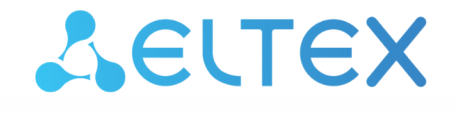

Комплексные решения для построения сетей

# Экосистема ECSS-10. Дополнительные сервисы

ECSS-10, версия 3.14.11

## Содержание

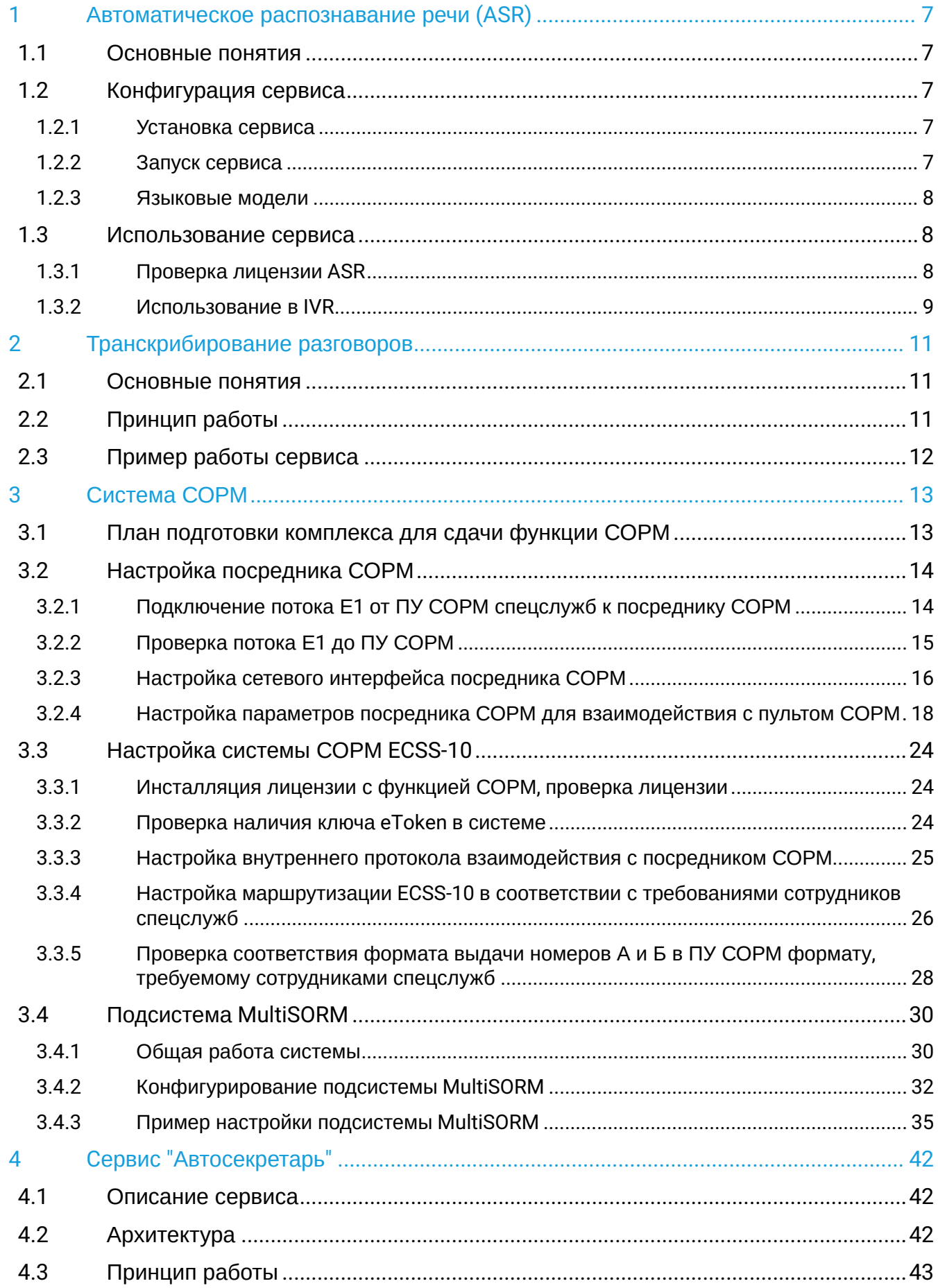

 $\bar{z}$ 

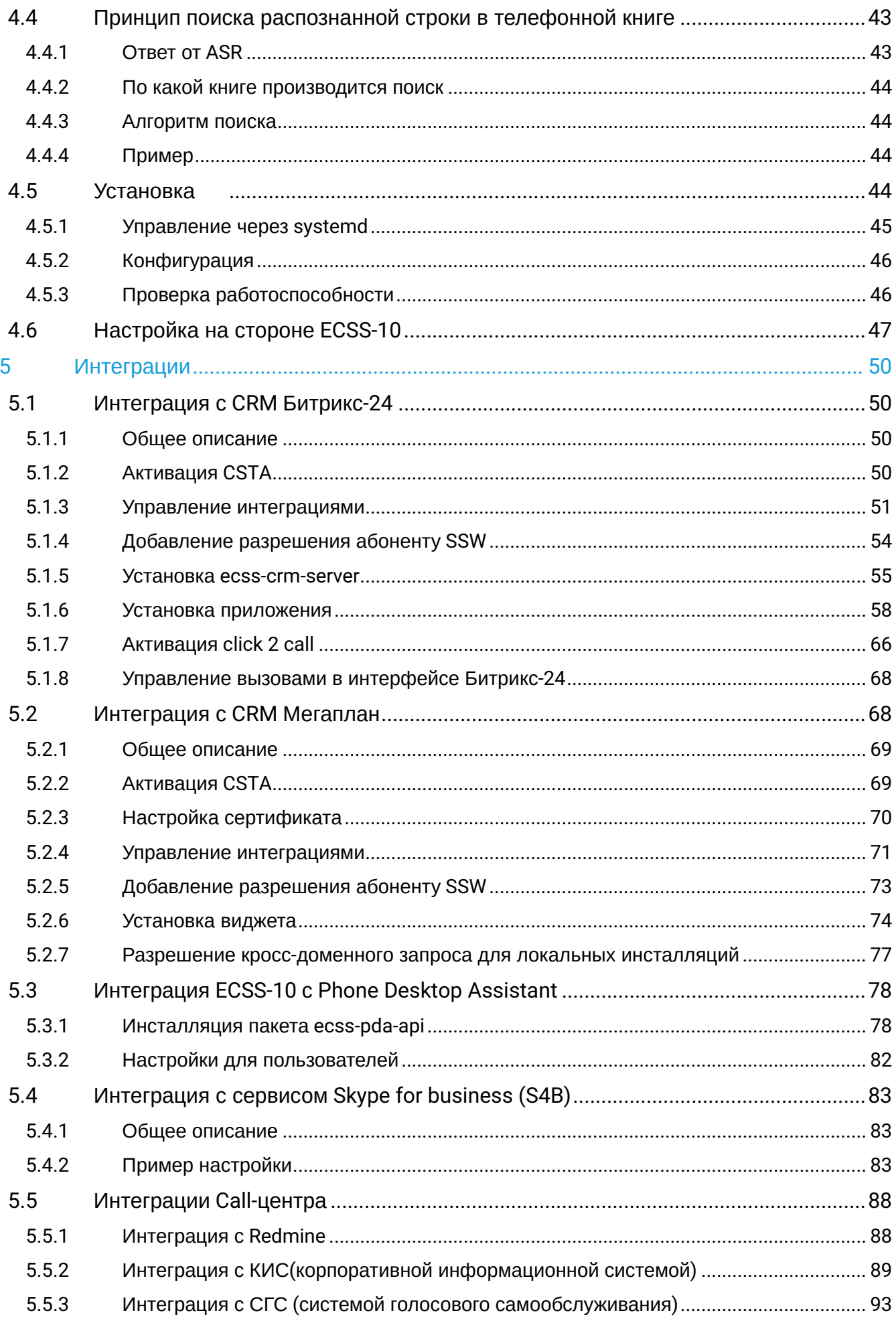

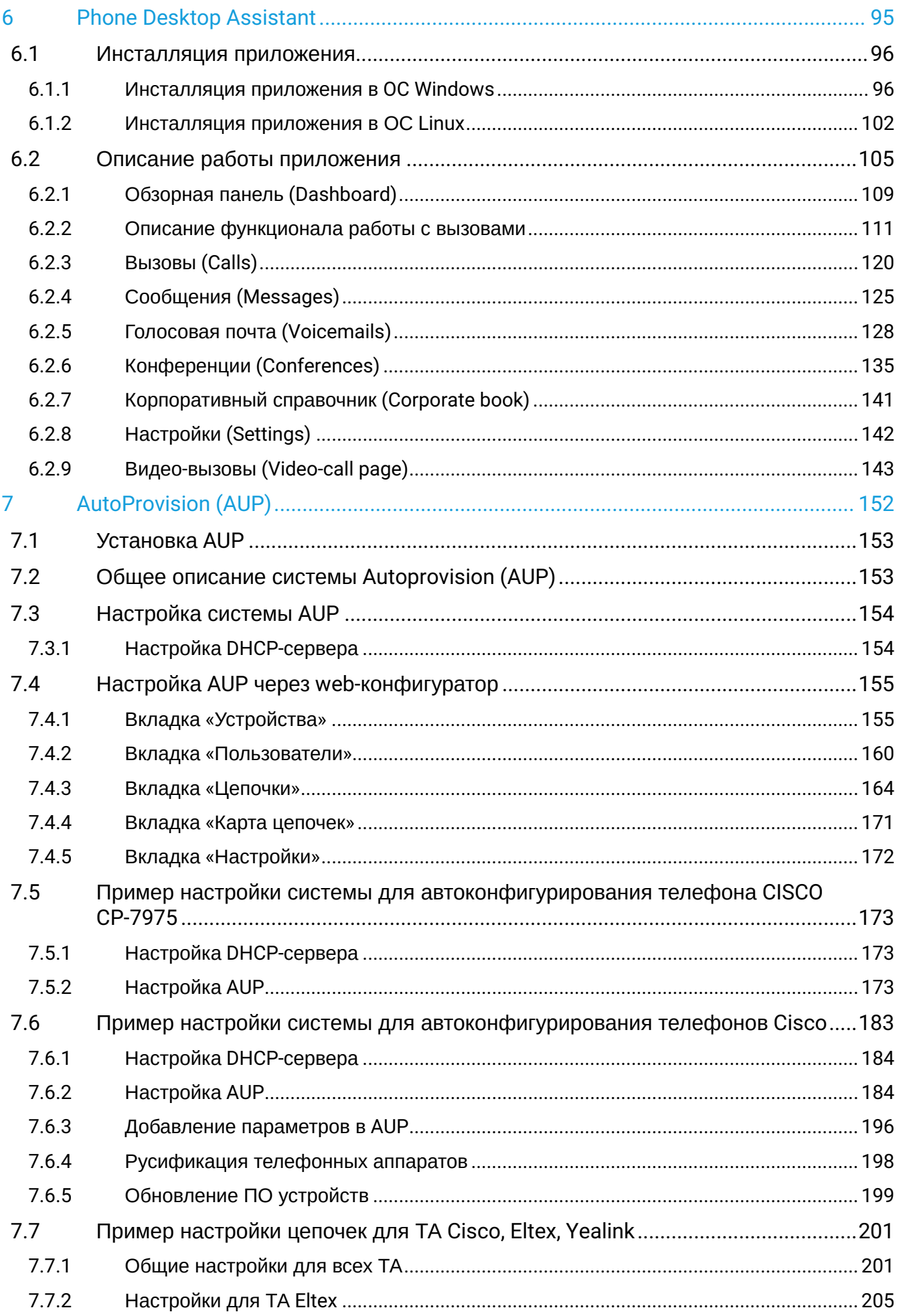

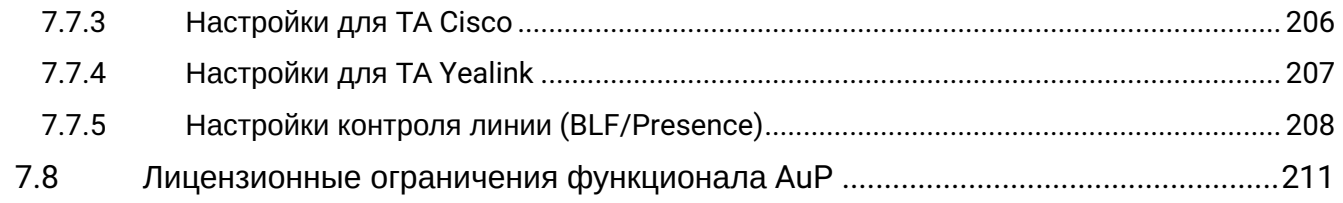

 $\sim$ 

В экосистему ECSS-10 входят следующие сервисы:

Информацию о других сервисах, с которыми<br>интегрируется Softswitch, можно посмотреть, перейдя на соответствующие страницы:

• [Селекторное совещание](https://docs.eltex-co.ru/pages/viewpage.action?pageId=307699682) [\(Teleconference\)](https://docs.eltex-co.ru/pages/viewpage.action?pageId=307699682)

- [Call-](https://docs.eltex-co.ru/pages/viewpage.action?pageId=307700332)[центр](https://docs.eltex-co.ru/pages/viewpage.action?pageId=307700332)
- [Сервис](https://docs.eltex-co.ru/pages/viewpage.action?pageId=307700305) ["](https://docs.eltex-co.ru/pages/viewpage.action?pageId=307700305)[Автообзвон](https://docs.eltex-co.ru/pages/viewpage.action?pageId=307700305)["](https://docs.eltex-co.ru/pages/viewpage.action?pageId=307700305)
- [Приложение](https://docs.eltex-co.ru/display/doc/v_1.0+IP+Phone+Eltex) [IP Phone Eltex](https://docs.eltex-co.ru/display/doc/v_1.0+IP+Phone+Eltex)

## <span id="page-6-0"></span>1 Автоматическое распознавание речи (ASR)

- $\triangle$  Услуга доступна, начиная с версии ПО 3.11.2
	- [Основные понятия](#page-6-1)
	- [Конфигурация сервиса](#page-6-2)
		- [Установка сервиса](#page-6-3)
		- [Запуск сервиса](#page-6-4)
		- [Языковые модели](#page-7-0)
	- [Использование сервиса](#page-7-1)
		- [Проверка лицензии](#page-7-2) [ASR](#page-7-2)
		- [Использование в](#page-8-0) [IVR](#page-8-0)

#### <span id="page-6-1"></span>**1.1 Основные понятия**

Для более гибкого взаимодействия абонента АТС и IVR сценария, были добавлены функции по управлению голосом.

## <span id="page-6-2"></span>**1.2 Конфигурация сервиса**

#### <span id="page-6-3"></span>**1.2.1 Установка сервиса**

Пакет ASR устанавливается из основного репозитория ECSS-10 с использованием следующей команды:

sudo apt install ecss-asr

В ходе установки будет предложено ответить на несколько [вопросов](https://docs.eltex-co.ru/pages/viewpage.action?pageId=307702642#id-.,ECSS-ecss-asr). По умолчанию предлагаются оптимальные настройки. Если по каким-либо причинам данные настройки не подходят, вводятся нужные. Всегда можно их изменить, сделав реконфигурацию пакета:

sudo dpkg-reconfigure ecss-asr

#### <span id="page-6-4"></span>**1.2.2 Запуск сервиса**

Для запуска ASR требуется запустить сервис *ecss-asr.service*:

sudo systemctl start ecss-asr

А так же убедиться, что сервис *systemd-resolved.service* запущен:

```
sudo systemctl status systemd-resolved
• systemd-resolved.service - Network Name Resolution
   Loaded: loaded (/lib/systemd/system/systemd-resolved.service: enabled: vendor
preset: enabled)
  Drop-In: /lib/systemd/system/systemd-resolved.service.d
           Lresolvconf.conf
   Active: active (running) since BT 2025-04-23 10:09:05 +07; 30 days ago
     Docs: man:systemd-resolved.service(8)
```
Если сервис systemd-resolved.service находится в состоянии Active: inactive, то сервис следует запустить следующей командой:

```
sudo systemctl start systemd-resolved
```
#### <span id="page-7-0"></span>1.2.3 Языковые модели

Сервис ASR использует специальные модели, описывающие слова звуками. Основная модель хранится по пути:

/usr/lib/ecss/ecss-asr/model/ru dic

В этом файле находятся все слова доступные для распознавания речи. При этом, во время работы, для повышения эффективности и точности, ASR использует только часть слов из модели. Эти слова хранятся в файле грамматики языка JSGF:

```
/etc/ecss/ecss-asr/ivr.isgf
```
Подробнее с структурой файла грамматики можно ознакомиться в официальной документации.

#### <span id="page-7-1"></span>1.3 Использование сервиса

#### <span id="page-7-2"></span>1.3.1 Проверка лицензии ASR

Для использования сервиса требуется специальная лицензия. При доступной лицензии, в подробной информации по лицензии будет следующая строка:

```
cluster/storage/ds1/licence/show-licence --details 1
    Automatic Speech Recognition (ASR) subsystem enabled true
\sim \sim
```
## <span id="page-8-0"></span>**1.3.2 Использование в IVR**

Сервис ASR предлагается использовать в IVR редакторе. Если сервис ASR включен и активирован, то в таблице *["](https://docs.eltex-co.ru/pages/viewpage.action?pageId=307700946#IVR-(IVReditor)-)[Список пунктов](https://docs.eltex-co.ru/pages/viewpage.action?pageId=307700946#IVR-(IVReditor)-) [IVR](https://docs.eltex-co.ru/pages/viewpage.action?pageId=307700946#IVR-(IVReditor)-) [меню](https://docs.eltex-co.ru/pages/viewpage.action?pageId=307700946#IVR-(IVReditor)-)[,](https://docs.eltex-co.ru/pages/viewpage.action?pageId=307700946#IVR-(IVReditor)-) [выбираемых абонентов](https://docs.eltex-co.ru/pages/viewpage.action?pageId=307700946#IVR-(IVReditor)-)["](https://docs.eltex-co.ru/pages/viewpage.action?pageId=307700946#IVR-(IVReditor)-)* [для блока](https://docs.eltex-co.ru/pages/viewpage.action?pageId=307700946#IVR-(IVReditor)-) *["](https://docs.eltex-co.ru/pages/viewpage.action?pageId=307700946#IVR-(IVReditor)-)[Проигрывание](https://docs.eltex-co.ru/pages/viewpage.action?pageId=307700946#IVR-(IVReditor)-) [интерактивного меню](https://docs.eltex-co.ru/pages/viewpage.action?pageId=307700946#IVR-(IVReditor)-)["](https://docs.eltex-co.ru/pages/viewpage.action?pageId=307700946#IVR-(IVReditor)-)* [в](https://docs.eltex-co.ru/pages/viewpage.action?pageId=307700946#IVR-(IVReditor)-) [IVR](https://docs.eltex-co.ru/pages/viewpage.action?pageId=307700946#IVR-(IVReditor)-) [редакторе](https://docs.eltex-co.ru/pages/viewpage.action?pageId=307700946#IVR-(IVReditor)-) появится новый столбец *"Распознаваемые фразы"*.

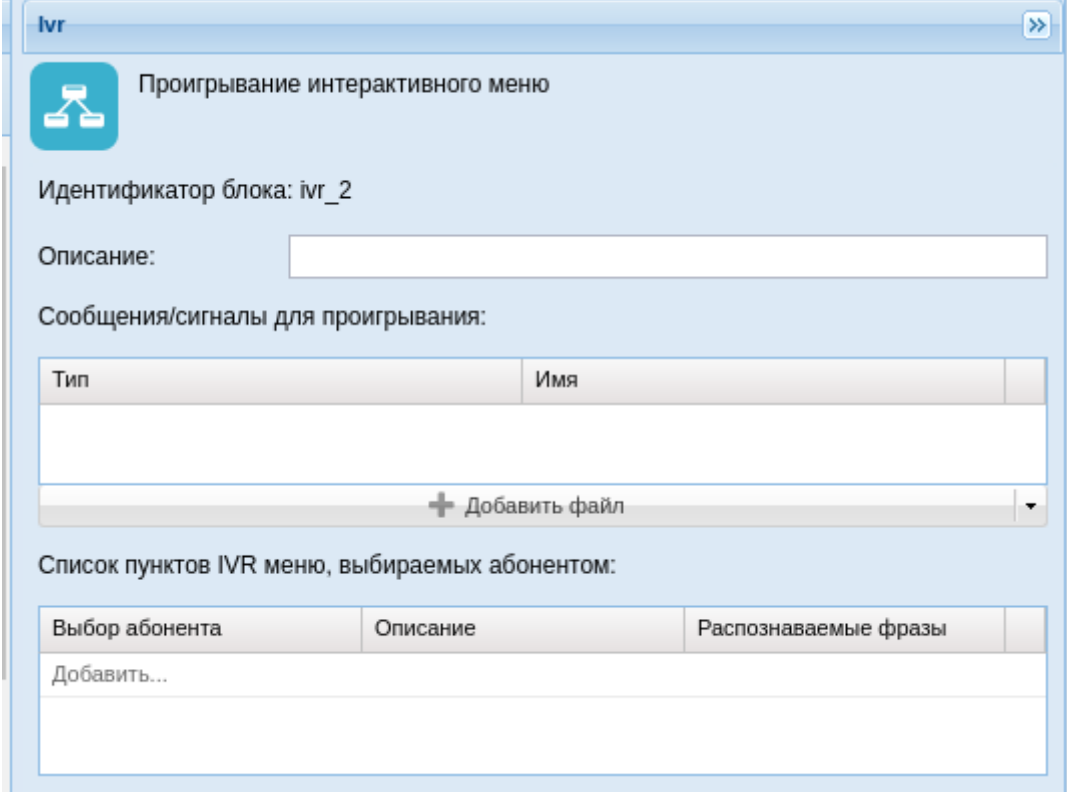

При двойном клике по полю из столбца *"Распознаваемые фразы"* раскрывается модальное окно *"Редактор распознаваемых фраз."*

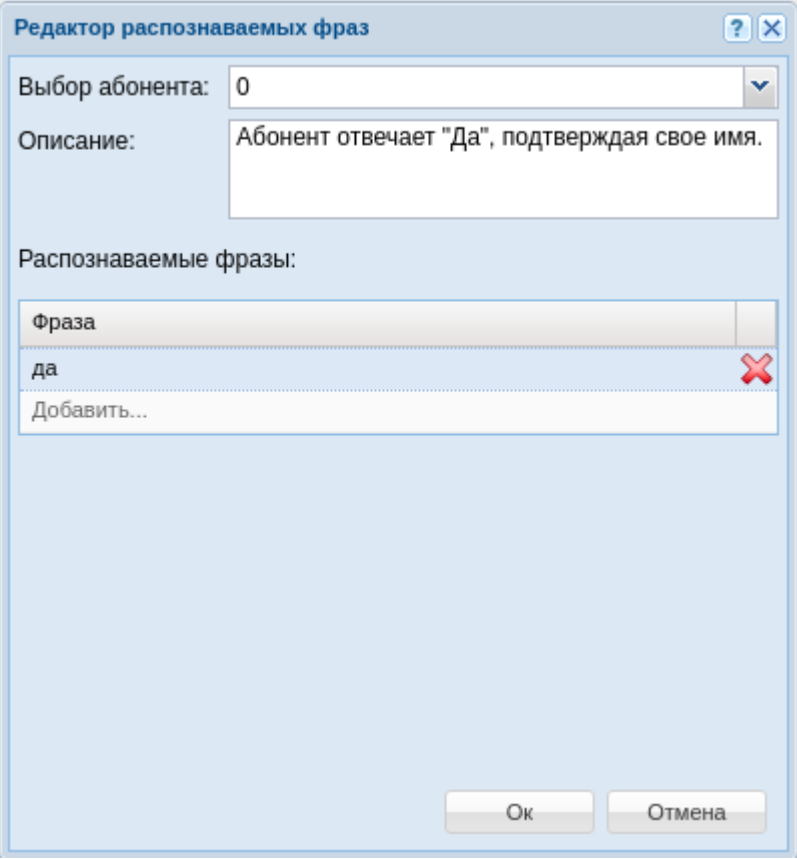

- **Выбор абонента** цифра, по нажатию на которую, абонент может продублировать ответ
- **Описание** текстовое описание данного варианта выбора
- **Распознаваемые фразы** слово или фраза, которые будут детектироваться в прямой речи абонента. Если слово или фраза будут найдены — скрипт продолжит выполняться по данной ветви.
- **Распознаваемые фразы** слово или фраза, которые будут детектироваться в прямой речи абонента. Если слово или фраза будут найдены — скрипт продолжит выполняться по данной ветви.

## **ASR и настройки MSR**

Иногда для корректной работы ASR необходимо будет устранить "ложные" срабатывания на посторонние звуки. Для этого необходимо произвести настройку параметра **silencethreshold** путем уменьшения чувствительности (увеличения значения **silence-threshold** например до уровня -20 **дБ**). Прочитать об этом можно в разделе [Настройка конфигурационного файла](https://docs.eltex-co.ru/pages/viewpage.action?pageId=307699201#id--MSR) **[MSR](https://docs.eltex-co.ru/pages/viewpage.action?pageId=307699201#id--MSR)** 

## <span id="page-10-0"></span>2 Транскрибирование разговоров

Услуга доступна начиная с версии ПО 3.14.3

- [Основные понятия](#page-10-1)
- [Принцип работы](#page-10-2)
- [Пример работы сервиса](#page-11-0)

#### <span id="page-10-1"></span>**2.1 Основные понятия**

На ECSS-10 имеется возможность транскрибирования записанных разговоров (распознавание текста из голоса). Для этого сервису транскрибирования требуется передать аудио файл в формате WAV, после чего он выдаст результат.

## <span id="page-10-2"></span>**2.2 Принцип работы**

Для распознавания текста из файла, требуется передать на вход сервиса файл в формате WAV. Существует несколько способов распознавания текста. Описание приведено ниже.

#### **Команда в bash:**

**ASR\_IP:PORT/trans [OPTIONS]- возвращает список распознанных слов с временными метками**

#### **Синтаксис:**

 $OPTIONS = \{-T[\text{file}]\}$ 

• -T — файл, передаваемый сервису.

#### **Команда в bash:**

**ASR\_IP:PORT/trans/vtt — возвращает субтитры в форматы WEBVTT (расширение .vtt)**

#### **Синтаксис:**

OPTIONS = { -H[Header] | -T[file]}

- -H метки добавляемые в выводе утилиты, после транскрибирования;
- -T файл, передаваемый сервису.

#### **Команда в bash:**

**ASR\_IP:PORT/trans/mono — список распознанных слов с временными метками только для первого канала, игнорируя остальные**

## **Синтаксис:**

 $OPTIONS = \{-T[\text{file}] \}$ 

• -T — файл, передаваемый сервису.

#### **Команда в bash:**

**ASR\_IP:PORT/trans/mono/vtt — распознает только первый канал и конвертирует в субтитры**

**Синтаксис:**

OPTIONS = { -H[Header] | -T[file]}

• -H — метки добавляемые в выводе утилиты, после транскрибирования;

• - Т – файл, передаваемый сервису.

## <span id="page-11-0"></span>**2.3 Пример работы сервиса**

#### **\$ curl localhost:9000/trans -T test.wav**

*Ответ:* [Абонент: А] decoder-test 1 0.99 0.27 да 0.78 decoder-test 1 2.73 0.21 да 1.00 decoder-test 1 2.94 0.36 да 1.00 decoder-test 1 5.94 0.33 какими 0.93 decoder-test 1 6.27 0.45 деньгами 0.94 [Абонент: Б] decoder-test 1 1.65 0.45 алло 0.77 decoder-test 1 3.48 0.15 ну 0.47 decoder-test 1 3.63 0.18 как 0.47 decoder-test 1 3.81 0.15 там 0.47 decoder-test 1 3.96 0.06 с 0.46 decoder-test 1 4.02 0.54 деньгами 1.00

## **\$ curl localhost:9000/trans/vtt -H "Calling: Алиса" -H "Called: Боб" -T test.wav** *Ответ:* WEBVTT 1 00:00:00.990 --> 00:00:01.260 <v> Алиса> да  $\langle \sqrt{v} \rangle$  $\mathfrak{p}$ 00:00:01.650 --> 00:00:02.100 <v> Боб> алло  $<$ / $v$ > 3 00:00:02.730 --> 00:00:03.300 <v> Алиса> да да  $\langle \sqrt{v} \rangle$ 4 00:00:03.480 --> 00:00:04.560 <v> Боб> ну как там с деньгами  $<$ / $v$ > 5 00:00:05.940 --> 00:00:6.720 <v> Алиса> какими деньгами  $\langle \sqrt{v} \rangle$ *Примечание: (<v></v>) - voice tag*

## <span id="page-12-0"></span>3 Система СОРМ

- [План подготовки комплекса для сдачи функции СОРМ](#page-12-1)
- [Настройка посредника СОРМ](#page-13-0)
	- [Подключение потока Е](#page-13-1)[1](#page-13-1) [от ПУ СОРМ спецслужб к посреднику СОРМ](#page-13-1)
	- [Проверка потока Е](#page-14-0)[1](#page-14-0) [до ПУ СОРМ](#page-14-0)
	- [Настройка сетевого интерфейса посредника СОРМ](#page-15-0)
	- [Настройка параметров посредника СОРМ для взаимодействия с пультом СОРМ](#page-17-0)
		- [Настройки](#page-17-1) [SSH](#page-17-1)
		- [Настройки СОРМ](#page-18-0)
		- [Настройки](#page-21-0) [RADIUS](#page-21-0)
		- [Настройка потоков Е](#page-22-0)[1](#page-22-0)
		- [Сохранение конфигурации СОРМ посредника](#page-22-1)
- Настройка системы COPM [ECSS-10](#page-23-0)
	- [Инсталляция лицензии с функцией СОРМ](#page-23-1)[,](#page-23-1) [проверка лицензии](#page-23-1)
	- [Проверка наличия ключа](#page-23-2) [eToken](#page-23-2) [в системе](#page-23-2)
	- [Настройка внутреннего протокола взаимодействия с посредником СОРМ](#page-24-0)
		- [Настройка системы СОРМ](#page-24-1)
		- [Просмотр настроек](#page-25-1)
		- [Установка значений по умолчанию](#page-25-2)
	- [Настройка маршрутизации](#page-25-0) [ECSS-10](#page-25-0) [в соответствии с требованиями сотрудников спецслужб](#page-25-0)
	- [Проверка соответствия формата выдачи номеров А и Б в ПУ СОРМ формату](#page-27-0)[,](#page-27-0) [требуемому](#page-27-0) [сотрудниками спецслужб](#page-27-0)
- [Подсистема](#page-29-0) [MultiSORM](#page-29-0)
	- [Общая работа системы](#page-29-1)
	- [Конфигурирование подсистемы](#page-31-0) [MultiSORM](#page-31-0)
		- [Настройка глобальных параметров СОРМ](#page-31-1)
		- [Настройка локальных параметров СОРМ домена](#page-32-0)
		- [Создание контекстов маршрутизации](#page-32-1)
		- [Декларация бриджей](#page-32-2)
		- [Настройка планов нумерации в доменах](#page-33-0)
	- [Пример настройки подсистемы](#page-34-0) [MultiSORM](#page-34-0)

## <span id="page-12-1"></span>**3.1 План подготовки комплекса для сдачи функции СОРМ**

В комплексе ECSS-10 заложены возможности для выполнения требований к системе технических средств по обеспечению функций оперативно-розыскных мероприятий на электронных АТС, утвержденные приказом Госкомсвязи России от 20.04.1999 № 70 и приказом Минкомсвязи России №268 от 19.11.2012.

Подключение ECSS-10 к ПУ СОРМ спецслужб осуществляется при помощи посредника СОРМ, реализованного на базе шлюза SMG1016M, по соединительным линиям (СЛ). На рисунке 1 приведена схема подключения.

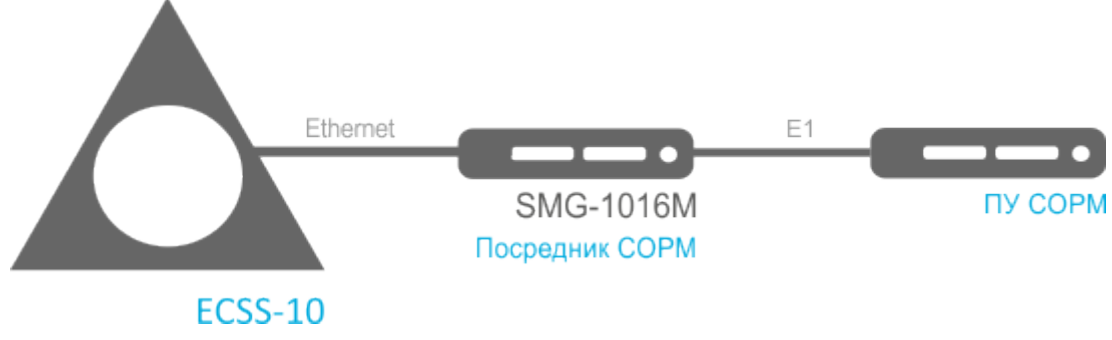

Рисунок 1 — Схема подключения ECSS-10 к ПУ СОРМ

В СОРМ посреднике реализован основной вариант подключения к ПУ СОРМ (по потоку Е1) и дополнительный вариант подключения (по TCP/IP).

СОРМ посредник позволяет организовать от 1 до 4 Е1 до ПУ СОРМ (количество потоков Е1 определяется абонентской емкостью станции, типом узла и требованиями сотрудников спецслужб). Один поток Е1 СОРМ содержит 28 разговорных каналов (КСЛ – контрольно соединительных линий) для прослушивания контролируемых абонентов.

При совмещенном контроле в разговорный канал потока СОРМ замешивается звуковой трафик от абонентов А и Б. Смешивание звуковых потоков происходит при помощи трехсторонней конференции на VoIP-субмодуле. Один субмодуль VoIP поддерживает 27 трехсторонних конференций. Таким образом, для обеспечения возможности перехвата одновременно по всем каналам потока Е1 необходимо, чтобы в сорм посреднике было установлено не менее 2 субмодулей VoIP (SM-VP-M300).  $\ddot{\bullet}$ 

К одной виртуальной АТС комплекса ECSS-10 можно подключить несколько СОРМ посредников, каждый из которых будет независимо подключен к отдельному пульту СОРМ. Каждый из этих СОРМ посредников будет передавать на контролирующий его пульт данные только о тех абонентах, которые поставлены на контроль с этого пульта.

План подготовки комплекса оборудования ECSS-10 для сдачи функции (протокола) СОРМ сотрудникам спецслужб:

- 1. настройка посредника СОРМ;
- 2. настройка системы СОРМ ECSS-10;
- 3. тестирование соответствия формата выдачи номеров в ПУ СОРМ с требуемым сотрудниками спецслужб.

Настройка посредника СОРМ включает в себя:

- 1. подключение потока Е1 от ПУ СОРМ спецслужб к посреднику СОРМ (SMG1016M);
- 2. настройка параметров посредника для взаимодействия с пультом СОРМ и системой СОРМ ECSS-10.

Настройка системы СОРМ ECSS-10 включает в себя три этапа:

- 1. инсталляция лицензии с функцией СОРМ, проверка лицензии;
- 2. настройка внутреннего протокола взаимодействия с посредником СОРМ;
- 3. настройка маршрутизации ECSS-10 в соответствии с требованиями сотрудников спецслужб.

## <span id="page-13-0"></span>**3.2 Настройка посредника СОРМ**

Порядок подготовки посредника СОРМ для взаимодействия с ПУ СОРМ спецслужб и системы ECSS-10:

- 1. подключение потока Е1;
- 2. проверка потока Е1;
- 3. настройка сетевого интерфейса;
- 4. настройка программного обеспечения посредника СОРМ.

## <span id="page-13-1"></span>**3.2.1 Подключение потока Е1 от ПУ СОРМ спецслужб к посреднику СОРМ**

## **Для SMG-1016М**

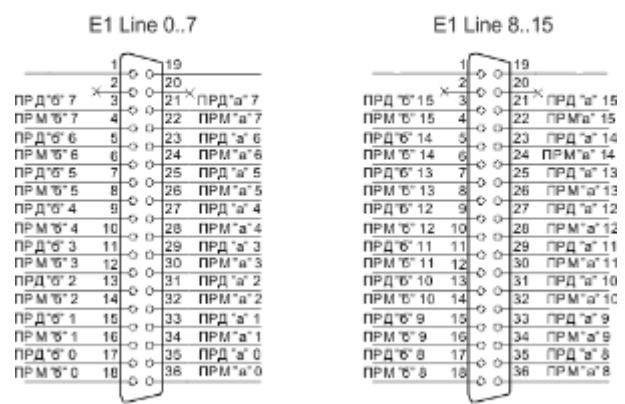

Рисунок 2 — Схема распайки разъема потока Е1 для устройства SMG-1016M

- Контакты ПРМ предназначены для приема сигнала из канала в устройство.
- Контакты ПРД предназначены для передачи сигнала из устройства в канал.

## **Для SMG-2016**

Назначение контактов разъемов RJ-48 для подключения потоков E1 E1 Line 0..15 соответствует спецификации ISO/IЕС 10173 и приведено в таблице 1.

Таблица 1 – Назначение контактов разъемов RJ-48 для подключения потоков

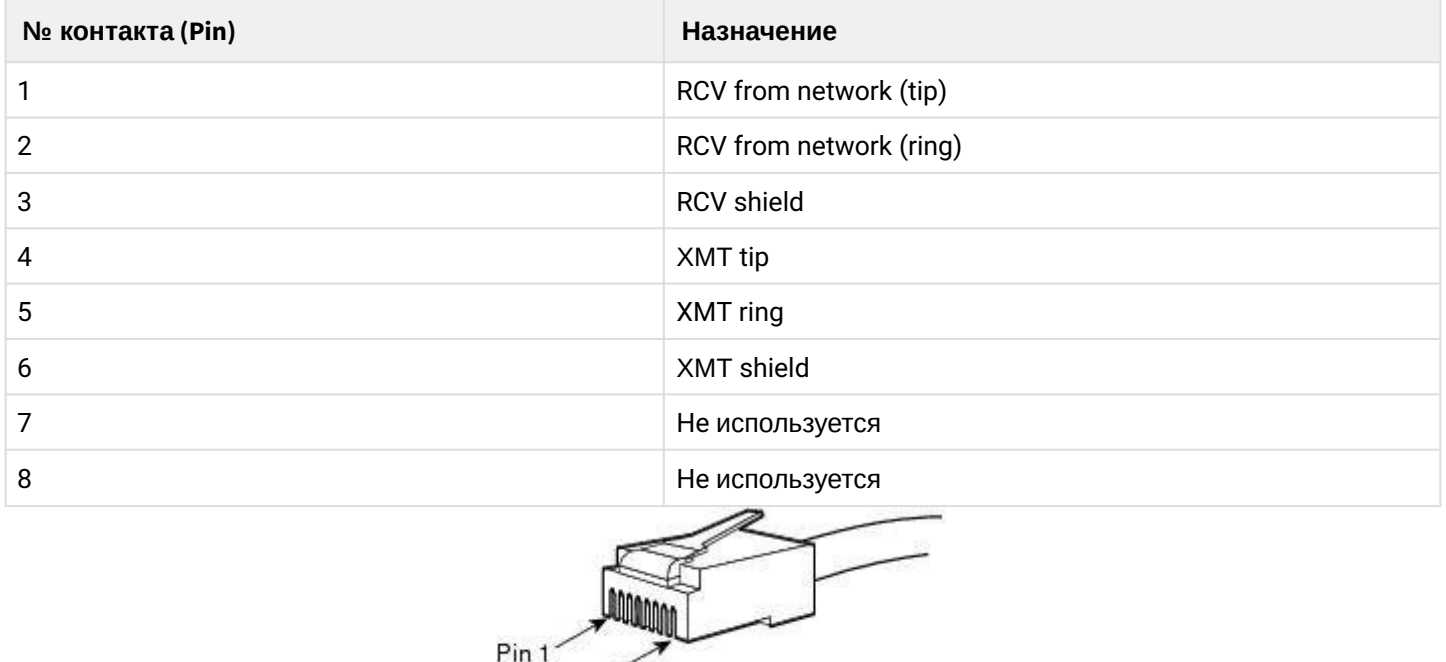

Рисунок 3 — Схема нумерации контактов разъема RJ-48 потока Е1 для устройства SMG-2016

 $Pins$ 

## <span id="page-14-0"></span>**3.2.2 Проверка потока Е1 до ПУ СОРМ**

Для просмотра состояния потоков Е1 необходимо:

• подключиться к устройству через web-интерфейс (по умолчанию IP-адрес: 192.168.1.2, login: admin, password: rootpasswd) и открыть вкладку **Мониторинг-Мониторинг потоков Е1**;

#### В разделе отображается информация об установленных чипах на субмодулях М4Е1, а также мониторинг и статистика потоков Е1.

**Мониторинг потоков E1** 

Информация о субмолулях М4Е1

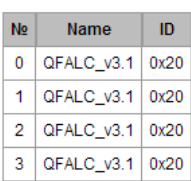

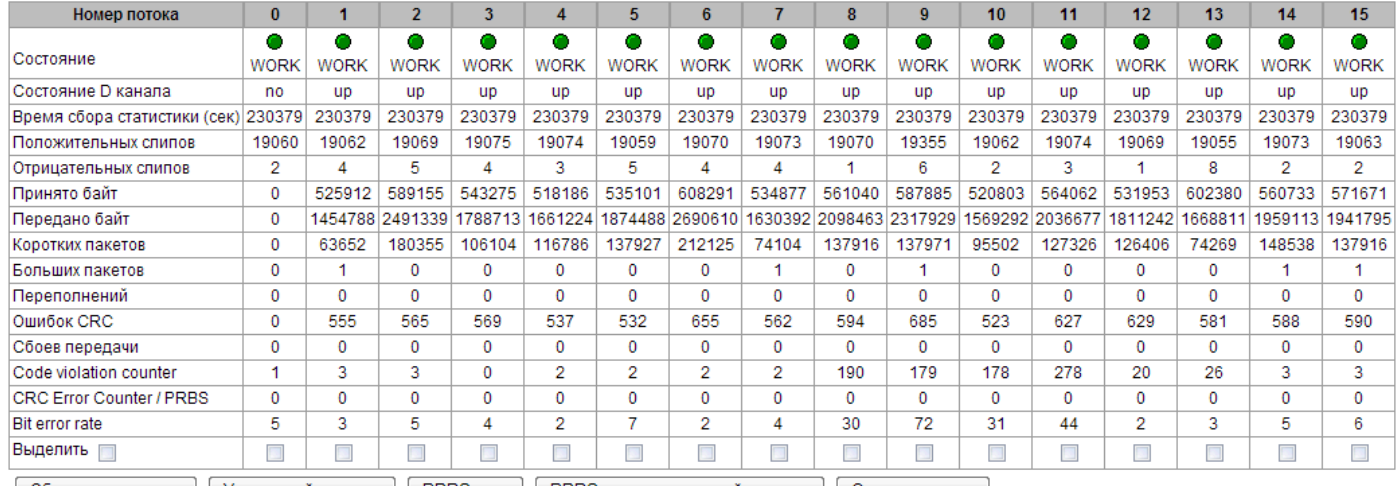

Сбросить счетчики Удаленный заворот | PRBS тест | PRBS тест и локальный заворот | Отключить тест

Возможные статусы потока Е1 и расшифровка значений:

- WORK поток в работе;
- LOS потеря сигнала;
- ОГГ поток физически выключен;
- ABSENT не установлен субмодуль;
- AIS сигнал индикации аварийного состояния (сигнал, содержащий все единицы);
- LOMF сигнал индикации аварийного состояния сверхцикла;
- RAI индикация удаленной аварии.

Для корректной работы СОРМ посредника необходимо, чтобы на потоках, подключенных к ПУ СОРМ, было состояние WORK.

#### <span id="page-15-0"></span>3.2.3 Настройка сетевого интерфейса посредника СОРМ

Для настройки сетевого интерфейса необходимо:

• подключиться к устройству через web-интерфейс (по умолчанию IP-адрес: 192.168.1.2, login: admin, password:rootpasswd) и открыть вкладку Настройки TCP/IP-Сетевые интерфейсы;

На устройстве есть возможность сконфигурировать 1 основной сетевой интерфейс eth0 и до 9-ти дополнительных интерфейсов. Интерфейсами могут быть интерфейсы VLAN, alias основного интерфейса eth0 либо alias интерфейса VLAN.

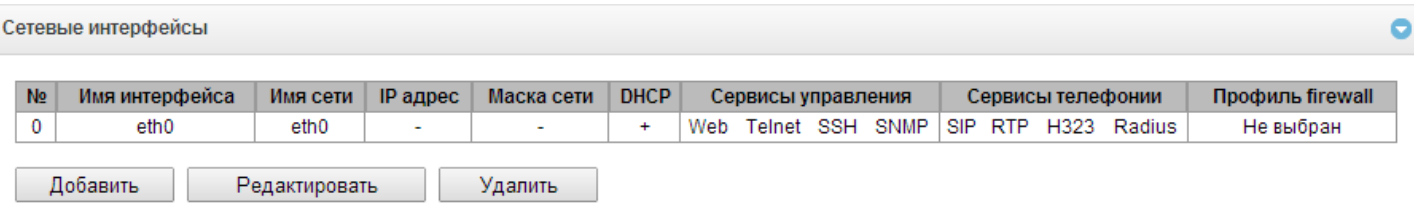

Alias – это дополнительный сетевой интерфейс, который создается на базе существующего основного интерфейса eth0, либо на базе существующего VLAN-интерфейса.

Для создания, редактирования и удаления правил сетевых интерфейсов используются кнопки:

*«Добавить»; «Редактировать»; «Удалить».*

Сетевые интерфейсы

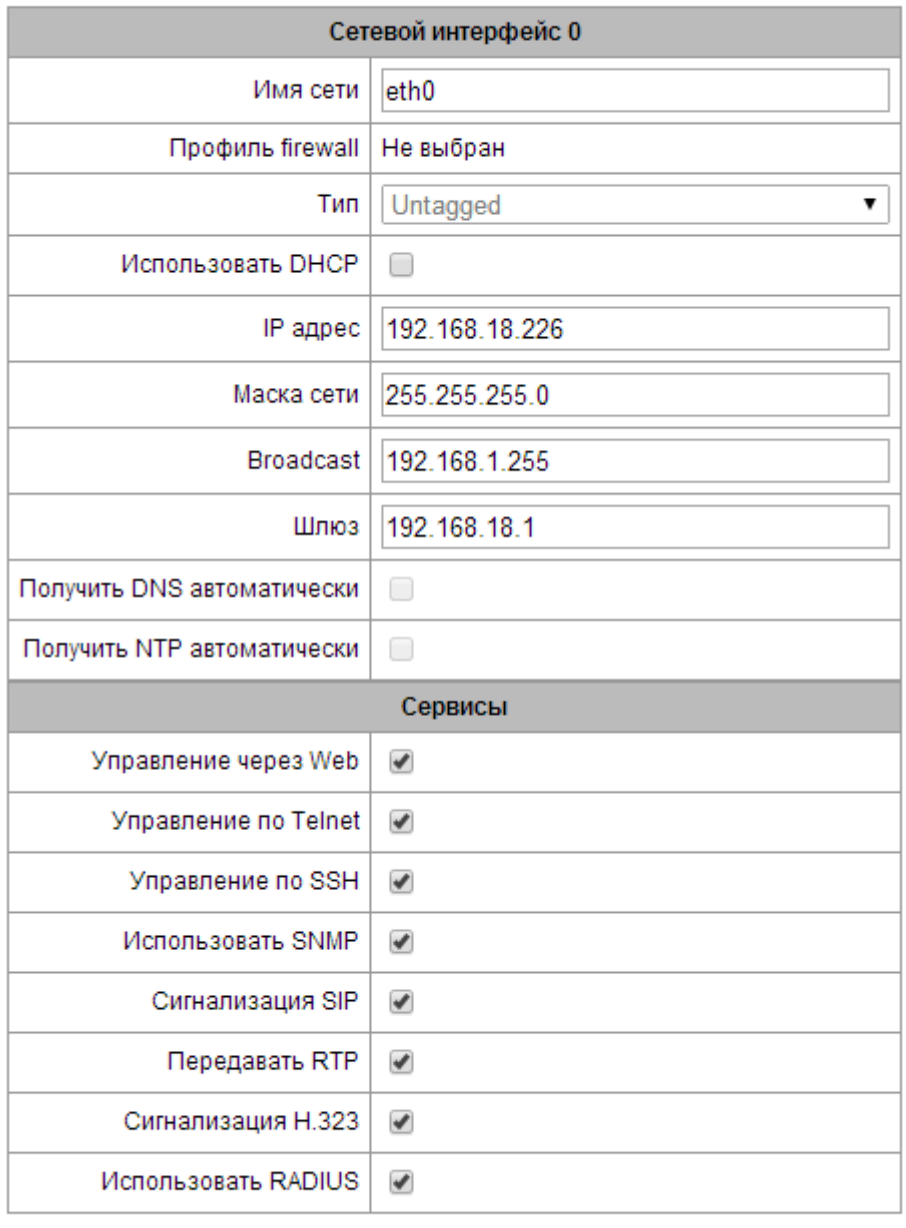

Применить

Отменить

Для СОРМ посредника в интерфейсе как минимум необходимо настроить следующие параметры:

- IPADDR IP-адрес СОРМ-посредника;
- NETMASK сетевая маска;
- GATEWAY адрес шлюза;
- Флаги управления: Web, SSH, SNMP, RADIUS.

## <span id="page-17-0"></span>**3.2.4 Настройка параметров посредника СОРМ для взаимодействия с пультом СОРМ**

Для настройки параметров посредника СОРМ необходимо:

• подключиться к устройству через web-интерфейс и открыть вкладку **СОРМ посредник**;

В разделе конфигурируются настройки СОРМ посредника, являющегося посредником для взаимодействия по протоколу СОРМ между пультом СОРМ и программным коммутатором ECSS-10. СОРМ посредник принимает команды от пульта и транслирует их в сторону программного коммутатора ECSS-10, а также транслирует сообщения СОРМ в обратную сторону. Взаимодействие с пультом осуществляется по протоколу СОРМ, а взаимодействие с программным коммутатором по протоколам SSH и RADIUS.

## <span id="page-17-1"></span>**Настройки SSH**

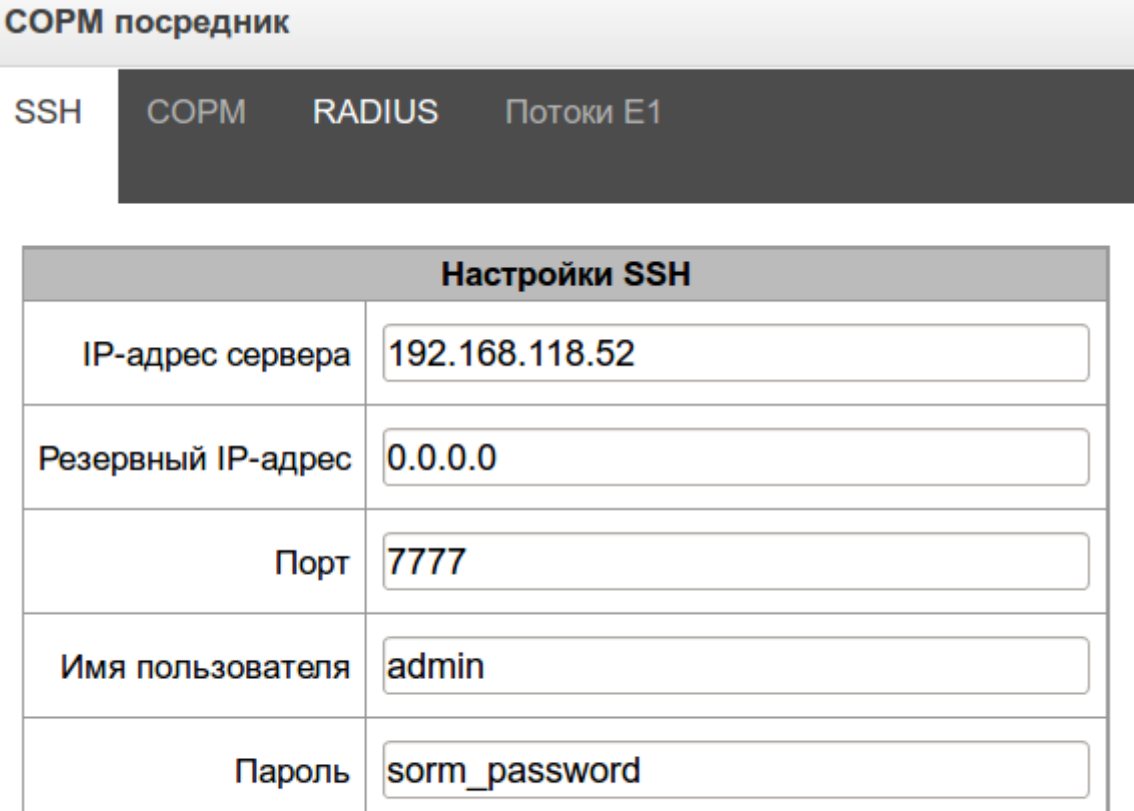

Применить **Отменить** 

Для взаимодействия СОРМ посредника с программным коммутатором необходимо настроить следующие параметры:

- **IP-адрес сервера IP-адрес программного коммутатора ECSS-10** для взаимодействия по протоколу SSH;
- **Резервный IP-адрес** IP-адрес резервного программного коммутатора ECSS-10 для взаимодействия по протоколу SSH;
- **Порт** транспортный порт протокола ТСР, открытый на хосте программного коммутатора ECSS-10 для взаимодействия с СОРМ посредником по протоколу SSH. Для настройки работы обычной подсистемы СОРМ параметру необходимо указать значение, настроенное в конфигурации программного коммутатора **(по умолчанию 7777)**;

- **Имя пользователя** имя пользователя для взаимодействия с программным коммутатором по протоколу SSH. В качестве значения параметра указывается **имя виртуальной АТС (домена)**, которая СОРМируется;
- **Пароль пароль пользователя**, взаимодействующего с программным коммутатором по протоколу SSH. Здесь указывается пароль, настроенный для подсистемы СОРМ в соответствующей виртуальной АТС программного коммутатора ECSS-10.

## <span id="page-18-0"></span>**Настройки СОРМ**

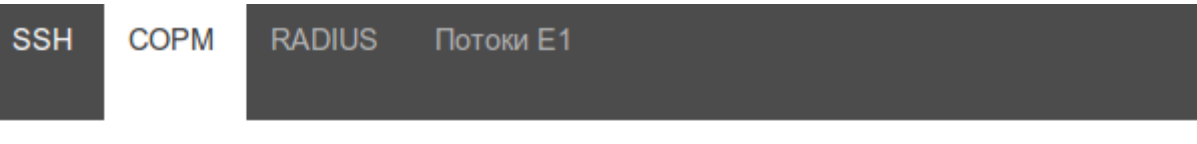

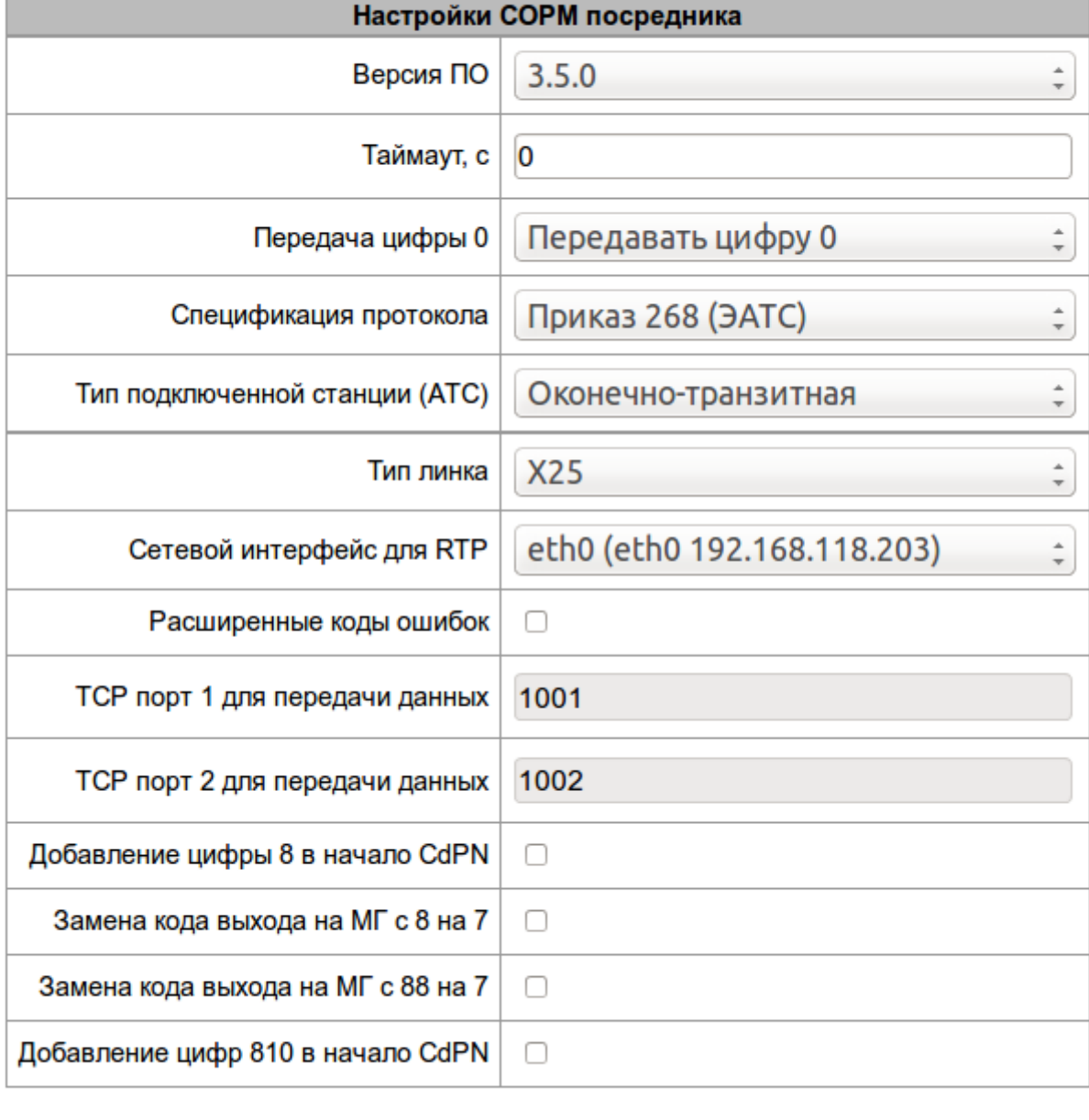

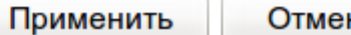

**НИТЬ** 

Для взаимодействия СОРМ посредника с программным коммутатором необходимо настроить следующие параметры:

- Версия ПО версия программного обеспечения программного коммутатора ECSS-10. Для СОРМирования ECSS-10 с версией ПО 3.5.0 и старше нужно выбрать значение 3.5.0;
- Спецификация протокола устанавливает спецификацию протокола СОРМ для взаимодействия с пультом: нужно выбрать значение приказ 268;
- Тип подключенной станции (АТС) тип узла связи, в качестве которого выступает программный коммутатор ECSS-10. Нужно выбрать тип узла, которым на сети является программный коммутатор: оконечный, транзитный или транзитно-оконечный
- Тип линка тип подключения каналов передачи данных КПД1 и КПД2 к пульту СОРМ. При подключении КПД по потоку E1 используется протокол Х.25, при подключении КПД по IP каналу используется протокол ТСР;
- Сетевой интерфейс для RTP сетевой интерфейс, на который от программного коммутатора передается медиа трафик от СОРМируемых вызовов;
- ТСР порт 1 для передачи данных номер ТСР порта для подключения к ПУ СОРМ канала передачи данных КПД1. Используется при «типе линка» ТСР;
- ТСР порт 2 для передачи данных номер ТСР порта для подключения к ПУ СОРМ канала передачи данных КПД2. Используется при «типе линка» ТСР.

Слудующие параметры конфигурируются при необходимости более гибко настроить взаимодействие СОРМ посредника с пультом:

• Тайм-аут, с - тайм-аут ожидания приема команд от ПУ СОРМ, в секундах. Если установлено значение "0", то таймер отключен. Если в течение заданного периода времени не поступают команды от ПУ СОРМ, то канал считается неисправным, блокируется передача в ПУ СОРМ. Данные, которые не были отправлены в ПУ СОРМ, удаляются.

## Реализовано согласно пункту 1.5 Приказа №70 Госкомсвязи России от 20.04.1999.

• Передача цифры 0 - устанавливает режим передачи цифры «0», либо в виде цифры 0, либо в виде символа «А»;

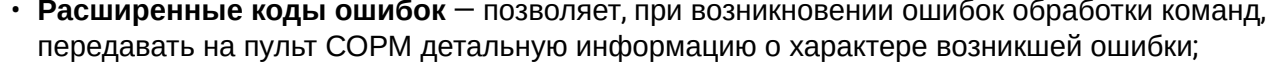

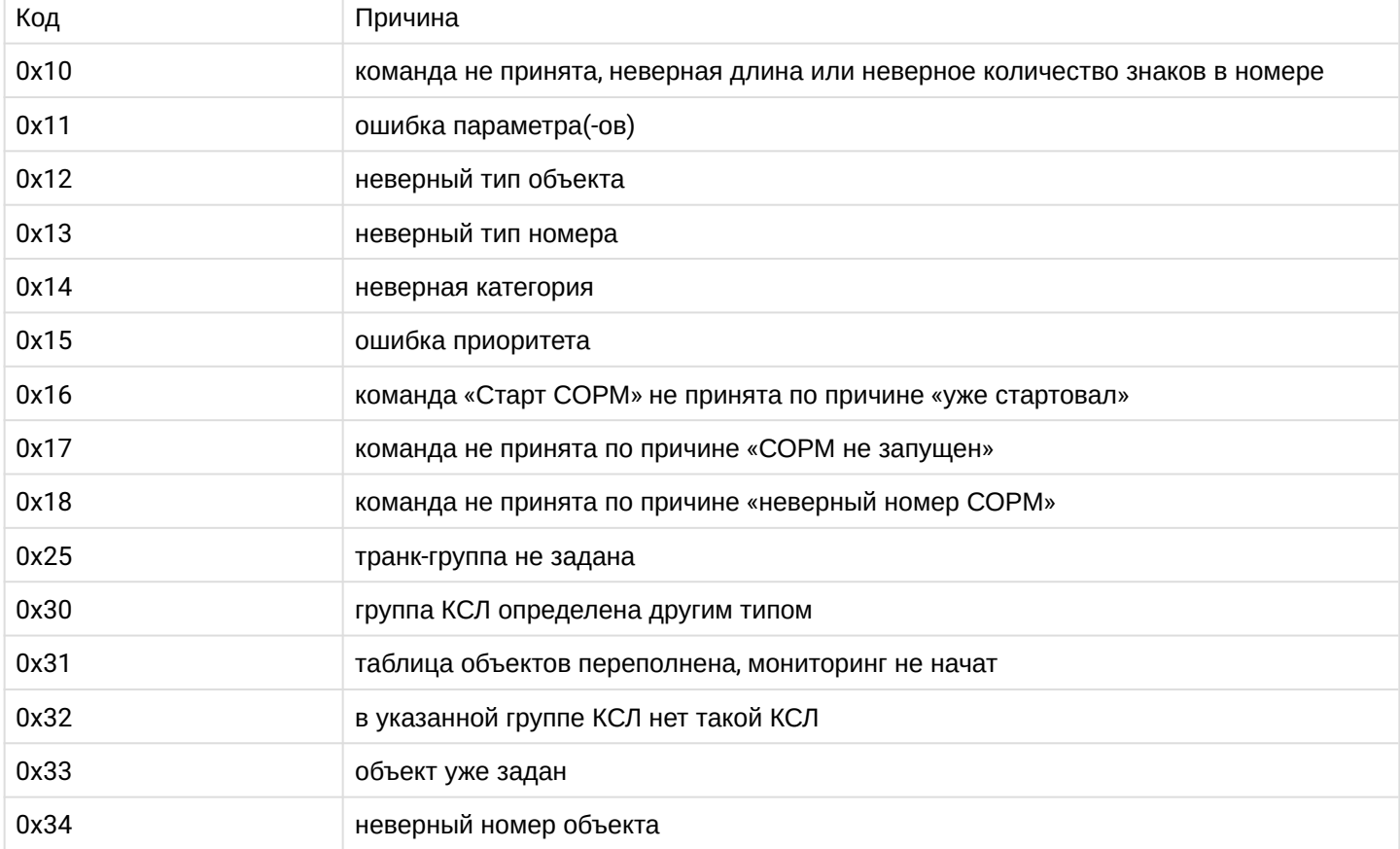

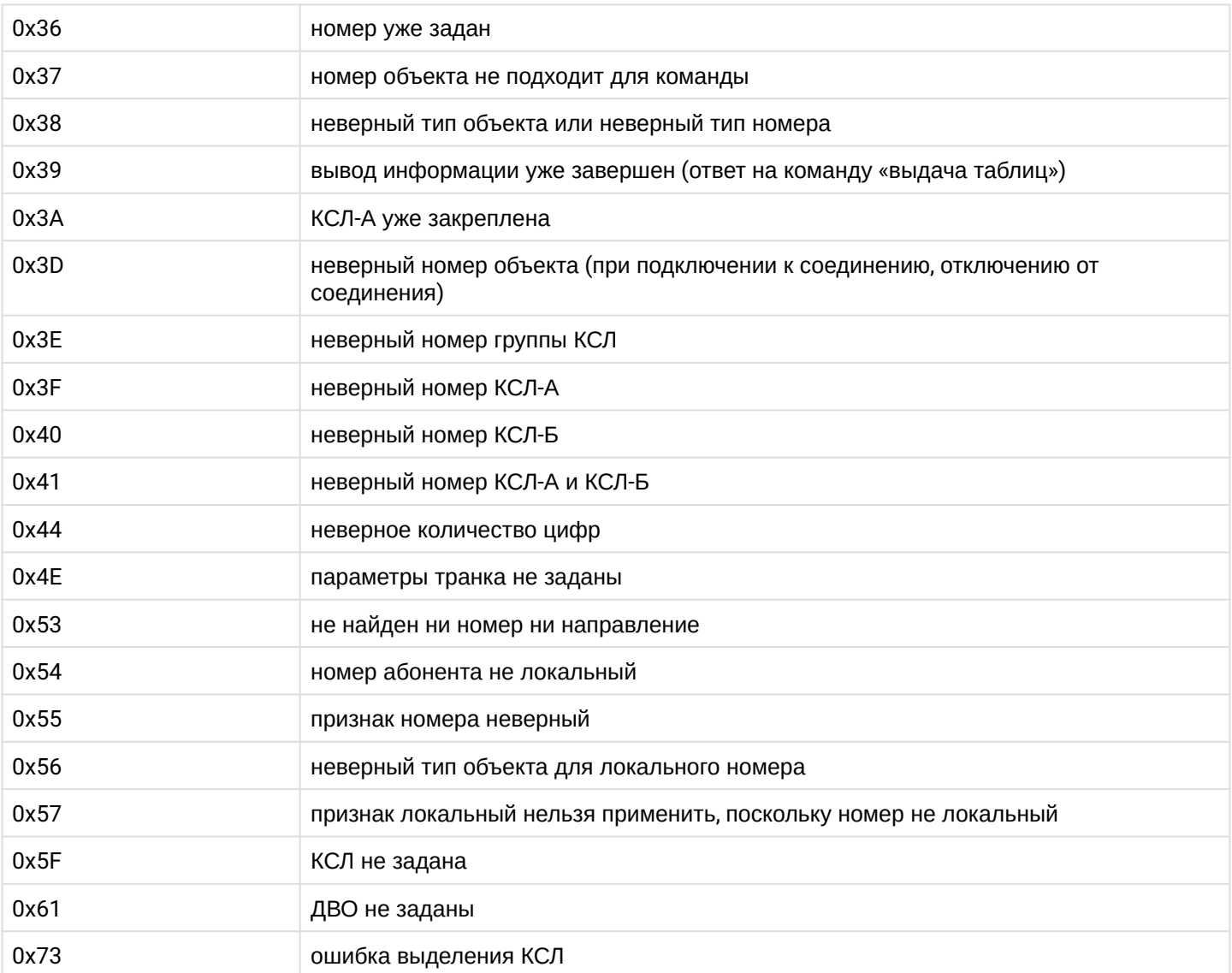

• **Добавление цифры 8 в начало CdPN** — адаптация, позволяет заменить начальную цифру 7 на цифру 8 в номере абонента В при перехвате по номеру А в вызовах с признаком «абонент станции» и «абонент ТФСООП России»;

- **Замена кода выхода на МГ с 8 на 7** адаптация, позволяет заменить код выхода на междугородную связь с цифры 8 на цифру 7 в номере абонента В;
- **Замена кода выхода на МГ с 88 на 7** адаптация, позволяет заменить код выхода на междугородную связь с цифр 88 на цифру 7 в номере абонента В;
- **Добавление цифр 810 в начало CdPN** адаптация, позволяет заменить начальную цифру 7 на цифры 810 в номере абонента В при перехвате по номеру А в вызовах с признаком «абонент станции» и «абонент ТФСООП России».

## <span id="page-21-0"></span>**Настройки RADIUS**

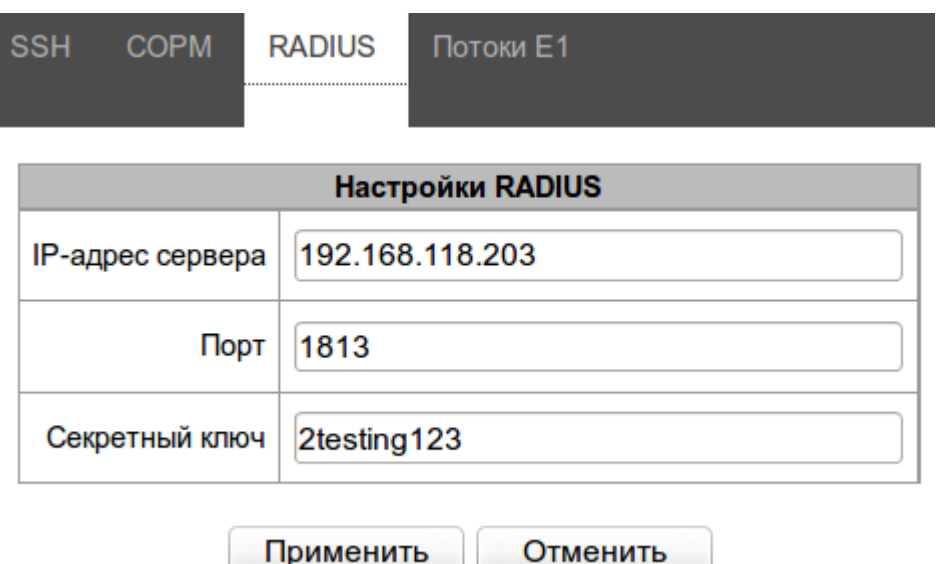

Для взаимодействия СОРМ посредника с программным коммутатором необходимо настроить следующие параметры:

- **IP-адрес сервера** IP-адрес RADIUS сервера СОРМ посредника, к которому будет подключаться программный коммутатор ECSS-10 по протоколу RADIUS. В качестве IP-адреса нужно указать **адрес сетевого интерфейса СОРМ посредника**;
- **Порт** транспортный UDP порт RADIUS сервера СОРМ посредника, к которому будет подключаться программный коммутатор ECSS-10 по протоколу RADIUS. **Обычно используется порт 1813**, на программном коммутаторе по умолчанию настраивается именно этот порт;
- **Секретный ключ** ключ-пароль для подключения программного коммутатора ECSS-10 по протоколу RADIUS. Необходимо настроить такой же ключ, как в виртуальной АТС программного коммутатора.

## <span id="page-22-0"></span>**Настройка потоков Е1**

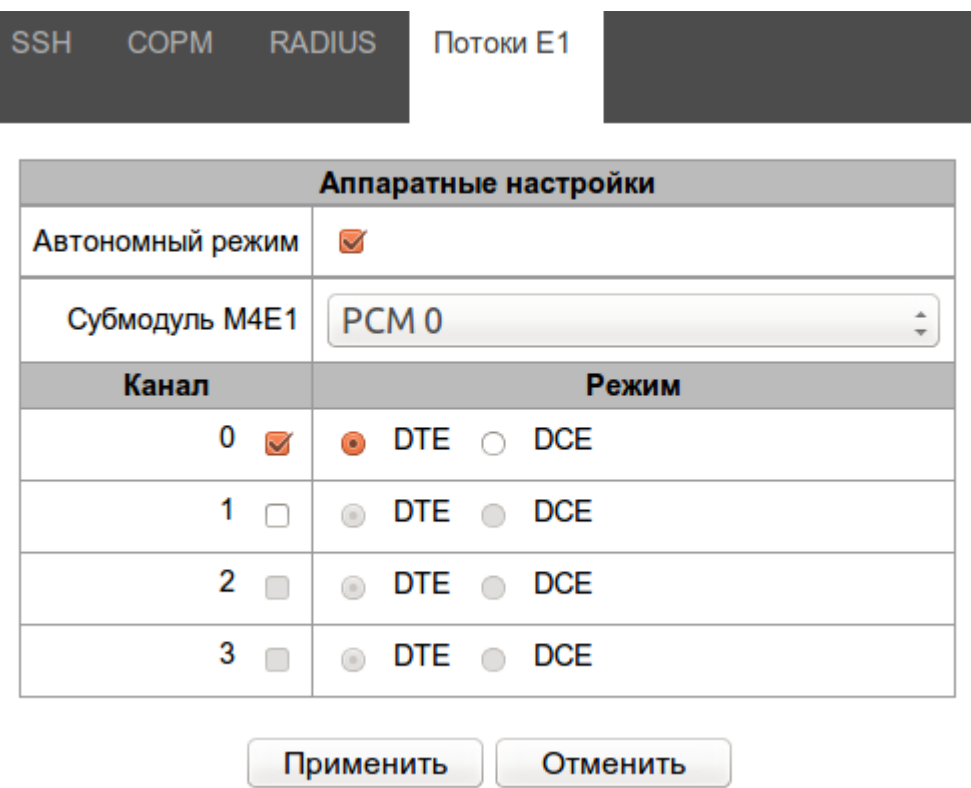

• **Автономный режим** — режим используется для устройств, в которых установлен всего один VoIP субмодуль. При установленном флаге все каналы VoIP субмодуля будут использоваться под нужды СОРМ посредника;

В устройствах с двумя и большим количеством субмодулей VoIP, в зависимости от количества задействованных в сторону пульта СОРМ потоков Е1, субмодули VoIP будут распределяться между СОРМ посредником и SMG PBX.

Для взаимодействия с программным коммутатором ECSS-10 необходимо настроить следующие параметры:

• Субмодуль М4Е1 — выбор субмодуля, который будет использоваться для подключения по потокам Е1 к пульту СОРМ;

В таблице Канал/Режим выбираются потоки Е1 субмолуля и режим работы протокола Х.25:

- DTE терминальная сторона (Tx cmd=1, Rx cmd=3);
- DCE линейная сторона (Tx cmd=3, Rx cmd=1).

#### <span id="page-22-1"></span>**Сохранение конфигурации СОРМ посредника**

Для сохранения параметров в энергонезависимую память необходимо в меню **Сервис** выбрать пункт **Сохранить конфигурацию во Flash**.

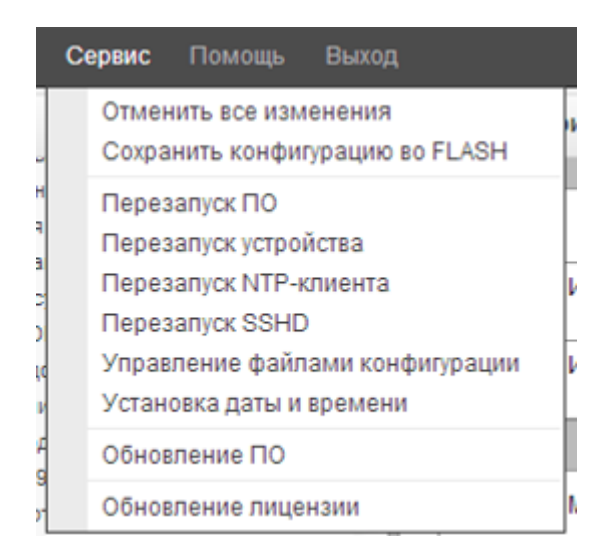

## <span id="page-23-0"></span>**3.3 Настройка системы СОРМ ECSS-10**

## <span id="page-23-1"></span>**3.3.1 Инсталляция лицензии с функцией СОРМ, проверка лицензии**

Методика инсталляции лицензии описана в разделе [Начальное конфигурирование системы](https://docs.eltex-co.ru/pages/viewpage.action?pageId=307698972)[\(old\)](https://docs.eltex-co.ru/pages/viewpage.action?pageId=307698972).

Проверка наличия активации протокола СОРМ в лицензии ECSS-10 выполняется командой:

## **/cluster/storage/ds1/licence/current-limits**

Значение параметра *"Sorm enabled"* должно быть *"true"*:

Sorm enabled true true

Связаться с коммерческим отделом компании ЭЛТЕКС, узнать о лицензионных ограничениях и поддержке протокола СОРМ вашей лицензией. Если при выполнении команды выводится значение *"false"*, необходимо:

- 1. При необходимости повторить инсталляцию лицензии.
- 2. Проверить наличие ключа eToken в системе.

## <span id="page-23-2"></span>**3.3.2 Проверка наличия ключа eToken в системе**

Проверку можно разделить на два этапа:

1. Проверка определения ключа eToken операционной системой Linux. В командной консоли Linux (shell) нужно выполнить команду: **lsusb**

Пример результата выполнения команды:

```
Bus 001 Device 001: ID 1d6b:0002 Linux Foundation 2.0 root hub
Bus 002 Device 001: ID 1d6b:0001 Linux Foundation 1.1 root hub
Bus 003 Device 001: ID 1d6b:0001 Linux Foundation 1.1 root hub
Bus 004 Device 001: ID 1d6b:0001 Linux Foundation 1.1 root hub
Bus 005 Device 001: ID 1d6b:0001 Linux Foundation 1.1 root hub
Bus 001 Device 003: ID 18e3:9101 Fitipower Integrated Technology Inc All-in-1 
Card Reader
Bus 002 Device 002: ID 0529:0620 Aladdin Knowledge Systems
```
Наличие строки **Bus 002 Device 002: ID 0529:0620 Aladdin Knowledge Systems** говорит о том, что система определила ключ eToken.

Если приведенной в примере строки нет, смотрите в разделе [Инсталляция библиотек и](#page-12-0)  [необходимого ПО для работы](#page-12-0) [eToken](#page-12-0).

2. Проверка отсутствия ошибок при попытке определить ключ eToken нодой DS. В командной консоли Linux (shell) просмотрите файл **error.log** на наличие ошибок определения ключа eToken нодой DS. Файл расположен по следующему пути: **/var/log/ecss/ds/xxxx\_xx\_xx\_xx\_xx\_xx\_ds\_x@ecss\_x/**.

Методика решения проблем при определении ключа eToken нодой DS приведена в разделе [Инсталляция библиотек и необходимого ПО для работы](#page-12-0) [eToken.](#page-12-0)

## <span id="page-24-0"></span>**3.3.3 Настройка внутреннего протокола взаимодействия с посредником СОРМ**

Настройка внутреннего протокола взаимодействия между посредником СОРМ и ECSS-10 осуществляется в командной консоли CLI.

Для настройки системы СОРМ ECSS-10 у пользователя должны быть права администратора домена "ecss-<DOMAIN\_NAME>-domain-admin".

Команды для настройки сиcтемы СОРМ находятся по пути в командной консоли **/domain/ <DOMAIN\_NAME>/sorm**.

## <span id="page-24-1"></span>**Настройка системы СОРМ**

Для настройки параметров внутреннего протокола взаимодействия между посредником СОРМ и системой ECSS-10 используются команды:

## */domain/<DOMAIN\_NAME>/sorm/set*

Для взаимодействия с посредником СОРМ необходимо произвести настройку следующих параметров:

1. radius\_servers — IP-адрес и секретный ключ для подключения к посреднику СОРМ по протоколу RADIUS

Команда для настройки:

**/domain/<DOMAIN\_NAME>/sorm/set radius\_servers add <ADDRESS> <SECRET>** где

<ADDRESS> — IP-адрес посредника СОРМ;

<SECRET> — секретный ключ для подключения к посреднику СОРМ.

При необходимости подключить несколько СОРМ посредников, необходимо настроить несколько подключений по протоколу RADIUS.

2. password — пароль для подключения СОРМ-посредника к подсистеме СОРМ на ECSS-10 по протоколу SSH

Команда для настройки:

## **/domain/<DOMAIN\_NAME>/sorm/set password <PASSWORD>**

где

<PASSWORD> — пароль пользователя для подключения к посреднику СОРМ по протоколу SSH.

Начиная с версии 3.4.2 логин для подключения СОРМ посредника равен имени домена к которому он подключается.

3. enabled — включить/выключить подсистему СОРМа в определенном домене Команда для настройки: **/domain/<DOMAIN\_NAME>/sorm/set enabled <ENABLED>** где <ENABLED> :: true | false — включить/выключить подсистему СОРМа в данном домене.

При необходимости можно настроить другие параметры взаимодействия, более подробная информация о командах приведена в разделе [Команды управления конфигурацией посредника СОРМ](https://docs.eltex-co.ru/pages/viewpage.action?pageId=307700674).

## <span id="page-25-1"></span>**Просмотр настроек**

Для просмотра текущих настроек внутреннего протокола используется команда:

#### **/domain/<DOMAIN\_NAME>/sorm/info**

Пример выполнения команды:

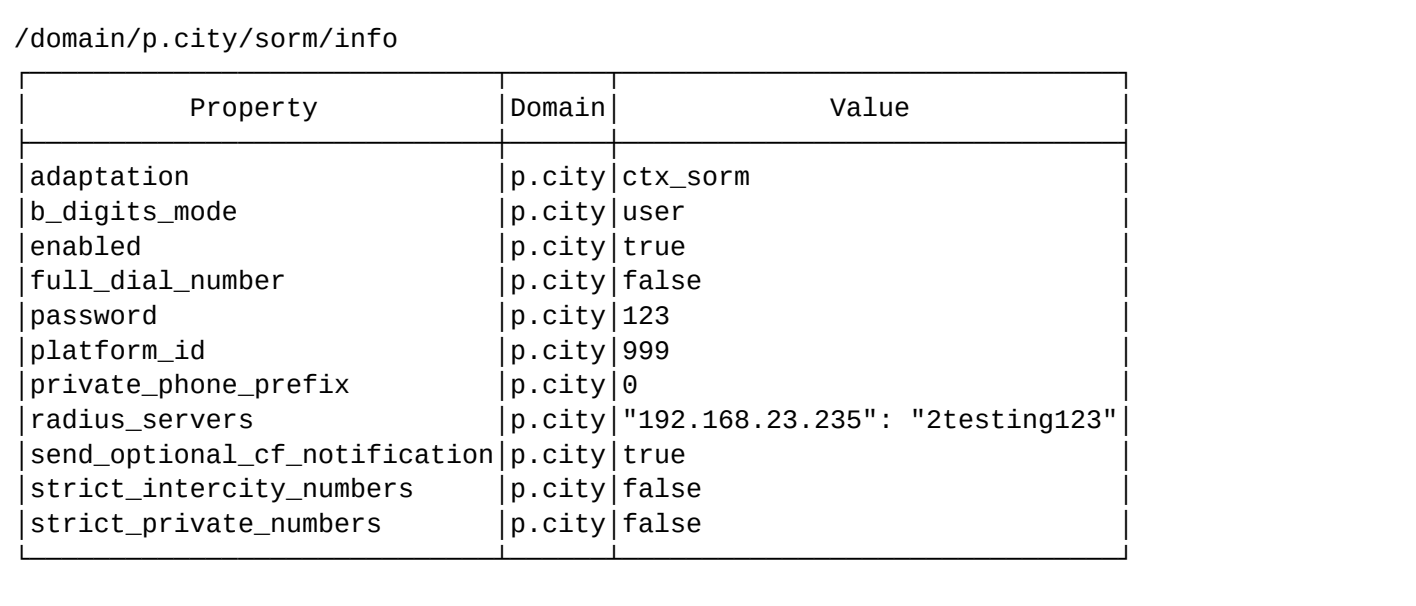

Описание параметров можно посмотреть тут: [Команды управления конфигурацией посредника СОРМ](https://docs.eltex-co.ru/pages/viewpage.action?pageId=307700674).

## <span id="page-25-2"></span>**Установка значений по умолчанию**

Для сброса значения определенного параметра внутреннего протокола на заводское значение используется команда:

#### **/domain/<DOMAIN\_NAME>/sorm/clean <PARAMETER>**

где

<PARAMETER> — параметр, значение которого нужно установить по умолчанию.

#### <span id="page-25-0"></span>**3.3.4 Настройка маршрутизации ECSS-10 в соответствии с требованиями сотрудников спецслужб**

Система маршрутизации вызовов ECSS-10 реализована таким образом, что на этапе маршрутизации можно определить номера вызывающего и вызываемого абонентов (номера А и Б) для дальнейшего их использования системой СОРМ. Функционал комплекса ECSS-10 позволяет модифицировать номера

абонентов А и Б для передачи их посреднику СОРМ в формате, отличном от используемого при маршрутизации.

Правила отбора номеров А и Б для использования в системе СОРМ определяются в разделе <conditions> при создании правил контекста маршрутизации. Описание файлов контекстов маршрутизации приведено в разделе [Виртуальная АТС](https://docs.eltex-co.ru/pages/viewpage.action?pageId=307699218)[.](https://docs.eltex-co.ru/pages/viewpage.action?pageId=307699218) [Маршрутизация телефонных вызовов](https://docs.eltex-co.ru/pages/viewpage.action?pageId=307699218). Номера А и Б, передаваемые на посредник СОРМ, определяются в разделе <actions>. Для этого используются теги:

<called sorm\_digits="value" sorm\_ni="value"/> <calling sorm\_digits="value" sorm\_ni="value"/>

где

- called тег для обработки номера вызываемого абонента;
- calling тег для обработки номера вызывающего абонента;
- sorm\_digits номер абонента для СОРМ, который будет анализироваться при СОРМ-ировании вызова;
- sorm\_ni признак абонента для СОРМ, который будет анализироваться при СОРМ-ировании вызова, принимает значения:
	- private частная сеть;
	- local местная сеть;
	- zone зоновая сеть;
	- intercity междугородная сеть;
	- international международная сеть;
	- emergency спецслужбы.

Идея модификации номеров заключается в том, чтобы при маршрутизации вызова привести формат номеров А, Б и их признаков к виду, требуемому сотрудниками спецслужб.

## **Пример создания правила маршрутизации (соответствует требованиям приказ 70)**

Для междугородных наборов в зависимости от формата принятого на сети связи может использоваться префикс 7 или 8.

Номера абонента узла связи выдаются в федеральном формате xxxxx-xxxxx (10 знаков без префиксов).

Сотрудники спецслужб вправе потребовать постановку междугородних номеров на контроль по 11 знакам (с префиксом 7 или 8), а номеров локальных абонентов узла связи по короткому номеру.

Вызов перехватывается в случае **полного** совпадения номера закрепленного на контроль СОРМ и одного из номеров А и Б в результате маршрутизации или номеров А и Б СОРМ (called sorm\_digits, calling sorm\_digits).  $\ddot{\bullet}$ 

АОН в межстанционном взаимодействии передается в формате 10 цифр, а на контроле СОРМ будет закреплен 11-значный номер (10 цифр + префикс).

Для перехвата вызова необходимо преобразовать АОН до 11 цифр или задать номер А СОРМ 11 знаков на маршрутизации.

## **Пример**

Контекст маршрутизации, удовлетворяющий требованиям телефонии и СОРМ:

```
<rule name="to_8">
       <conditions>
            <cdpn digits="8%"/>
            <cgpn digits="45???"/>
       </conditions>
       <actions>
            <called sorm_digits="8{%}" sorm_ni="intercity"/>
            <cdpn digits="7{%}"/>
            <calling sorm_digits="{1,2,3,4,5}" sorm_ni="private"/>
            <cgpn digits="38327{1,2,3,4,5}"/>
       </actions> 
            <result>
                 <external>
                      <direction value="smg_trunk"/>
                 </external>
           </result>
   </rule>
```
## <span id="page-27-0"></span>**3.3.5 Проверка соответствия формата выдачи номеров А и Б в ПУ СОРМ формату, требуемому сотрудниками спецслужб**

*Постановка на контроль* — получение от ПУ СОРМ команды No5 с номером абонента, который необходимо контролировать, и параметрами для контроля этого номера. При наличии абонента в конфигурации его номер и параметры контроля заносятся во внутреннюю базу данных устройства, при этом на ПУ СОРМ будет отправлено подтверждение успешного выполнения команды. Если номер абонента отсутствует в конфигурации или какие-либо параметры в команде No5 были заданы неверно, на ПУ СОРМ будет отправлено сообщение о невыполнении данной команды.

*Перехват вызова* – передача ПУ СОРМ сообщений о всех этапах установления соединения абонента, поставленного на контроль (занесенного во внутреннюю базу данных устройства).

Настройка маршрутизации вызовов осуществляется в соответствии с требованиями Приказа Минкомсвязи РФ от 19.11.2012 No 268.

В Приказе Минкомсвязи РФ от 19.11.2012 No 268 описан формат номеров, в котором абоненты должны закрепляться на контроль, и требования к выдаче номеров А и Б в сообщениях о перехвате вызовов абонентов.

1) Абоненты станции, местные и междугородные абоненты закрепляются на контроль и передаются в сообщениях перехвата в формате 11 цифр с префиксом 7 в начале номера.

2) Международные абоненты закрепляются на контроль и передаются в сообщениях перехвата без префикса выхода на международную сеть (без префикса 810).

3) Набор абонента станции, поставленного на контроль, передается на ПУ СОРМ в

немодифицированном виде (если абонент станции набрал 6 цифр, то на ПУ СОРМ будет передано 6 цифр набора).

В командной консоли CLI существует инструмент, позволяющий просмотреть формат выдачи номеров А и Б при перехвате вызова пультом управления СОРМ.

Перед сдачей узла связи сотрудникам спецслужб необходимо уточнить формат постановки на контроль и выдачи в ПУ СОРМ следующих номеров:

- 1. Абонентов узла связи:
	- тип объекта: абонент данной станции;
	- признак номера: абонент данной станции;
	- количество цифр: зависит от нумерации, принятой на сети связи (возможны отступления, необходимо согласовывать с сотрудниками спецслужб);
	- префикс: цифра 7, 8 или не используется (согласовывается с сотрудниками спецслужб).
- 2. Абонентов местной сети:

- тип объекта: абонент сети, полный номер;
- признак номера: местный;
- количество цифр: зависит от нумерации, принятой на сети связи (возможны отступления, необходимо согласовывать с сотрудниками спецслужб);
- префикс: цифра 7, 8 или не используется (согласовывается с сотрудниками спецслужб).

## 3. Междугородный:

- тип объекта: абонент сети, полный номер;
- признак номера: междугородный;
- количество цифр: зависит от нумерации, принятой на сети связи (возможны отступления, необходимо согласовывать с сотрудниками спецслужб);
- префикс: цифра 7 или 8 (согласовывается с сотрудниками спецслужб).

## 4. Международный:

- тип объекта: абонент сети, полный номер;
- признак номера: международный;
- количество цифр: зависит от нумерации, принятой на сети связи (возможны отступления, необходимо согласовывать с сотрудниками спецслужб);
- префикс: цифры 710, 810 или 10 (согласовывается с сотрудниками спецслужб).
- 5. Спецслужбы:
	- тип объекта: абонент сети, полный номер;
	- признак номера: спецслужбы;
	- количество цифр: зависит от нумерации, принятой на сети связи (возможны отступления, необходимо согласовывать с сотрудниками спецслужб).
- В Приказе Минкомсвязи РФ от 19.11.2012 N 268 признаки местный, зоновый, междугородний объединены в один признак ТфССОП России = 04H.  $\bullet$

После настройки маршрутизации необходимо произвести трассирование вызова для проверки формата выдаваемых номеров, используя команду:

## **/domain/<DOMAIN>/routing/trace iface=<IFACE> cdpn.<PARAM>=value [<OPT1>=<VALUE1> [ ... [<OPTN>=<VALUEN>]]]**

где

<IFACE> — интерфейс вызывающего абонента;

<PARAM> — параметры вызываемого абонента, принимают значения: digits, incomplete, inni, nai, ni, npi; opt1..N — опциональные параметры, набор входных данных об устанавливаемом телефонном соединении.

Основные тезисы для проверки:

- 1. Проверить пять основных типов контролируемых абонентов: абонент узла связи, местный, междугородный, международный, спецслужбы.
- 2. Если набор на междугородние, международные и на другие направления возможен через различных операторов и правила преобразования для данных направлений отличаются, необходимо проверить формат выдачи номеров при вызовах от каждого оператора.
- 3. Необходимо проверить входящую и исходящую связь.
- Поддержка сообщений 12 ("Передача сообщений электросвязи") в рамках приказа 268, было добавлено на СОРМ посреднике начиная с версии ПО 3.18.0.3953.

## **Пример**

Выполнить проверку набора с абонента узла связи на междугородный номер для следующих требований на станции:

- 1. Для телефонной связи номер локального абонента узла (абонент А) должен быть преобразован в федеральный формат, набор на междугородный номер (абонент Б) передается без изменений (10 цифр).
- 2. Для передачи на ПУ СОРМ номера локальных абонентов узла связи должны закрепляться на контроль по 5-ти значному номеру. Междугородные наборы должны перехватываться по 11 цифрам с добавленным к номеру префиксом 8.

Команда для проверки:

```
/domain/test.domain/routing/trace cgpn.digits=28331 cdpn.digits=89001758964 
mode=enblock 
Traceroute to 89001758964 from 28331(<<"s10p20@msantest.domain">>) at 04.08.2013 
22:18:27, final number
Default context is {"test.domain",ctx_from_local}
...
------------------------------------------
Routing result: external
A: "3832728331"(ni=private, nai=nationalNumber, inc=false, npi=isdnTelephony, 
apri=presentationAllowed, screening=networkProvided)
B: "9001758964"(ni=intercity, nai=nationalNumber, inc=false, inni=undefined, 
npi=undefined)
Options: [{sorm_ni_a,private},
          {sorm_digits_a,"28331"},
           {sorm_ni_b,intercity},
           {sorm_digits_b,"89001758964"}]
...
```
В результате преобразования номера, используемые для дальнейшей маршрутизации вызова, и номера, передаваемые в ПУ СОРМ, отличаются.

В данном наборе в ПУ СОРМ будут переданы номера: А — 28331, признак местный, Б — 89001758964, признак междугородный. Для маршрутизации вызова будут использоваться: A — 3832728331, Б — 9001758964.

## <span id="page-29-0"></span>**3.4 Подсистема MultiSORM**

## <span id="page-29-1"></span>**3.4.1 Общая работа системы**

Подсистема MultiSORM позволяет СОРМ-ировать несколько виртуальных АТС (доменов) как одну, что позволяет скрыть от пульта СОРМ внутреннюю структуру ECSS-10.

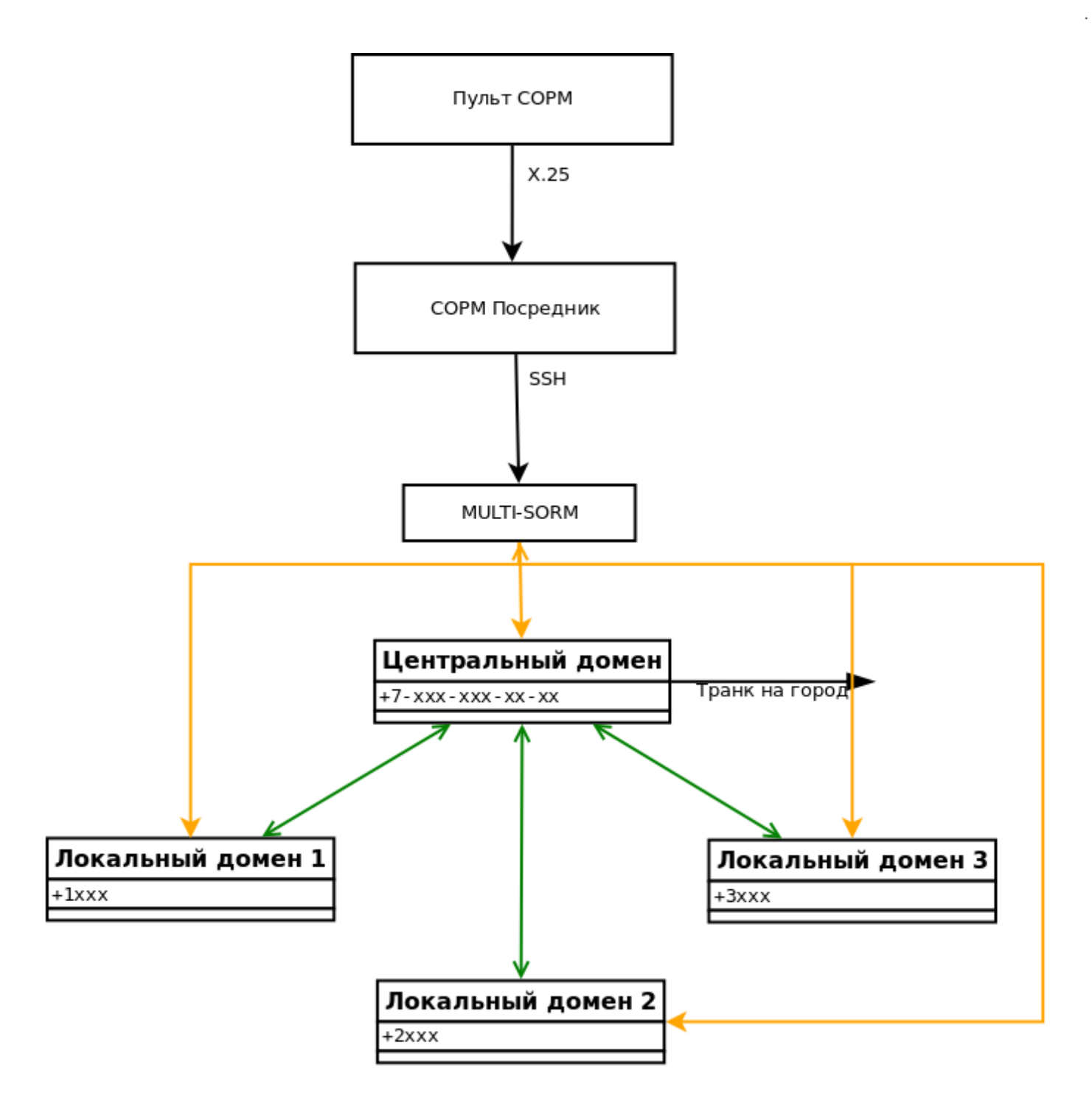

#### Бриджи выхода в центральный домен

#### Управляющие команды со стороны СОРМ посредника / Нотификации от объектов наблюдения

Рисунок 4 — Организация подключения пульта СОРМ к подсистеме MultiSORM

При использовании подсистемы MultiSORM СОРМ посредник подключается к центральному домену, где авторизуется по имени и паролю. При прохождении процедуры авторизации подсистема MultiSORM проверяет конфигурацию доменов подключенных к подсистеме. Если подсистема MultiSORM не смогла подключить хотя бы один из доменов по причине, что он не существует, либо имеет некорректные настройки для взаимодействия с СОРМ посредником, то авторизация будет неуспешной даже несмотря на то, что авторизационные имя и пароль будут верными. При успешной авторизации подсистема MultiSORM переходит в режим передачи команд полученных от СОРМ посредника в подключенные домены, включая центральный. Команда транслируется сразу во все подключенные домены и если хотя бы из одного получен положительный ответ, то он передается на СОРМ посредник.

Например, от СОРМ посредника принята команда №5 «постановка на контроль». Она транслируется во все домены, подключенные к подсистеме MultiSORM и если хотя бы один домен поставил принятый в команде номер на контроль, то значит, что команда выполнена успешно. В случае, если от всех доменов получен отрицательный ответ, — на СОРМ посредник будет протранслирован отрицательный ответ.

Абоненты центрального домена ставятся на контроль по полному номеру (11 знаков начиная с семерки согласно 268 приказа) как абоненты сети (абонент сети с полным номером, междугородный), а абоненты остальных доменов, подключенных к центральному, — по локальному короткому номеру со значностью принятой в данном домене, как абоненты данной станции. Подсистема MultiSORM для своей работы требует одного ограничения — локальные номера во всех подключенных доменах должны быть уникальными, то есть номера из одного домена не должны присутствовать в других.

Маршрутизация вызовов между доменами и на внешнее городское направление осуществляется через центральный домен, а маршрутизация между абонентами домена — локально внутри домена. В результате, если вызов идет на город, абонент будет СОРМ-ироваться по полному номеру центрального домена, если вызов осуществляется внутри локального домена или между локальными доменами, то вызов будет СОРМ-ироваться по локальному короткому номеру.

## <span id="page-31-0"></span>**3.4.2 Конфигурирование подсистемы MultiSORM**

При конфигурировании подсистемы MultiSORM подразумеваем, что локальные и центральный домены уже созданы. В локальных доменах созданы локальные абоненты с короткой нумерацией, а в центральном домене создан SIP-транк для выхода на городское направление.

## <span id="page-31-1"></span>**Настройка глобальных параметров СОРМ**

Для подключения СОРМ посредника подсистема MultiSORM использует ssh порт, на единицу больший, чем указано в параметре ssh\_port.

Параметр настраивается командой:

## **sorm/set ssh\_port <value>**

- <value> значение порта в диапазоне 1-65535. По умолчанию значение данного параметра равно 7777, то есть по умолчанию подсистема MultiSORM будет использовать порт 7778.
- **А** На СОРМ посреднике в параметре Port вкладки "SORM mediator SSH" нужно настроить значение ssh\_port+1

Список доменов, которые будут СОРМ-ироваться и авторизационные данные пользователя подсистемы MultiSORM (имя/пароль) настраиваются командой:

#### **sorm/set aggregate\_sorm\_settings add <User> <Password> <DOMAIN\_1> [<DOMAIN\_2> ... [<DOMAIN\_N>]]**

Для автоматического добавления доменов без повторной постановки абонента на контроль и без перезапуска СОРМ существуют шаблоны доменов. Задаются они следующими командами:

- подключение всех доменов sorm/set aggregate\_sorm\_settings add test3 1234 \*
- подключение всех доменов за исключением одного (например, test) sorm/set aggregate\_sorm\_settings add test3 1234 \* -test

 $\triangle$  Символ звездочка (\*) может встречаться только один раз в шаблоне одного домена.

При необходимости для удаления пользователя используется команда:

#### **sorm/set aggregate\_sorm\_settings remove <User>**

• User — имя пользователя подсистемы MultiSORM;

- Password пароль пользователя подсистемы MultiSORM;
- DOMAIN\_1..DOMAIN\_N имя локального или центрального домена.

#### <span id="page-32-0"></span>Настройка локальных параметров СОРМ домена

В каждом домене, используемом подсистемой MultiSORM необходимо включить функциональность СОРМ и настроить взаимодействие с СОРМ посредником.

Для включения функциональности COPM используется параметр enabled, которому необходимо установить значение true.

Параметр настраивается командой:

#### domain/DOMAIN\_N/sorm/set enabled true

• DOMAIN N - имя локального или центрального домена.

Для взаимодействия с COPM посредником в каждом домене добавляем RADIUS-сервер и секретный ключ для взаимодействия с ним. IP-адрес COPM посредника является IP-адресом RADIUS сервера.

RADIUS сервер добавляется командой:

#### domain/DOMAIN\_N/sorm/set radius\_servers add <IP address> <secret>

- DOMAIN\_N имя локального или центрального домена;
- $\cdot$  <IP address>  $-$  IP anpec RADIUS cepsepa;
- <secret> секретный ключ для доступа к RADIUS серверу.
- A Ha COPM посреднике в параметрах Server IP-address и Secret вкладки "SORM mediator RADIUS" нужно настроить соответствующие значения IP адреса RADIUS-сервера и секретного ключа.

#### <span id="page-32-1"></span>Создание контекстов маршрутизации

Необходимо для каждого домена создать контексты маршрутизации, в которых учесть планируемую нумерацию и имена бриджей для взаимодействия между центральным и локальными доменами. Сами бриджи будут создаваться позже.

Созданные контексты импортируются командой:

#### domain/DOMAIN\_N/routing/import <host> <file>

- $\cdot$  <host> имя хоста, на котором необходимо импортировать шаблон контекста маршрутизации;
- <file> имя файла с шаблоном контекста маршрутизации, который необходимо установить.

## <span id="page-32-2"></span>Декларация бриджей

Для взаимодействия между центральным и локальными доменами необходимо создать бриджи. Для каждого домена создается один бридж для выхода на городское направление по полной нумерации и один бридж для взаимодействия между доменами через центральный домен по короткой нумерации. Бридж декларируется командой:

#### /bridge/declare <name> <duplex> <strict> <capacity> <DOMAIN A> <np a> <iface a> <tg a> <routing\_ctx\_a> <DOMAIN\_B> <np\_b> <iface\_b> <tg\_b> <routing\_ctx\_b>

- $\cdot$  <name> уникальное имя bridge-интерфейса (строка, без пробелов) в рамках ECSS-10;
- $\cdot$  <duplex>  $-$  режим работы bridge:
	- true двунаправленный;
	- · false однонаправленный:
- <strict> режим проверки номеров, проходящих через бридж:
	- true проверка включена (при вызове из <DOMAIN\_A> -> <DOMAIN\_B> будет проверка, что номер абонента В существует в плане нумерации <NP В> в домене В: при вызове из

<DOMAIN\_B> -> <DOMAIN\_A> будет проверка, что номер абонента А существует в плане нумерации <NP\_B> домена В);

- false проверка выключена:
- < capacity> количество одновременно активных вызовов на заданном bridge-интерфейсе, принимает значения:
	- любое положительное число:
	- $\cdot$  unbounded количество не ограничено:

<DOMAIN\_A> / <DOMAIN\_B> - имя первой/второй виртуальной АТС, с которой устанавливает соединение bridge:

<np\_a> / <np\_b> - план нумерации первой/второй виртуальной АТС, с которой устанавливает соединение bridge;

<iface\_a> / <iface\_b> - имя интерфейса первой/второй виртуальной АТС, через который будет осуществляться взаимодействие с bridge-интерфейсом:

<tg\_a> / <tg\_b> - идентификатор транк-группы для интерфейса первой/второй виртуальной ATC:

<routing\_ctx\_a> / <routing\_ctx\_b> - контекст маршрутизации по умолчанию для интерфейса первой/второй виртуальной АТС.

#### <span id="page-33-0"></span>Настройка планов нумерации в доменах

В каждом домене необходимо создать план нумерации. В центральном домене это делается для осуществления вызовов с городского направления в локальные домены, а в локальных доменах для осуществления вызовов на городское направление через центральный домен.

План нумерации добавляется командой:

#### domain/DOMAIN N/np/declare <numplan>

- DOMAIN\_N имя локального или центрального домена;
- $\cdot$  <numplan>  $-$  имя плана нумерации.

Дальше необходимо добавить полные абонентские номера в план нумерации центрального домена. Данное действие выполняется командой:

## domain/DOMAIN\_N/np/numbers/add <numplan> <numbers>

- DOMAIN\_N имя локального или центрального домена;
- $\cdot$  <numplan>  $-$  имя плана нумерации;
- $\cdot$  <numbers> полные 11 значные абонентские номера.

В центральном домене необходимо присвоить полным абонентским номерам направления на локальные домены, в которых за ними будут закреплены локальные абоненты. Данное действие выполняется командой:

#### domain/DOMAIN\_N/np/numbers/bind <numplan> <numbers> --bridge <bridge>

- DOMAIN\_N имя локального или центрального домена;
- $\cdot$  <numplan>  $-$  имя плана нумерации;
- $\cdot$  <numbers> полные 11-значные абонентские номера:
- <bridge> имя бриджа, через который осуществляется выход на локальный домен.

В локальных доменах необходимо настроить соответствия между полными и локальными номерами. Данное действие выполняется командой:

#### domain/DOMAIN\_N/np/numbers/bind <numplan> <numbers> --alias <local\_numbers> [<group> <IfaceRange>] [--master | --passive]

- DOMAIN\_N имя локального или центрального домена;
- · < numplan> имя плана нумерации;
- $\cdot$  <number> полные 11-значные абонентские номера;
- $\cdot$  <local\_number>  $-$  локальные абонентские номера доменов;
- <group> группа локального абонента, опциональный параметр;
- <IfaceRange> интерфейс локального абонента, опциональный параметр:
	- --master команда определяет локальный номер "мастером", возможен только один "мастер"; --passive - команда определяет локальный номер "не мастером", установлено по умолчанию.

#### <span id="page-34-0"></span>3.4.3 Пример настройки подсистемы MultiSORM

1. Декларируем домены:

```
domain/declare central voip
domain/declare local.voip
domain/declare voip .local
```
2. Настраиваем сеть для работы протокола SIP (IP\_SET voip.local.set1 создан ранее:

```
domain/local.voip/sip/network/set ip_set [voip.local.set1]
domain/voip.local/sip/network/set ip_set [voip.local.set1]
domain/central_voip/sip/network/set ip_set [voip.local.set1]
```
3. В центральном домене настраиваем SIP транк с именем trunk1 на городское направление. IPадрес городской АТС 192.168.118.119, протокол SIP работает на порте 5060.

```
domain/central voip/trunk/sip/declare default routing central voip trunk1
voip.local.set1 static 192.168.118.119 5060 sip-proxy 5060
```
4. Создаем локальных пользователей в доменах voip.local и local.voip:

```
domain/local.voip/sip/user/declare default_routing local.voip 300001@local.voip
alias-as-user qop_authentication login-as-user 300001
domain/local.voip/sip/user/declare default_routing local.voip 300000@local.voip
alias-as-user qop_authentication login-as-user 300000
domain/local.voip/sip/user/declare default_routing voip.local 200100@voip.local
alias-as-user gop authentication login-as-user 200100
domain/local.voip/sip/user/declare default_routing voip.local 200119@voip.local
alias-as-user gop_authentication login-as-user 200119
```
5. Декларируем пользователя COPM посредника с именем multi и паролем multi для работы с мультисормом.мВ подсистему включены три домена:

sorm/set aggregate\_sorm\_settings add multi multi central\_voip voip.local local.voip

6. Настраиваем взаимодействие с СОРМ посредником (IP адрес 192.168.118.203, секретный ключ 2testing123) для всех доменов:

```
domain/central_voip/sorm/set enabled true
domain/central_voip/sorm/set radius_servers add 192.168.118.203 2testing123
domain/local.voip/sorm/set enabled true
domain/local.voip/sorm/set radius_servers add 192.168.118.203 2testing123 
domain/voip .local/sorm/set enabled true
domain/voip .local/sorm/set radius_servers add 192.168.118.203 2testing123
```
7. Создаем контексты маршрутизации с учетом планируемой нумерации («738327(0-1)????» полные номера абонентов и «73832??????» — городские номера) и планируемых имен бриджей (c2v, c2l, c2v\_inter, c2l\_inter, v2c, l2c, v2c\_inter, l2c\_inter). Импортируем контексты маршрутизации. **Для домена central\_voip**

```
ctx_default_routing.xml
```
<actions>

```
<?xml version="1.0" encoding="UTF-8"?> 
    <context xmlns:xs="http://www.w3.org/2001/XMLSchema-instance" 
xs:noNamespaceSchemaLocation="ecss_routing.xsd" name="default_routing" 
digitmap="(*[0-9*][0-9*].#|#[0-9*][0-9*].#|*#[0-9*][0-9*].#|1xx.|10xx.)">
         <rule name="to_voip"> 
              <conditions> 
                  <cgpn digits="??????"/> 
                  <cdpn digits="2?????"/> 
              </conditions> 
              <result> 
                  <external> 
                       <trunk value="bridge:c2v_inter"/> 
                  </external> 
              </result> 
         </rule> 
         <rule name="to_local"> 
              <conditions> 
                  <cgpn digits="??????"/> 
                  <cdpn digits="3?????"/> 
              </conditions> 
              <result> 
                  <external> 
                       <trunk value="bridge:c2l_inter"/> 
                  </external> 
              </result> 
         </rule> 
         <rule name="to_local_city_users"> 
              <conditions> 
                  <cgpn digits="???????????"/> 
                  <cdpn digits="738327(0-1)????"/> 
              </conditions> 
              <actions> 
                  <called sorm_ni="local"/> 
                  <calling sorm_ni="local"/> 
              </actions> 
              <result> 
                   <continue context="ctx_city"/> 
              </result> 
         </rule> 
         <rule name="to_gorod"> 
              <conditions> 
                  <cgpn digits="???????????"/> 
                   <cdpn digits="73832??????"/> 
              </conditions>
```
```
        <calling sorm_ni="local"/> 
                 <called sorm_ni="local"/> 
            </actions> 
            <result> 
                 <external> 
                      <trunk value="trunk1"/> 
                 </external> 
            </result> 
       </rule> 
  </context
```
#### **ctx\_city.xml**

```
<?xml version="1.0" encoding="UTF-8"?> 
   <context xmlns:xs="http://www.w3.org/2001/XMLSchema-instance" 
xs:noNamespaceSchemaLocation="ecss_routing.xsd" name="ctx_city" np="city" 
digitmap="(*[0-9*][0-9*].#|#[0-9*][0-9*].#|*#[0-9*][0-9*].#|1xx.|10xx.)"> 
     <rule name="to_local_city_users"> 
       <result> 
         <local/> 
       </result> 
     </rule> 
   </context>
```
domain/central\_voip/routing/import ecss1 ctx\_default\_routing.xml domain/central\_voip/routing/import ecss1 ctx\_city.xml

#### **Для домена local.voip ctx\_default\_routing.xml**

```
<?xml version="1.0" encoding="UTF-8"?> 
   <context xmlns:xs="http://www.w3.org/2001/XMLSchema-instance" 
xs:noNamespaceSchemaLocation="ecss_routing.xsd" name="default_routing" 
digitmap="(*[0-9*][0-9*].#|#[0-9*][0-9*].#|*#[0-9*][0-9*].#|1xx.|10xx.)"> 
     <rule name="local_calls"> 
       <conditions> 
          <cdpn digits="3?????"/> 
          <cgpn digits="??????"/> 
       </conditions> 
       <actions> 
          <called sorm_ni="private"/> 
          <calling sorm_ni="private"/> 
       </actions> 
       <result> 
          <local/> 
       </result> 
     </rule> 
     <rule name="other_departments"> 
       <conditions> 
          <cdpn digits="??????"/> 
          <cgpn digits="3?????"/> 
       </conditions> 
       <actions> 
          <called sorm_ni="private"/> 
          <calling sorm_ni="private"/> 
       </actions> 
       <result> 
          <external> 
            <trunk value="bridge:l2c_inter"/>
```

```
 </external> 
     </result> 
  \langle/rule>
   <rule name="to_city_bridge"> 
     <conditions> 
       <cdpn digits="73832??????"/> 
       <cgpn digits="3?????"/> 
     </conditions> 
     <actions> 
       <called sorm_digits="{1,2,3,4,5,6,7,8,9,10,11}" sorm_ni="local"/> 
       <calling sorm_digits="{1,2,3,4,5,6}" sorm_ni="private"/> 
     </actions> 
     <result> 
       <continue context="to_city"/> 
     </result> 
   </rule> 
   <rule name="local_from_bridge"> 
     <conditions> 
       <cdpn digits="3?????"/> 
       <cgpn digits="73832??????"/> 
     </conditions> 
     <actions> 
       <called sorm_ni="private"/> 
       <calling sorm_ni="local"/> 
     </actions> 
     <result> 
       <local/> 
     </result> 
   </rule> 
 </context>
```
#### **ctx\_city.xml**

```
<?xml version="1.0" encoding="UTF-8"?> 
   <context xmlns:xs="http://www.w3.org/2001/XMLSchema-instance" 
xs:noNamespaceSchemaLocation="ecss_routing.xsd" name="to_city" np="city" 
digitmap="(*[0-9*][0-9*].#|#[0-9*][0-9*].#|*|0-9*].[0-9*][0-9*].#|1xx.|10xx.)">
     <rule name="to_city_bridge"> 
       <result> 
          <external> 
            <trunk value="bridge:l2c"/> 
         </external> 
       </result> 
    \langle/rule>
   </context>
```
#### **ctx\_from\_bridge.xml**

```
<?xml version="1.0" encoding="UTF-8"?> 
   <context xmlns:xs="http://www.w3.org/2001/XMLSchema-instance" 
xs:noNamespaceSchemaLocation="ecss_routing.xsd" name="from_l2c" np="city" 
digitmap="(*[0-9*][0-9*].#|#[0-9*][0-9*].#|*#[0-9*][0-9*].#|1xx.|10xx.)"> 
     <rule name="local_from_bridge"> 
       <conditions> 
         <cdpn digits="73832??????"/> 
         <cgpn digits="73832??????"/> 
       </conditions> 
       <actions> 
         <called sorm_ni="private"/> 
         <calling sorm_ni="local"/>
```

```
 </actions> 
      <result> 
        <local/> 
      </result> 
   </rule> 
 </context>
```
domain/local.voip/routing/import ecss1 ctx\_default\_routing.xml domain/local.voip/routing/import ecss1 ctx\_city.xml domain/local.voip/routing/import ecss1 ctx\_from\_bridge.xml

#### **Для домена voip.local ctx\_default\_routing\_multi.xml**

```
<?xml version="1.0" encoding="UTF-8"?> 
   <context xmlns:xs="http://www.w3.org/2001/XMLSchema-instance" 
xs:noNamespaceSchemaLocation="ecss_routing.xsd" name="default_routing" 
digitmap="(*[0-9*][0-9*].#|#[0-9*][0-9*].#|*|0-9*].[0-9*][0-9*].#|1xx.|10xx.)">
     <rule name="local_calls"> 
       <conditions> 
          <cgpn digits="??????"/> 
          <cdpn digits="2?????"/> 
       </conditions> 
       <actions> 
          <calling sorm_ni="private"/> 
          <called sorm_ni="private"/> 
       </actions> 
       <result> 
         <local/> 
       </result> 
     </rule> 
     <rule name="other_departments"> 
       <conditions> 
          <cgpn digits="2?????"/> 
          <cdpn digits="3?????"/> 
       </conditions> 
       <actions> 
          <calling sorm_ni="private"/> 
          <called sorm_ni="private"/> 
       </actions> 
       <result> 
          <external> 
            <trunk value="bridge:v2c_inter"/> 
         </external> 
       </result> 
     </rule> 
     <rule name="to_city_bridge"> 
       <conditions> 
          <cgpn digits="2?????"/> 
          <cdpn digits="73832??????"/> 
       </conditions> 
       <actions> 
          <calling sorm_digits="{1,2,3,4,5,6}" sorm_ni="private"/> 
          <called sorm_digits="{1,2,3,4,5,6,7,8,9,10,11}" sorm_ni="local"/> 
       </actions> 
       <result> 
          <continue context="to_city"/> 
       </result>
```

```
\langle/rule>
   <rule name="local_from_bridge"> 
     <conditions> 
        <cgpn digits="73832??????"/> 
        <cdpn digits="2?????"/> 
     </conditions> 
     <actions> 
       <called sorm_ni="private"/> 
        <calling sorm_ni="local"/> 
     </actions> 
     <result> 
       <local/> 
     </result> 
   </rule>
 </context>
```
### **ctx\_to\_city\_multi.xml**

```
<?xml version="1.0" encoding="UTF-8"?> 
   <context xmlns:xs="http://www.w3.org/2001/XMLSchema-instance" 
xs:noNamespaceSchemaLocation="ecss_routing.xsd" name="to_city" np="city" 
digitmap="(*[0-9*][0-9*].#|#[0-9*][0-9*].#|*#[0-9*][0-9*].#|1xx.|10xx.)"> 
     <rule name="to_city_bridge"> 
       <result> 
         <external> 
            <trunk value="bridge:v2c"/> 
         </external> 
       </result> 
    \langle/rule>
   </context>
```
#### **ctx\_from\_br\_multi.xml**

```
<?xml version="1.0" encoding="UTF-8"?> 
   <context xmlns:xs="http://www.w3.org/2001/XMLSchema-instance" 
xs:noNamespaceSchemaLocation="ecss_routing.xsd" name="from_v2c" np="city" 
digitmap="(*[0-9*][0-9*].#|#[0-9*][0-9*].#|*#[0-9*][0-9*].#|1xx.|10xx.)"> 
     <rule name="local_from_bridge"> 
       <conditions> 
         <cgpn digits="73832??????"/> 
         <cdpn digits="73832??????"/> 
       </conditions> 
       <actions> 
         <called sorm_ni="private"/> 
         <calling sorm_ni="local"/> 
       </actions> 
       <result> 
         <local/> 
       </result> 
     </rule> 
   </context>
```
domain/voip.local/routing/import ecss1 ctx\_default\_routing\_multi.xml domain/voip.local/routing/import ecss1 ctx\_to\_city\_multi.xml domain/voip.local/routing/import ecss1 ctx\_from\_br\_multi.xml

8. Декларируем бриджи:

bridge/declare c2v true true unbounded central\_voip city bridge:c2v tg:c2v default routing voip.local city bridge: v2c tg: v2c from v2c bridge/declare c2l true true unbounded central\_voip city bridge:c2l tg:c2l default\_routing local.voip city bridge:l2c tg:l2c from\_l2c bridge/declare c2l\_inter true false unbounded central\_voip default bridge:c2l\_inter tg:c2l default\_routing local.voip default bridge:l2c\_inter tg:l2c default\_routing bridge/declare c2v\_inter true false unbounded central\_voip default bridge:c2v\_inter tg:c2v default\_routing voip.local default bridge:v2c\_inter tg:v2c default\_routing

9. Декларируем планы нумерации во всех доменах:

domain/central\_voip/np/declare city domain/local.voip/np/declare city domain/voip.local/np/declare city

10. Добавляем полные абонентские номера в план нумерации центрального домена:

domain/central\_voip/np/numbers/add city 738327{0-1}000{0-1}

11. Присваиваем абонентским номерам направления на домены, в которых за ними будут закреплены локальные абоненты:

domain/central\_voip/np/numbers/bind city 7383271000{0-1} --bridge c2l domain/central\_voip/np/numbers/bind city 7383270000{0-1} --bridge c2v

12. Настраиваем соответствия между полными и локальными номерами:

domain/voip.local/np/numbers/bind city 73832700000 --alias 200100 voip.local 053eb7f6f8c37df5 --master domain/voip.local/np/numbers/bind city 73832700001 --alias 200119 voip.local 053eb7fae721975f --master domain/local.voip/np/numbers/bind city 73832710000 --alias 300000 local.voip f4c06b4a996e9e6e --master domain/local.voip/np/numbers/bind city 73832710001 --alias 300001 local.voip f4c068ee409afa6c --master

# 4 Сервис "Автосекретарь"

- Описание сервиса
- Архитектура
- Принцип работы
- Принцип поиска распознанной строки в телефонной книге
	- OTBET OT ASR
	- По какой книге производится поиск
	- Алгоритм поиска
	- Пример
- Установка
	- Управление через systemd
	- Конфигурация
	- Проверка работоспособности
- Настройка на стороне ECSS-10

# <span id="page-41-0"></span>4.1 Описание сервиса

Сервис автосекретарь распознает имя и фамилию абонента, которому вы хотите позвонить. После чего производит вызов на данного абонента. Пример:

### **1** Абонент снимает трубку и набирает номер, на который завязан ivr-скрипт автосекретаря. После приветствия, абонент произносит фразу: Владислав Блинов. Система распознает данные слова и пытается найти в телефонной книге, соответствие имени и фамилии с номером. В случае успеха, система производит вызов на номер абонента.

# <span id="page-41-1"></span>4.2 Архитектура

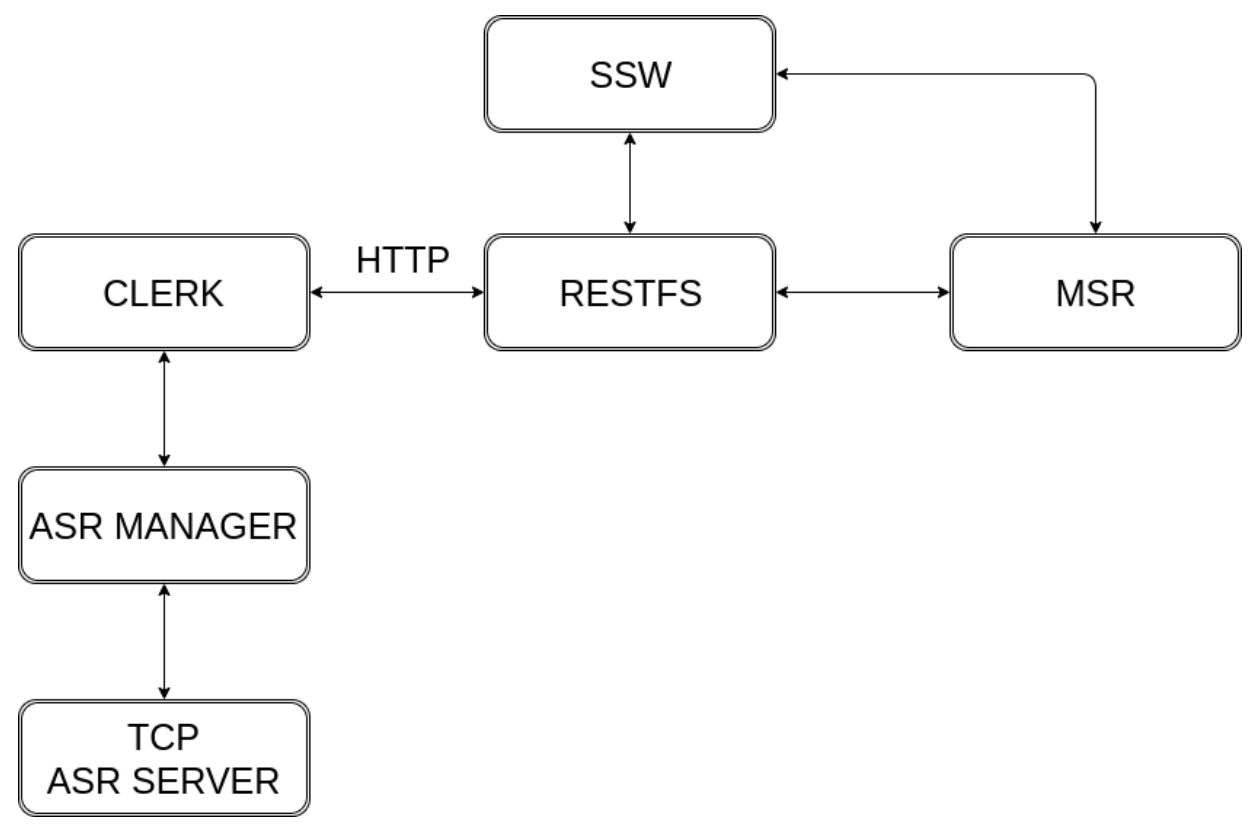

- Clerk он же ecss-clerk или автосекретарь. HTTP-сервер (elixir/phoenix), принимающий запросы на распознавание и отдающий результаты в виде JSON;
- Asr Manager HTTP-сервер (python), который управляет ТСР-инстансами Kaldi. Может пересобрать модель, добавив новые слова, держать несколько экземпляров tср-серверов и управлять ими;
- $\cdot$  TCP Asr Server  $-$  собственно, один из инстансов, которым управляет Asr Manager.

## <span id="page-42-0"></span>4.3 Принцип работы

Пользователь снимает трубку и набирает номер, на который завязан іуг-скрипт автосекретаря. После синтезированного приветствия, в котором пользователя просят произнести имя и фамилию, поток с его микрофона отправляется на специальный порт MSR, который работает по следующему принципу: определяет тишину и нарезает по ней чанки. Каждый чанк отправляется отдельным HTTP POSTзапросом в сторону ecss-clerk (через restfs) с заголовком "Content-type: Transfer-Encoding". По имени wav-файла ecss-clerk и идентифицирует чанк. Каждый чанк отправляется на распознавание, по результату которого phonebook пытается найти подходящий номер. Если не удалось, clerk просит следующий чанк и так до тех пор, пока не получится найти номер или не сработает таймаут в іvrскрипте.

В случае успеха, json с номером летит на MSR через restfs, MSR отдает json ядру. Промежуточные ответы тоже доходят до ядра. Они имеют HTTP-код 206 и не содержат в прилагаемом теле json-а поля с номером, но имеют поле с распознанной строкой. Имея эту строку, по таймауту ivr может синтезировать ответ для пользователя, уведомив о том, что найти распознанную строку не удалось. Если до таймаута ecss-clerk не пришлёт ответ ядру, то синтезированное уведомление не будет содержать распознанной строки.

Синтез происходит через restfs. Resfts проксирует запрос на настроенный tts-сервер.

После получения PCM ecss-clerk выполняет следующие действия:

- Отправляет рст на распознавание (через TCP);
- По результату распознавания пытается найти номер в телефонной книге;
- Посылает ответ.

### <span id="page-42-1"></span>4.4 Принцип поиска распознанной строки в телефонной книге

#### <span id="page-42-2"></span>4.4.1 OTRET OT ASR

На этапе поиска по телефонной книге уже получен ответ от ASR.

Причем ответ - это не просто строка, а список строк.

Условный пример ответа от ASR:

(i) алексей алексей лосев алексей лысенко

Который преобразуем в список вида:

(i) ["алексей лысенко", "алексей лосев", "алексей"]

Где "алексей лысенко" финальный результат, а остальные промежуточные.

Причина, по которой мы учитываем промежуточные варианты проста – в них может быть правильный вариант распознавания. Вероятность этого мала, но она есть.

# <span id="page-43-0"></span>**4.4.2 По какой книге производится поиск**

Поиск производится по xml-книге, взятой с restfs.

Restfs, в свою очередь, формирует xml по данным из одного выбранного источника: ssw, mysql, ldap.

При старте автосекретаря производится импорт xml. По ней формируется структура вида ключзначение, где ключ — имя, значение — телефон.

Кроме этого, формируется ещё одна подобная структура, содержащая уникальные имена и фамилии из книги, где ключ — уникальное имя, значение — полное имя.

По этим двум мапам — телефонной книге и уникальным именам и производится поиск.

# <span id="page-43-1"></span>**4.4.3 Алгоритм поиска**

- 1. Берем строку из списка;
- 2. Проверяем, содержится ли данная строка в таблице [hard\\_aliases;](https://docs.eltex-co.ru/pages/viewpage.action?pageId=307702218)
- 3. Раскрываем сокращения (алиасы из таблицы [aliases\)](https://docs.eltex-co.ru/pages/viewpage.action?pageId=307702218) и добавляем их в список, по которому будет производиться рекурсивный поиск;
- 4. По каждой строке в сформированном списке делаем поиск:
	- a. Формируем список с перестановками для строки:
		- i. Проверяем, содержится ли строка (именно целиком, а не как подстрока) в уникальных именах. Если да — заменяем эту строку на полное имя;
		- ii. Ищем строку в телефонной книге. Если номер найден поиск закончен.
- 5. Если в списке из пункта 3 ещё остались строки, то берем следующую.

# <span id="page-43-2"></span>**4.4.4 Пример**

Имеем ответ от ASR:

# **["женя казарцев", "женя казарцев", "женя"]**

Двигаемся согласно алгоритму:

- 1. Берем строку **"женя казарцев"** из списка;
- 2. Проверяем, содержится ли данная строка в таблице hard\_aliases. В нашем примере её нет, так что передаем строку дальше как **"женя казарцев"**;
- 3. Раскрываем сокращения **["женя казарцев", "божена казарцев", "евгений казарцев", "евгения казарцев"]**;
- 4. По каждой строке в сформированном списке делаем поиск строки;

Строки **"женя казарцев"** и **"божена казарцев"** пропущены, т.к. пройдя всю цепочку ниже номера для них не были найдены**.**

# Выбираем строку **"евгений казарцев"**:

a. Формируем список с перестановками для строки **["евгений казарцев", "казарцев евгений"]**

- i. Проверяем, содержится ли строка (именно целиком, а не как подстрока) в уникальных именах. Если да — заменяем эту строку на полное имя. Если не содержится, передаем как есть — **"евгений казарцев"**;
- ii. Ищем строку в телефонной книге. Если не найден берем следующий элемент из списка с перестановками **евгений казарцев -> 4819**;
- 5. Если в списке из пункта 3 ещё остались строки, то берем следующую. Здесь мы пропустили строки **"женя казарцев"** и **"божена казарцев"**.

# <span id="page-43-3"></span>**4.5 Установка**

Установка выполняется из репозитория:

deb [arch=amd64] http://archive.eltex.org/ssw/bionic/clerk/1.0 stable main extras external

Необходимо установить пакет ecss-clerk:

sudo apt install ecss-clerk

Во время установки необходимо ответить на все задаваемые вопросы, особенно важно указать правильный url для импорта телефонной книги в формате xml и данные mysql пользователя. Ответы на вопросы более детально описаны ниже.

Во время установки будут применены миграции в бд (создание базы данных, таблицы и т.д.). Во время первого запуска начнут создаваться стандартная база слов (около 6,5 тысяч).

После создания базы рекомендуется запустить рекомпиляцию аsr-модели.

Ответы на вопросы:

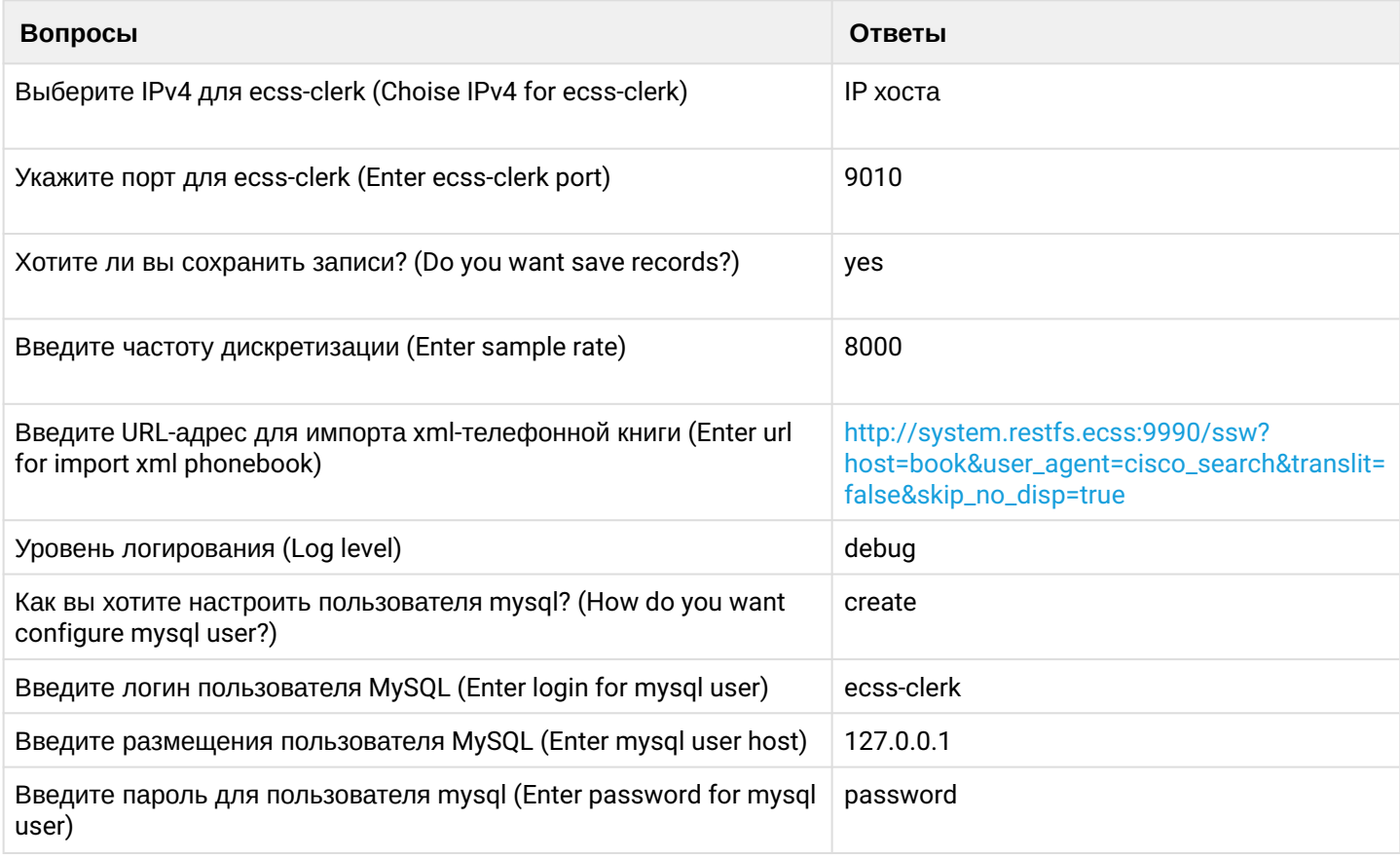

#### <span id="page-44-0"></span>4.5.1 Управление через systemd

Убедитесь, что сервисы запущены:

```
(i) sudo systemctl status ecss-clerk
   sudo systemctl status kaldi-ru
```
В противном случае сервис необходимо включить.

```
(i) sudo systemctl start ecss-clerk
   sudo systemctl start kaldi-ru
```
## <span id="page-45-0"></span>4.5.2 Конфигурация

Конфигурация происходит при установке deb-пакета ecss-clerk. Сам файл с конфигурацией расположен по пути /etc/ecss/ecss-clerk/config.yaml:

```
http:
 url: localhost # ip agpec ecss-clerk
             # порт ecss-clerk
 port: 9010
asr:
 manager:
   ip: localhost
                    # ip адрес http сервера kaldi (kaldi-ru)
   port: 9011
                     # порт http сервера kaldi (kaldi-ru)
 backend: tcp_kaldi # сервис, с помощью чего kaldi-ru запускает модель (сейчас не
используется)
 frequency: 8000
                    # частота, на которой будет запущен asr
pcm:
                        # сохранять ли приходящие рст
 save_pcm: true
 pcm_dir: /var/lib/ecss/ecss-clerk/pcm_files # куда сохранять рст, если нужно
phonebook:
 url_xml: http://system.restfs.ecss:9990/ssw?
host=book&user_agent=cisco_search&translit=false&skip_no_disp=true # url для импорта xml книги
log:
  level: debug # уровень лога
 console_level: info # уровень консольного лога (видно через journalctl)
 path: /var/log/ecss/ecss-clerk # куда писать лог
database:
 database: ecss_clerk_db_repo # название бд в mysql
 username: ecss-clerk
 password: password
 hostname: localhost
  aliases_dir: /var/lib/ecss/ecss-clerk/default_aliases # директория, в которой хранятся файлы
с дефолтными сокращениями (для миграции)
```
Править конфигурацию руками не рекомендуется, лучше делать это через dpkg-reconfigure

**(i)** sudo dpkg-reconfigure ecss-clerk

#### <span id="page-45-1"></span>4.5.3 Проверка работоспособности

Для проверки работоспособности можно обратиться к сервису через curl:

```
C curl <host>:9010/test.pcm -T test.pcm
```
Где

- $\cdot$  host  $-$  адрес хоста, на котором запущен ecss-clerk;
- $\cdot$  test.pcm  $-$  частота из config.yaml, кодек pcm\_s16le, 1 канал (можно с wav заголовком).

# <span id="page-46-0"></span>**4.6 Настройка на стороне ECSS-10**

Интеграция с ECSS-10 выполнена через IVR-скрипт.

После звонка на ivr, голос от абонента идет на asr\_service. Если до таймаута приходит ответ с номером, то происходит звонок на этого абонента. В противном случае мы оказываемся в другой ветке, из которой делается повторный запрос (блок goto, который выполняется 2 раза). Причем, если промежуточный ответ от автосекретаря содержал не пустое поле с распознанной строкой, то она будет произнесена. Кроме этого есть два RPС блока, необходимые для вызова коллбеков на стороне ecssclerk. Они тегируют запросы как удачные и не удачные. Соответственно, если было падение с таймаутом, то будет вызван негативный коллбек (negative\_url). Если в ответе был номер, то будет вызван удачный коллбек (positive\_url).

## **IVR-скрипт**

{"actions":{"begin\_1":{"name":"begin","params":{"description":""},"pos":{"x":2,"y":0},"cases ":{"next":"ivr\_2"},"links":{"next":{"points":[{"cx":450,"cy":70},{"cx":450,"cy":125},{"cx": 450,"cy":180}],"text\_pos":0.2}}},"ivr\_2":{"name":"ivr","params":{"description":"","play": [{"type":"speech","name":"Произнесите имя и фамилию абонента.","tts":{"folder":"b1giqb9no4en fheittff","is\_use\_folder":**false**,"key":"AgAAAAAJ1M1DAATuwaBaOCTmh006hgeOvVDkmtg","is\_use\_key" :**false**,"lang":"ru-RU","is\_use\_lang":**false**,"voice":"zahar","is\_use\_voice":**false**,"speed":"1.2"," is\_use\_speed":**false**,"emotion":"good","is\_use\_emotion":**false**},"location":"","group":"", "variable\_type":""}],"ivr":[],"asr\_service":"localhost:9010","playback\_interruption":**true**,"v olume\_interruption":25,"asr\_delay":0,"wait\_time":8,"extension\_dialing":**true**,"direct\_call\_to\_ extension":**true**,"max\_digits":"3","interdigit\_timeout":2,"use\_calling\_iface":**false**},"pos": {"x":2,"y":1},"cases":{"Extension":"condition\_4","No Match":"condition\_22"},"links": {"Extension":{"points":[{"cx":450,"cy":220},{"cx":450,"cy":275},{"cx":450,"cy":330}],"text\_p os":0.2},"No Match":{"points":[{"cx":450,"cy":220},{"cx":540,"cy":350},{"cx":630,"cy":480}]," text\_pos":0.2}}},"condition\_4":{"name":"condition","params":{"description":"","conditions": [{"code":"0","condition":"(%ASR\_RECOGNIZED%<>\"\")and(%ASR\_NUMBER%<>\"\")"}]},"pos":{"x":2," y":2},"cases":{"0":"condition\_23","False":"condition\_22"},"links":{"0":{"points":[{"cx":450," cy":370},{"cx":360,"cy":425},{"cx":270,"cy":480}],"text\_pos":0.2},"False":{"points":[{"cx": 450,"cy":370},{"cx":540,"cy":425},{"cx":630,"cy":480}],"text\_pos":0.2}}},"set\_10":{"name":"s et","params":{"description":"","variables":[{"key":"EXTENSION","value":"%ASR\_NUMBER%"}]},"po s":{"x":1,"y":7},"cases":{"next":"dial\_11"},"links":{"next":{"points":[{"cx":270,"cy":1120}, {"cx":270,"cy":1175},{"cx":270,"cy":1230}],"text\_pos":0.2}}},"dial\_11":{"name":"dial","param s":{"description":"","numbers":"%EXTENSION%","noanswer\_timeout":55,"use\_calling\_iface":**false**} ,"pos":{"x":1,"y":8},"cases":{"Busy/No answer":"undefined","Error":"undefined"},"links": {"Busy/No answer":{"points":[{"cx":270,"cy":1270},{"cx":270,"cy":1325},{"cx":270,"cy":1380}] ,"text\_pos":0.2,"pos":{"x":1,"y":9}},"Error":{"points":[{"cx":270,"cy":1270},{"cx":180,"cy": 1325},{"cx":90,"cy":1380}],"text\_pos":0.2,"pos":{"x":0,"y":9}}}},"goto\_17":{"name":"goto","p arams":{"description":"","max\_hops":"2","goto":"ivr\_2"},"pos":{"x":4,"y":9},"cases":{"Exit":" play\_18","Goto":"ivr\_2"},"links":{"Exit":{"points":[{"cx":810,"cy":1420},{"cx":810,"cy":1475} ,{"cx":810,"cy":1530}],"text\_pos":0.2},"Goto":{"points":[{"cx":810,"cy":1420},{"cx":810,"cy": 800},{"cx":450,"cy":180}],"text\_pos":0.2}}},"play\_18":{"name":"play","params":{"description":" ","play":[{"type":"speech","name":"Исчерпан лимит попыток. До свид+ания-.","tts":{"folder":" b1giqb9no4enfheittff","is\_use\_folder":**false**,"key":"AgAAAAAJ1M1DAATuwaBaOCTmh006hgeOvVDkmtg", "is\_use\_key":**false**,"lang":"ru-RU","is\_use\_lang":**false**,"voice":"zahar","is\_use\_voice":**false**," speed":"1.2","is\_use\_speed":**false**,"emotion":"neutral","is\_use\_emotion":**true**},"location":"", "group":"","variable\_type":""}],"replay":"1"},"pos":{"x":4,"y":10},"cases":{"next":"undefine d"},"links":{"next":{"points":[{"cx":810,"cy":1570},{"cx":990,"cy":1625},{"cx":1170,"cy": 1680}],"text\_pos":0.2,"pos":{"x":6,"y":11}}}},"play\_19":{"name":"play","params": {"description":"","play":[{"type":"speech","name":"Соединяю.","tts":{"folder":"b1giqb9no4enf heittff","is\_use\_folder":**false**,"key":"AgAAAAAJ1M1DAATuwaBaOCTmh006hgeOvVDkmtg","is\_use\_key": **false**,"lang":"ru-RU","is\_use\_lang":**false**,"voice":"zahar","is\_use\_voice":**false**,"speed":"1.2"," is\_use\_speed":**false**,"emotion":"good","is\_use\_emotion":**false**},"location":"","group":"", "variable\_type":""}],"replay":"1"},"pos":{"x":1,"y":6},"cases":{"next":"set\_10"},"links": {"next":{"points":[{"cx":270,"cy":970},{"cx":270,"cy":1025},{"cx":270,"cy":1080}],"text\_pos":

0.2}}},"rpc\_20":{"name":"rpc","params":{"description":"","type":"HTTP","url":"http:// %ASR\_SERVICE%/%ASR\_NEGATIVE\_URL%","method":"HEAD","request\_timeout":0,"headers": [],"max\_bytes":"10000","expected\_encoding":"utf","rpc\_comm":[]},"pos":{"x":2,"y":4},"cases": {"Error":"set\_24"},"links":{"Error":{"points":[{"cx":450,"cy":670},{"cx":450,"cy":725},{"cx": 450,"cy":780}],"text\_pos":0.2}}},"rpc\_21":{"name":"rpc","params":{"description":"","type":"H TTP","url":"http://%ASR\_SERVICE%/%ASR\_POSITIVE\_URL%","method":"HEAD","request\_timeout":0,"he aders":[],"max\_bytes":"10000","expected\_encoding":"utf","rpc\_comm":[]},"pos":{"x":0,"y":4}," cases":{"Error":"set\_25"},"links":{"Error":{"points":[{"cx":90,"cy":670},{"cx":90,"cy":725}, {"cx":90,"cy":780}],"text\_pos":0.2}}},"condition\_22":{"name":"condition","params": {"description":"","conditions":[{"code":"0","condition":"(%ASR\_NEGATIVE\_URL%<>\"\")"}]},"pos ":{"x":3,"y":3},"cases":{"0":"rpc\_20","False":"condition\_27"},"links":{"0":{"points":[{"cx": 630,"cy":520},{"cx":540,"cy":575},{"cx":450,"cy":630}],"text\_pos":0.2},"False":{"points": [{"cx":630,"cy":520},{"cx":630,"cy":725},{"cx":630,"cy":930}],"text\_pos":0.2}}},"condition\_2 3":{"name":"condition","params":{"description":"","conditions":[{"code":"0","condition":"(%A SR\_POSITIVE\_URL%<>\"\")"}]},"pos":{"x":1,"y":3},"cases":{"0":"rpc\_21","False":"play\_19"},"li nks":{"0":{"points":[{"cx":270,"cy":520},{"cx":180,"cy":575},{"cx":90,"cy":630}],"text\_pos": 0.2},"False":{"points":[{"cx":270,"cy":520},{"cx":270,"cy":725},{"cx":270,"cy":930}],"text\_p os":0.2}}},"set\_24":{"name":"set","params":{"description":"","variables":[{"key":"ASR\_NEGATI VE\_URL","value":""}]},"pos":{"x":2,"y":5},"cases":{"next":"condition\_27"},"links":{"next": {"points":[{"cx":450,"cy":820},{"cx":540,"cy":875},{"cx":630,"cy":930}],"text\_pos":0.2}}},"s et\_25":{"name":"set","params":{"description":"","variables":[{"key":"ASR\_POSITIVE\_URL","valu e":""}]},"pos":{"x":0,"y":5},"cases":{"next":"play\_19"},"links":{"next":{"points":[{"cx":90," cy":820},{"cx":180,"cy":875},{"cx":270,"cy":930}],"text\_pos":0.2}}},"condition\_27":{"name":" condition","params":{"description":"","conditions":[{"code":"0","condition":"(%ASR\_RECOGNIZE D%<>\"\")and(%ASR\_NUMBER%=\"\")"}]},"pos":{"x":3,"y":6},"cases":{"0":"play\_28","False":"play \_32"},"links":{"0":{"points":[{"cx":630,"cy":970},{"cx":630,"cy":1025},{"cx":630,"cy":1080}] ,"text\_pos":0.2},"False":{"points":[{"cx":630,"cy":970},{"cx":720,"cy":1025},{"cx":810,"cy": 1080}],"text\_pos":0.2}}},"play\_28":{"name":"play","params":{"description":"","play":[{"type":" speech","name":"Не удалось найти абонента %ASR\_RECOGNIZED%","tts":{"folder":"b1giqb9no4enfhe ittff","is\_use\_folder":**false**,"key":"AgAAAAAJ1M1DAATuwaBaOCTmh006hgeOvVDkmtg","is\_use\_key": **false**,"lang":"ru-RU","is\_use\_lang":**false**,"voice":"zahar","is\_use\_voice":**false**,"speed":"1.1"," is\_use\_speed":**true**,"emotion":"good","is\_use\_emotion":**false**},"location":"","group":"", "variable\_type":""}],"replay":"1"},"pos":{"x":3,"y":7},"cases":{"next":"set\_29"},"links": {"next":{"points":[{"cx":630,"cy":1120},{"cx":720,"cy":1175},{"cx":810,"cy":1230}],"text\_pos ":0.2}}},"set\_29":{"name":"set","params":{"description":"","variables":[{"key":"ASR\_RECOGNIZ ED","value":""},{"key":"ASR\_NUMBER","value":""}]},"pos":{"x":4,"y":8},"cases":{"next":"goto\_ 17"},"links":{"next":{"points":[{"cx":810,"cy":1270},{"cx":810,"cy":1325},{"cx":810,"cy": 1380}],"text\_pos":0.2}}},"play\_32":{"name":"play","params":{"description":"","play":[{"type":" speech","name":"Не удалось распознать абонента.","tts":{"folder":"b1giqb9no4enfheittff","is\_ use\_folder":**false**,"key":"AgAAAAAJ1M1DAATuwaBaOCTmh006hgeOvVDkmtg","is\_use\_key":**false**,"lang": "ru-RU","is\_use\_lang":**false**,"voice":"zahar","is\_use\_voice":**false**,"speed":"1.2","is\_use\_speed ":**false**,"emotion":"good","is\_use\_emotion":**false**},"location":"","group":"","variable\_type":"" }],"replay":"1"},"pos":{"x":4,"y":7},"cases":{"next":"set\_29"},"links":{"next":{"points": [{"cx":810,"cy":1120},{"cx":810,"cy":1175},{"cx":810,"cy":1230}],"text\_pos":0.2}}}},"name":" simple\_auto\_attendant5","description":"","version":"3.14.6.67","settings":{"speech": {"folder":"b1giqb9no4enfheittff","key":"AgAAAAAJ1M1DAATuwaBaOCTmh006hgeOvVDkmtg","lang":"ru-RU","voice":"zahar","speed":"1.2","emotion":"good","terminate\_if\_tts\_failed":**false**}},"id": "163xd8a7ecfd21v5"}

#### **А** После установки ecss-clerk скрипт можно найти в папке /etc/ecss/ecss-clerk/ simple\_auto\_attendant5.json

Импортировать скрипт можно через интерфейс командной строки:

domain/<DOMAIN>/ivr/script/.import --id simple\_auto\_attendant5 --json <IVR-скрипт>

Пример

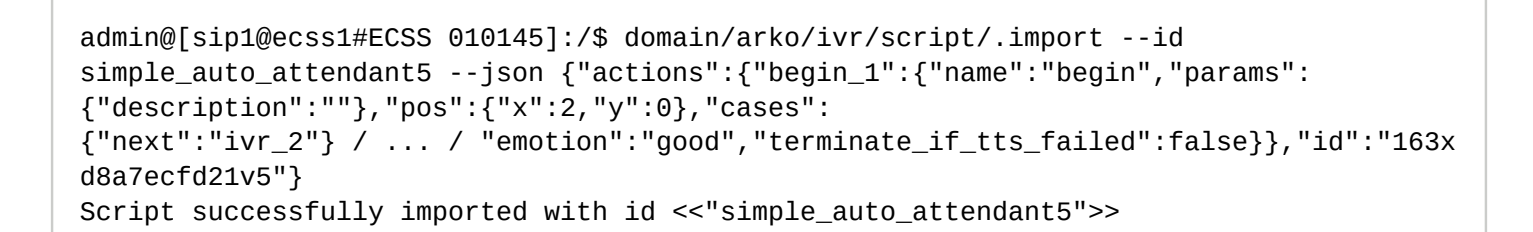

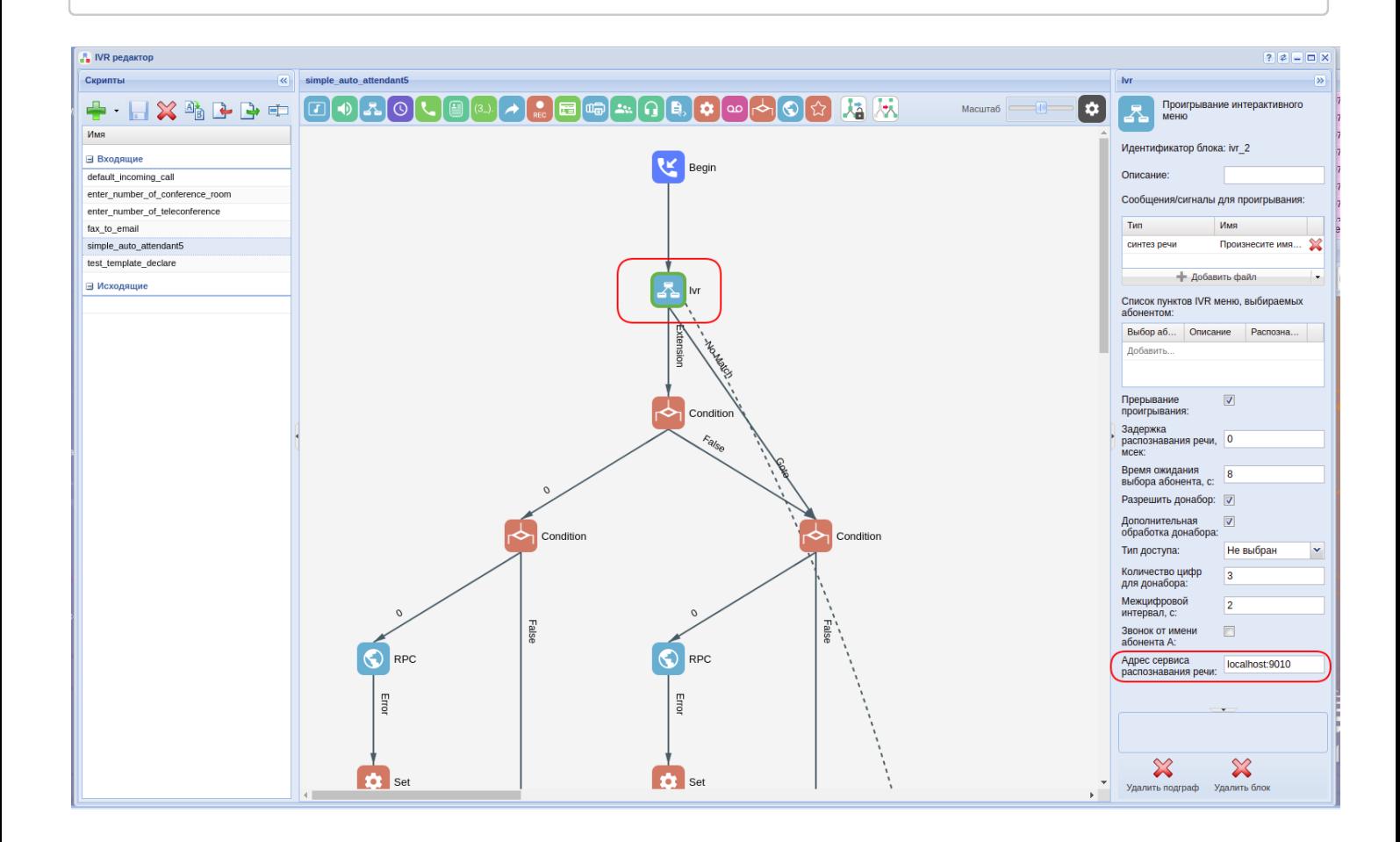

После импорта нужно зайти [IVR](https://docs.eltex-co.ru/pages/viewpage.action?pageId=307700946) [редактор](https://docs.eltex-co.ru/pages/viewpage.action?pageId=307700946), выбрать скрипт "simple\_auto\_attendant5" и в поле "адрес сервиса распознавания речи" блока "ivr" указать ip-адрес и порт сервера с установленным ecss-clerk.

Затем необходимо настроить нового абонента, включить на нём услугу «personal ivr» и выбрать скрипт, проимпортированный ранее.

Для добавления собственных слов в базу нужно воспользоваться HTTP API сервиса ecss-clerk. Более подробно об этом написано [в данном разделе](https://docs.eltex-co.ru/pages/viewpage.action?pageId=307702218)[.](https://docs.eltex-co.ru/pages/viewpage.action?pageId=307702218)

# 5 Интеграции

В системе ECSS-10 поддержаны следующие интеграции:

- Интеграция с CRM Битрикс-24
- Интеграция с CRM Мегаплан
- Интеграция ECSS-10 с Phone Desktop Assistant
- Интеграция с сервисом Skype for business (S4B)
- Интеграции Call-центра

# <span id="page-49-0"></span>5.1 Интеграция с CRM Битрикс-24

- Общее описание
- Активация CSTA
- Управление интеграциями
	- 1. Добавление интеграции
	- 2. Удаление интеграции
	- 3. Просмотр списка интеграций
	- 4. Замена ключа интеграции
	- 5. Изменение списка обслуживаемых номеров
- Добавление разрешения абоненту SSW
- Установка ecss-crm-server
	- Описание конфигурации ecss-crm-server
- Установка приложения
	- Ручная установка приложения в облачной версии Битрикс-24
	- Регистрация приложения в ecss-crm-server
	- Настройка компании в интерфейсе ecss-crm-server
- Активация click 2 call
- Управление вызовами в интерфейсе Битрикс-24

В разделе приведено описание настроек взаимодействия ECSS-10 с системой для ведения проектов, работы с клиентами и настройки бизнес-процессов - CRM Битрикс-24.

# <span id="page-49-1"></span>5.1.1 Общее описание

Интеграция CRM Битрикс-24 с телефонией ECSS-10 осуществляется с помощью приложения, встраиваемого на веб-страницу CRM Битрикс-24 и сервиса ecss-crm-server. Данное приложение обеспечивает работу таких функций как click to call, управление вызовами (принять/отклонить/отбить), список текущих активных вызовов, всплывающие нотификации, информирующие об активных вызовах и их фазах, а также определение контакта по номеру телефона.

Для того чтобы приложение могло взаимодействовать с системой ECSS-10 посредством ECSS-CRM-SERVER, необходимо:

- активировать CSTA в системе ECSS-10 (без этого приложение не будет отображать вызовы, инициированные не со страницы CRM Битрикс-24);
- добавить в домене интеграцию для аутентификации приложения (см. Добавление интеграции);
- добавить соответствующее разрешение для абонента, номер которого будет использоваться для осуществления вызовов из CRM Битрикс-24 (см. Интеграция с CRM Битрикс-24);
- установить и настроить сервис ecss-crm-server;
- инсталлировать приложение и указать настройки подключения к системе ECSS-10.

# <span id="page-49-2"></span>**5.1.2 Активация CSTA**

Для того чтобы интеграция могла отображать вызовы, инициированные не со страницы CRM Битрикс-24, нужно убедиться, что в системе активирован функционал CSTA. Это можно сделать командой СоСоп:

### /api/csta/set enabled true

#### И в свойствах домена параметр vats\_type должен быть выставлен в private:

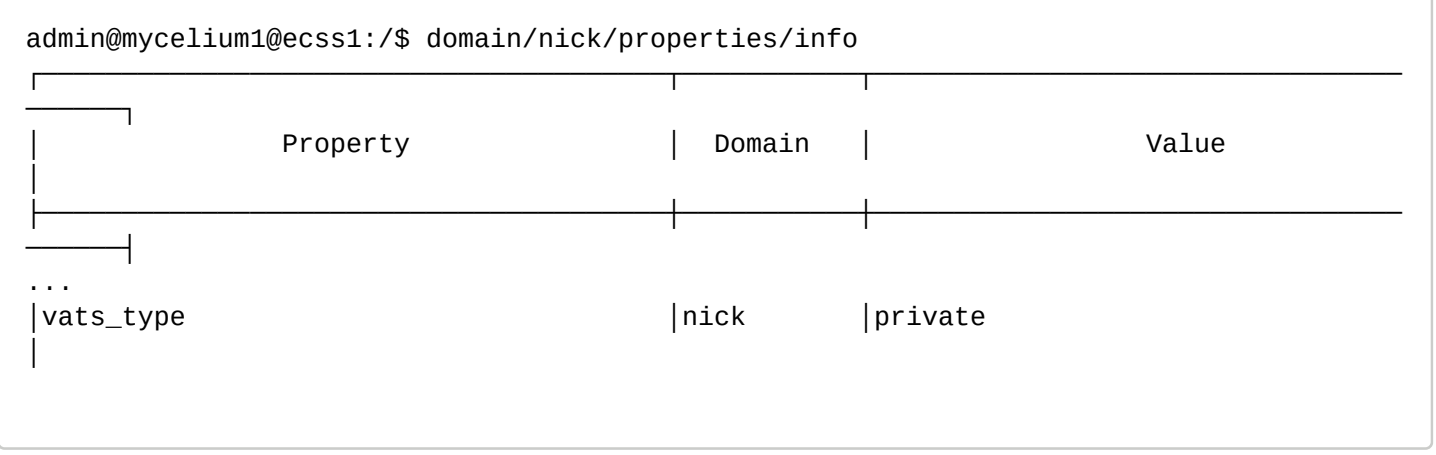

#### <span id="page-50-0"></span>5.1.3 Управление интеграциями

Интеграция представляет собой пару, состоящую из идентификатора клиента и АРІ ключа. Интеграции используются для аутентификации сторонних сервисов, использующих ECSS CRM SERVER. Команды управления интеграциями приведены в разделе "Команды управления ключами внешних интеграций".

### <span id="page-50-1"></span>1. Добавление интеграции

Для добавления интеграции используется команда:

#### /domain/<DOMAIN>/integrations/add <CLIENT\_ID> --service --numbers {<RANGE>}

Добавить новую интеграцию, АРІ-ключ будет сгенерирован автоматически.

<CLIENT\_ID> - идентификатор клиента, для которого будет создан ключ интеграции.

<RANGE> - номера абонентов ECSS-10, обслуживаемых интеграцией.

Пример:

```
admin@[mycelium1@ecss1#test davidenko]:/$ domain/nick/integrations/add
MyCompanyBitrix24 --service --numbers {101,102,103,110-120}
New integration was added.
API key: wQ7iD7nJ2hQiJDY2wkER2qr3lJYaDw2dE24rhl3iHDaQwwwln242rjwHkJPw4DYK
```
• Созданная интеграция должна использоваться строго для одной сгт-системы.

### <span id="page-50-2"></span>2. Удаление интеграции

Для удаления интеграции используется команда:

#### /domain/<DOMAIN>/integrations/remove <CLIENT\_ID>

Удалить интеграцию.

<CLIENT\_ID> - идентификатор клиента, для которого будет удалён ключ интеграции.

```
admin@mycelium1@ecss1:/$ domain/nick/integrations/remove tester4
ok
```
[exec at: 22.12.2019 13:20:18, exec time: 16ms, nodes: ds1@ecss1]

### <span id="page-51-0"></span>3. Просмотр списка интеграций

Для просмотра списка интеграций используется команда:

### /domain/<DOMAIN>/integrations/list

Просмотреть список интеграций.

Список интеграций отображается в виде таблицы, пример:

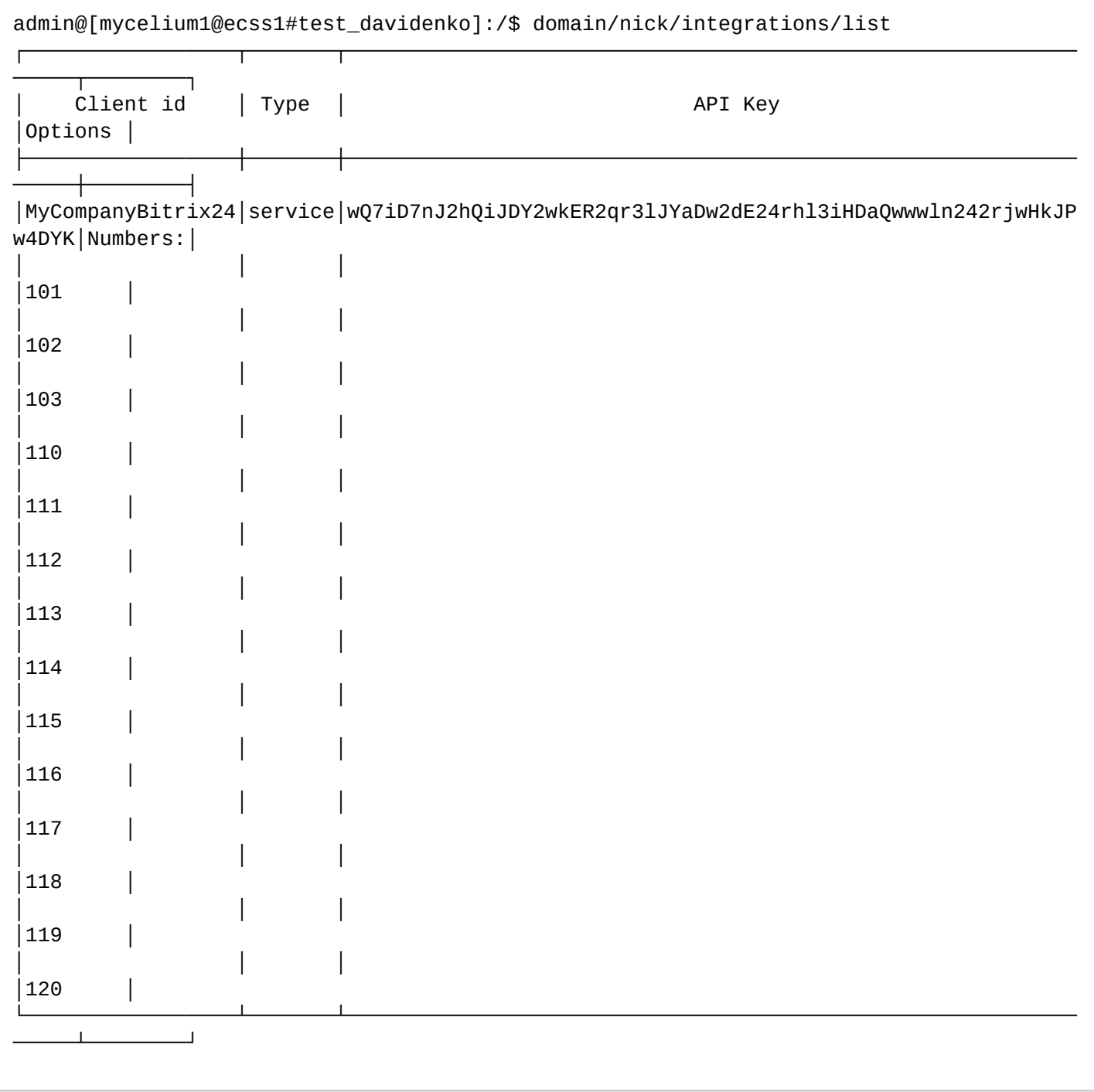

## <span id="page-52-0"></span>**4. Замена ключа интеграции**

Для замены ключа интеграции используется команда:

# **/domain/<DOMAIN>/integrations/replace <CLIENT\_ID>**

Заменить ключ интеграции.

<CLIENT\_ID> — идентификатор клиента, для которого будет заменён ключ интеграции.

Пример работы команды:

admin@mycelium1@ecss1:/\$ domain/nick/integrations/replace tester Old key was replaced with new one. New API key: wT5neQJ1hykwvnTQeJ50ywKoFMizeAJcJwhcowFvV5eVe5zf5C1imCvoMFizAKQz

[exec at: 22.12.2019 10:15:31, exec time: 28ms, nodes: ds1@ecss1]

### <span id="page-53-0"></span>**5. Изменение списка обслуживаемых номеров**

Для изменения списка обслуживаемых интеграцией номеров используется команда:

**/domain/<DOMAIN>/integrations/set <CLIENT\_ID> --numbers {<RANGE>}**

Изменить список обслуживаемых номеров.

<CLIENT\_ID> — идентификатор клиента, для которого будет изменен список обслуживаемых номеров.

<RANGE> — новый список номеров абонентов ECSS-10, обслуживаемых интеграцией.

Пример работы команды:

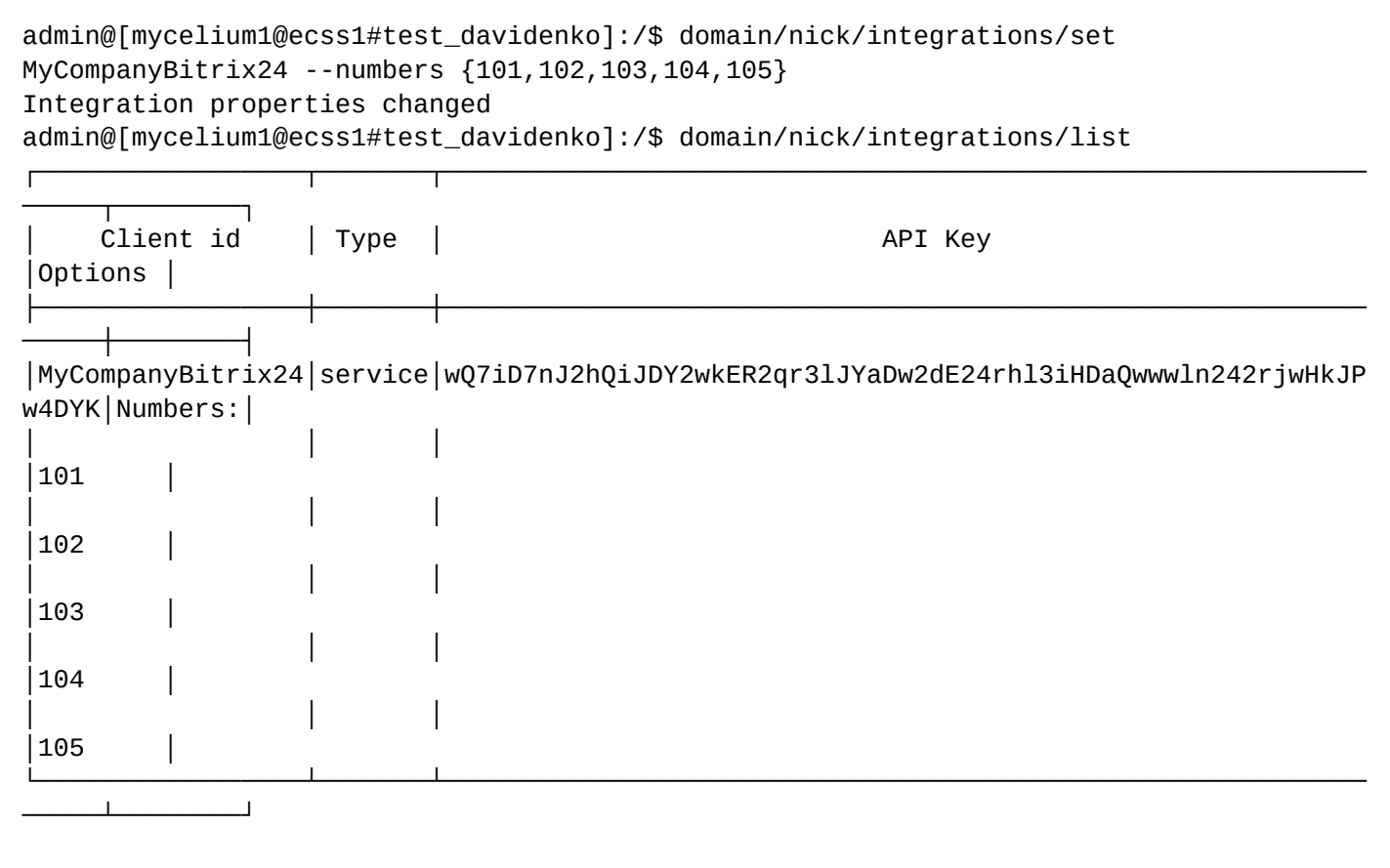

# <span id="page-53-1"></span>**5.1.4 Добавление разрешения абоненту SSW**

При выполнении логина в ECSS CRM виджет сообщает ECSS-10 номер телефона абонента, который будет закреплён за этим виджетом. Это требует специального разрешения, активированного у абонента.

Для активации разрешения нужно выставить соответствующему alias значение true для свойства api\call\enabled. Например:

Пример:

admin@mycelium1@ecss1:/\$ domain/nick/alias/set 240473 loc.gr 240473@biysk.local api\call\enabled true There are aliases within domain nick affected by settings property api\call\enabled: 240473 <-> 062743c44271f9e7 Legend: a: Setup alias address i: Setup alias inteface !: Setup broken. Alias allready exists \*: Setup broken. Alias not exists L: Setup broken. No free subscriber licences. x: Setup broken. Unexpected error <empty>: Successfull setup [exec at: 20.12.2019 22:42:09, exec time: 101ms, nodes: ds1@ecss2]

В том случае, если данное свойство не будет выставлено, виджет не сможет выполнить логин в ECSS CRM.

#### <span id="page-54-0"></span>**5.1.5 Установка ecss-crm-server**

Для установки пакета выполните в консоли ОС команды:

```
sudo apt update
sudo apt install ecss-crm-server
```
В конце установки пакета проводится его настройка, в ходе которой нужно будет ответить на несколько вопросов, которые приведены в [Приложении Д](https://docs.eltex-co.ru/pages/viewpage.action?pageId=307702642#id-.,ECSS-ecss-crm-server):

Укажите адрес сервера, на котором будет запущен ecss-crm-server. По умолчанию предлагается 127.0.0.1.

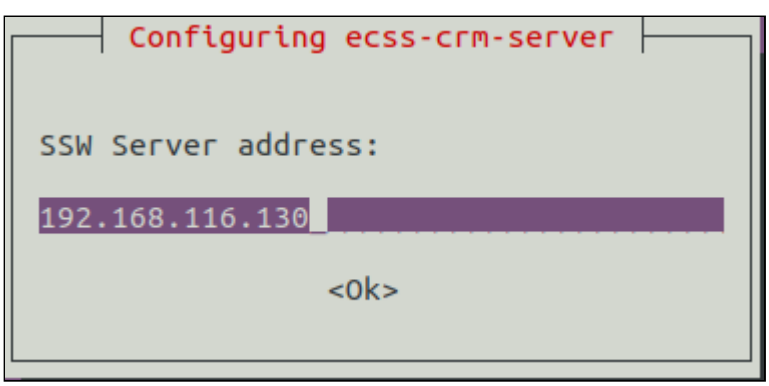

Указание 0.0.0.0 вместо адреса сделает невозможным встраивание карточки вызова в интерфейс Битрикс-24.

Укажите номера tcp-портов HTTP и HTTPS, на которых будет слушать сервер ecss-crm-server. Стандартные порты для HTTP (80) и HTTPS (443) не предлагаются пакетом по умолчанию, так как при установке на один сервер с пакетом ecss-node, они будут конфликтовать с веб-конфигуратором ECSS-10. Администратор может самостоятельно указать данные порты при установке пакета, если они не создадут конфликт с другими сервисами.

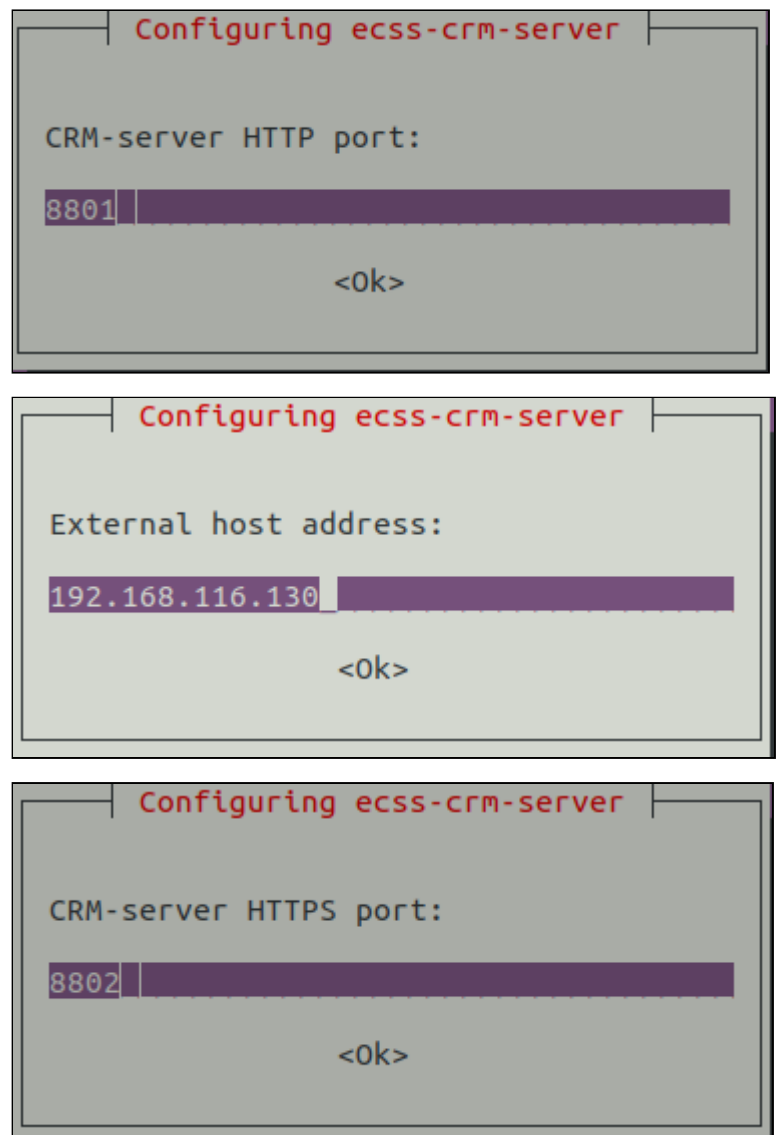

### <span id="page-55-0"></span>**Описание конфигурации ecss-crm-server**

Настройки, указанные при инсталляции, а также некоторые другие, могут быть изменены после инсталляции пакета в файле /usr/share/ecss/ecss-crm-server/src/settings.js.

Ниже представлен пример его содержимого после инсталляции по умолчанию.

```
var settings = \{path: '/,
    dist: "/usr/share/ecss/ecss-crm-server/frontend/dist",
    // Если указан proxyGatewayURL, то при монтировании карточки звонка, а также
    // в redirect_uri будет использоваться данный URL.
    // Если proxyGatewayURL указан, то адрес встроенной карточки звонка будет
    // сконструирован следующим образом:
    // ${settings.proxyGatewayURL}/call/call.html
    // Если proxyGatewayURL НЕ указан, то адрес redirect uri, и адрес встраиваемой
    // карточки звонка, будет сконструирован следующим образом:
    // https://${settings.host}:${settings.proxyPort}/call/call.html
    // proxyGatewayURL: "https://<proxy-origin>:<proxy-port>/bitrix",
    // Если опция активна, то вместо http/https портов будут использованы
    // Unix-сокеты. Используется для работы через проксирующий веб-сервер
    useUnixSockets: false,
    // httpUnixSocket: "/var/lib/ecss/ecss-crm-server/http",
    // httpsUnixSocket: "/var/lib/ecss/ecss-crm-server/https",
    // Запросы на сервер проксируются с помошью nginx.
    host: '127.0.0.1',
    // Адрес SSW задаётся снаружи.
    sswHost: '192.168.116.130',
    hostPort: 8801,
    proxyPort: 8802,
    // Серверу необходимо знать адрес прокси-сервера.
    proxyHost: '192.168.116.130',
    // В случае работы через ргоху gateway, т.е по умолчанию, данные сертификаты
    // будут использованы для связи с прокси веб-сервером по https
    sslKeyFilename: "/usr/share/ecss/ecss-crm-server/key.pem",
    sslCertFilename: "/usr/share/ecss/ecss-crm-server/cert.pem",
    // bitrixClientId: "some client id",
    // bitrixClientSecret: "some client secret",
    bitrixTokenHost: "https://oauth.bitrix.info",
    logLevel: 'warn',
    // logLevel: 'debug',
    defaultLogFile: '/var/log/ecss/ecss-crm-server/default.log',
    errorLogFile: '/var/log/ecss/ecss-crm-server/error.log',
    logToConsole: false,
    rebindPlacement: false
\};
module. exports = settings;
```
где:

- path HTTP-префикс пути, по которому будет доступен Битрикс-24 коннектор;
- dist путь, по которому будут доступны страницы и статические файлы сервера;
- serverHost адрес сервера, указываемый при инсталляции;
- httpPort HTTP-порт. Игнорируется при работе через proxy gateway;
- $\cdot$  httpsPort HTTPS-порт. Игнорируется при работе через proxy gateway;
- $\cdot$  sslKeyFilename, sslCertFilename  $-$  сертификаты, которые при установке генерирует пакет ecss-crm;
- bitrixClientId, bitrixClientSecret если Битрикс-24 коннектор используется для потребностей одной компании, то можно указать параметры, полученные при регистрации приложения прямо в конфиге. Тогда их не нужно будет указывать при регистрации в браузере (см. Регистрация приложения в Битрикс-24 коннекторе):
- $\cdot$  bitrix Token Host хост для авторизации OAuth 2.0;
- logLevel уровень логов. По умолчанию 'warn'. Поддерживаются следующие уровни логов в порядке возрастания подробности: error, warn, info, http, verbose, debug, silly. На текущий момент используются не все логи. Рекомендуется использовать 'warn' при обычной работе и 'debug' при поиске проблем:
- · defaultLogFile файл, в который пишутся все логи с учетом указанной подробности;
- errorLogFile файл, в который пишутся только критические ошибки (уровень подробности error);
- logToConsole выводить логи в stdout;
- rebindPlacement если из-за какой-то внутренней ошибки не удалось встроить карточку в интерфейс Битрикс-24 при первом входе в компанию, можно вызвать эту процедуру принудительно, выставив значение параметра rebindPlacement в true. Нужно учитывать, что при каждом повторном встраивании карточки страница CRM-Битрикс-24 должна быть обновлена, если она открыта в браузере. После успешного встраивания необходимо выставить значение rebindPlacement обратно в false.

## <span id="page-57-0"></span>5.1.6 Установка приложения

А Интеграция Битрикс-24 не устанавливается из магазина приложений и может быть установлена только вручную.

### <span id="page-57-1"></span>Ручная установка приложения в облачной версии Битрикс-24

Для установки приложения необходимо создать локальное приложение Битрикс-24:

1. Для перехода в меню откройте вкладку Приложение в меню Битрикс-24, располагающимся в левой части экрана, и выберите пункт Маркет в выпадающем списке.

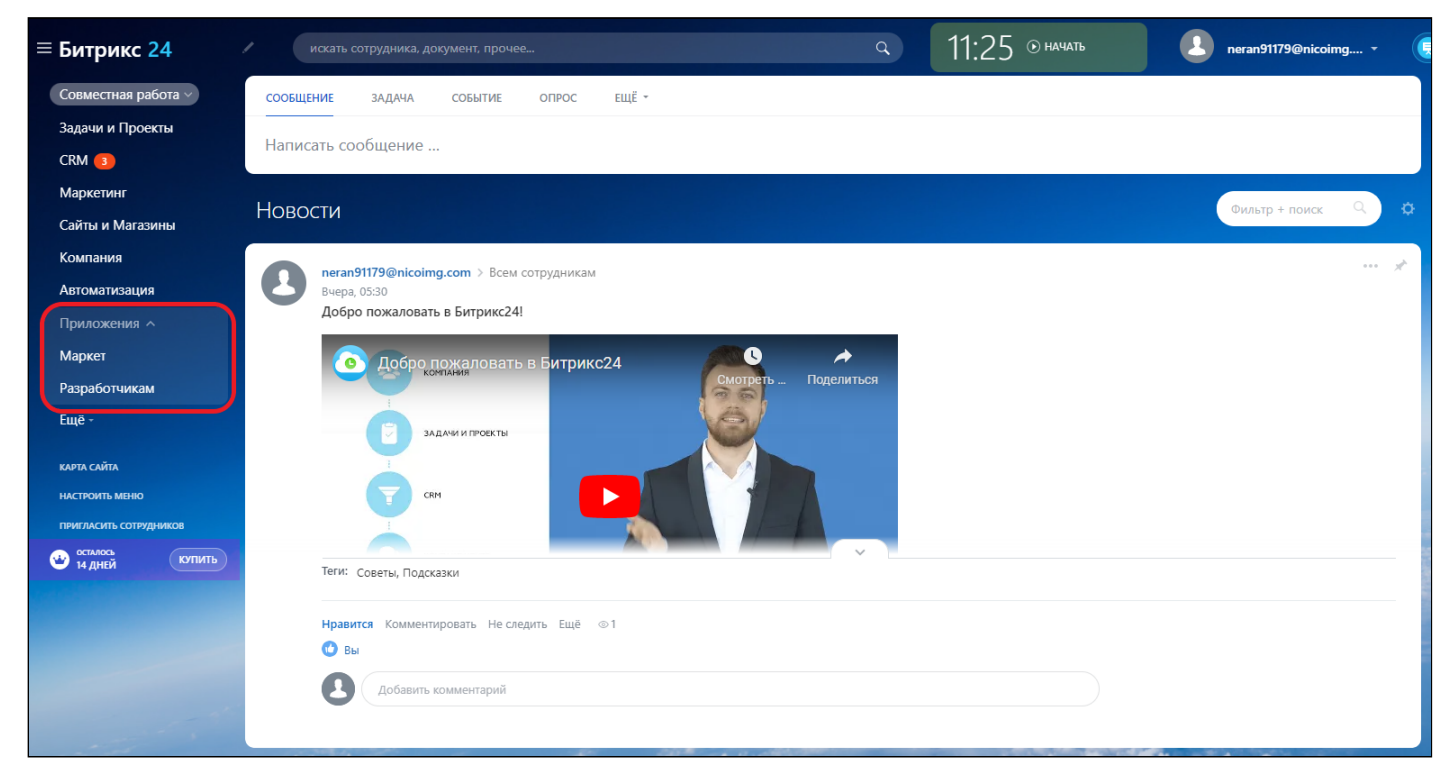

2. В открывшемся меню «Маркет» нажмите кнопку **Добавить приложение**.

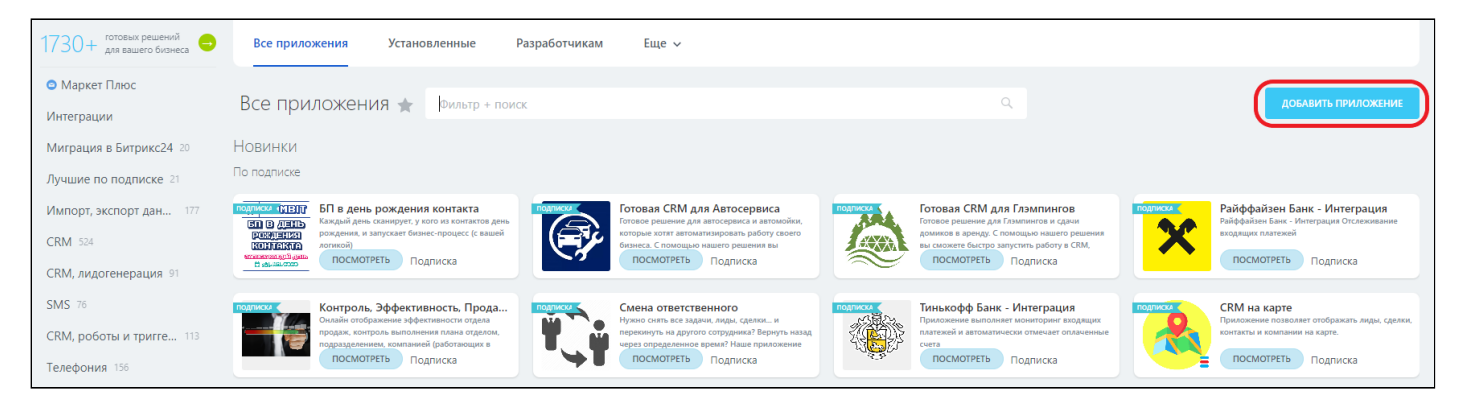

3. В меню «Готовые сценарии» нажмите на вкладку **Другое***.*

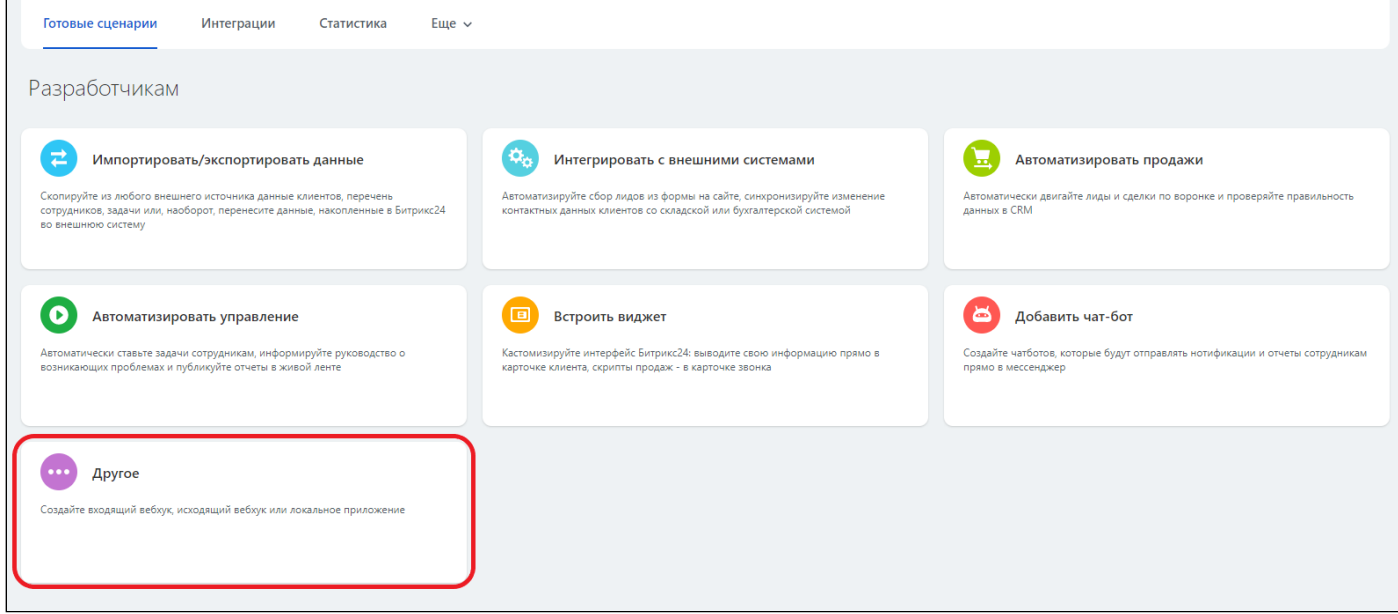

4. В следующем окне нажмите на вкладку **Локальное приложение**.

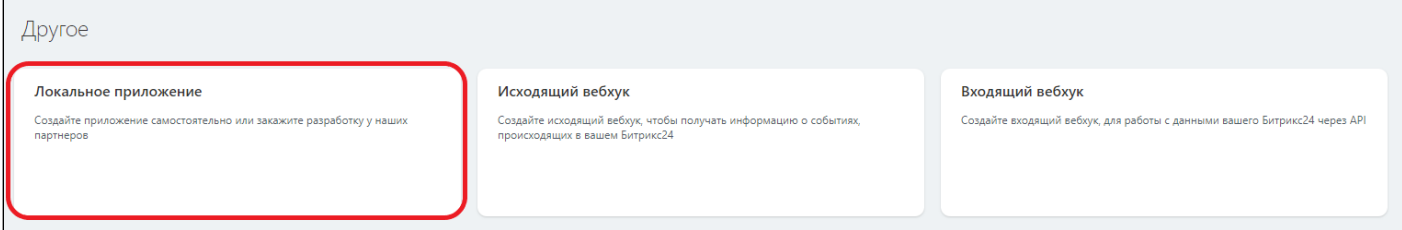

- 5. В настройках локального приложения необходимо указать следующие параметры*:*
	- 1. Название интеграции (по умолчанию «Локальное приложение»).
	- 2. Тип приложения «Серверное».
	- 3. Ссылку на ecss-crm-server(<IP>:8802/bitrix).
	- 4. Галочку «Приложение использует только API».
	- 5. В графе «Настройка прав» выбрать:
		- a. Встраивание приложений (placement);
			- b. Пользователи (user);
			- c. Телефония (telephony);
			- d. Телефония (совершение звонков) (call).

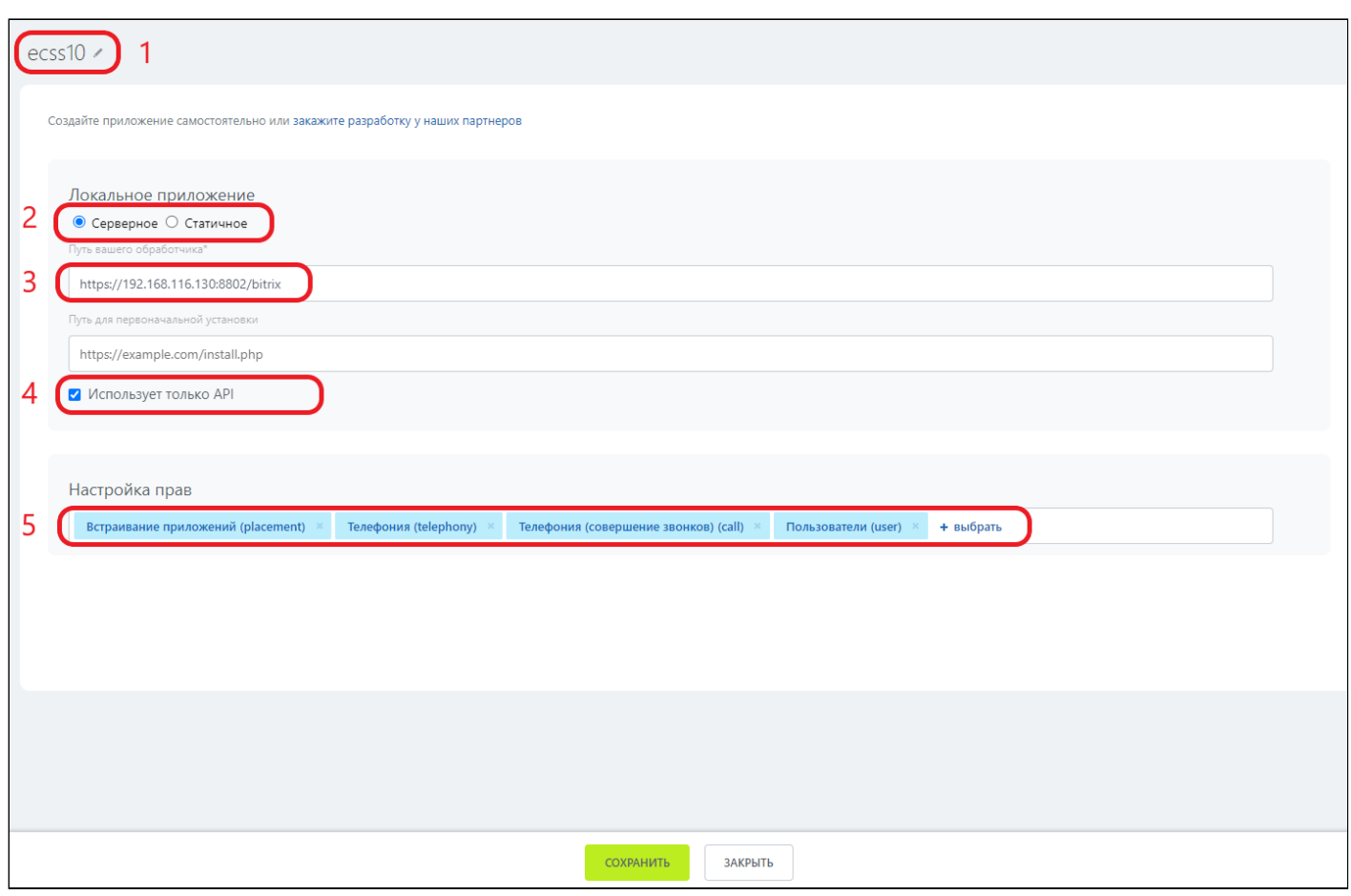

Ниже представлено окно выбора настроек прав.

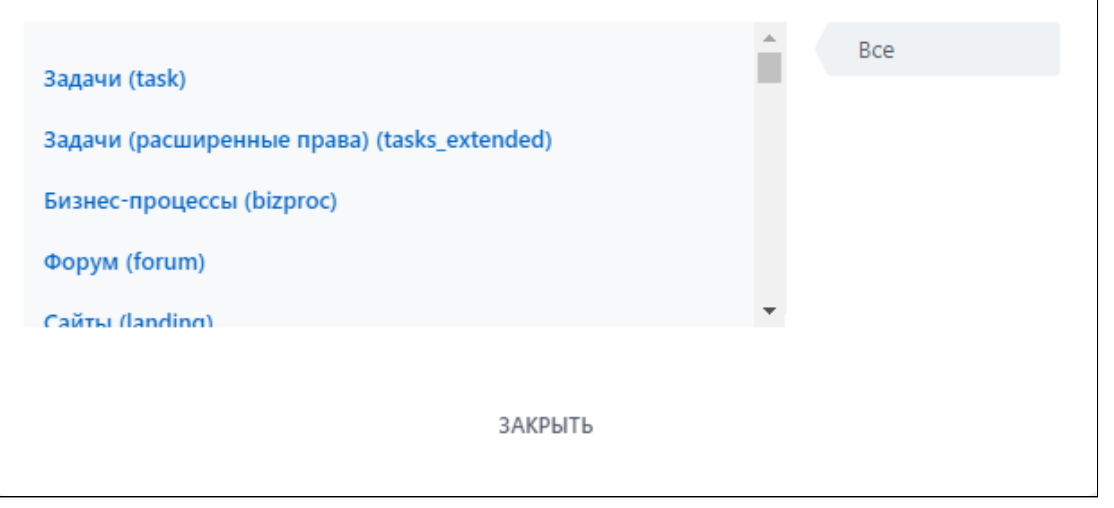

Обратите внимание: Битрикс-24 игнорирует параметр OAuth2.0 redirect\_uri и будет отдавать access\_code на адрес, указанный вами на этой странице.

Приложение успешно создано.

6. Вернитесь к предыдущей странице и выберите вкладку «Интеграции».

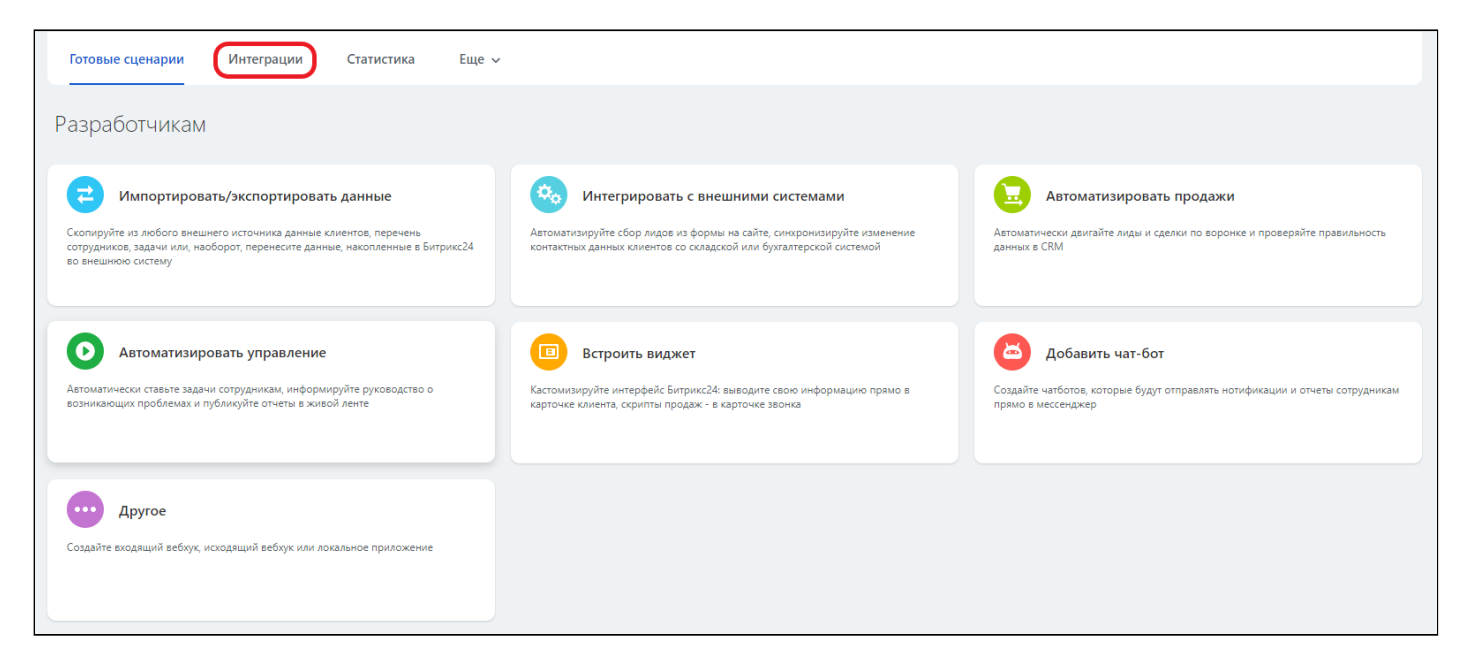

7. Двойным кликом по строке выберите созданное приложение из предложенного списка.

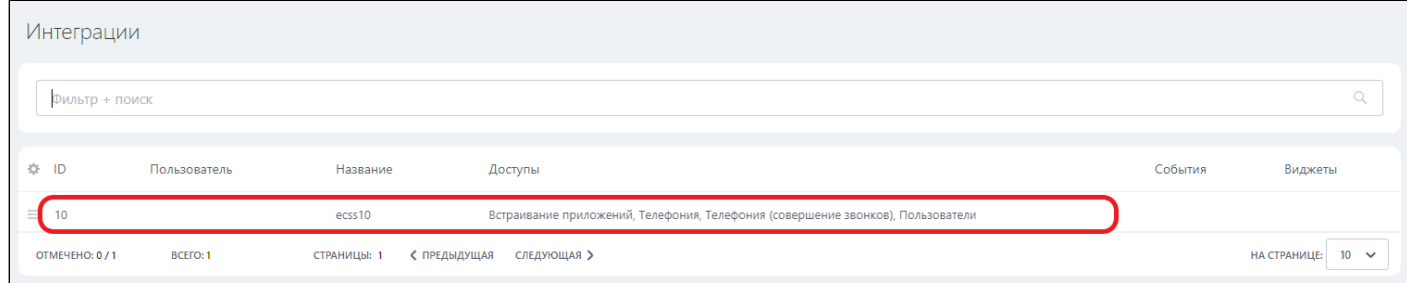

8. Обратите внимание на значения «Код приложения (client id)» и «Ключ приложения (client secret)», а также на домен компании. Они понадобятся при регистрации компании в ecss-crm-server.

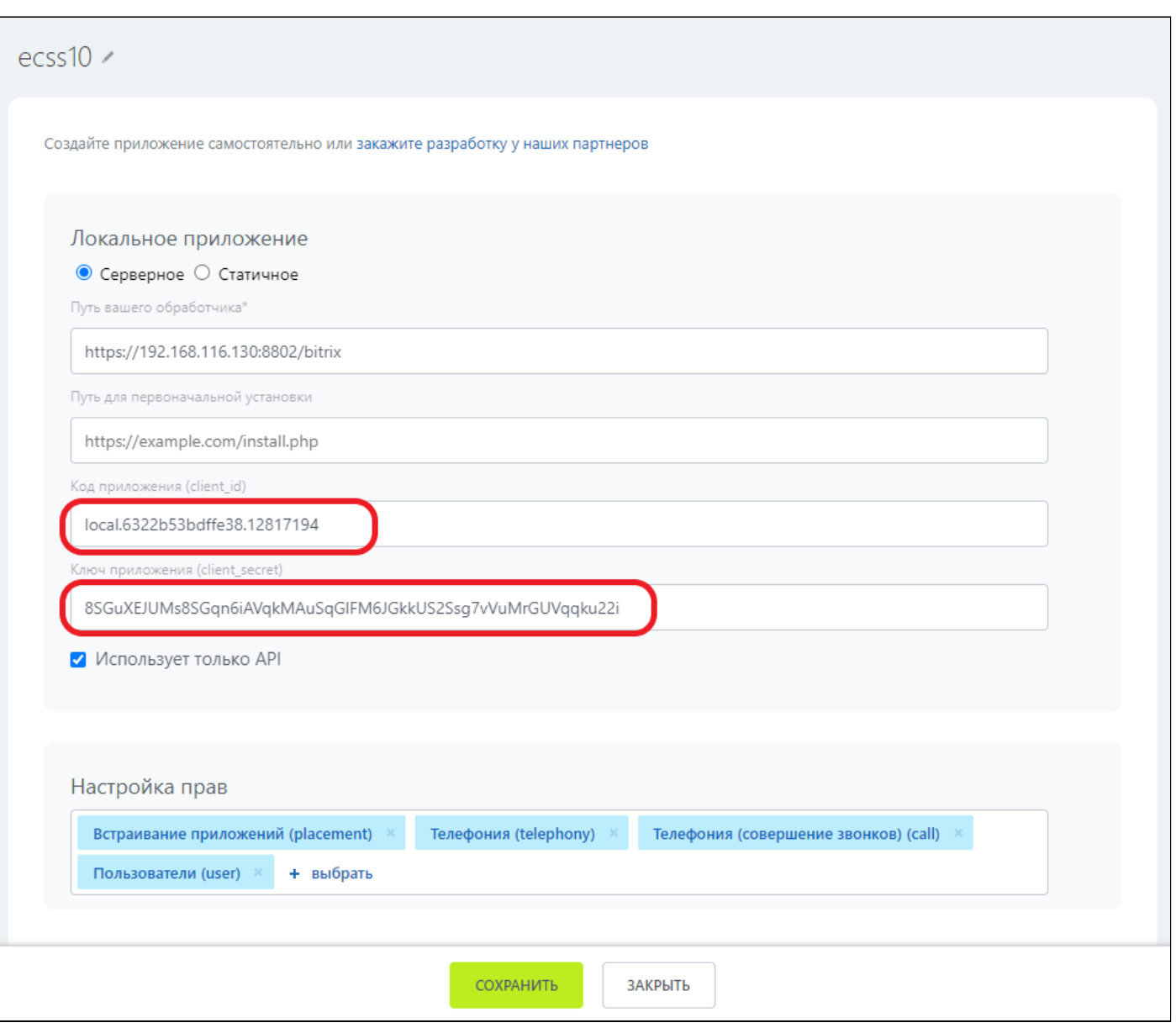

# <span id="page-61-0"></span>**Регистрация приложения в ecss-crm-server**

**А** Если ecss-crm-server уже установлен, перейдите в браузере по адресу, указанному вами при изначальной настройке. Обратите внимание, что адрес ecss-crm-server, должен совпадать с адресом, настроенным в интерфейсе Битрикс-24 при создании приложения (см. [раздел Ручная](#page-57-1)  [установка приложения в облачной версии Битрикс](#page-57-1)[-24](#page-57-1)).

1. Для первого входа в приложение необходимо указать параметры «Код приложения (client id)», «Ключ приложения (client secret)» и домен компании (см. [раздел Ручная установка приложения в облачной](#page-57-1) [версии Битрикс](#page-57-1)[-24\)](#page-57-1). Для этого необходимо нажать на кнопку **дополнительные параметры**.

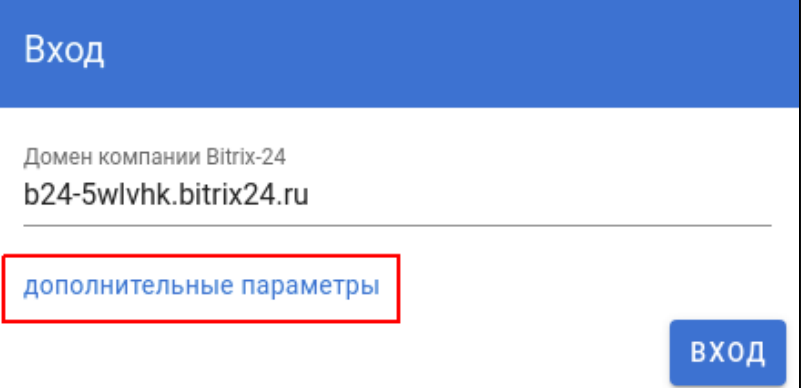

2. В полях ввода укажите «Идентификатор клиента», что соответствует параметру «Код приложения» в интерфейсе Битрикс-24, и «Секретный ключ», что соответствует параметру «Ключ приложения» в интерфейсе Битрикс-24 (см. [раздел Ручная установка приложения в облачной версии Битрикс](#page-57-1)[-24](#page-57-1)). Указание этих дополнительных параметров обязательно только на этапе регистрации. В дальнейшем при входе нужно указывать только домен компании Битрикс-24.

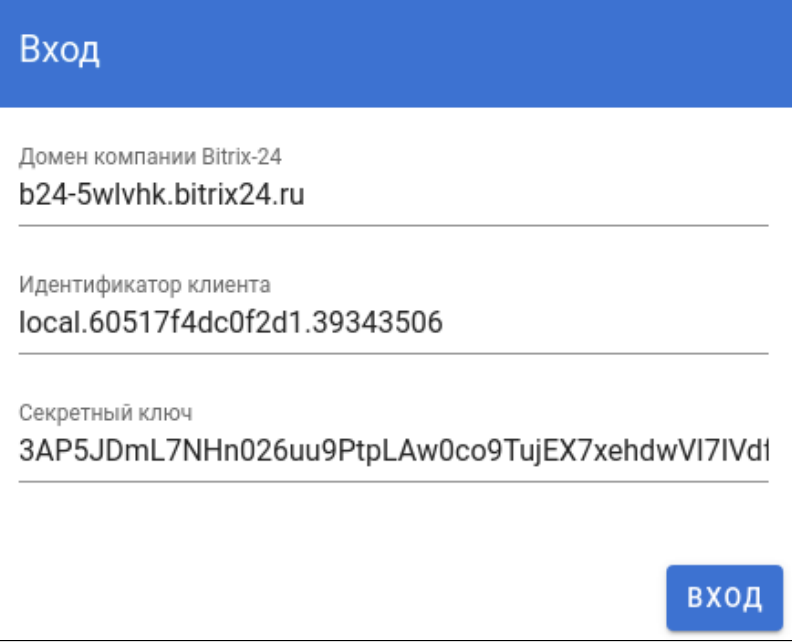

Регистрация компании и последующее управление ей должны осуществляться пользователем с правами администратора компании Битрикс-24.

3. Нажмите кнопку **Вход,** браузер будет переадресован на страницу авторизации Битрикс-24.

После успешного прохождения авторизации, вы попадёте в интерфейс настройки компании ecss-crmserver.

### <span id="page-62-0"></span>**Настройка компании в интерфейсе ecss-crm-server**

1. В настройках компании присутствует возможность опционально задать имя компании.

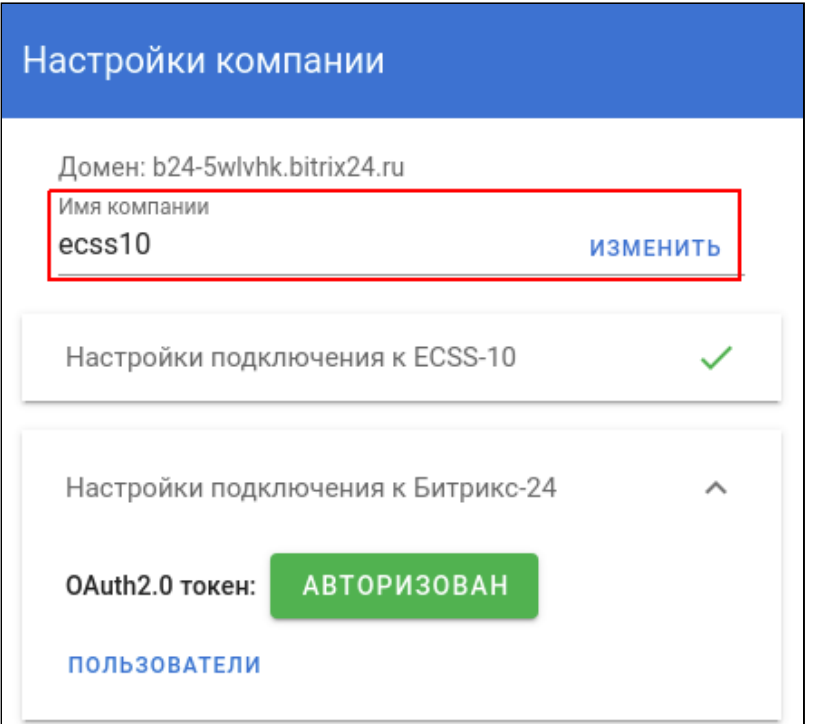

- 2. Укажите настройки подключения к ECSS-10, полученные у вашего провайдера телефонии.
- 3. Если вы являетесь администратором домена SSW, то вам необходимо выполнить команду:

domain<DOMAIN>integrations/list

Пример:

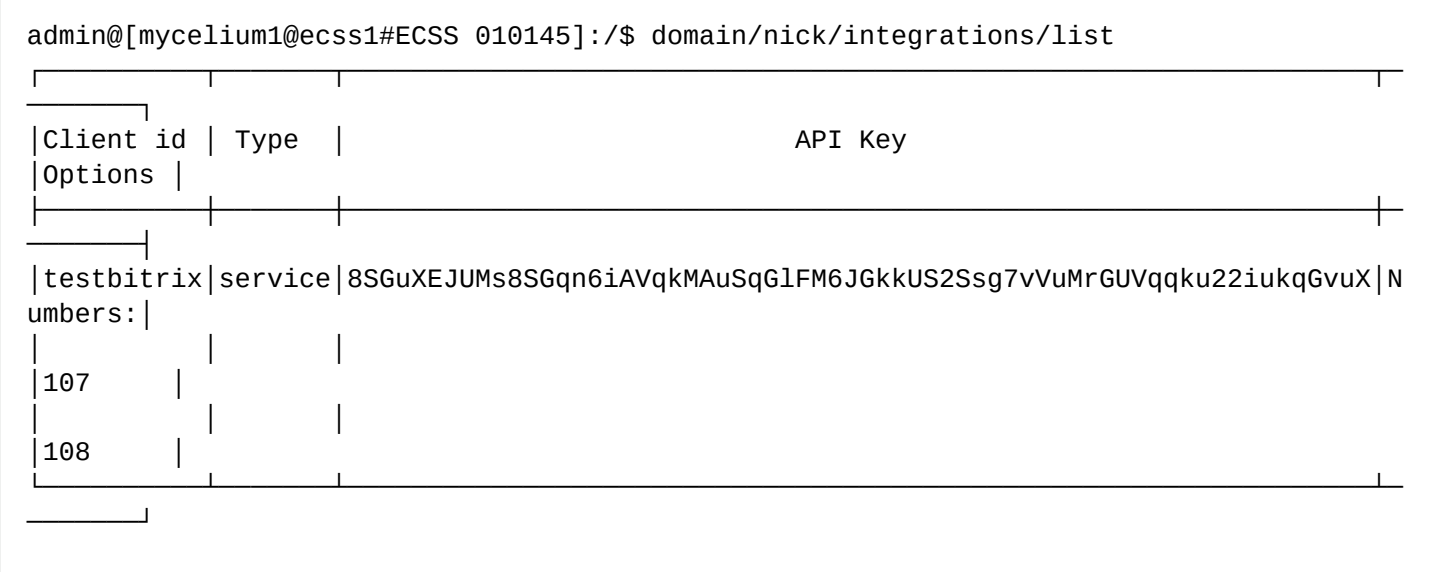

4. Введите необходимые значения «API Key» и «Client id». Каждому значению соответствует указанное значение в приложении Битрикс-24:

- «Идентификатор клиента» --> «Client id»;
- «Ключ API» --> «API Key»:
- «Адрес Call API» --> «https://<IP>:8802»;
- «Домен» -- > Используемый домен с интеграцией.

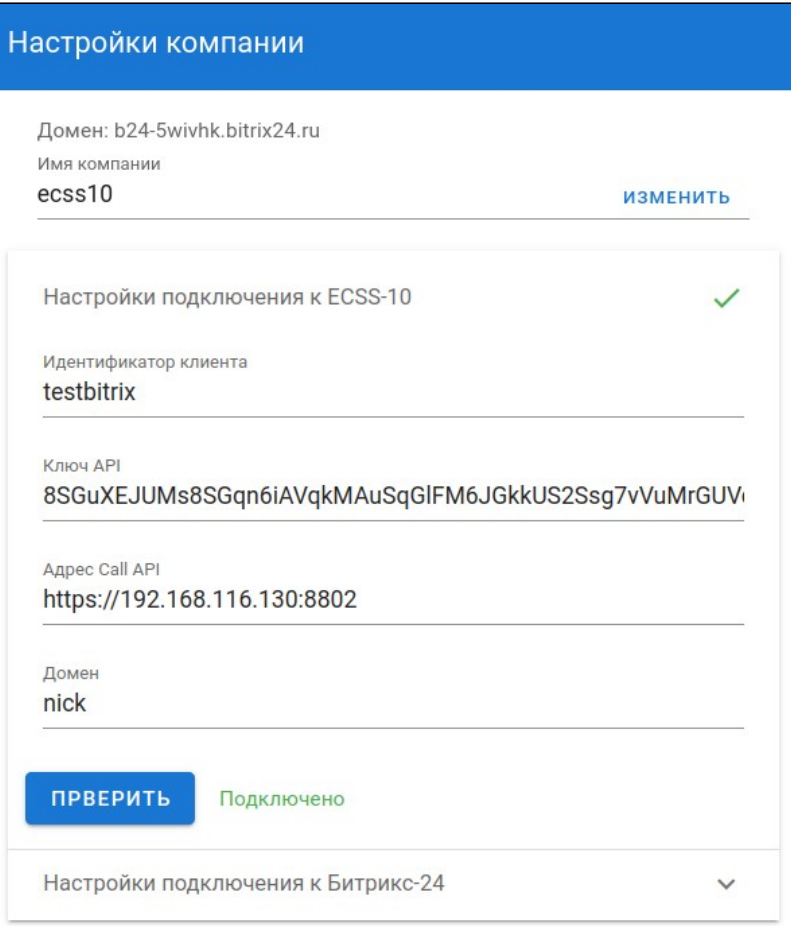

5. Перейдите на вкладку «Настройки подключения к Битрикс-24».

6. На данной вкладке отображается индикатор жизни OAuth2.0 токена (токен продлевается автоматически). Для настройки номеров телефонов пользователей нажмите на кнопку **пользователи**.

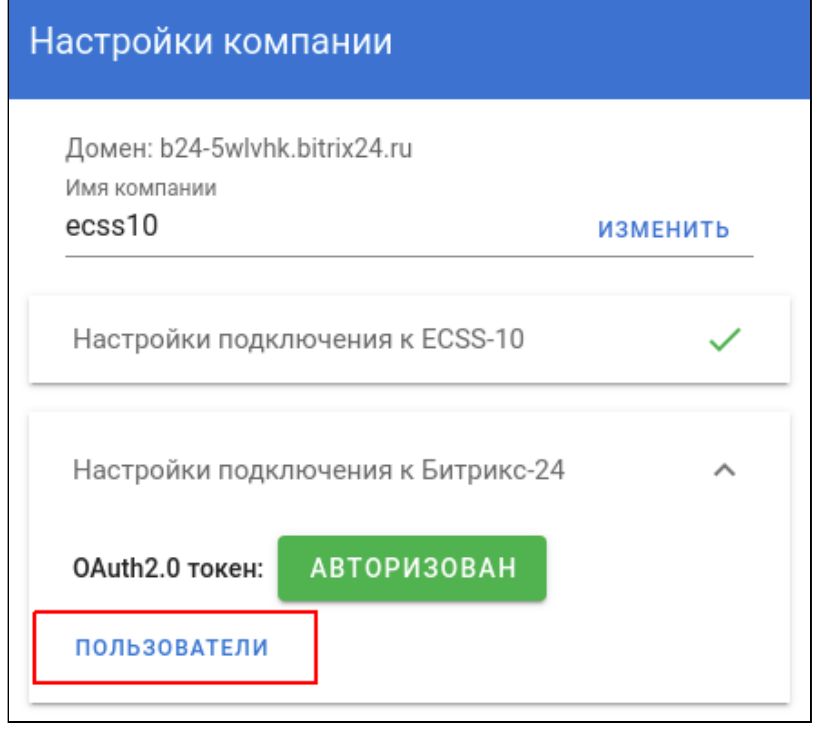

7. В появившемся диалоговом окне можно настроить номера телефонов пользователей. Измененный список номеров сохраняется автоматически при закрытии диалогового окна. При поступлении вызова

коннектор на основании данного списка определяет, какому пользователю необходимо показать карточку звонка в интерфейсе Битрикс-24.

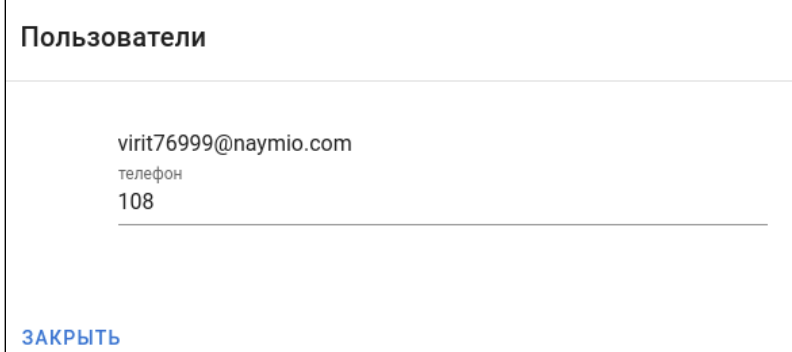

При регистрации компании в ecss-crm-server список пользователей выгружается из аккаунта Битрикс-24. Сервер ecss-crm-server использует номера, указанные в профиле пользователя как «внутренний номер».

При добавлении нового пользователя в аккаунте компании Битрикс-24 он будет учтен ecss-crm-server при открытии списка пользователей либо при перезапуске сервера ecss-crm-server.

**А** После того как пользователь Битрикс-24 учтен в ecss-crm-server, последующие изменения поля «внутренний номер» в аккаунте Битрикс-24, учитываться не будут.

## <span id="page-65-0"></span>**5.1.7 Активация click 2 call**

Для включения click 2 call необходимо:

1. В интерфейсе компании в Битрикс-24 в поиске наберите «Телефония» и нажмите на пункт меню **Телефония**.

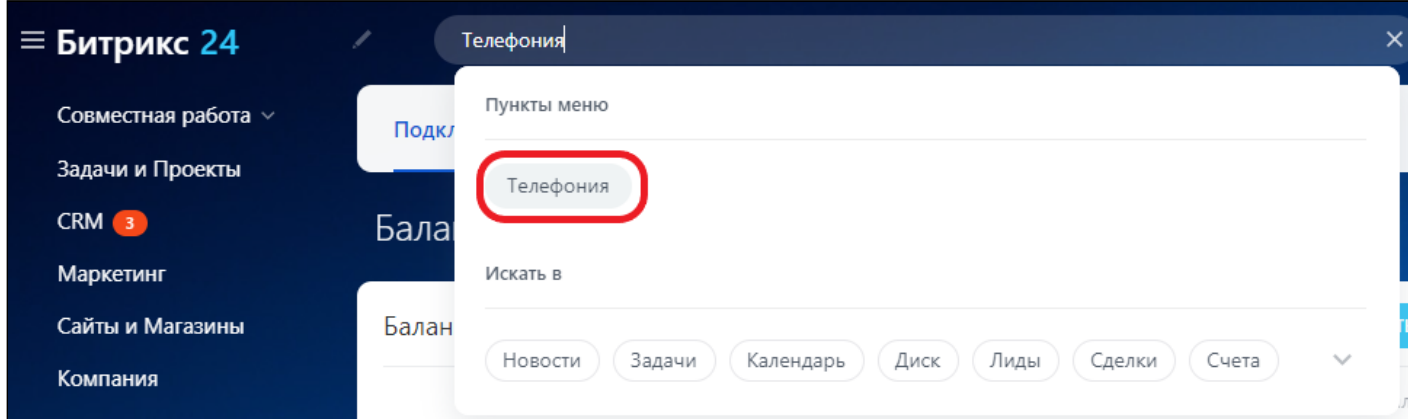

2. В открывшемся меню нажмите на вкладку **Настройка телефонии** и выберите пункт **Пользователи телефонии**.

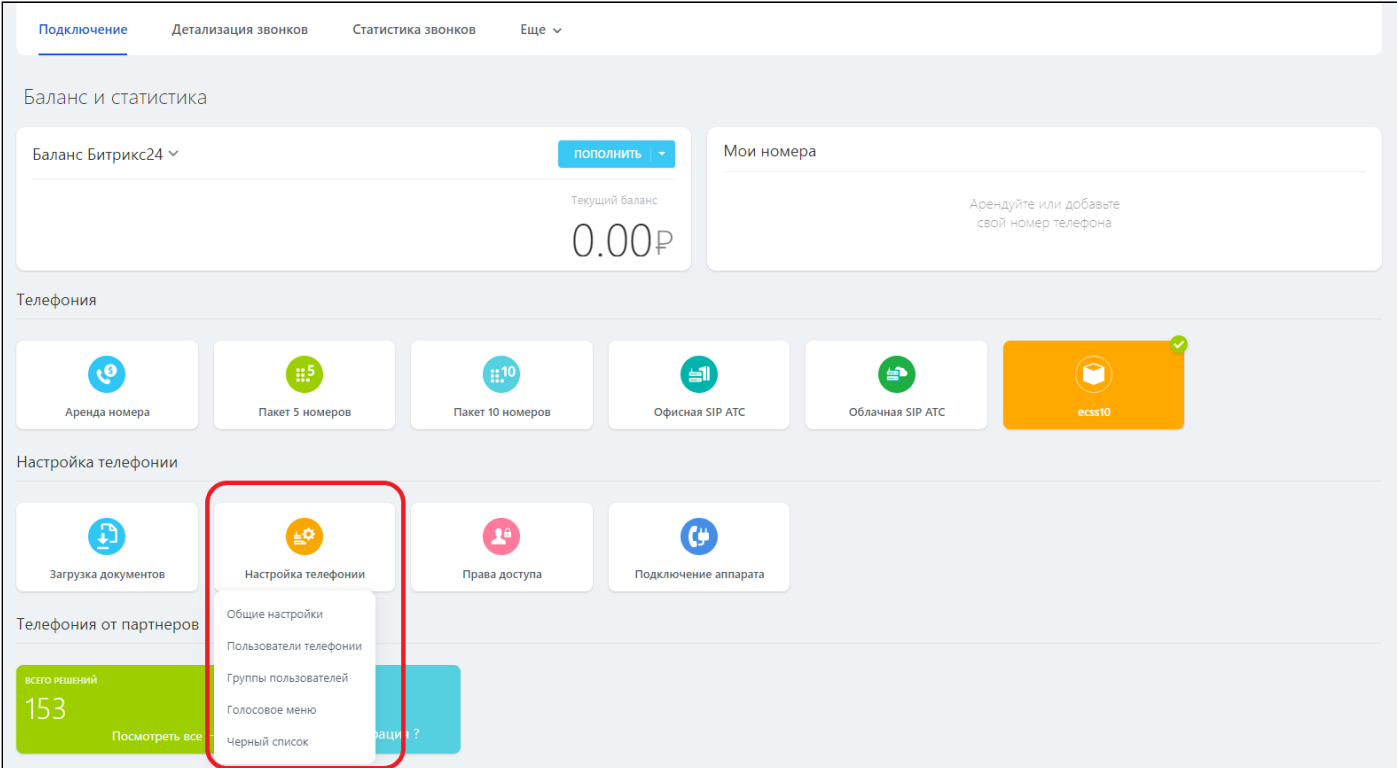

# 3. Перейдите в настройке пользователя телефонии.

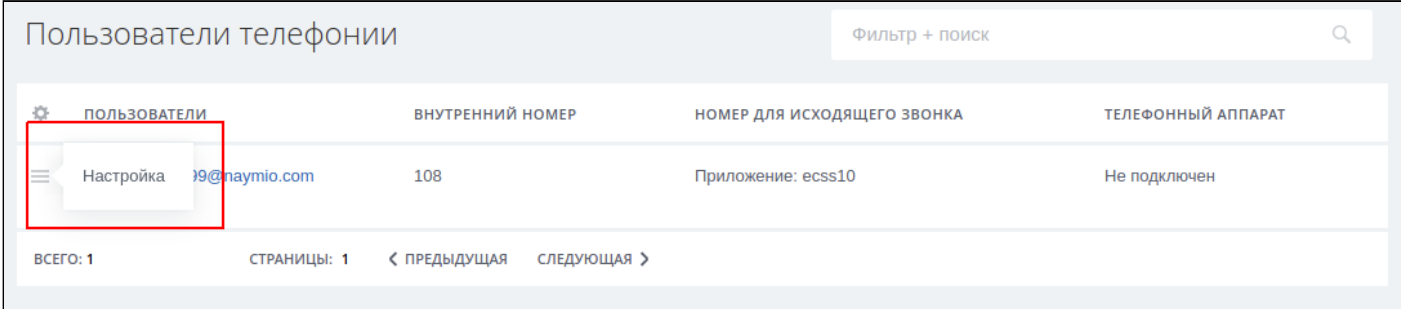

# 4. Выберите в поле «номер для исходящего звонка» созданное приложение.

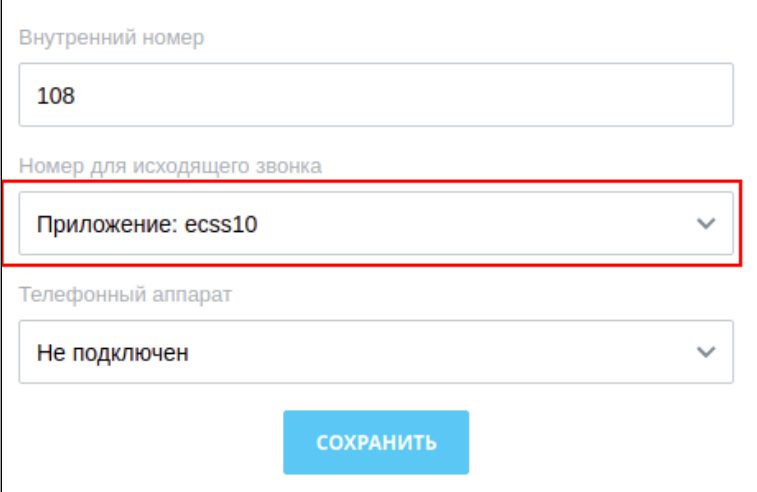

### <span id="page-67-1"></span>5.1.8 Управление вызовами в интерфейсе Битрикс-24

Если всё настроено правильно, то пользователь при входящем или исходящем вызове должен видеть карточку вызова. Левая часть карточки предоставляется самим Битрикс-24 и содержит интерфейс по управлению контактом. Правая часть карточки принадлежит интеграции с ECSS-10 и содержит номер звонящего (имя, отображаемое на телефонном аппарате) и кнопки управления вызовом: Отклонить и, если это входящий вызов. Принять.

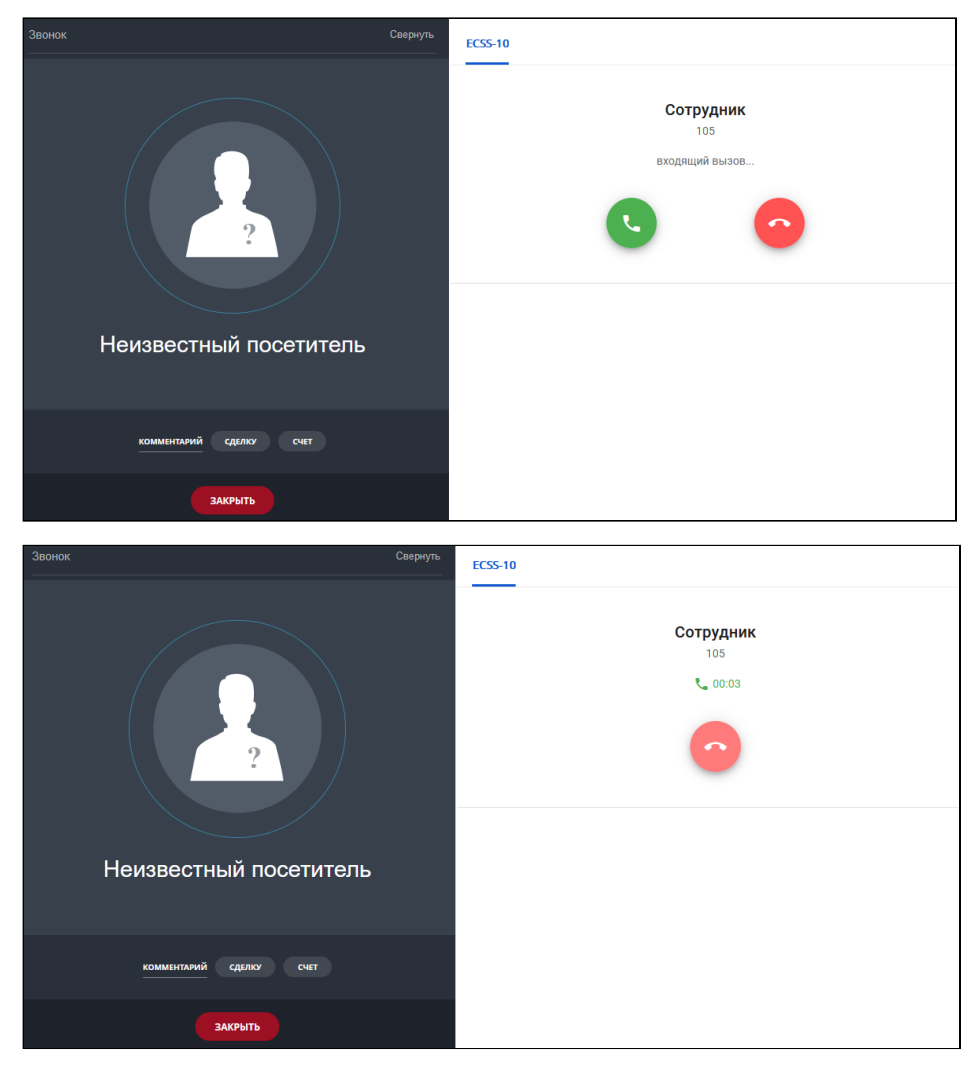

Кнопка Отклонить работает для большинства телефонных аппаратов. Кнопка Принять работает для телефонных аппаратов, поддерживающих SIP-answer.

# <span id="page-67-0"></span>5.2 Интеграция с CRM Мегаплан

- Общее описание
- Активация CSTA
- Настройка сертификата
- Управление интеграциями
	- 1. Добавление интеграции
	- 2. Удаление интеграции
	- 3. Просмотр списка интеграций
	- 4. Замена ключа интеграции
- Добавление разрешения абоненту SSW
- Установка виджета
- Установка из магазина CRM Мегаплан
- Разрешение кросс-доменного запроса для локальных инсталляций

В разделе приведено описание настроек взаимодействия ECSS-10 с системой для ведения проектов, работы с клиентами и настройки бизнес-процессов - CRM Мегаплан.

# <span id="page-68-0"></span>5.2.1 Общее описание

Интеграция CRM Мегаплан с телефонией ECSS-10 осуществляется с помощью виджета, встраиваемого на веб-страницу CRM Мегаплан. Данный виджет обеспечивает работу таких функций как click to call. управление вызовами (принять/отклонить/отбить), список текущих активных вызовов, всплывающие нотификации, информирующие об активных вызовах и их фазах, а также определение контакта по номеру телефона и переход в детали контакта по клику на нотификации.

Для того чтобы виджет мог взаимодействовать с системой ECSS-10 посредством ECSS-10 Call API, необходимо:

- активировать CSTA в системе ECSS-10 (без этого виджет не будет отображать вызовы, инициированные не со страницы CRM Мегаплан);
- настроить сертификат для установки зашишенного соединения между виджетом и системой **ECSS-10 (см. Интеграция с CRM Мегаплан);**
- добавить в домене интеграцию для аутентификации виджета (см. Добавление интеграции);
- добавить соответствующее разрешение для абонента, номер которого будет использоваться для осуществления вызовов из CRM Мегаплан (см. Интеграция с CRM Мегаплан);
- инсталлировать виджет и указать настройки подключения к системе ECSS-10 (см. Интеграция с CRM Мегаплан).

Sorry, the widget is not supported in this export. But you can reach it using the following URL:

https://www.youtube.com/watch?v=I0mKtWMwFBq

# <span id="page-68-1"></span>**5.2.2 Активация CSTA**

Для того чтобы виджет мог отображать вызовы, инициированные не со страницы CRM Мегаплан, нужно убедиться, что в системе активирован функционал CSTA. Это можно сделать командой CoCon:

/api/csta/set enabled true

И в свойствах домена параметр vats\_type должен быть выставлен в private:

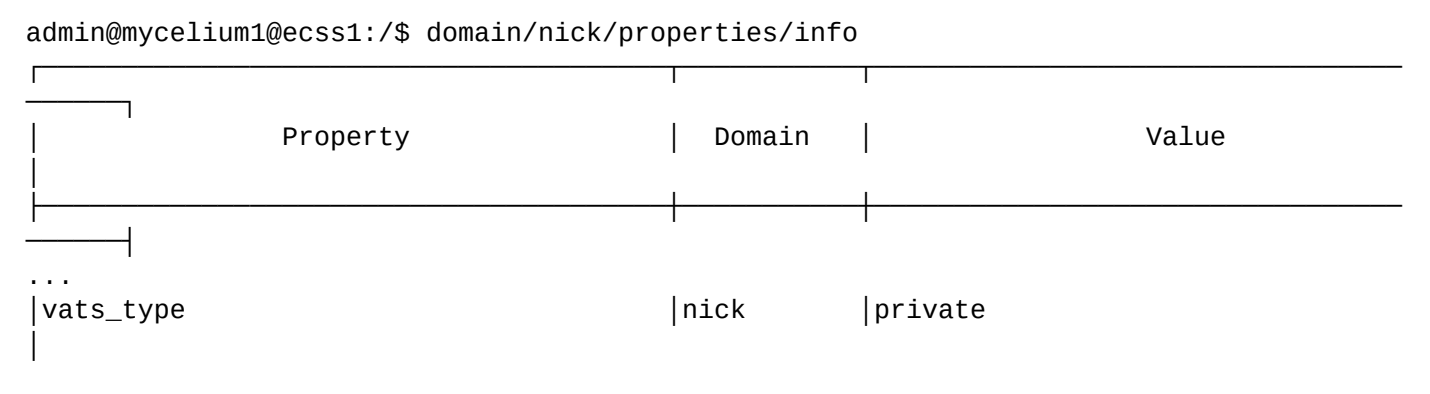

### <span id="page-69-0"></span>5.2.3 Настройка сертификата

При инсталляции пакета ecss-user автоматически генерируется самоподписанный сертификат ecss10. Опции ssl\_certificate размещаются в /etc/nginx/sites-available/ecss-crm-server.conf:

```
server {
    ssl on;
    listen 8802 default_server;
    listen [:: 1:8802 default_server;
    resolver 127.0.0.1;
    ssl_certificate
                         /etc/ecss/ssl/ecss10.crt;
    ssl_certificate_key /etc/ecss/ssl/ecss10.key;
\ddots
```
Однако, современные браузеры не позволяют по умолчанию устанавливать защищенное соединение с ресурсами, предоставляющими самоподписанные сертификаты. Если в случае обычных страниц это не является серьёзной помехой, так как браузер предлагает добавить исключение безопасности при обращении к ресурсу, то в случае с виджетом ситуация несколько иная. Для работы виджета используются кросс-доменные запросы. В случае кросс-доменного запроса браузер блокирует запрос, не предлагая добавить исключение безопасности. В случае, если браузер блокирует кросс-доменный запрос, виджет отобразит следующую ошибку:

Идёт загрузка настроек виджета ECSS-10. Если данное сообщение отображается более нескольких секунд, значит есть проблемы соединения с API ECSS-10. Проверьте ещё раз введенный адрес. Если адрес указан правильно, но проблема не исчезла, обратитесь в техподдержку виджета ECSS-10, или воспользуйтесь документацией.

Для того чтобы можно было добавить исключение безопасности для самоподписанного сертификата. существует страница при переходе на которую браузер предложит добавить исключение безопасности. Страница по умолчанию доступна по адресу, на котором был установлен пакет ecss-node. Порт 8802. Таким образом в адресной строке браузера нужно ввести:

https://<host>:8802/

где <host> - имя или адрес ECSS-10.

После добавления исключения безопасности откроется тестовая страница ECSS Call API:

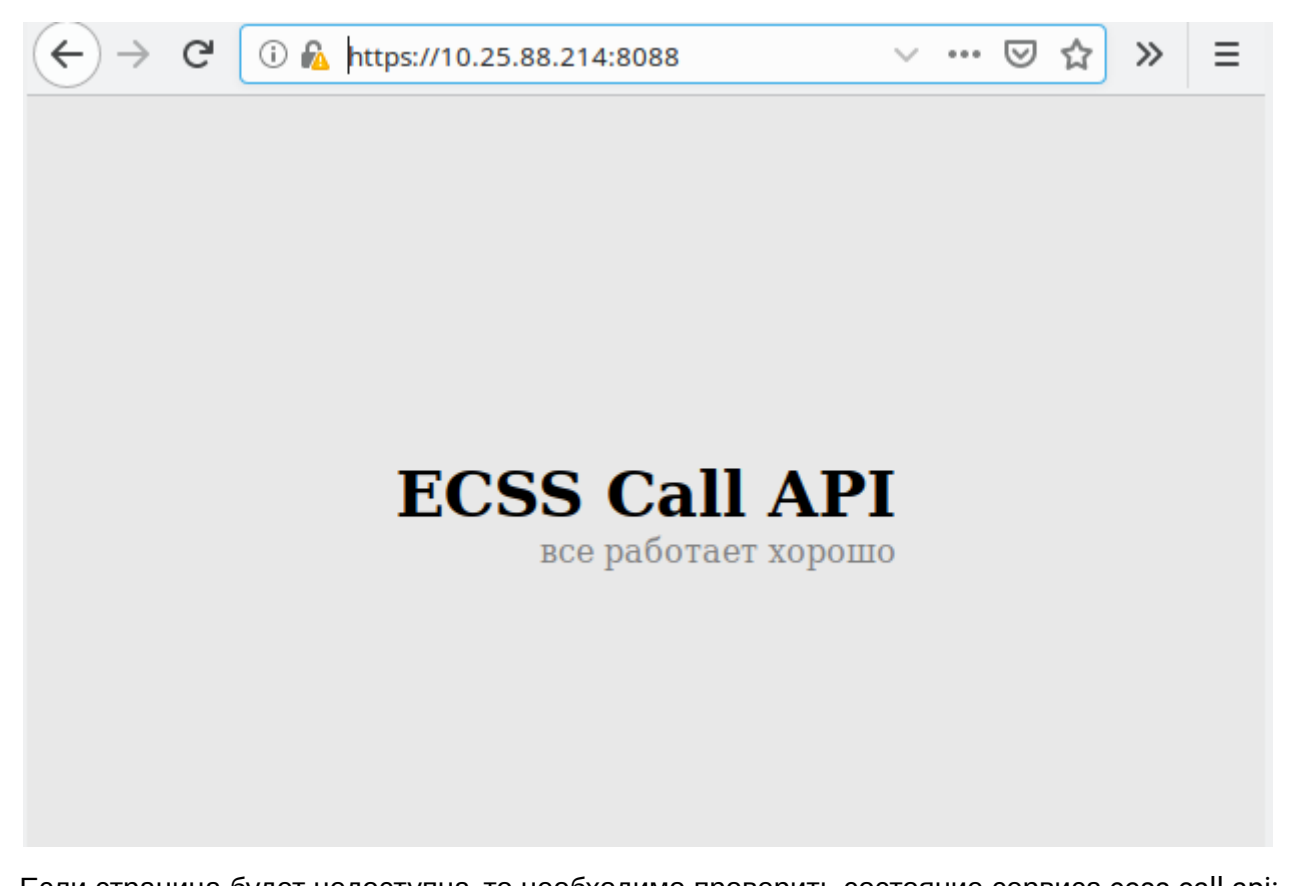

Если страница будет недоступна, то необходимо проверить состояние сервиса ecss-call-api:

```
sudo systemctl status ecss-crm-server.service
```
При необходимости включить его:

```
sudo systemctl start ecss-crm-server.service
```
### <span id="page-70-0"></span>5.2.4 Управление интеграциями

Интеграция представляет собой пару, состоящую из идентификатора клиента и API ключа. Интеграции используются для аутентификации сторонних сервисов, использующих ECSS Call API. Команды управления интеграциями приведены в разделе Команды управления ключами внешних интеграций".

### <span id="page-70-1"></span>1. Добавление интеграции

Для добавления интеграции используется команда:

# /domain/<DOMAIN>/integrations/add <CLIENT\_ID>

Добавить новую интеграцию. АРІ ключ будет сгенерирован автоматически. Для одного клиента, представленного параметром <CLIENT\_ID>, может быть добавлена только одна интеграция

<CLIENT\_ID> - идентификатор клиента, для которого будет создан ключ интеграции

Пример:

```
admin@mycelium1@ecss1:/$ domain/biysk.local/integrations/add tester 
New integration was added.
API key: 2hBqT4acTLhcvFq29qW429TF26cfv9Wqkzn4Ga4chYC2hyhT2WkdknnWC94dFTKC
[exec at: 22.12.2019 10:12:38, exec time: 28ms, nodes: ds1@ecss1]
```
Созданная интеграции должна использоваться строго для одной crm системы

#### <span id="page-71-0"></span>**2. Удаление интеграции**

Для удаления интеграции используется команда:

#### **/domain/<DOMAIN>/integrations/remove <CLIENT\_ID>**

Удалить интеграцию

<CLIENT\_ID> — идентификатор клиента, для которого будет удалён ключ интеграции

```
admin@mycelium1@ecss1:/$ domain/biysk.local/integrations/remove tester4 
ok
```
[exec at: 22.12.2019 13:20:18, exec time: 16ms, nodes: ds1@ecss1]

#### <span id="page-71-1"></span>**3. Просмотр списка интеграций**

Для просмотра списка интеграций используется команда:

#### **/domain/<DOMAIN>/integrations/list**

Просмотреть список интеграций

Список интеграций показывается в виде таблицы, пример:

#### admin@mycelium1@ecss1:/\$ domain/biysk.local/integrations/list

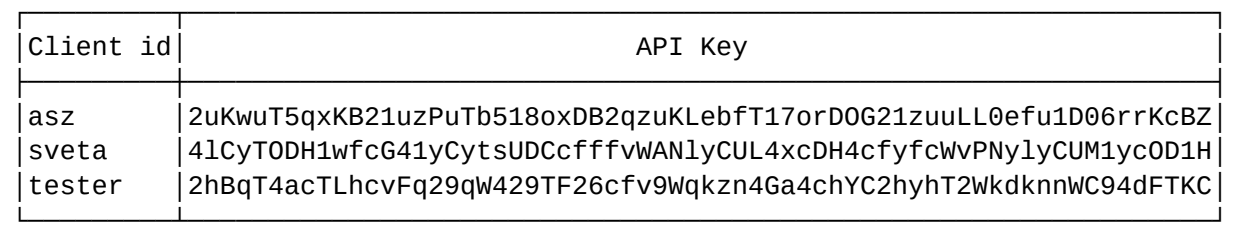

[exec at: 22.12.2019 10:14:13, exec time: 12ms, nodes: ds1@ecss1]

#### <span id="page-71-2"></span>**4. Замена ключа интеграции**

Для замены ключа интеграции используется команда:

**/domain/<DOMAIN>/integrations/replace <CLIENT\_ID>**
#### Заменить ключ интеграции

<CLIENT\_ID> — идентификатор клиента, для которого будет заменён ключ интеграции.

Пример работы команды:

admin@mycelium1@ecss1:/\$ domain/biysk.local/integrations/replace tester Old key was replaced with new one. New API key: wT5neQJ1hykwvnTQeJ50ywKoFMizeAJcJwhcowFvV5eVe5zf5C1imCvoMFizAKQz

[exec at: 22.12.2019 10:15:31, exec time: 28ms, nodes: ds1@ecss1]

#### **5.2.5 Добавление разрешения абоненту SSW**

При выполнении логина в ECSS Call API виджет сообщает ECSS-10 номер телефона абонента, который будет закреплён за этим виджетом. Это требует специального разрешения, активированного у абонента. Для активации разрешения нужно выставить соответствующему алиасу значение true для свойства api\call\enabled. Например:

Пример:

```
admin@mycelium1@ecss1:/$ domain/biysk.local/alias/set 240473 loc.gr 240473@biysk.local 
api\call\enabled true 
There are aliases within domain biysk.local affected by settings property 
api\call\enabled:
   240473 <-> 062743c44271f9e7 
Legend:
    a: Setup alias address
    i: Setup alias inteface
    !: Setup broken. Alias allready exists
    *: Setup broken. Alias not exists
    L: Setup broken. No free subscriber licences.
    x: Setup broken. Unexpected error
    <empty>: Successfull setup
[exec at: 20.12.2019 22:42:09, exec time: 101ms, nodes: ds1@ecss2]
```
В том случае, если данное свойство не будет выставлено, виджет не сможет выполнить логин в ECSS Call API

#### **5.2.6 Установка виджета**

#### **Установка из магазина CRM Мегаплан**

Магазин виджетов CRM Мегаплан можно найти в разделе **Профиль -> Расширения.**

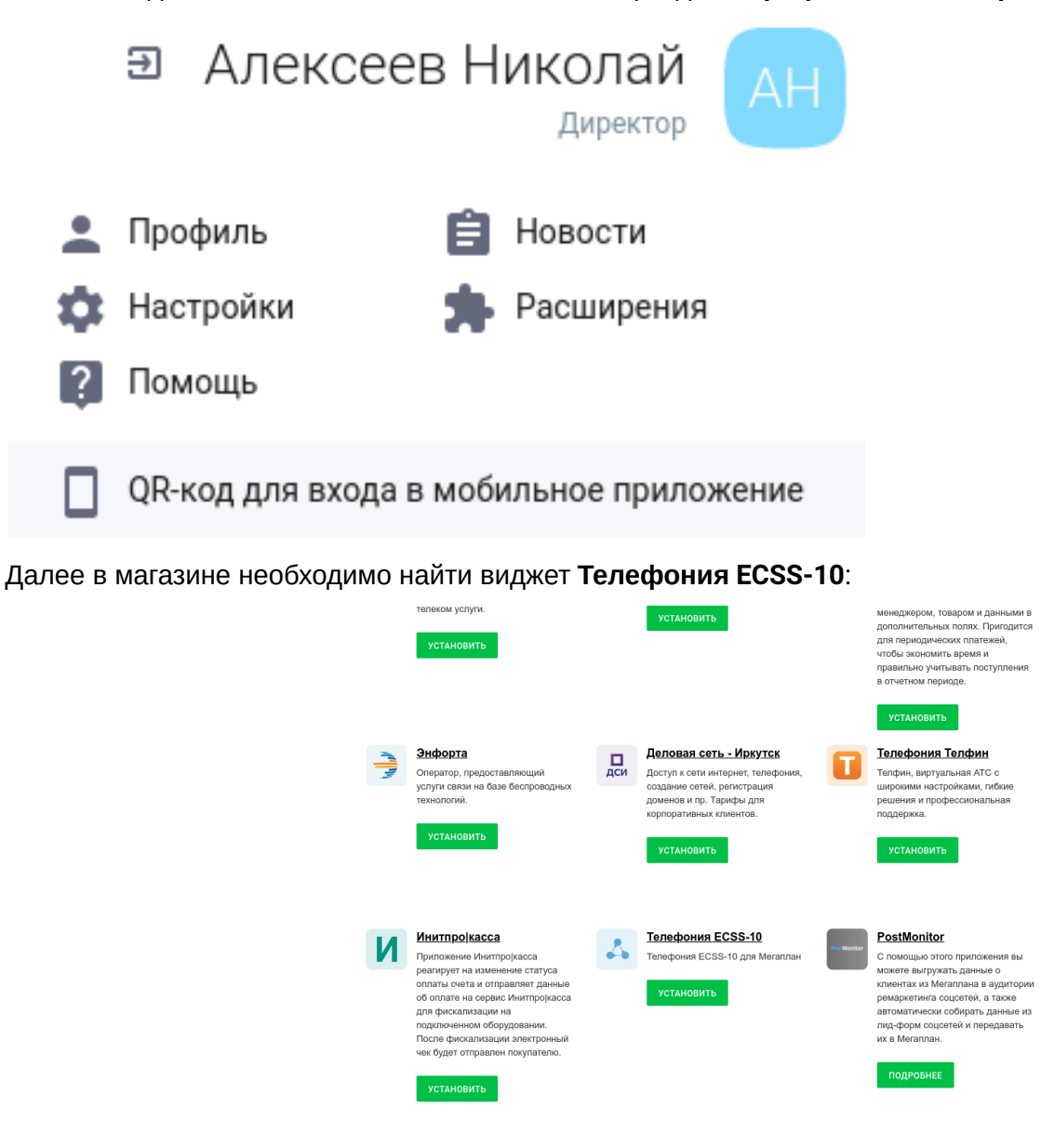

Для инсталляции виджета необходимо кликнуть на его изображении в магазине.

В открывшемся окне отображается краткая информация о виджете. Для того чтобы перейти к установке, необходимо кликнуть на кнопку установить:

### Установка приложения Телефония ECSS-10 для Мегаплан

#### Описание:

Телефония ECSS-10 для Мегаплан

После установки из магазина, виджет необходимо настроить.

В разделе Настройки/Интеграция/Телефония/Настройки телефонии/Основное должен появиться отдельный пункт меню Параметры подключения к ECSS-10.

Параметры подключения вы можете узнать у своего провайдера телефонии.

Также необходимо чтобы у пользователя была настроена телефония в разделе

Настройки/Интеграция/Телефония/Настройки телефонии/Пользователи и указан внутренний номер.

Если настройка была выполнена правильно, иконка виджета в левом нижнем углу окна

Мегаплан должна стать активной.

Наши специалисты готовы вам помочь:

(383) 272-83-31, techsupp@eltex-co.ru

#### Виджеты:

Приложение использует виджеты в следующих плейсхолдерах:

- common\_telephony\_widget
- settings\_api\_telephony

Приложение будет иметь полный доступ к данным Вашего аккаунта

**УСТАНОВИТЬ** 

ОТМЕНИТЬ УСТАНОВКУ

В настройках виджета необходимо указать:

- сгенерированные ранее идентификатор клиента и ключ API (см. раздел "Интеграция с CRM Мегаплан").
- IP-адрес и порт ECSS Call API. Адрес и порт определяется конкретной инсталляцией ECSS-10. однако по умолчанию ECSS Call API устанавливается вместе с пакетом ecss-node и доступно по 0.0.0.0 и порте 8088 на том же самом хосте.
- имя домена (виртуальной ATC) ECSS-10.

Необходимо заполнить предложенные поля и нажать сохранить:

# Параметры подключения к ECSS-10

### Aдрес Eltex ECSS-10 API:

192.168.116.168:8802

Идентификатор клиента:

megaplan

Ключ АРІ:

4TFZrvFB1r7sbA4i3QFTZ67fE

Домен SSW:

nick

### Сохранить

Также, необходимо указать сотрудников, которые будут пользоваться данным виджетом.

Для этого необходимо кликнуть на поле "Пользователи"

Телефония - Телефония АРІ

## **Телефония АРІ Бета (**

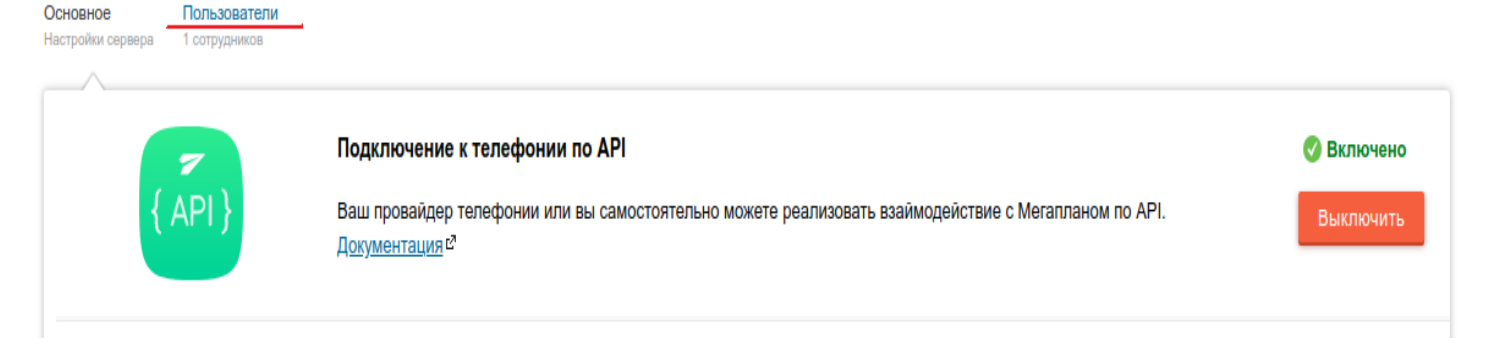

Выбрать сотрудников, которые будут работать с виджетом. В поле "Внутренний номер" необходимо указать номер телефона абонента ECSS-10 . Нажать "Сохранить".

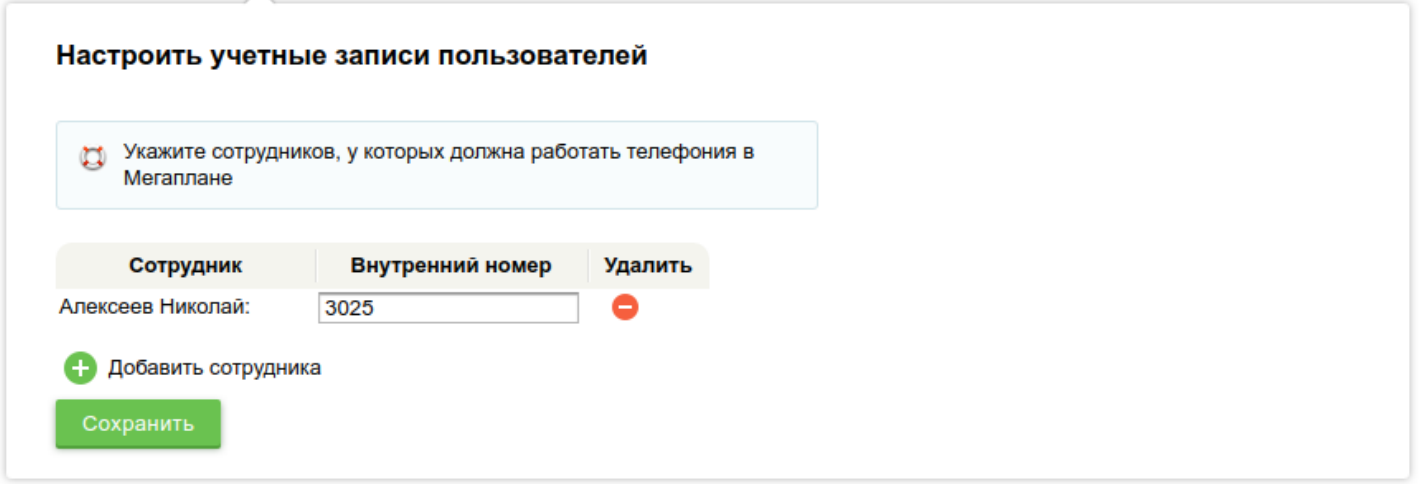

Теперь можно перезагрузить страницу. Если условия, указанные выше в данной документации, соблюдены и параметры виджета заполнены верно, то виджет будет готов к работе.

#### 5.2.7 Разрешение кросс-доменного запроса для локальных инсталляций

В случае, если используется локальная инсталляция Мегаплан (а не сайт megaplan.ru), то необходимо добавить разрешение кросс-доменного запроса от данной инсталляции в конфиг nginx ecss-call-api.conf. По умолчанию, строчки, отвечающие за обработку кросс-доменных запросов, выглядят так:

```
\ddotslocation / \{# nginx не поддерживает вложенные if, а также более одного условия
       # в рамках одного выражения if, поэтому нам приходится реализовать
        # обработку кросс-домменных запросов виде lua-модуля
       header_filter_by_lua_block {
           origin = ngx.var.http_origin
            if (origin == nil) then
                -- если огідіп не заполнен, ничего не делаем, просто проксируем
           elseif (
                   origin:match("https://.*%.amocrm%.ru")
                   or origin:match("https://.*%.megaplan%.ru")
                   -- другие источники (origin) можно добавить здесь. Например:
                   -- or origin:match("https://mycrm.example.com")
               ) then
                ngx.header["Access-Control-Allow-Origin"] = origin
                ngx.header["Access-Control-Allow-Headers"] = "content-type"
                ngx.header["Access-Control-Allow-Credentials"] = "true"
           6150ngx.exit(ngx.HTTP_FORBIDDEN)
           end
\ddotsc
```
Допустим, Мегаплан установлен локально по адресу 192.168.1.2. В этом случае после строчки

```
or origin:match("https://.*%.megaplan%.ru")
```
Нужно добавить строчку

or origin: match("https://192%.168%.1%.2")

И перезапустить nginx

sudo systemct restart nginx

#### <span id="page-77-1"></span>5.3 Интеграция ECSS-10 с Phone Desktop Assistant

- Инсталляция пакета ecss-pda-api
- Настройки для пользователей

#### <span id="page-77-0"></span>5.3.1 Инсталляция пакета ecss-pda-api

Для работы приложения «Phone Desktop Assistant» на сервере должен быть установлен пакет ecss-pdaapi.

sudo apt update sudo apt install ecss-pda-api

Его настройки будут запрошены при установке.

Предварительно на ecss должен быть настроен доступ к базе адресной книги. Команды описаны в разделе /system/address-book/ - системные команды управления адресной книгой абонентов.

По умолчанию настройки доступа такие:

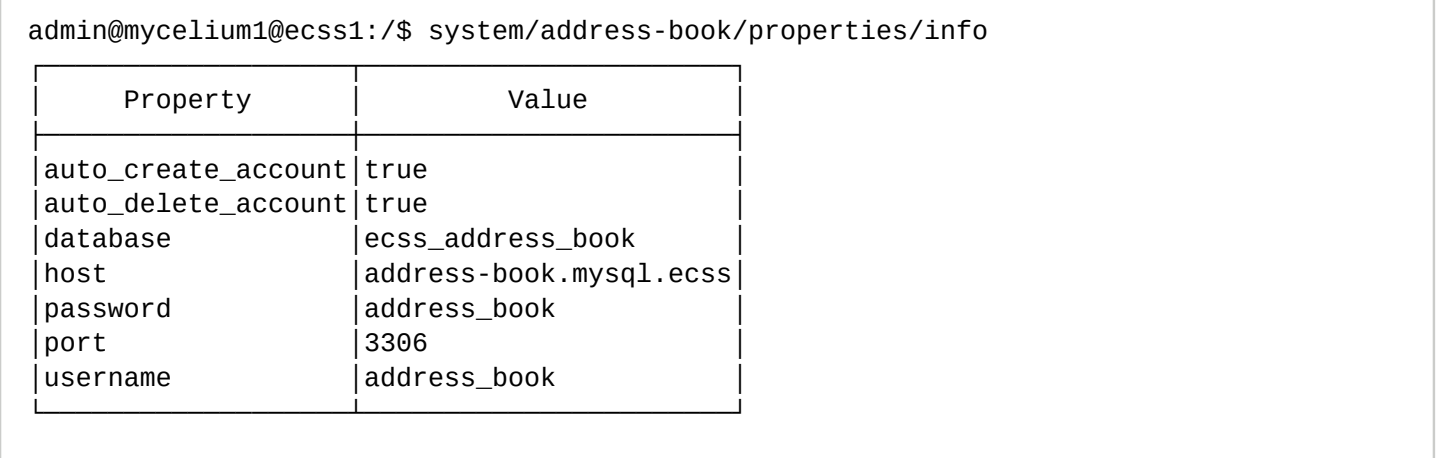

Пример:

Если пакет устанавливается на хосте, где развернут ECSS-10, по умолчанию - localhost.

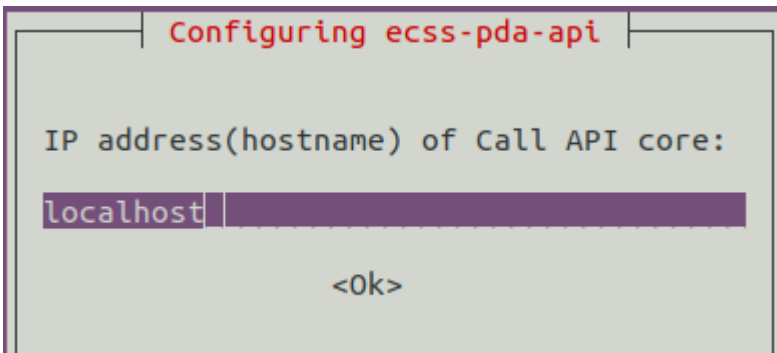

Порт Call-API по умолчанию — 8086:

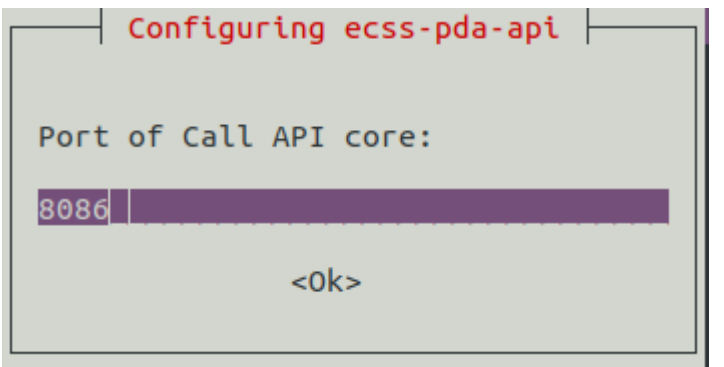

Вводим домен, для которого будет доступен pda:

Если в поле ничего не вводить, имя домена будет запрошено на странице авторизации приложения PDA.

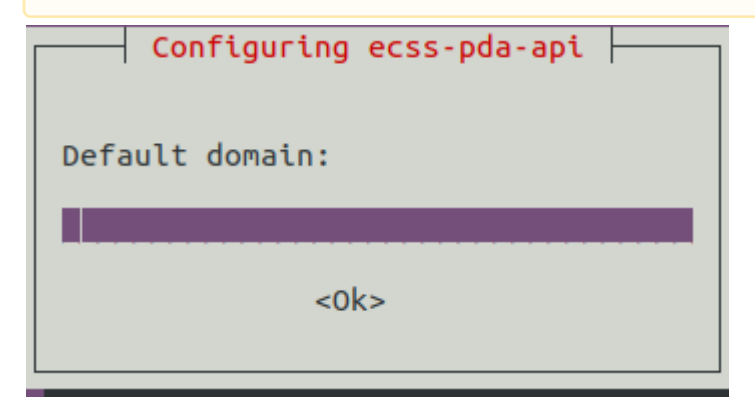

Имя или IP mysql-сервера для доступа к истории вызовов и адресной книге:

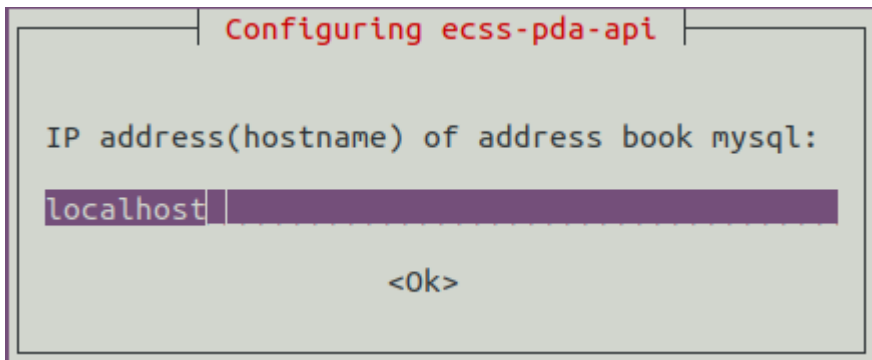

Порт по умолчанию — 3306:

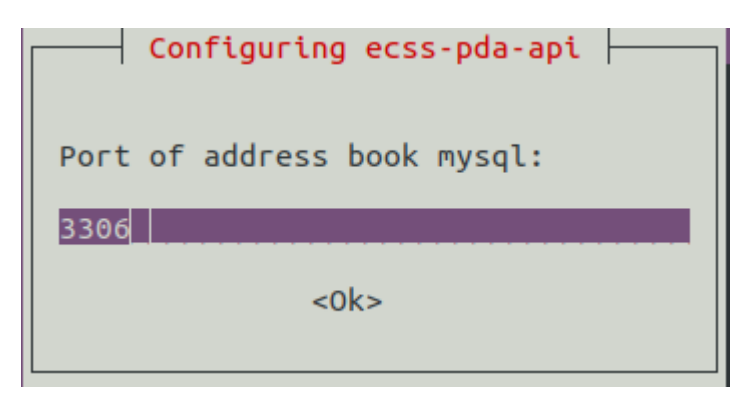

Имя пользователя mysql для базы адресной книги. По умолчанию - «address\_book»

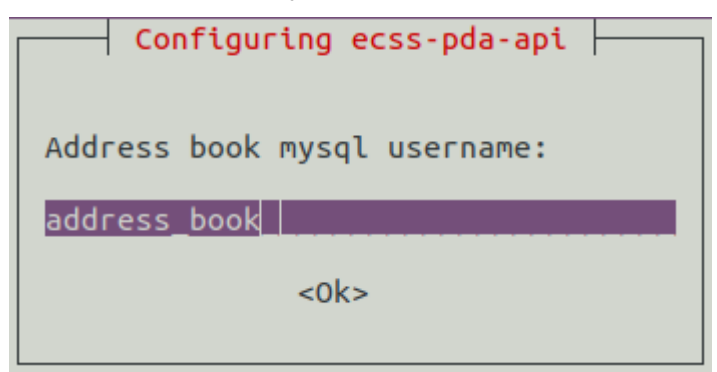

Пароль по умолчанию также «address\_book»:

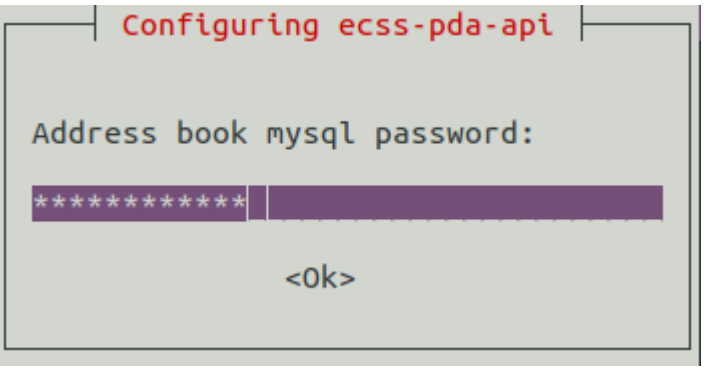

После установки нужно проверить статус сервисов ecss-pda-api и ecss-pda-nginx, должны быть запущены:

```
sasha@ecss2:~/ecss2_3.14$ systemctl status ecss-pda-api.service
· ecss-pda-api.service - desktop assistant websockets API for ecss-10
   Loaded: loaded (/lib/systemd/system/ecss-pda-api.service; enabled; vendor preset:
enabled)
   Active: active (running) since Tue 2021-03-23 11:14:01 +07; 35min ago
Main PID: 30054 (nodejs)
    Tasks: 7 (limit: 4915)
   CGroup: /ecss.slice/ecss-pda-api.service
           └ 30054 /usr/bin/nodejs /usr/share/ecss/ecss-pda-api/dist/websockets/src/
main.isMar 23 11:14:01 ecss2 systemd[1]: Started desktop assistant websockets API for
ecss-10.
```

```
sasha@ecss2:~/ecss2_3.14$ systemctl status ecss-pda-nginx.service 
● ecss-pda-nginx.service - daemon ecss-pda-api of ecss-10 (nginx based)
    Loaded: loaded (/lib/systemd/system/ecss-pda-nginx.service; enabled; vendor preset: 
enabled)
    Active: active (exited) since Tue 2021-03-23 11:14:01 +07; 36min ago
   Process: 30056 ExecStart=/bin/systemctl try-reload-or-restart nginx.service 
(code=exited, status=0/SUCCESS)
   Process: 30055 ExecStart=/bin/ln --force --symbolic /usr/lib/ecss/ecss-pda-api/ecss-
pda-nginx.conf /etc/nginx/sites-enabled/ (code=exited, status=0/SUCCESS)
 Main PID: 30056 (code=exited, status=0/SUCCESS)
Mar 23 11:14:01 ecss2 systemd[1]: Starting daemon ecss-pda-api of ecss-10 (nginx 
based)...
Mar 23 11:14:01 ecss2 systemd[1]: Started daemon ecss-pda-api of ecss-10 (nginx 
based).
```
Все настройки будут записаны в файл /etc/ecss/ecss-pda-api/config.yaml, например:

```
sasha@ecss2:~/ecss2_3.14$ cat /etc/ecss/ecss-pda-api/config.yaml
default:
   ecss:
     host: localhost
     port: 8086
     domain: ""
     user: pubsub
     password: pubsub
   sql:
     host: localhost
     port: 3306
     database: ecss_address_book
     user: address_book
     password: address_book
     types:
     - sip
     - megaco
     - virtual
```
#### **user: pubsub, password: pubsub — системные, изменять не нужно!**

Если нужно изменить настройки, лучше воспользоваться командой dpkg-reconfigure. Пример:

```
sudo dpkg-reconfigure ecss-pda-api
```
Править файл вручную не рекомендуется, но если все-таки потребовалось изменить, то нужно после перезапустить сервис **ecss-pda-api**.

Также нужно проверить, что включен api csta командой CLI:

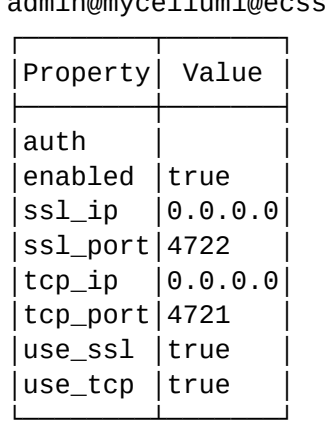

#### admin@mycelium1@ecss1:/\$ api/csta/info

И в свойствах домена параметр vats\_type должен быть выставлен в private:

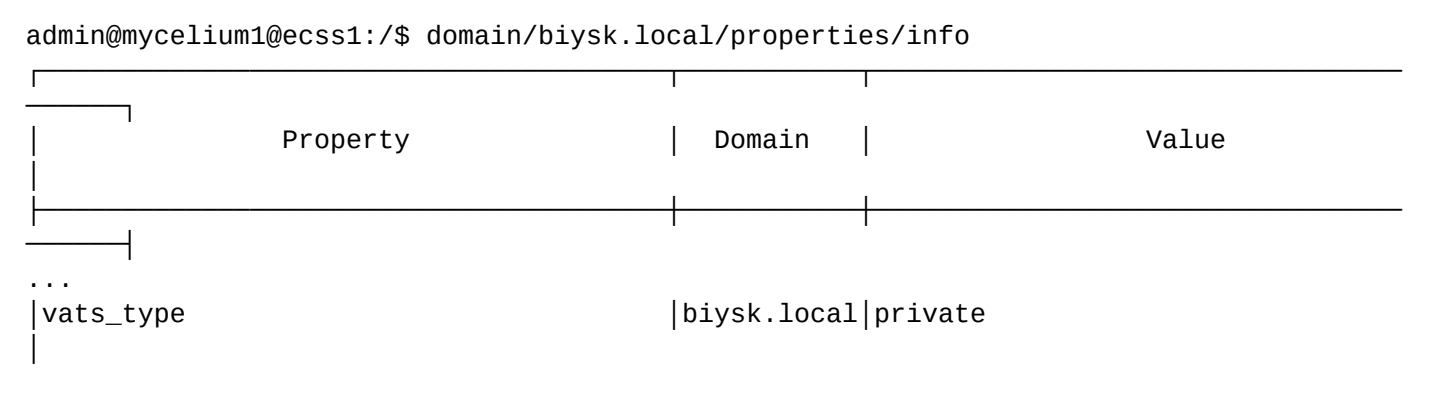

#### <span id="page-81-0"></span>**5.3.2 Настройки для пользователей**

Для пользователей, которые будут работать в приложении Phone Desktop Assistant нужно задать пароль.

Настройка пароля производится на Alias, например:

```
admin@mycelium1@ecss1:/$ domain/biysk.local/alias/set 240244 loc.gr 240007@biysk.local 
password pda
There are aliases within domain biysk.local affected by settings property password:
* 240244 <-> 064bc9652846aacd 
Legend:
   a: Setup alias address
    i: Setup alias inteface
    !: Setup broken. Alias allready exists
    *: Setup broken. Alias not exists
    L: Setup broken. No free subscriber licences.
    x: Setup broken. Unexpected error
    <empty>: Successfull setup
```

```
Также можно задать пароль через Web-конфигуратор:
```
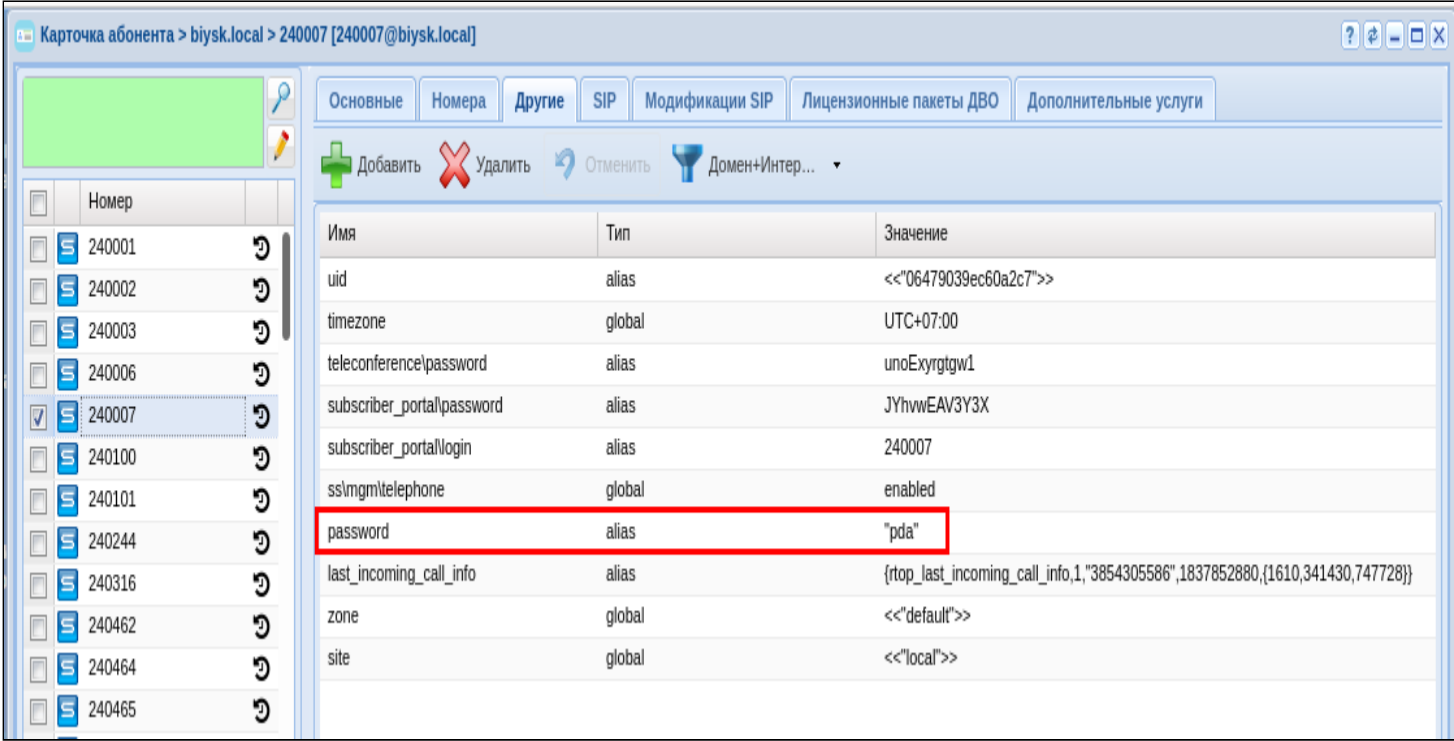

Пароль сообщить пользователю. При авторизации в приложении в качестве логина нужно ввести номер телефона и данный пароль.

Также необходимо, чтобы на номере были активны услуги "Удержание вызова" (chold) и "Перевод вызова" (ctr), "Определение номера" (clip) и "Определение имени" (cnip), а тип терминала определен как smart.

На этом настройка закончена. Работа приложения описана в разделе «Phone Desktop Assistant».

#### 5.4 Интеграция с сервисом Skype for business (S4B)

- Общее описание
- Пример настройки
	- Настройка клиента
	- Настройка сервиса на ECSS-10
	- Настройка телефонного аппарата

В разделе приведено описание настроек взаимодействия ECSS-10 с сервисом Skype for business.

#### <span id="page-82-0"></span>5.4.1 Общее описание

ECSS-10 имеет возможность подписываться на учетные записи сервиса Skype for business (S4B), что позволяет получать BLF/PRESENCE нотификации на телефонный аппарат.

#### <span id="page-82-1"></span>5.4.2 Пример настройки

В сервисе S4B заведена учетная запись с данными параметрами:

 $\odot$  Email - test.eltex@eltex-co.ru Username - resource\Eltex-test Пароль  $-$  eltex\_pass

#### <span id="page-83-0"></span>Настройка клиента

В качестве примера будет использоваться клиент S4B на операционной системе IOS (Apple).

1. На стартовой странице вводим в поле "Адрес для входа организации" наш Email

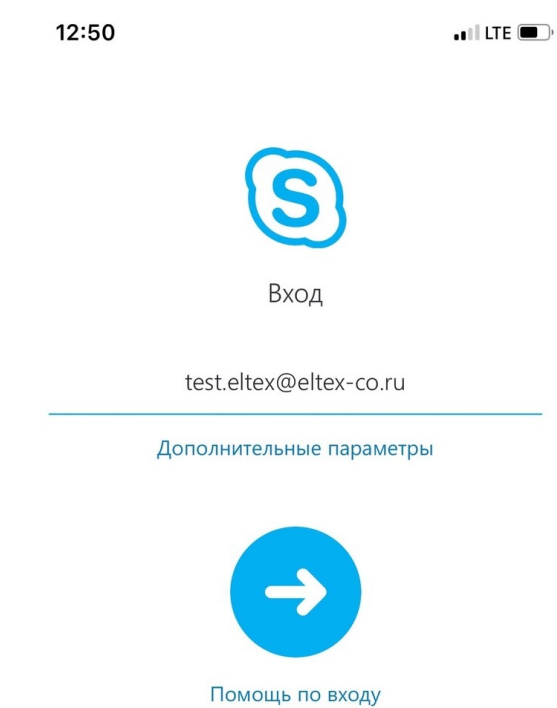

2. Переходим во вкладку "Дополнительные параметры" и вводим в поле "Пользователь" наш Username

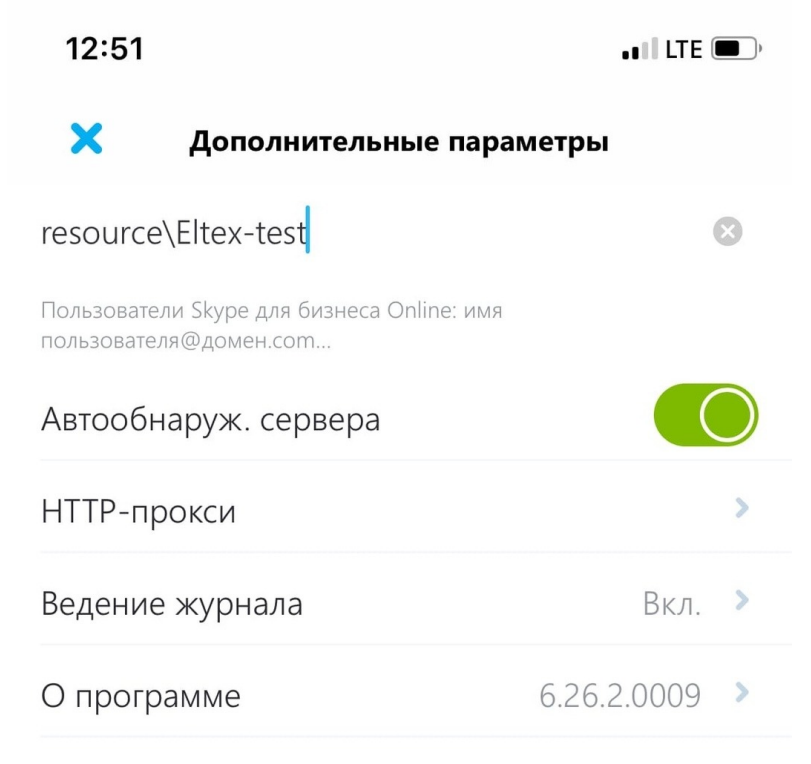

3. Выходим из вкладки "Дополнительные параметры" на главную страницу и вводим пароль в появившемся окне

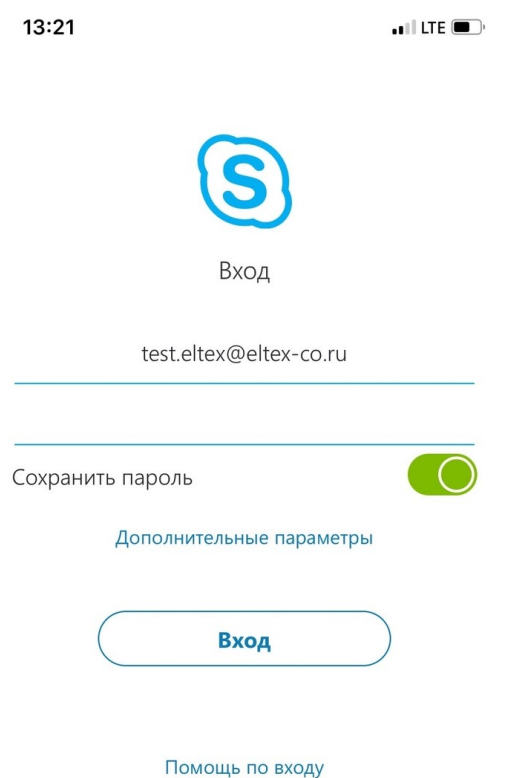

4. Входим в учетную запись

После проделанных манипуляций, можно пользоваться сервисом S4B.

#### <span id="page-84-0"></span>**Настройка сервиса на ECSS-10**

Для корректной работы сервиса требуется создать абонента, который будет принимать нотификации от S4B, а также на данного абонента можно будет подписаться с телефонного аппарата при помощи BLF/ PRESENCE.

1. Создание абонента

```
admin@[ds1@ecss1#ECSS 010070]:/$ domain/test/sip/user/declare default_routing sip.ab 001@t
est alias-as-user no_qop_authentication login-as-user 123
Executed on the sip1@ecss1
Intermediate (incomplete) result:
Declaration for range: 001@test..001@test (1)
1 interfaces check for existing ...
1 users interfaces declaration ...
[ \texttt{*********************************************************************]1 users aliases declaration ...
230 interfaces recall to base
Executed on the sip1@ecss1
 declared 1 subscribers
[exec at: 19.05.2020 13:40:48, exec time: 302ms, nodes: sip1@ecss1]
```
2. Настройка параметров S4B на алиасе:

```
admin@[ds1@ecss1#ECSS 010070]:/$ domain/test/alias/set 001 sip.ab 001@test s4b\email
test.eltex@eltex-co.ru
There are aliases within domain test affected by settings property s4b\email:
 001 <-> 0635d482fe60bc0c
Legend:
  a: Setup alias address
  i: Setup alias inteface
  !: Setup broken. Alias allready exists
  *: Setup broken. Alias not exists
  L: Setup broken. No free subscriber licences.
  x: Setup broken. Unexpected error
   <empty>: Successfull setup
[exec at: 19.05.2020 13:42:36, exec time: 68ms, nodes: ds1@ecss1]
```

```
admin@[ds1@ecss1#ECSS 010070]:/$ domain/test/alias/set 001 sip.ab 001@test s4b\username
resource\Eltex-test
There are aliases within domain test affected by settings property s4b\username:
 001 <-> 0635d482fe60bc0c
Legend:
  a: Setup alias address
  i: Setup alias inteface
  :: Setup broken. Alias allready exists
  *: Setup broken. Alias not exists
  L: Setup broken. No free subscriber licences.
  x: Setup broken. Unexpected error
   <empty>: Successfull setup
[exec at: 19.05.2020 13:43:31, exec time: 66ms, nodes: ds1@ecss1]
```

```
admin@[ds1@ecss1#ECSS 010070]:/$ domain/test/alias/set 001 sip.ab 001@test s4b\password
eltex_pass 
There are aliases within domain test affected by settings property s4b\password:
   001 <-> 0635d482fe60bc0c 
Legend:
   a: Setup alias address
    i: Setup alias inteface
    !: Setup broken. Alias allready exists
    *: Setup broken. Alias not exists
    L: Setup broken. No free subscriber licences.
    x: Setup broken. Unexpected error
    <empty>: Successfull setup
[exec at: 19.05.2020 13:44:22, exec time: 69ms, nodes: ds1@ecss1]
```
3. Также дополнительно можно настроить взаимодействие статусов в S4B с активацией услуги DND Так при выставлении данного значения:

```
admin@[ds1@ecss1#ECSS 010070]:/$ domain/test/ss/s4b-presence/activate 001 --s4b-presence-
activate-dnd-list BeRightBack 
Success: Supplementary service s4b_presence activated for domain "test" address "001"
```
При выставлении в S4B статуса "Скоро вернусь" на номере 001 будет автоматически активирована услугу DND (Услуга заранее должна быть включена на номере 001). Для того, чтобы данная услуга активировалась и на телефоне на нем должен быть настроен as-feature event. Более подробно о настройке написано здесь [Руководство по настройке](https://docs.eltex-co.ru/pages/viewpage.action?pageId=307699299) [as-feature-event.](https://docs.eltex-co.ru/pages/viewpage.action?pageId=307699299)

Таким же образом можно настроить обратную совместимось. При выставлении на телефоне DND в S4B будет выставлен статус Busy.

```
admin@[ds1@ecss1#ECSS 010070]:/$ domain/test/ss/s4b-presence/activate 001 --dnd-map-to-
s4b-presence Busy 
Success: Supplementary service s4b_presence activated for domain "test" address "001
```
4. Также опционально можно отключить отправку нотификаций о смене статуса в S4B. Для этого требуется выставить опцию blf-enable в false:

```
admin@[ds1@ecss1#ECSS 010070]:/$ domain/test/ss/s4b-presence/activate 001 --blf-enable 
false 
Success: Supplementary service s4b_presence activated for domain "test" address "001"
```
После проделанных действий, ECSS-10 получит статус клиента S4B. Для проверки требуется ввести команду

```
admin@[ds1@ecss1#ECSS 010070]:/$ domain/test/s4b/presence/info 
┌───────┬────────┐
│Address│Presence│
├───────┼────────┤
  001 | Online
└───────┴────────┘
[exec at: 19.05.2020 13:44:26, exec time: 69ms, nodes: ds1@ecss1]
```
Теперь при изменении статуса клиента S4B, будет изменяться статус в команде.

#### <span id="page-87-0"></span>Настройка телефонного аппарата

В качестве телефонного аппарата будет использоваться Yealink T21E2.

Телефонный аппарат требуется подписать на номер 001. Подробная инструкцию по настройке BLF описана в данном разделе Настройка SIP-TA Yealink T21E2.

После успешной подписки, на телефонный аппарат Yealink T21E2 начнут приходить нотификации о статусе клиента Skype for business.

#### 5.5 Интеграции Call-центра

- Интеграция с Redmine
- Интеграция с КИС (корпоративной информационной системой)
- Интеграция с СГС (системой голосового самообслуживания)

В разделе приведены описания интеграции Call-центра с внешними системами.

Web-клиент рабочего места оператора поддерживает интеграцию с системами Redmine, корпоративной информационной системой(КИС) и системой голосового самообслуживания(СГС). В случае настроенной интеграции web-клиент будет отображать страницу в специальной области и автоматически выполнять вход в одну из этих систем. Подробнее о настройке см. команды управления агентами в Call-центре (параметры integration\\*).

Активация интеграции и общие URL задаются при установке или реконфигурации пакета ecss-cc-ui.

sudo dpkg-reconfigure ecss-cc-ui

Вопросы, задаваемые при установке пакета ecss-cc-ui приведены в разделе "Приложение Д. Вопросы, задаваемые при инсталляции пакетов ECSS".

Xsd схема HTTP-API получения списка интеграций оператора приведена на странице integration\_list.xsd

#### <span id="page-87-1"></span>5.5.1 Интеграция с Redmine

Интеграция КЦ ECSS-10 с Redmine позволяет при принятии нового вызова в КЦ открывать страницу Redmine с новой, предзаполненной по определенному шаблону задачей. Для этого в настройках агента КЦ необходимо заполнить следующие поля:

Таблица 1. Параметры агента

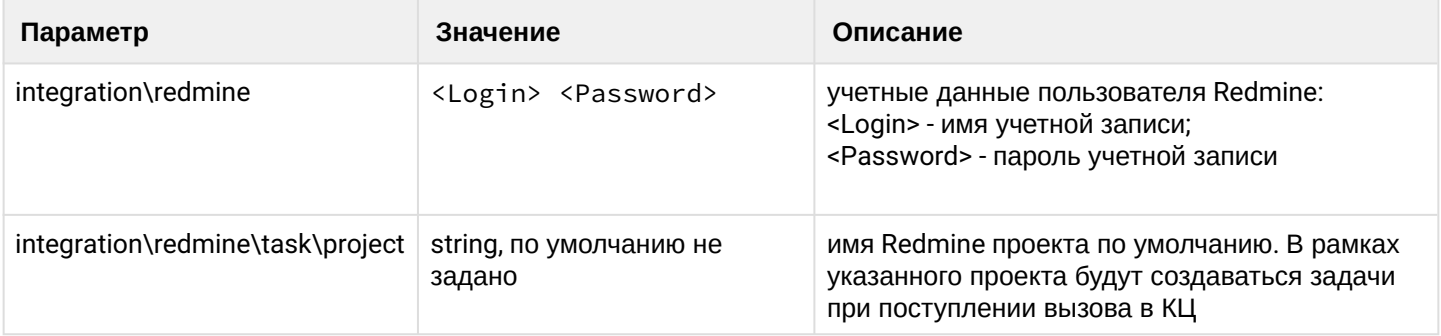

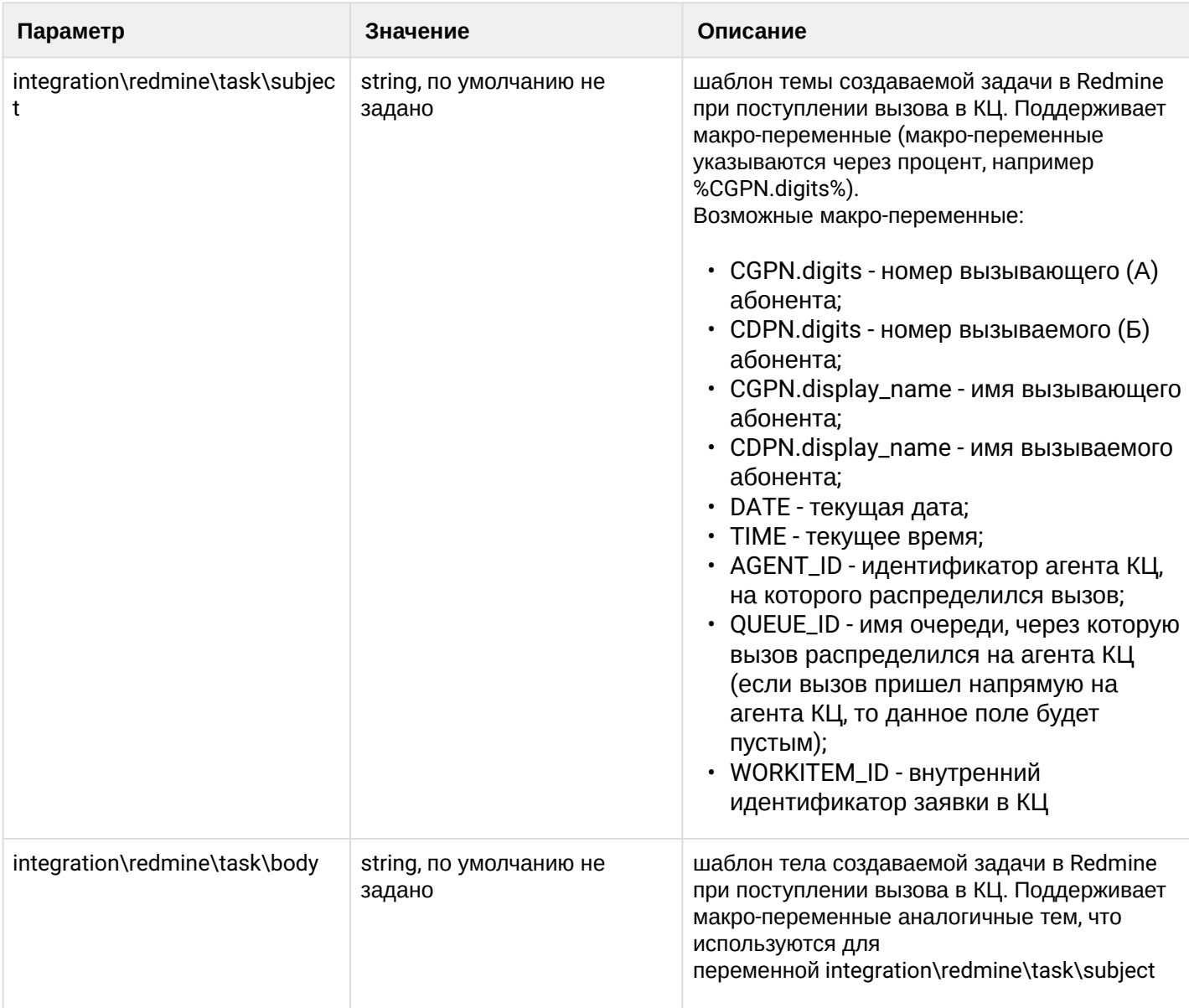

Параметры выставляются командой [domain/<DOMAIN>/cc/agent/set.](https://docs.eltex-co.ru/pages/viewpage.action?pageId=307700597)

#### **Пример шаблона:**

Входящий вызов с номера %CGPN% на номер %CDPN%. Время: %DATE% %TIME%.\n Идентификатор происшествия: %WORKITEM\_ID%.

Если WORKITEM\_ID не был задан внешней системой, то его нужно генерировать внутри. Для этого необходимо активировать опцию [domain/<DOMAIN>/cc/properties/](https://docs.eltex-co.ru/pages/viewpage.action?pageId=307700604)set generate\_workitem\_id\_by\_queue true.

#### <span id="page-88-0"></span>**5.5.2 Интеграция с КИС(корпоративной информационной системой)**

Активация интеграции с КИС и домашняя страница интегрируемой системы также задаются при установке или реконфигурации пакета ecss-cc-ui.

Настройка включает два этапа:

• При установке пакет спрашивает основной URL интегрируемой информационной системы, например [http://mis.nso.ru.](http://mis.nso.ru/?page=CALL_CENTER&CALL_NUMBER=3832969921&CALL_ID=sdfs) Тип протокола(http или https) важен, в зависимости от этого будут

сформированы необходимые настройки nginx, и config.yaml при этом настройка попадет в виде булевого значения, что сервис активирован.

Необходимо настроить для агента через CLI "остаток" UPL, где указано все что после host:port, включая слеш(/). Например, если оператору при поступлении вызова требуется открыть URL подобного вида: http://mis.nso.ru/?page=CALL\_CENTER&CALL\_NUMBER=3832969921&CALL\_ID=sdfs, тогда при настройке пакета URL будет http://mis.nso.ru, а для агента CIS Request URI:

/?page=CALL\_CENTER&CALL\_NUMBER=%CDPN.digits%&CALL\_ID=%CALL\_REF%

CDPN.digits и CALL\_REF заменится на данный из вызова. Для конкретного оператора параметры выставляются командой domain/<DOMAIN>/cc/agent/set integration\cis.

При логине КИС открывается только в том случае, если нужно предварительно ввести логин. Потом ее нужно закрыть самостоятельно. КИС для оператора по конкретной для него ссылке открывается по звонку. В АРМ оператора КЦ есть кнопка "Открыть КИС" Кнопка сделана для того чтобы можно было заранее открыть КИС и пройти авторизацию, и не делать это при ответе на вызов.

Конфигурация находится в файлах:

/etc/ecss/ecss-cc-ui-api/config.yaml

/usr/lib/ecss/ecss-cc-ui/cis-proxy.conf;

Есть проблема с открытием фрейма https-страницы КИС в браузере Mozilla Firefox - невозможно добавить исключения безопасности . Обойти проблему можно если открыть в новой вкладке адрес прокси IP:8071 и тогда появится возможность применить сертификат.

Если имеется файл сертификата, его можно импортировать в браузер. Ниже показан пример импорта корневого сертификата Элтекс.

Для этого откройте меню Настройки. Перейдите в раздел Приватность и защита - Сертификаты и нажмите кнопку "Просмотр сертификатов".

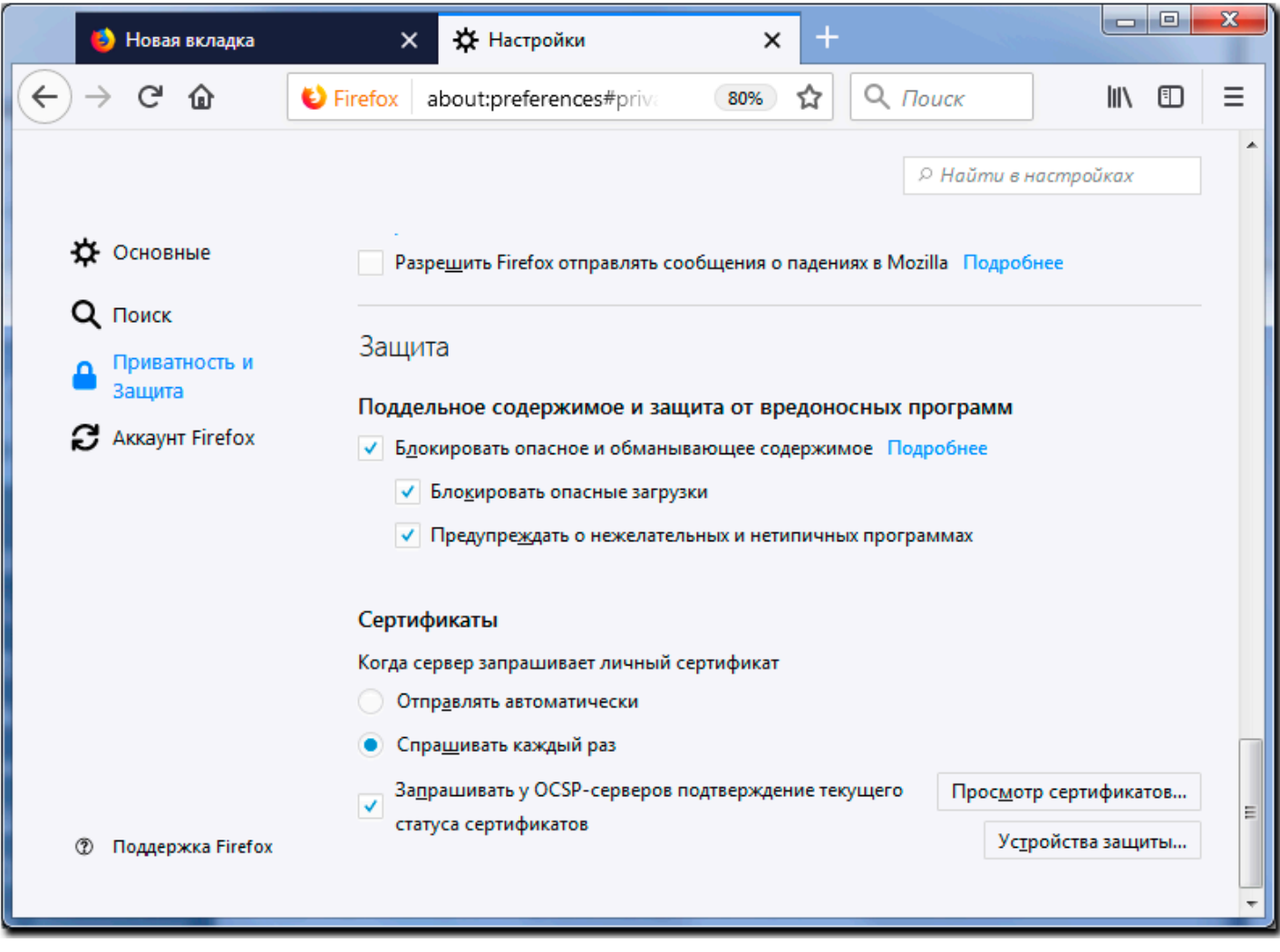

В окне Менеджера сертификатов выберите вкладку Центры сертификации и нажмите кнопку<br>"Импортировать..."

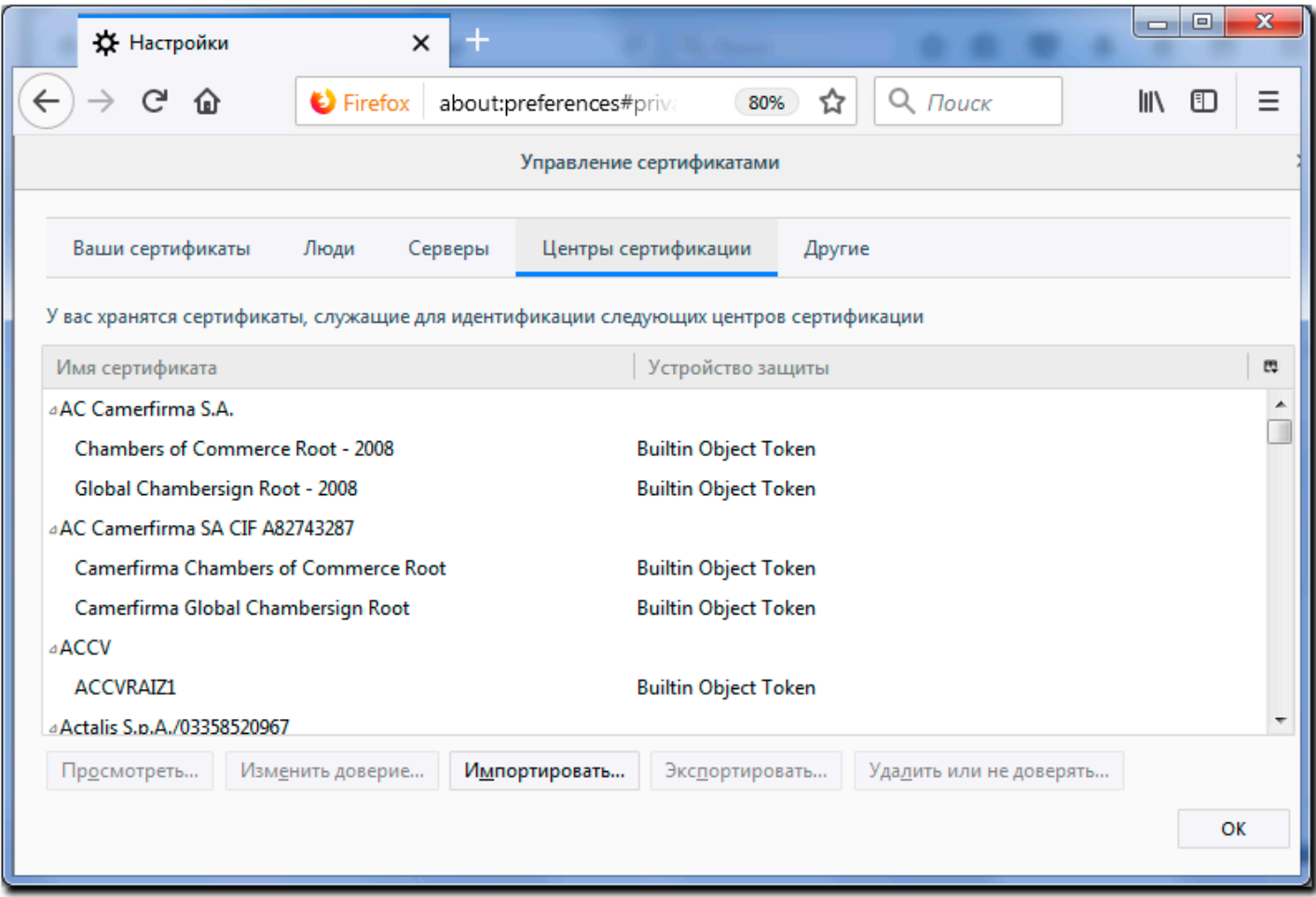

*Найдите на жестком диске сохраненный файл сертификата и нажмите кнопку "Открыть".*

*В окне Загрузка сертификата необходимо выбрать цели, для которых вы импортируете сертификат.*

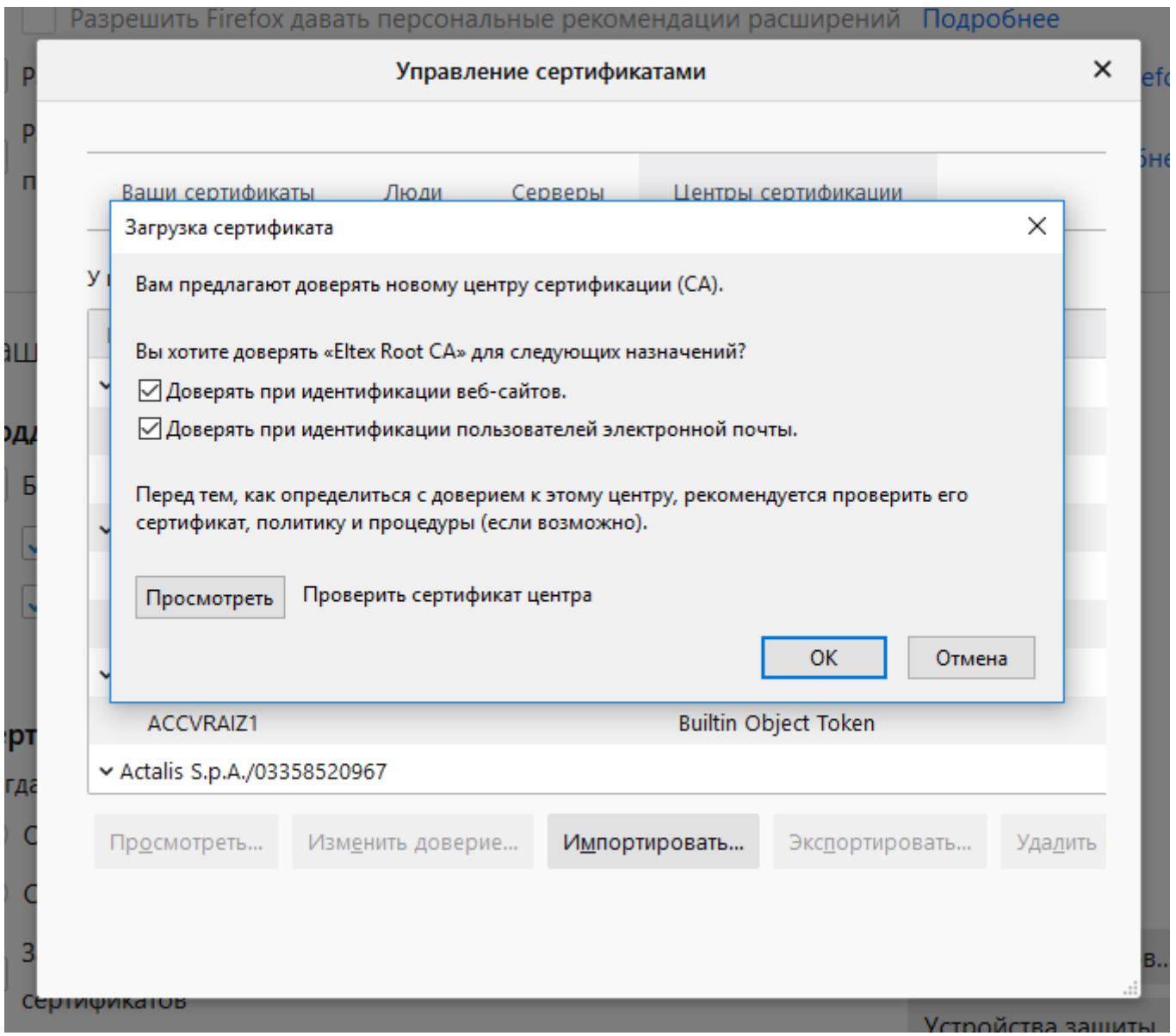

#### <span id="page-92-0"></span>**5.5.3 Интеграция с СГС (системой голосового самообслуживания)**

По аналогии с КИС Call-центр ECSS-10 возможно также интегрировать с системой голосового самообслуживания(СГС).

При установке пакета также вводится URL в формате http(s)://host:[port].

Для оператора Call-центра параметры выставляются командой [domain/<DOMAIN>/cc/agent/set](https://docs.eltex-co.ru/pages/viewpage.action?pageId=307700597) integration\ssvs. Например, если для оператора требуется открыть URL вида:

#### [http://10.0.41.25/api/dialog/transcribe?](http://10.0.41.25/api/dialog/transcribe?interaction_id=WORKITEM_ID&key=84eae956ba0a4847752345cb7411af825fcb3cb6d1c05e7e0fbe70b14d1a8c4f)

[interaction\\_id=WORKITEM\\_ID&key=84eae956ba0a4847752345cb7411af825fcb3cb6d1c05e7e0fbe70b14d1a8](http://10.0.41.25/api/dialog/transcribe?interaction_id=WORKITEM_ID&key=84eae956ba0a4847752345cb7411af825fcb3cb6d1c05e7e0fbe70b14d1a8c4f) [c4f](http://10.0.41.25/api/dialog/transcribe?interaction_id=WORKITEM_ID&key=84eae956ba0a4847752345cb7411af825fcb3cb6d1c05e7e0fbe70b14d1a8c4f),

тогда при установке пакета указывается [http://10.0.41.25,](http://10.0.41.25/api/dialog/transcribe?interaction_id=WORKITEM_ID&key=84eae956ba0a4847752345cb7411af825fcb3cb6d1c05e7e0fbe70b14d1a8c4f) а в настройке для оператора параметр integration\ssvs будет:

/api/dialog/transcribe? interaction\_id=%WORKITEM\_ID%&key=84eae956ba0a4847752345cb7411af825fcb3cb6d1c05e7e0fbe7 0b14d1a8c4f

WORKITEM\_ID заменится на данный из вызова (User-To-User SIP header).

### <span id="page-94-0"></span>6 Phone Desktop Assistant

- Инсталляция приложения
	- Инсталляция приложения в ОС Windows
	- Инсталляция приложения в ОС Linux
- Описание работы приложения
	- Обзорная панель (Dashboard)
	- Описание функционала работы с вызовами
		- Исходящий вызов
		- Входящий вызов
		- Создание конференции
		- Перевод вызова
		- Удержание вызова
		- Запись разговора
		- Перехваты вызовов
	- Вызовы (Calls)
	- Сообшения (Messages)
	- Голосовая почта (Voicemails)
	- Конференции (Conferences)
	- Корпоративный справочник (Corporate book)
	- Настройки (Settings)
	- Видео-вызовы (Video-call page)

Приложение «Phone Desktop Assistant» предназначено для установки на рабочий компьютер, чтобы расширить функционал телефонного аппарата, включенного в ECSS-10.

Основные возможности:

- Вызов любого абонента из приложения, поиск по имени или номеру. Работает по неполному совпадению:
- Прием входящего вызова, всплывающее окно с возможностью принять/отменить вызов;
- Перевод вызова:
- Запись разговора включение/отключение до или во время разговора, возможность прослушать или скачать запись;
- Добавление участников в конференцию;
- Просмотр истории вызовов, возможность поиска и фильтрации по номеру, имени абонента и направлению вызова:
- Отображение статуса для локальных абонентов(свободен/занят/вызов/недоступен)
- Корпоративный справочник с возможностью поиска по номеру или имени;
- Работа с голосовой почтой(скачать, прослушать, пометить как прочитанное или удалить). Вид список или таблица. Возможность фильтров и группировки;
- Страница чатов возможность текстового обмена сообщениями с другими абонентами, у кого запущено приложение;
- Click2call работа со ссылками типа «tel:<number>» из приложения;
- Русский/английский интерфейс:
- Регулируемые размеры окна, сворачивание в трей. Запоминание размеров и положения окна. Возможность включения положения "поверх всех окон";
- Вкладка настроек подключения и языка интерфейса;
- Видео-вызовы. Возможность общения с видеотрансляцией, если подключены камера и микрофон;

Доступны сборки для ОС Winows 7 / Windows 10, а также для Linux (Ubuntu).

#### <span id="page-95-0"></span>**6.1 Инсталляция приложения**

### <span id="page-95-1"></span>**6.1.1 Инсталляция приложения в OC Windows**

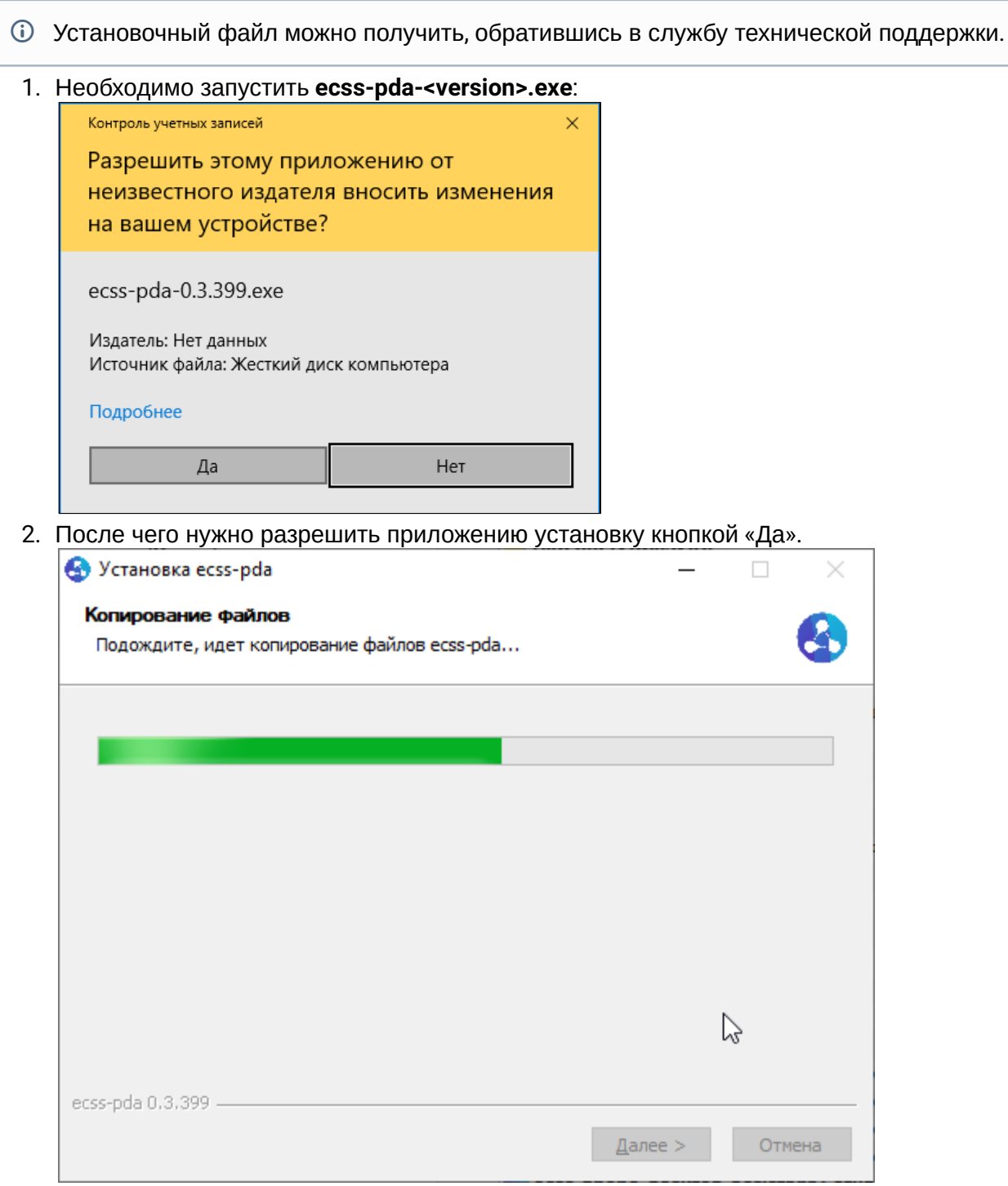

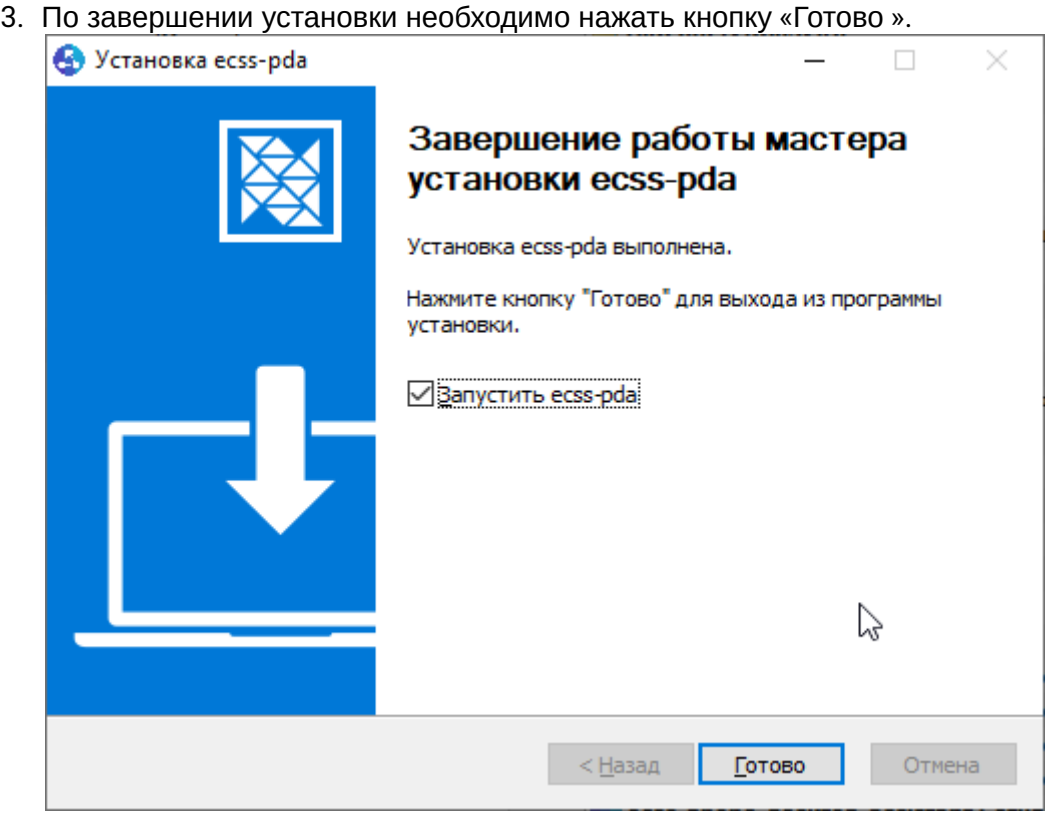

Настройки приложения находятся по следующему пути:

c:\Users\<UserName>\AppData\Roaming\ecss-phone-desktop-assistant\

Файл user-preferences.json имеет следующее содержание:

```
{"windowBounds":{"width":400,"height":500},"secureNginx":true,"nginxPort":8098,"secureWebSocket
":true,"webSocketPort":"8099","windowOffset":{"x":1145,"y":431,"width":400,"height":500},"nodeW
ebSocketProxyURL":"wss://192.168.1.21:8099","locale":"ru","callApiServer":"192.168.1.21"}
```
<span id="page-96-0"></span>Для входа в приложение необходимо заполнить имя или IP-адрес сервера ECSS. Порт по умолчанию — 8099,

где

• <адрес сервера> — любой доступный адрес ECSS-10.

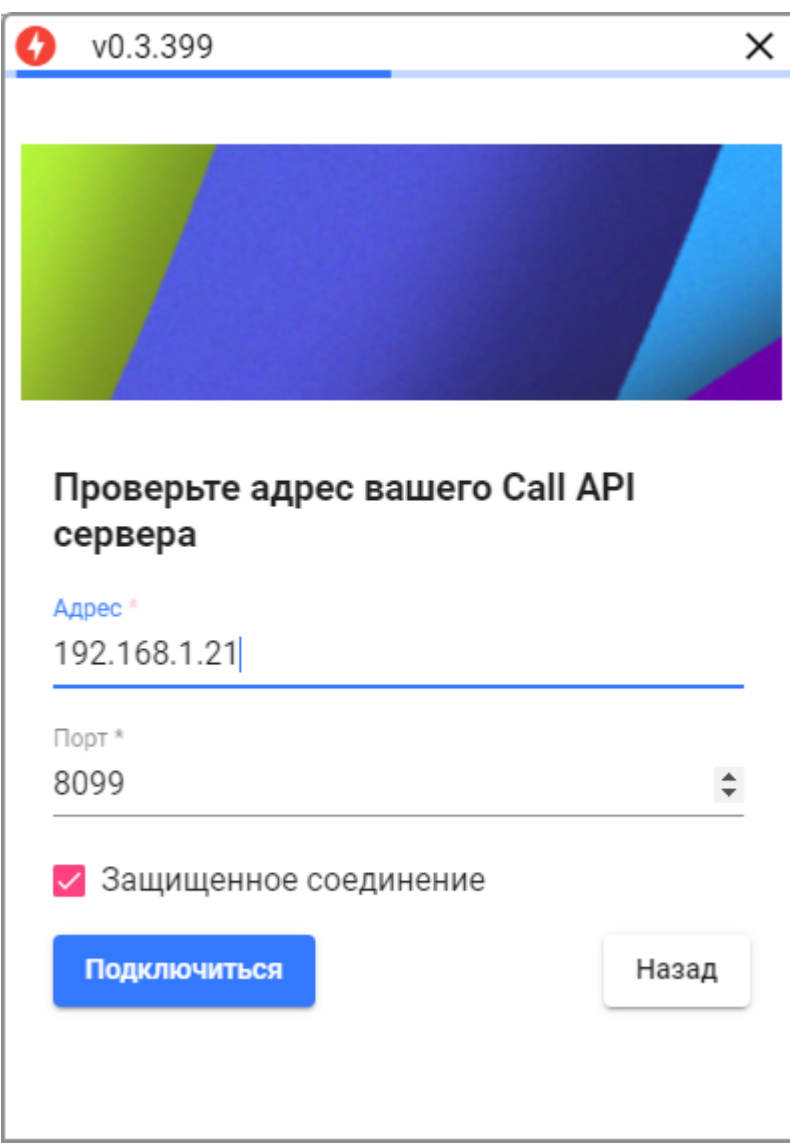

На странице авторизации нужно указать номер в качестве логина и пароль, полученный у администратора ECSS-10.:

В случае, если не выбран профиль — необходимо выбрать профиль с названием **default**.

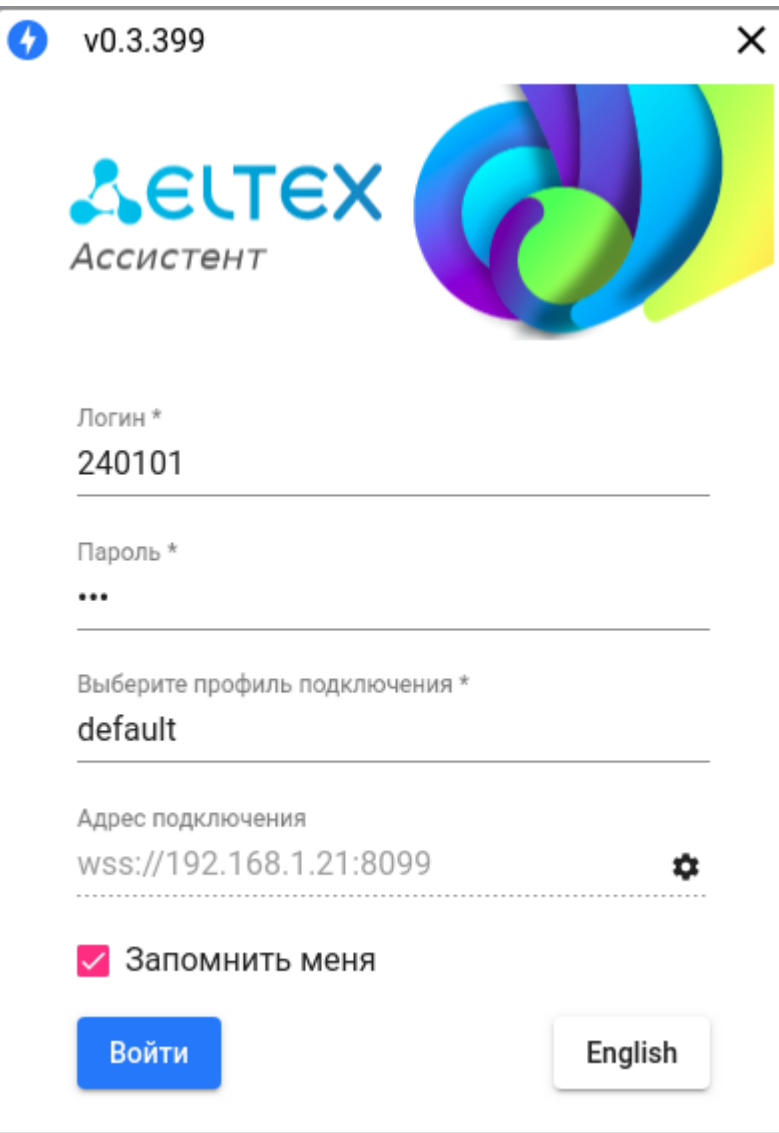

При вводе неправильного логина или пароля приложение выведет ошибку:

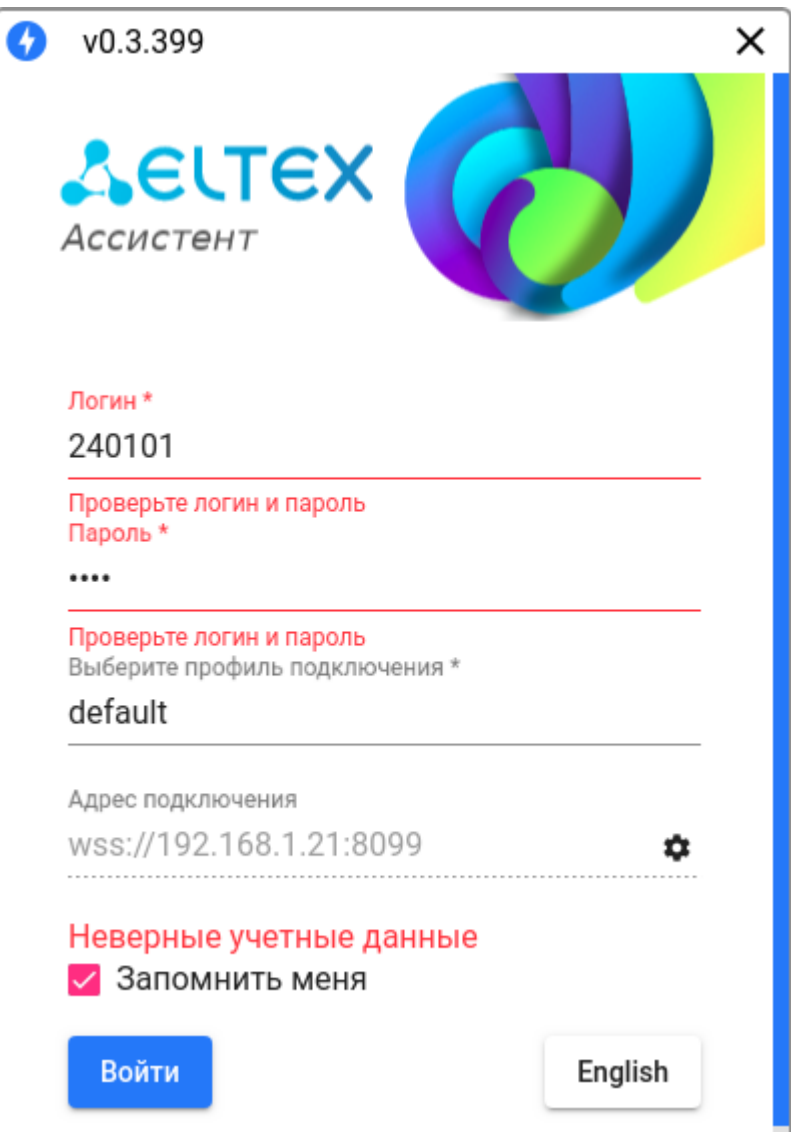

После успешного логина приложение готово к работе:

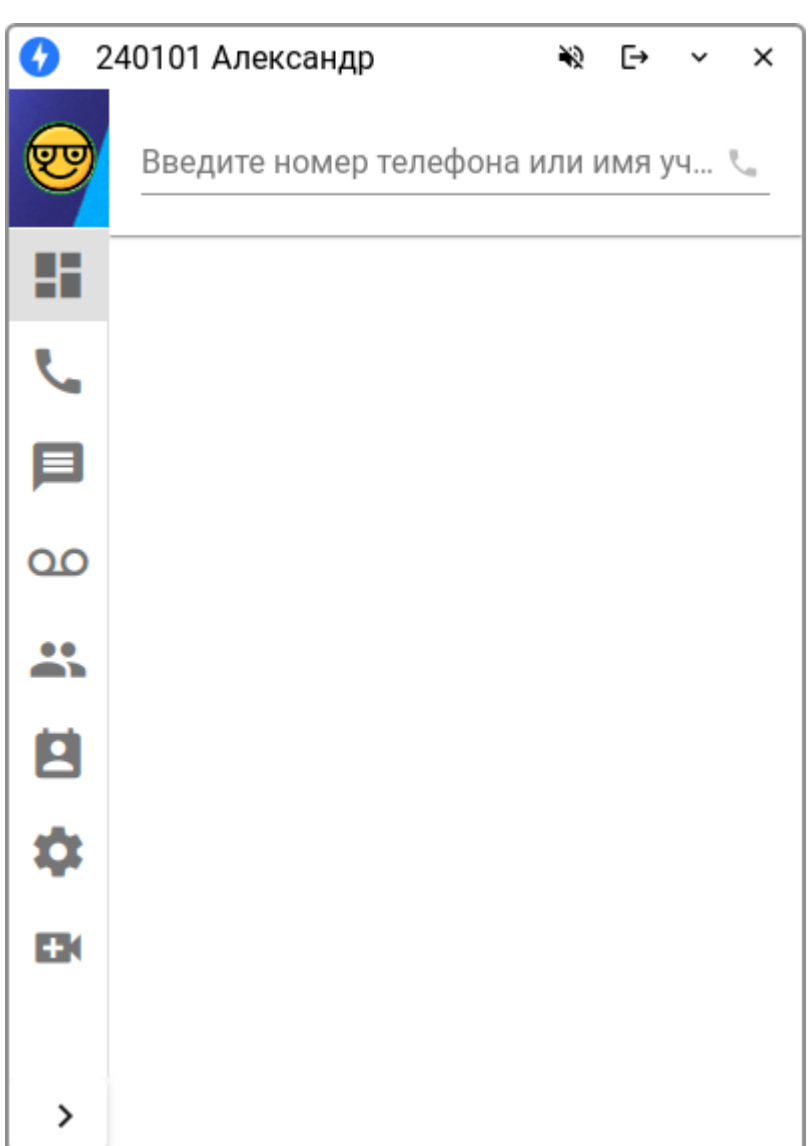

При нажатии "х" из приложения — оно сворачивается в трей, его можно запустить кликнув мышкой по иконке:

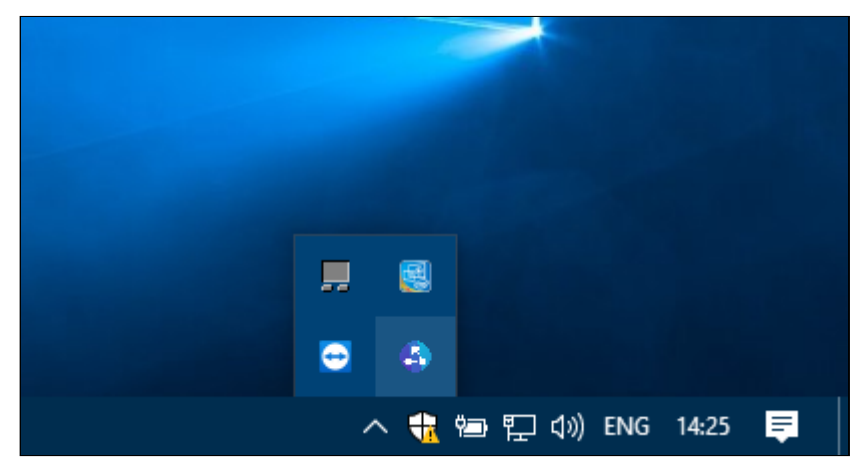

После выхода из приложения настройки местоположения и размера окна сохраняются.

Из трея можно открыть окно приложения, закрыть (выход) или блокировать уведомления.

#### <span id="page-101-0"></span>6.1.2 Инсталляция приложения в ОС Linux

Рассмотрим установку приложения на примере Ubuntu.

Сам пакет можно получить обратившись в техническую поддержку. После получения можно установить с помощью менеджера приложений или командой в терминале:

```
sudo dpkg -i ecss-pda_<VERSION>+pda-ui_amd64.deb.deb
```
Чтобы получить пароль для доступа к своему аккаунту, необходимо обратиться к администратору своего домена или администратору ECSS.

Настройка бэкэнда и создание аккаунтов описаны в разделе «Интеграция ECSS-10 с Phone Desktop Assistant».

#### **A** BHИМАНИЕ! Не нужно получать пару SIP логин/пароль. Нужен пароль именно для доступа к сервису ассистент (выставляется на алиасе).

Также, для вашего абонента будут подключены необходимые услуги и сделаны необходимые настройки.

В основном меню приложений появится ECSS Phone Desktop Assistant.

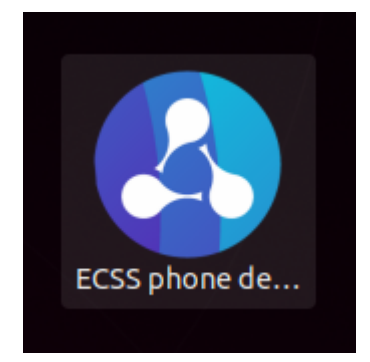

Подключение к серверу и логин аналогичны запуску PDA в Windows.

Первый раз приложение потребует указать адрес сервера, к которому необходимо подключиться, нужно указать имя или адрес сервера и порт.

где:

- < Адрес>  $-$  имя или адрес сервера ECSS, можно использовать любой доступный IP:
- <Порт> порт, на который отправлять запросы, по умолчанию 8099;
- Профиль подключения default.

По умолчанию соединение является защищенным.

После ввода адреса/порта нажать кнопку «Подключиться».

На странице авторизации нужно указать номер в качестве логина и пароль, полученный у системного администратора.

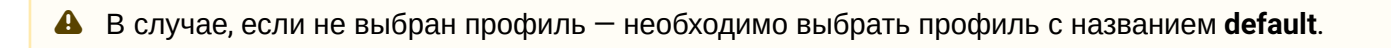

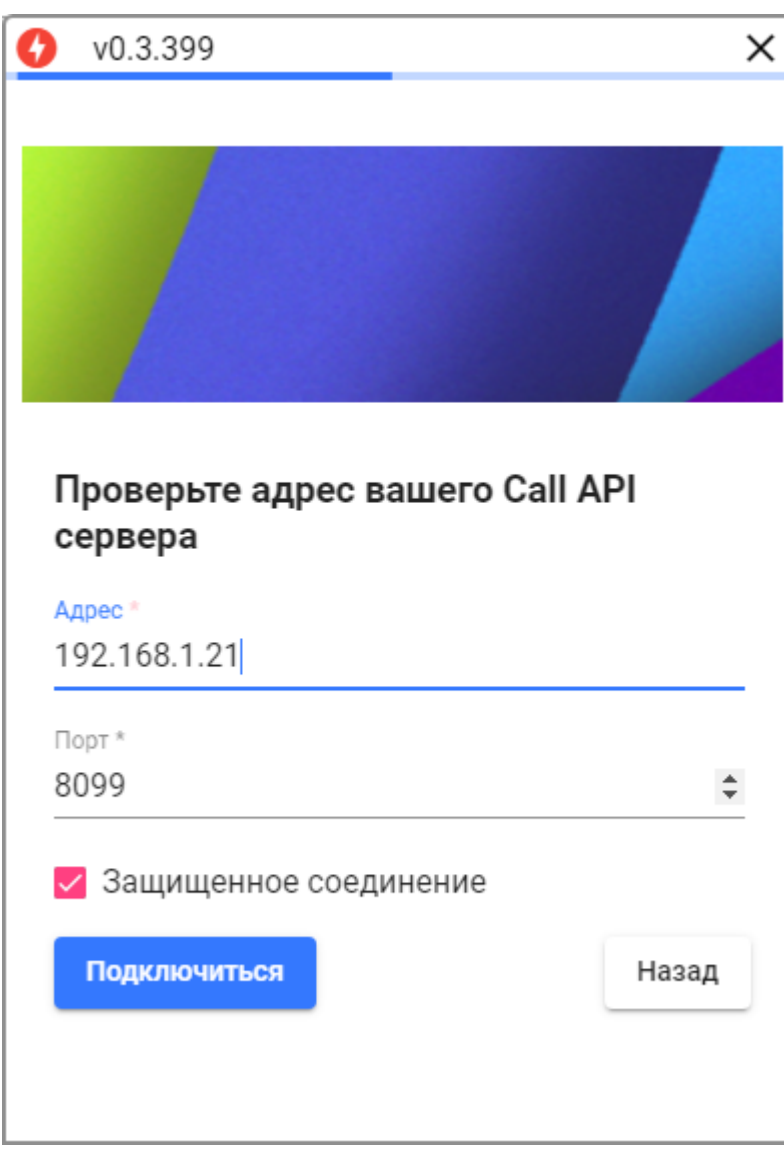

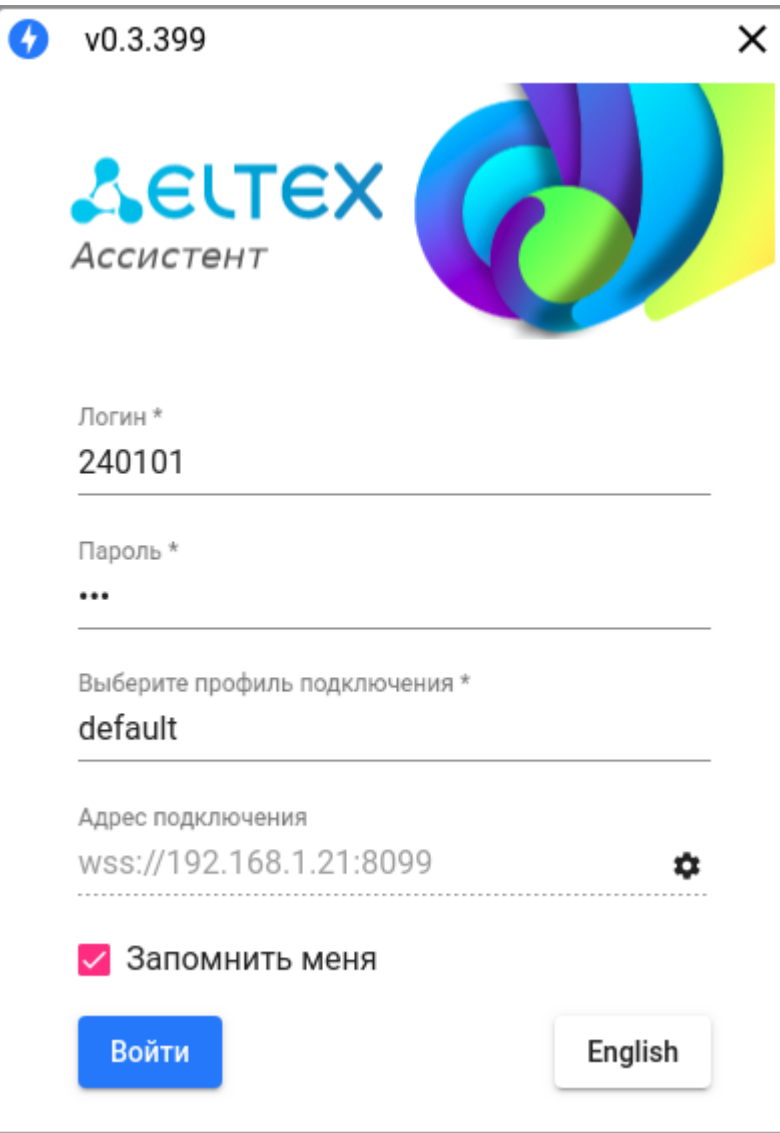

Также на этой странице можно сменить язык интерфейса нажав кнопку «**English (Русский)»**:

При вводе неправильного логина или пароля приложение выведет ошибку:

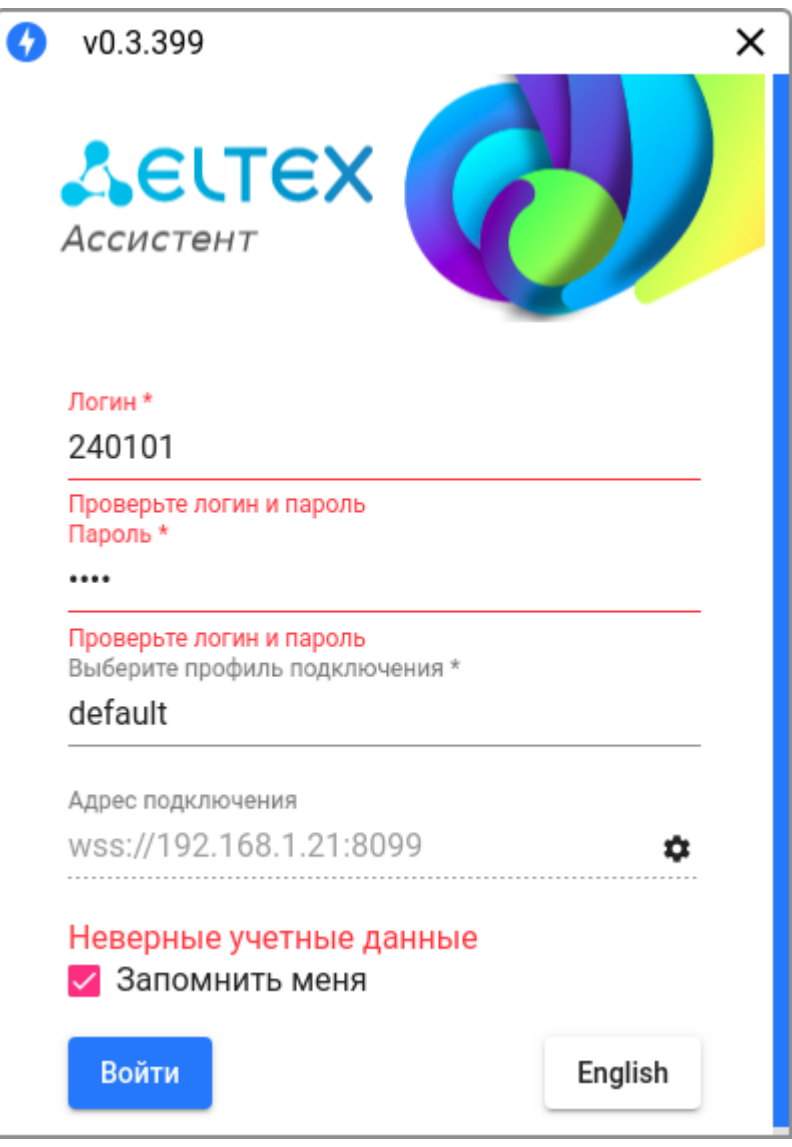

После успешного логина приложение готово к работе.

Настройки приложения сохраняются в домашнем каталоге пользователя в файле:

~/.config/ecss-phone-desktop-assistant/user-preferences.json

#### <span id="page-104-0"></span>**6.2 Описание работы приложения**

Приложение позволяет расширить функционал обычного телефонного аппарата:

Предварительные условия (настройки аккаунта на сервере) — у абонента тип терминала должен быть smart, активированы услуги chold, ctr, clip, cnip.

Установка описана в разделе [Phone Desktop Assistant.](#page-95-0)

Окно приложения состоит из двух частей: слева функциональная панель с вкладками, справа соответствующая рабочая область.

Иконки вкладок панели функционального меню имеют подсказки (при наведении курсора), но при

желании его можно развернуть, нажав снизу кнопку разворачивания панели  $-\left| \right\rangle$ 

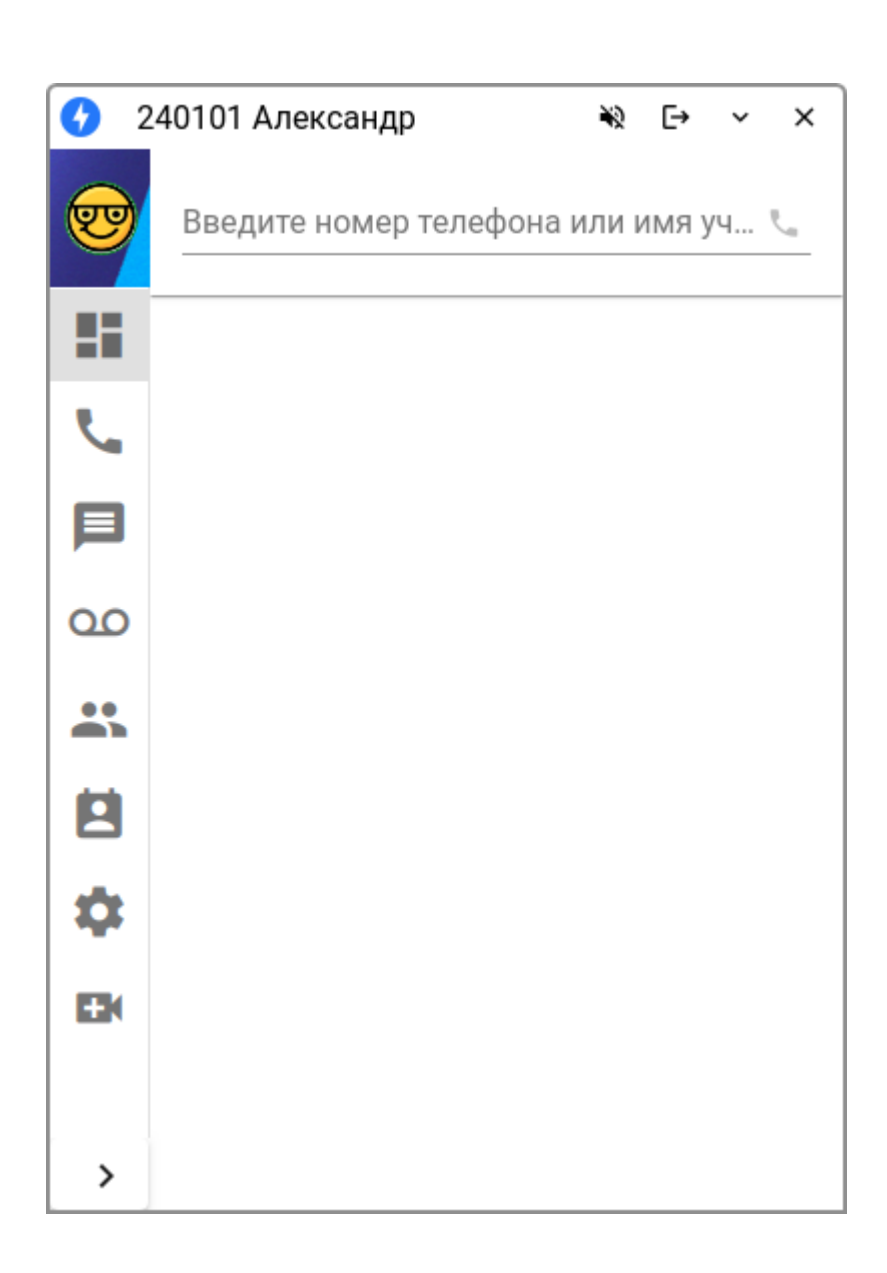

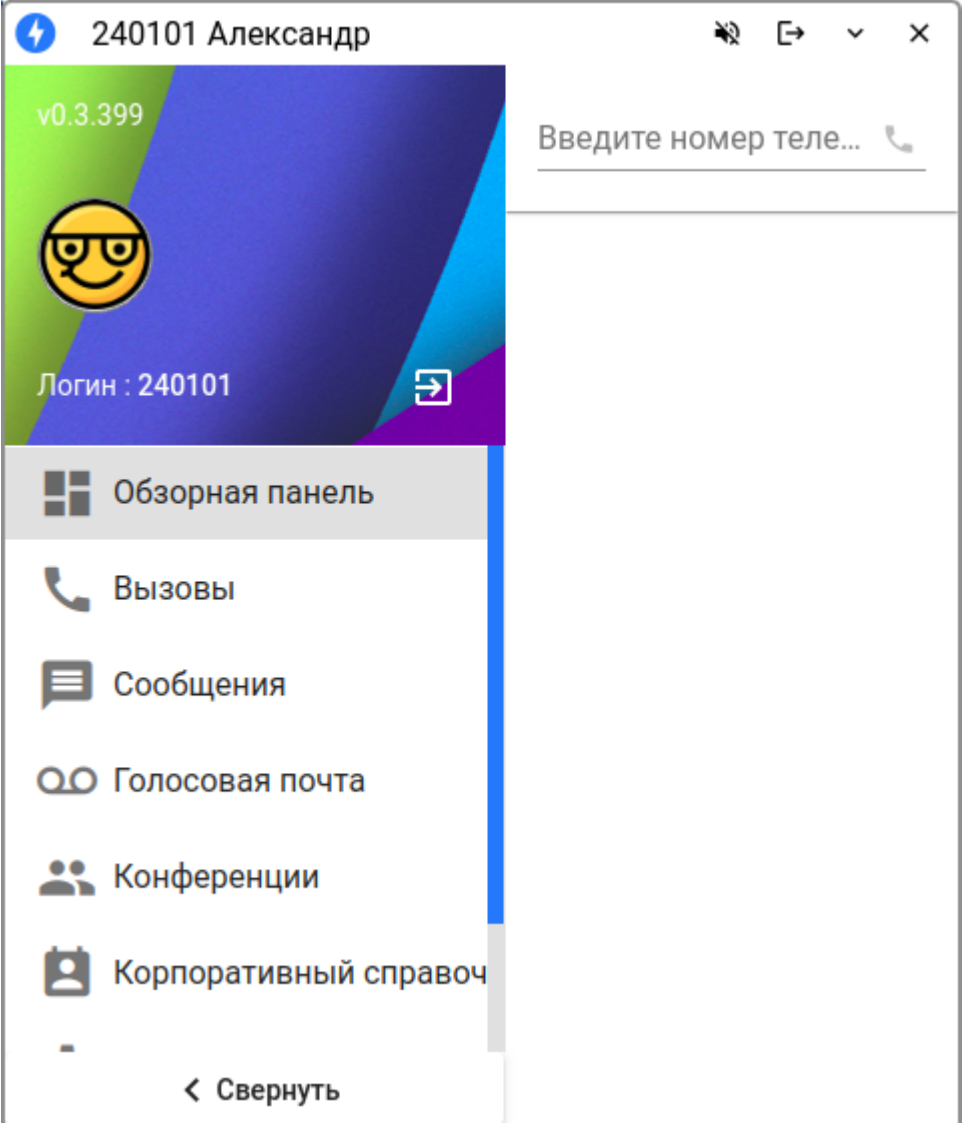

Размеры окна можно изменять, передвигать, а также сворачивать в системный трей. Имеются русский и английский интерфейсы.

### **Верхняя панель окна(пример)**

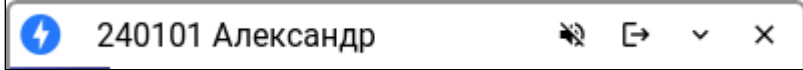

#### Элементы панели

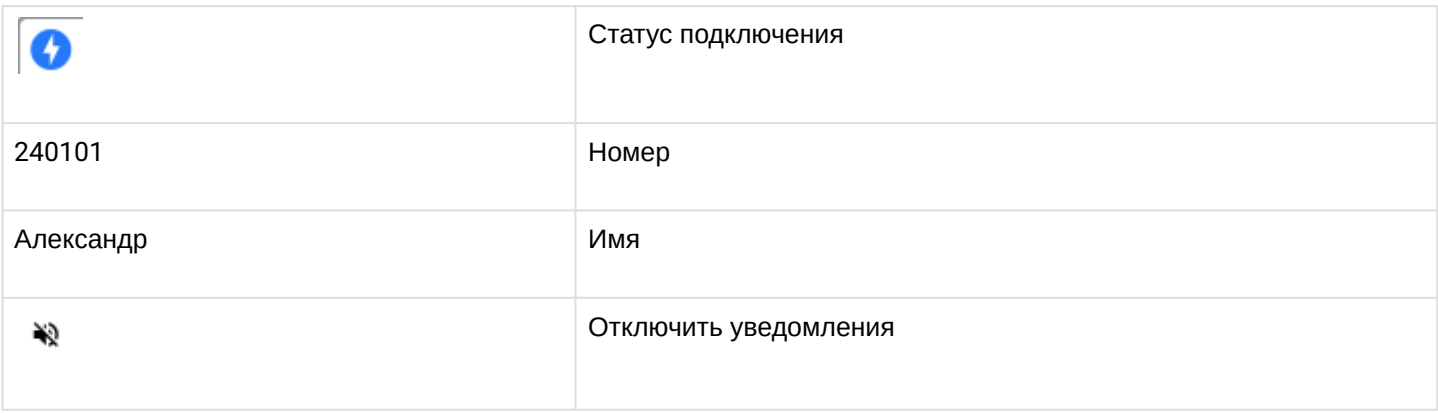

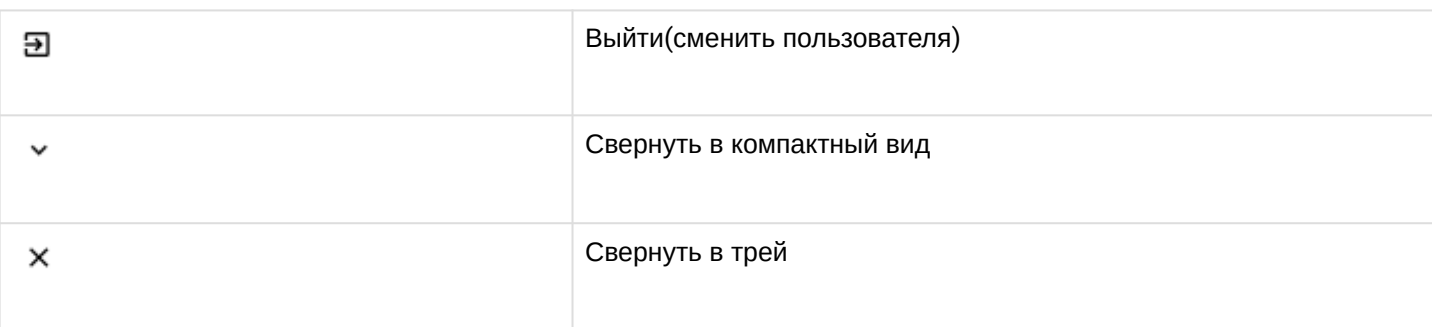

При сворачивании окно принимает компактный вид:

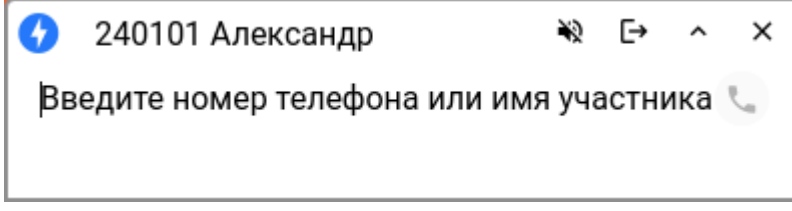

В этом состоянии оно всегда находится поверх других окон. Его также можно передвигать за верхнюю панель. Местоположение окна сохраняется. Из окна в компактном виде также можно сделать вызов. Поиск в справочнике работает по неполному совпадению имени или номера

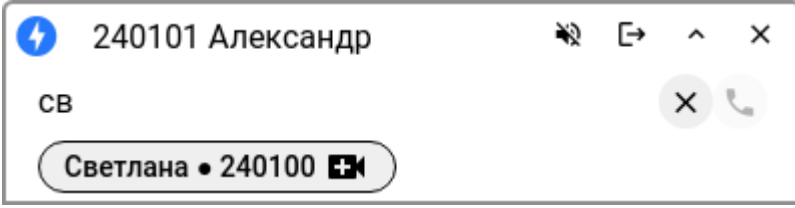

При клике на иконку в системном трее выводится контекстное меню с выбором показать/свернуть в трей или закрыть приложение, а также есть пункт меню для отключения уведомлений. При отключенных уведомлениях изменяется вид иконки:
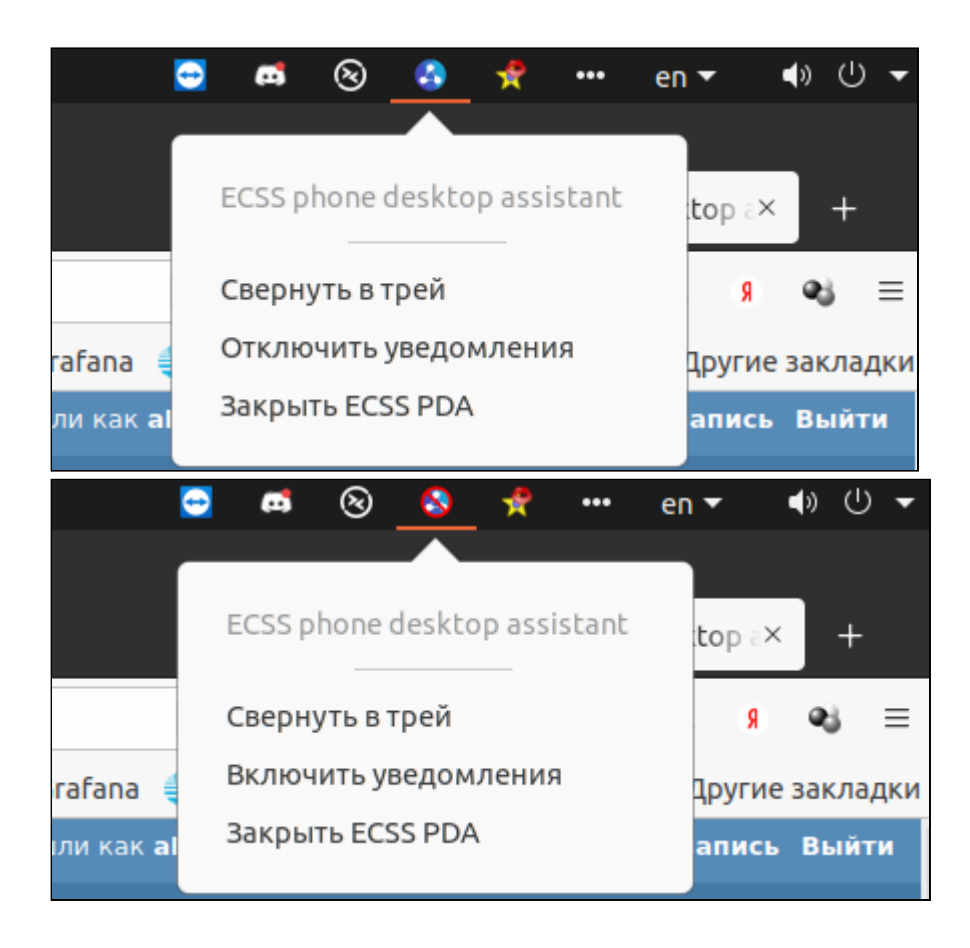

### **6.2.1 Обзорная панель (Dashboard)**

Обзорная панель (Dashboard) — основная рабочая зона приложения. Здесь можно сделать или принять вызов, добавить других абонентов в конференцию, перевести другому абоненту, поставить на удержание, включать/отключать запись разговора.

В поле поиска можно вводить как номер, так и имя. Работает по неполному совпадению. Можно сделать вызов на абонента из списка.

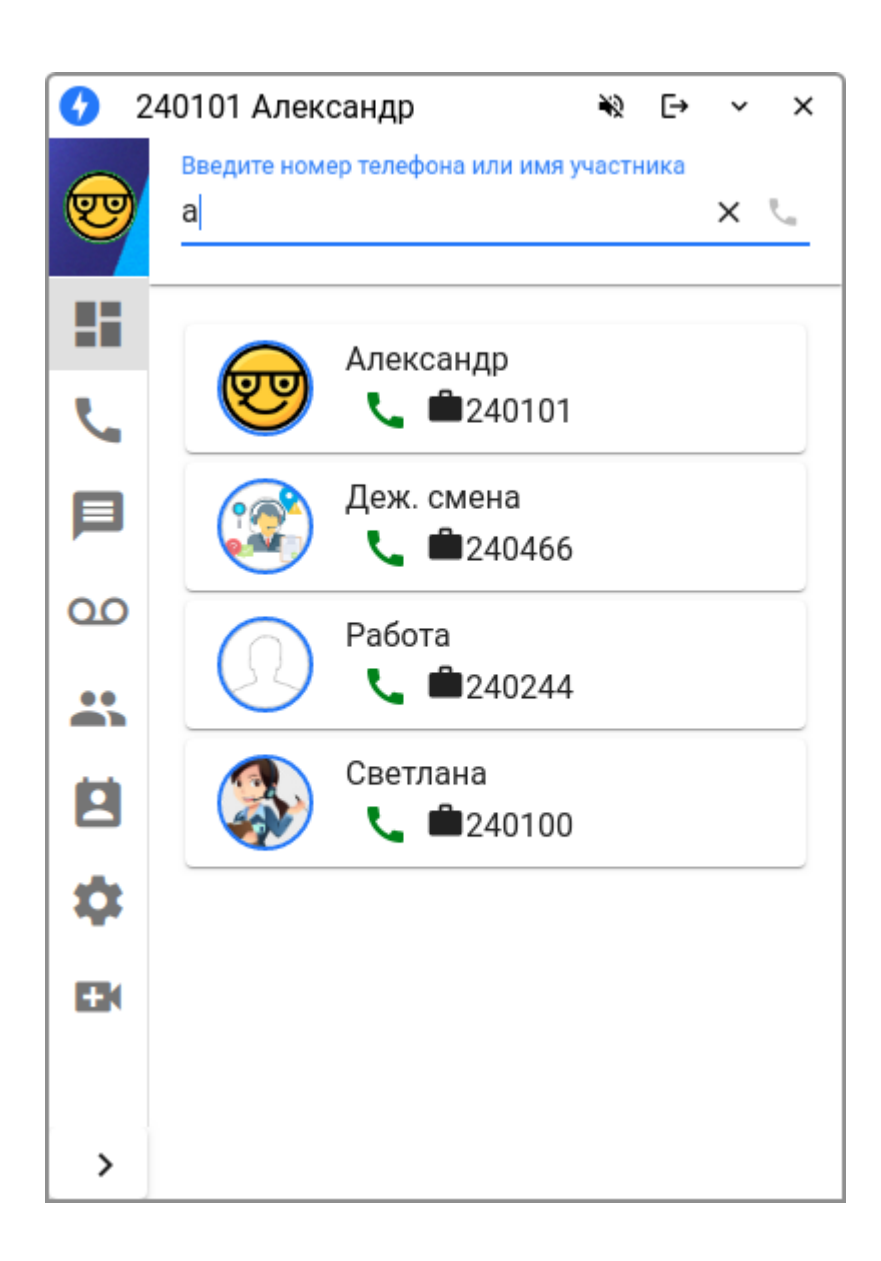

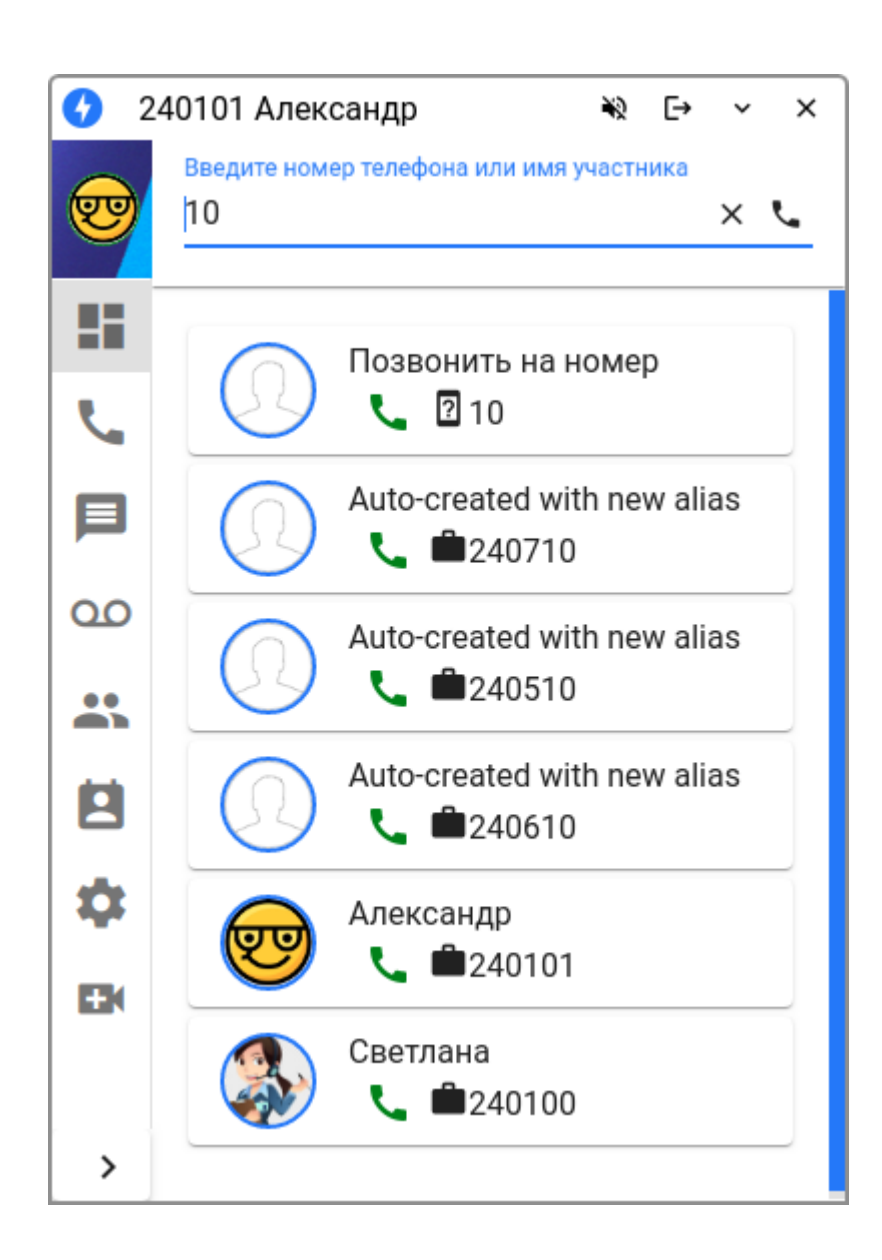

## **6.2.2 Описание функционала работы с вызовами**

## **Исходящий вызов**

Для вызова нужно ввести в поле номер телефона Б или имя. Работает поиск по неполному совпадению. Для вызова нужно кликнуть на карточку нужного абонента или нажать Enter после ввода номера.

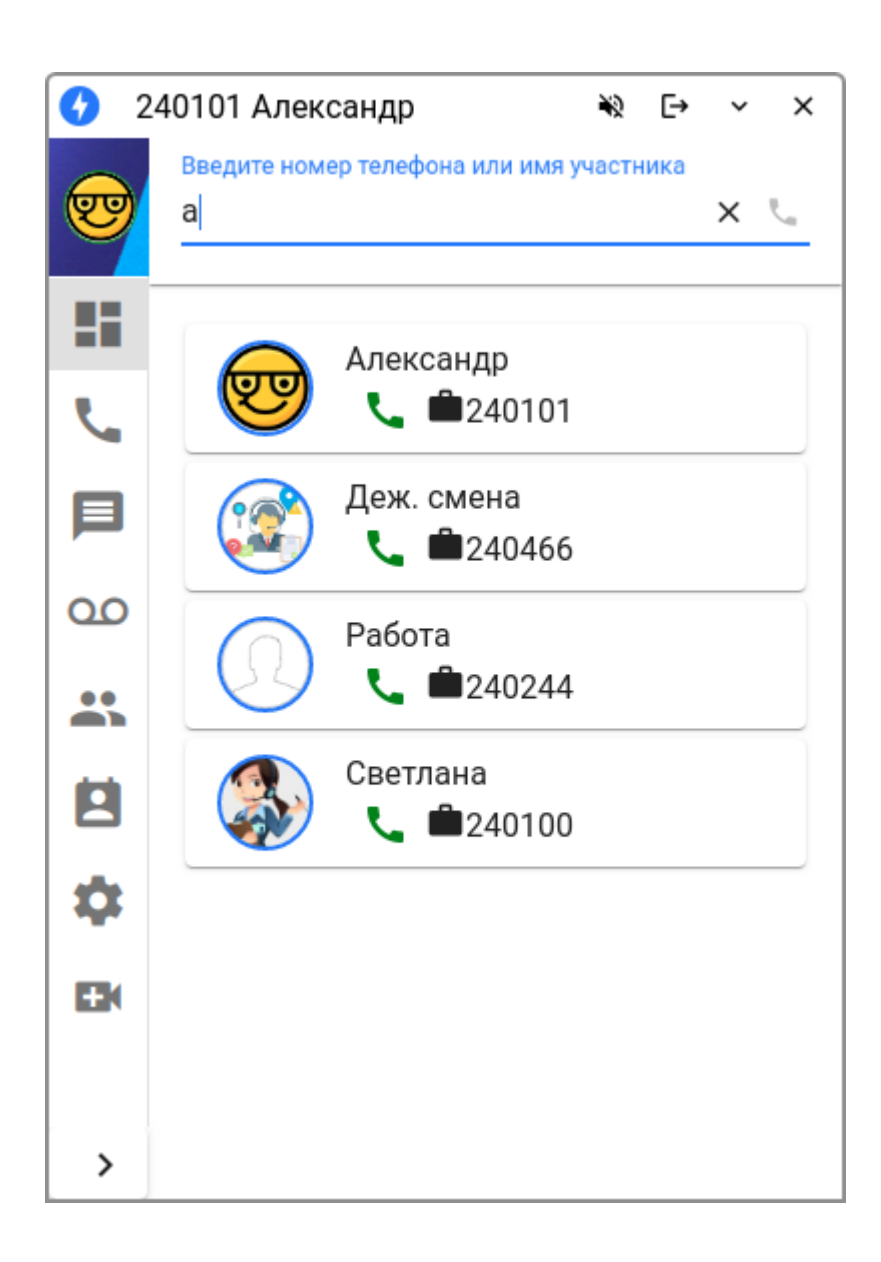

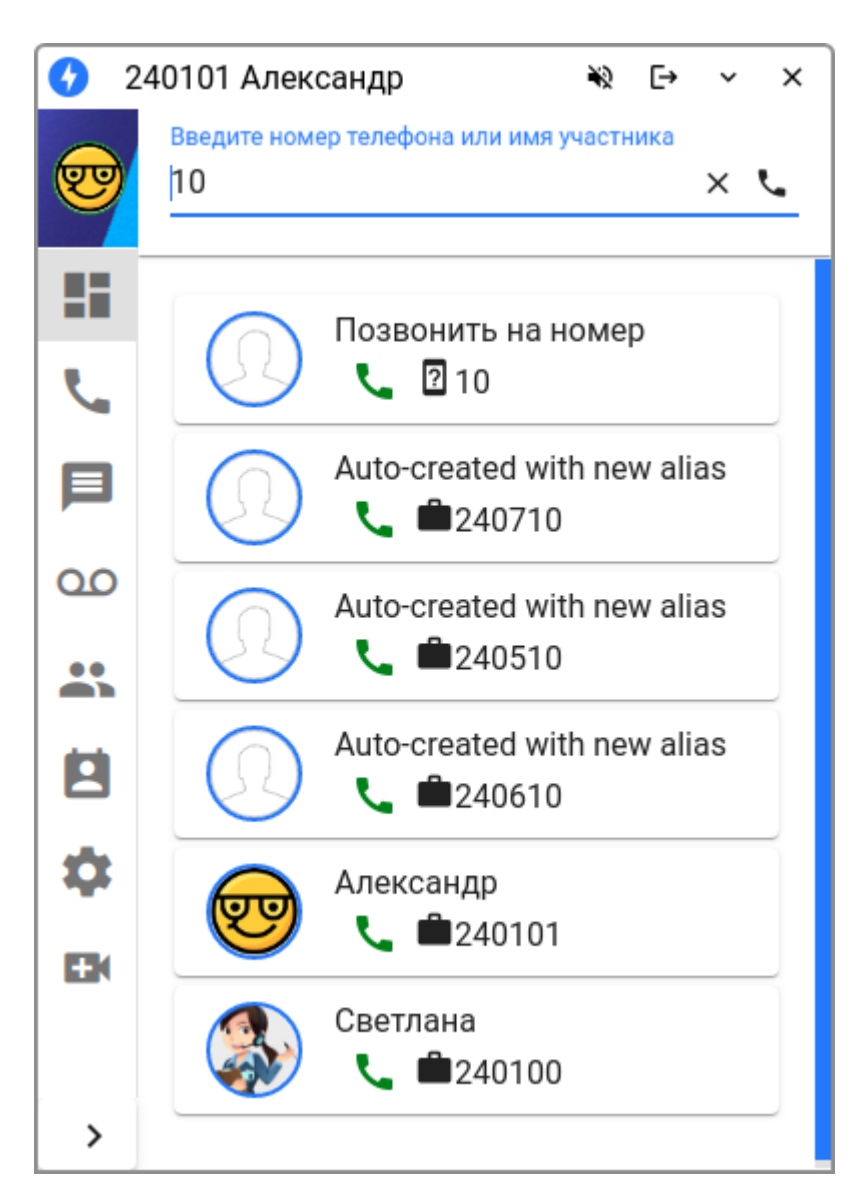

Одновременно идет вызов на аппарат номера, привязанного к приложению (Callback) и на номер Б. Если на телефонном аппарате (A) разрешено принятие интеркома, происходит автоподнятие трубки и включение громкой связи.

Идет вызов на абонента Б, появляется панель вызова. Присутствует возможность во время вызова отклонить соединение, поставить собеседника на удержание, перевести вызов, добавить другого абонента в конференцию, а также включать/выключать запись разговора.

Карточка вызова после ответа:

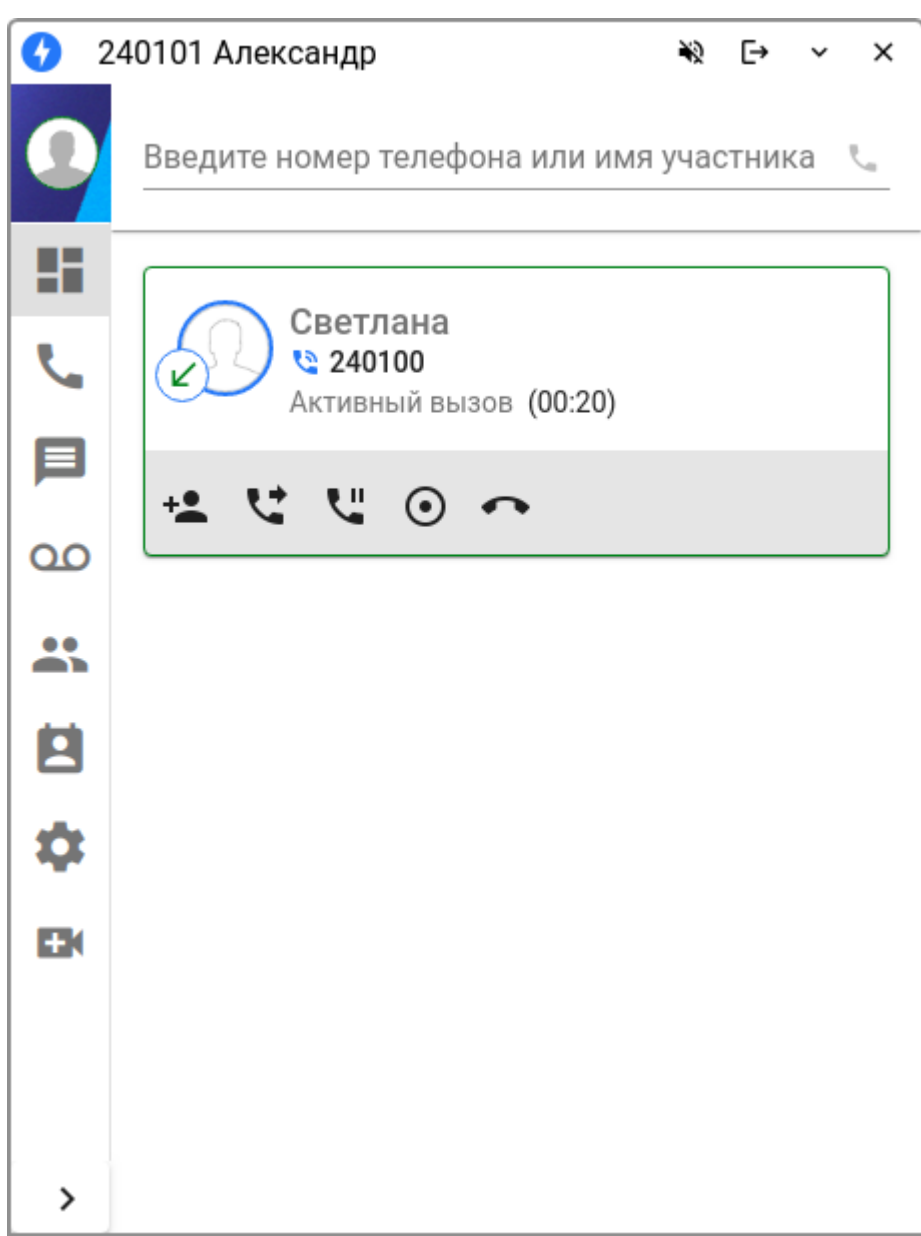

Возможна интеграция обработчика ссылок типа «tel:<tel\_number>» в системе. Например, после выбора обработчика доступен вызов по номерам в приложении 2ГИС:

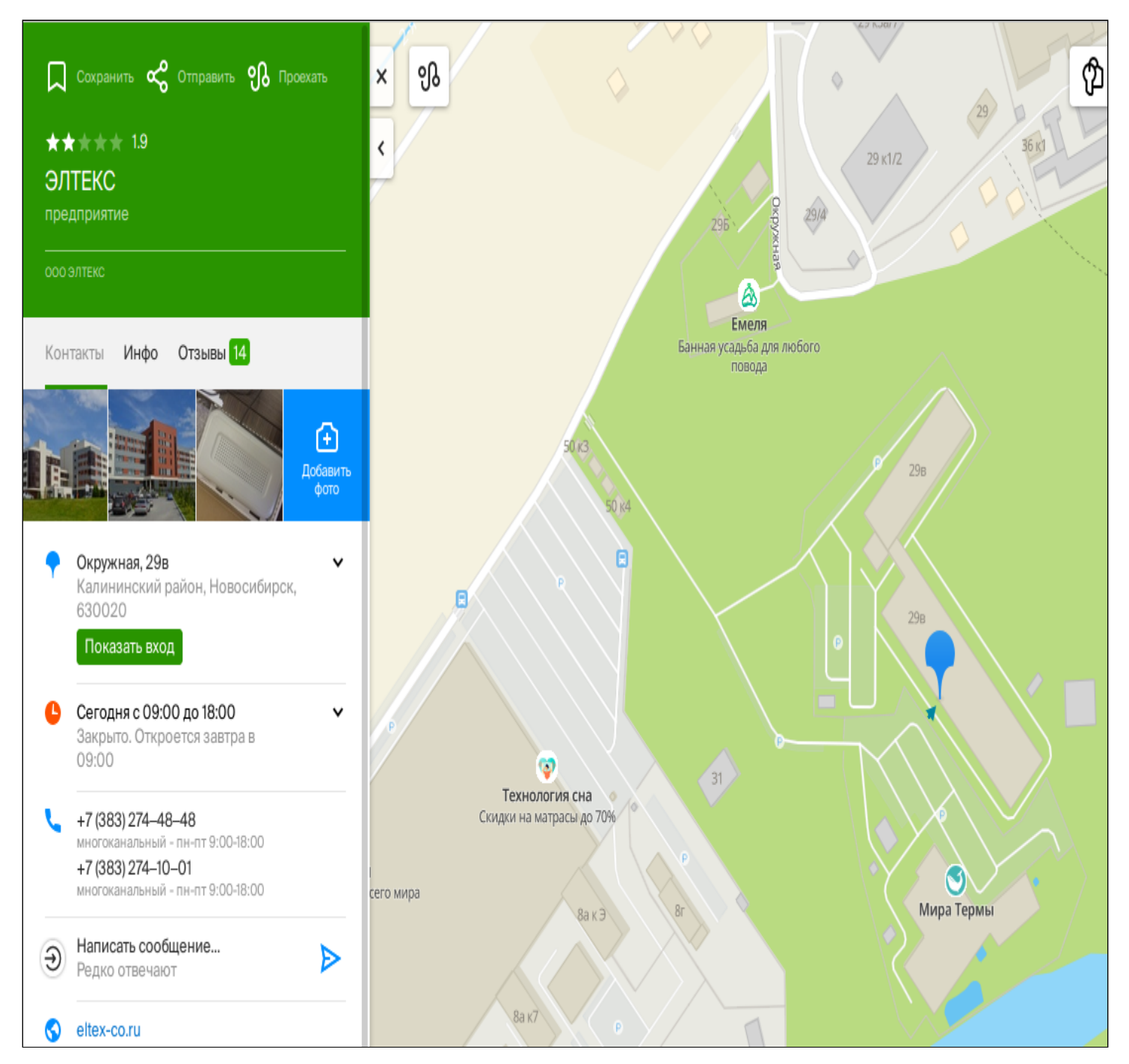

Клик по номеру телефона вызывает меню выбора обработчика в браузере:

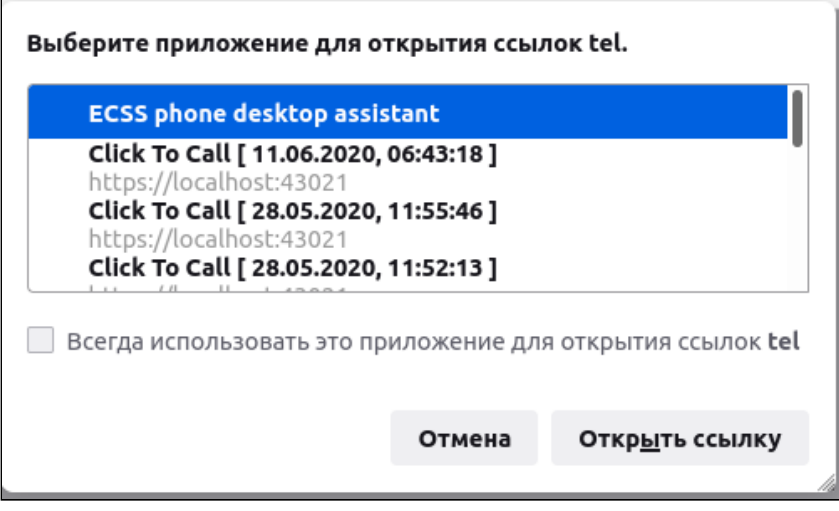

Можно выбрать обработчик «ECSS phone desktop assistant». Кликнуть на чекбокс, чтобы запомнить выбор для открытия ссылок «tel:».

#### **Входящий вызов**

В приложении можно принять входящий вызов. Окно может быть свернуто в трей, но при поступлении входящего вызова выходит всплывающее окно, где можно принять или отклонить вызов. В карточке вызова можно также включить запись разговора, в том числе до ответа абонента.

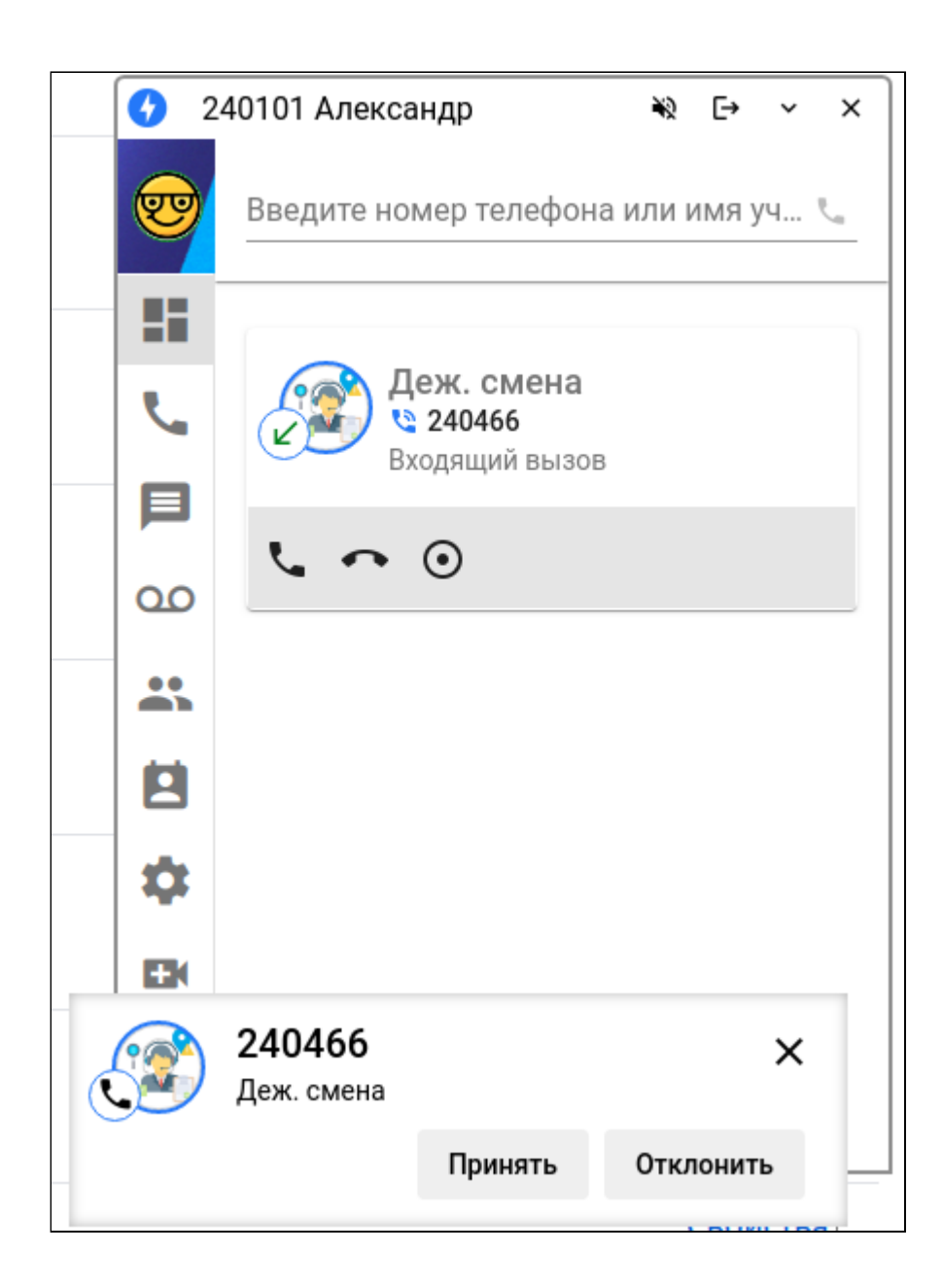

#### **Создание конференции**

Во время разговора есть возможность добавить других абонентов в конференцию. Клик на иконку

"Создать конференцию" **ОТКРЫВА** открывает соответствующую [вкладку](#page-134-0).

#### **Перевод вызова**

Если во время разговора нужно перевести вызов другому абоненту, необходимо нажать иконку

«Перевод вызова» .

В появившемся поле нужно ввести номер или имя абонента, которому необходимо перевести вызов.

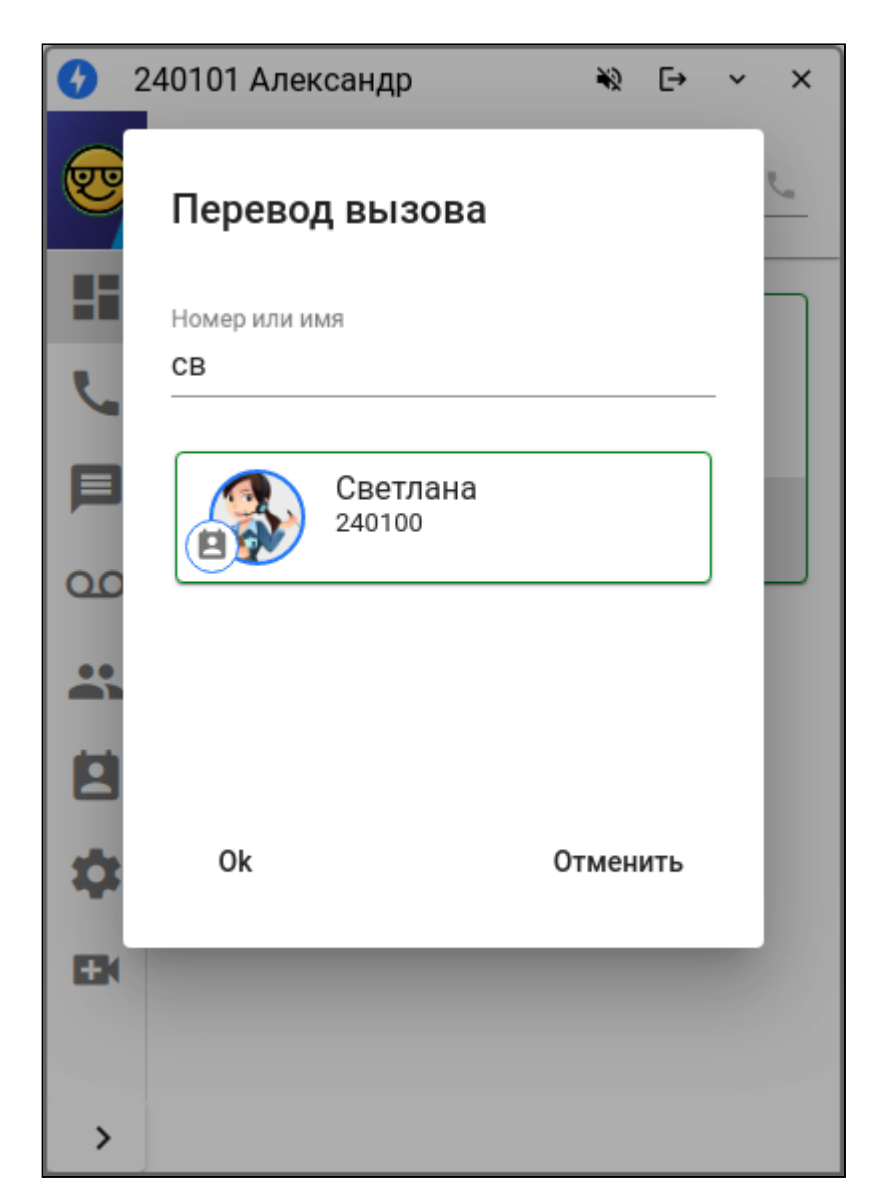

После нажатия «ОК» идет освобождение номера А и соединение абонентов В и С.

#### **Удержание вызова**

Приложение позволяет ставить на удержание абонента Б. После поднятия трубки абонентом Б

возможно его взятие на удержание нажатием «Удержание вызова» .

Далее у абонента А есть возможности совершить другой вызов, снять абонента Б с удержания или закончить звонок:

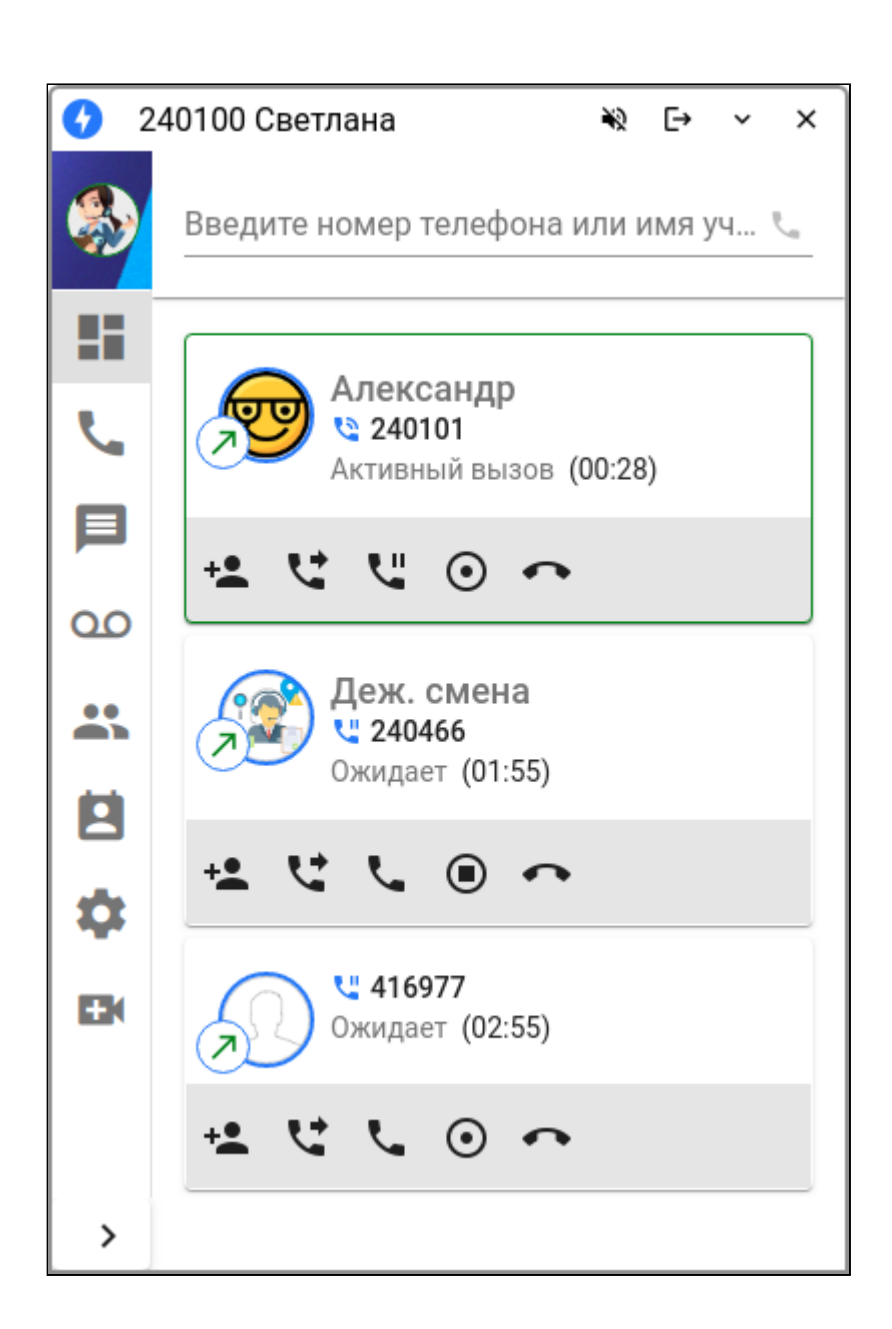

#### **Запись разговора**

В ассистенте реализована возможность записи разговора. Эта функция работает после нажатия на

кнопку «Начать запись разговора»  $\Box$ . В любой момент запись можно остановить кнопкой  $\Box$ .

После завершения вызова на вкладке истории вызовов можно скачать или [прослушать запись](#page-123-0), кликнув

в журнале вызовов на записи иконку троеточия для вызова контекстного меню . При скачивании предлагается выбор каталога и имени файла на локальной машине пользователя.

Передвижением ползунка прогресса можно прослушать любую часть разговора. Доступен также регулятор громкости воспроизведения.

#### **Перехваты вызовов**

Услуга перехвата вызовов для пользователя должна быть активирована администратором виртуальной АТС. Описание услуги приведено в разделе [Перехват вызова](https://docs.eltex-co.ru/pages/viewpage.action?pageId=307699482) [\(Pickup\).](https://docs.eltex-co.ru/pages/viewpage.action?pageId=307699482) Если входящий/исходящий вызов

был перехвачен или вызов был перехвачен из приложения, в истории вызовов при клике на иконку

троеточия можно получить подробности об использовании сервиса.

Для удобства и эффективного поиска присутствует возможность использования фильтров. Пример:

- выбираем только перехваченные вызовы;
- клик на иконку троеточия для вывода контекстного меню
- распахиваем список использованных сервисов для данного вызова;

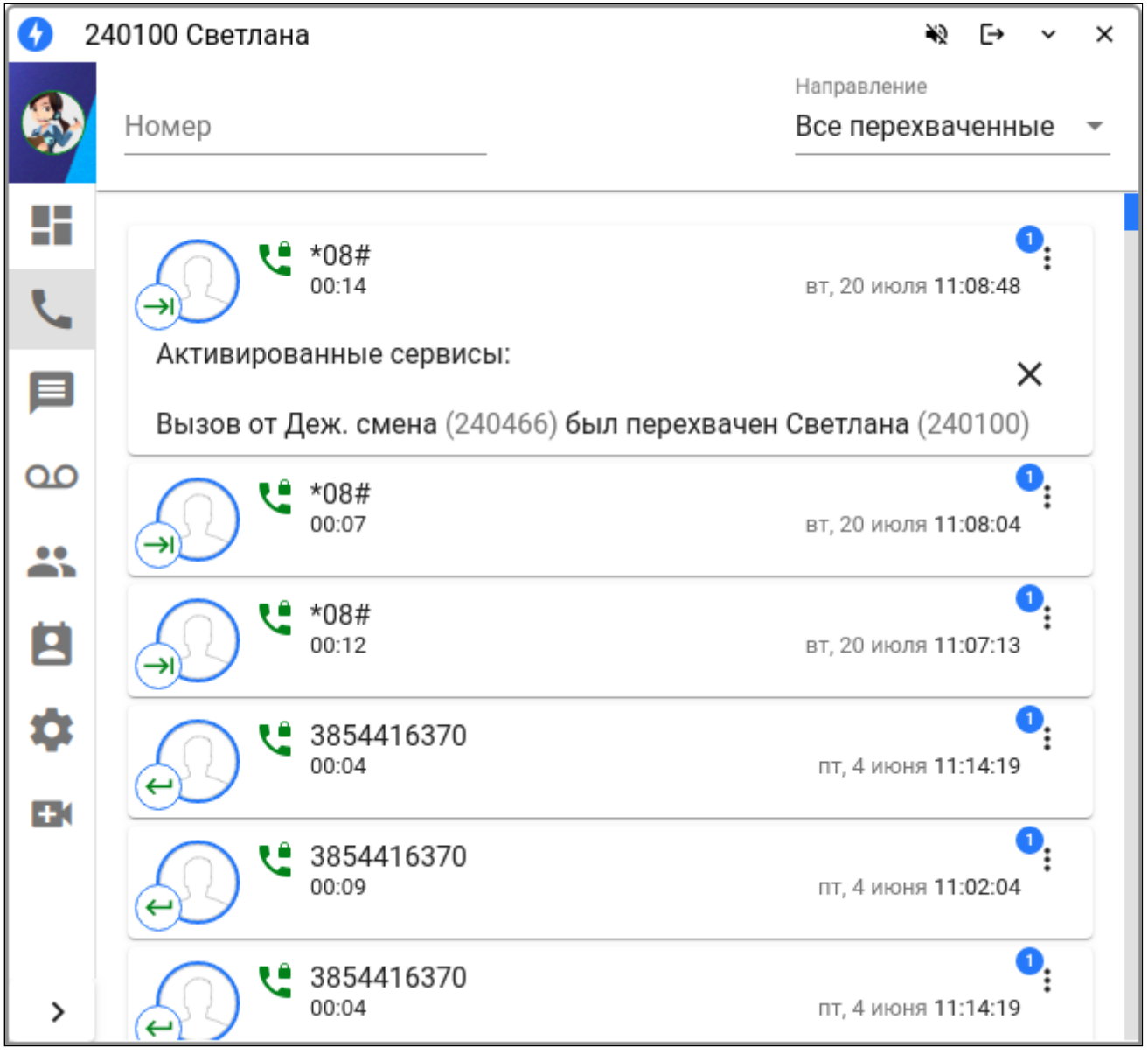

## **6.2.3 Вызовы (Calls)**

Вызовы (Calls) — страница истории вызовов с настраиваемым фильтром. Фильтр работает по неполному совпадению. Доступен клик по пункту списка для набора номера.

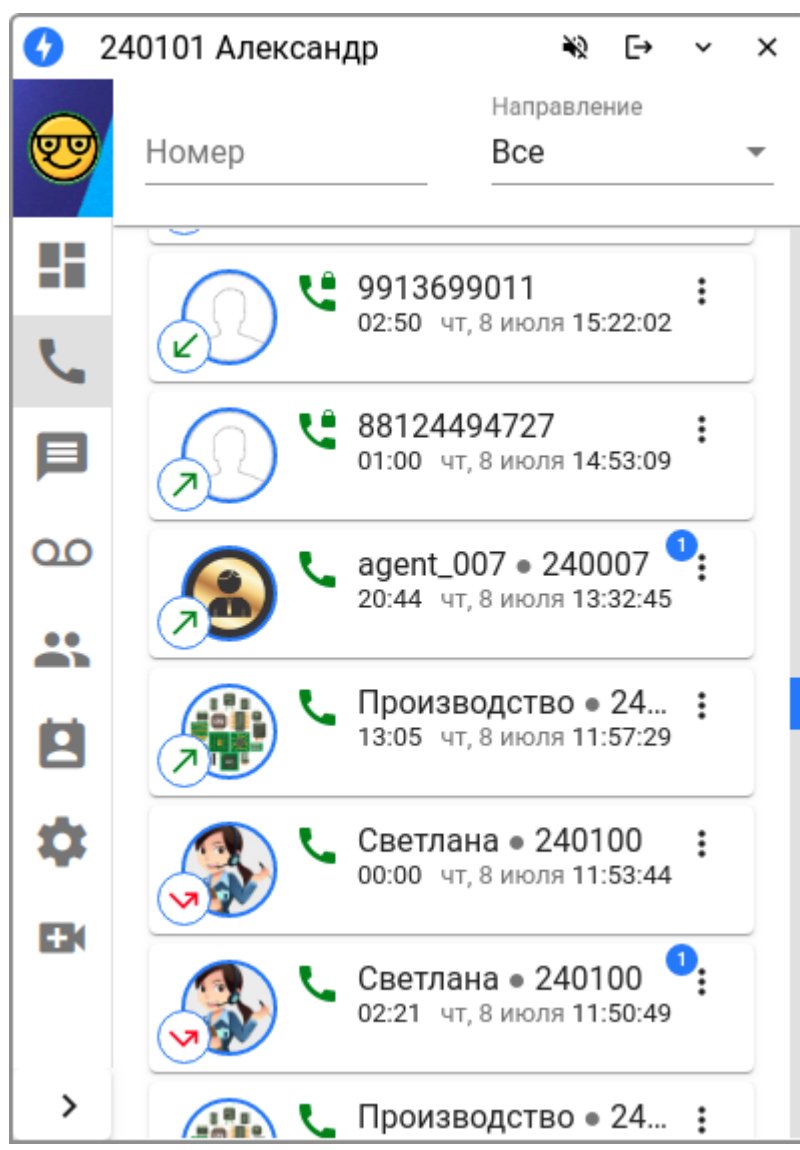

Фильтр по направлению работает по следующим признакам:

- Все;
- Входящие;
- Исходящие;
- Пропущенные входящие;
- Неотвеченные исходящие;
- Все перехваченные.

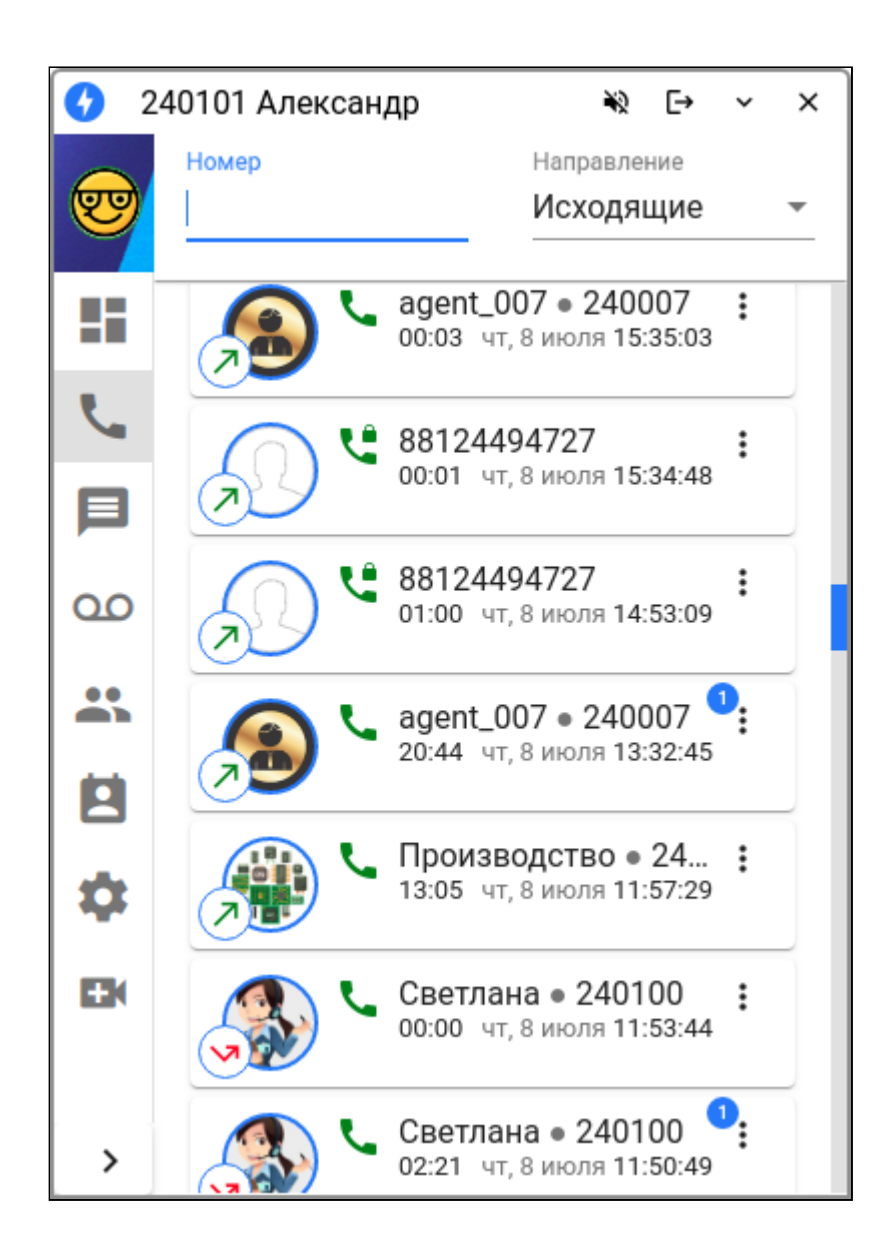

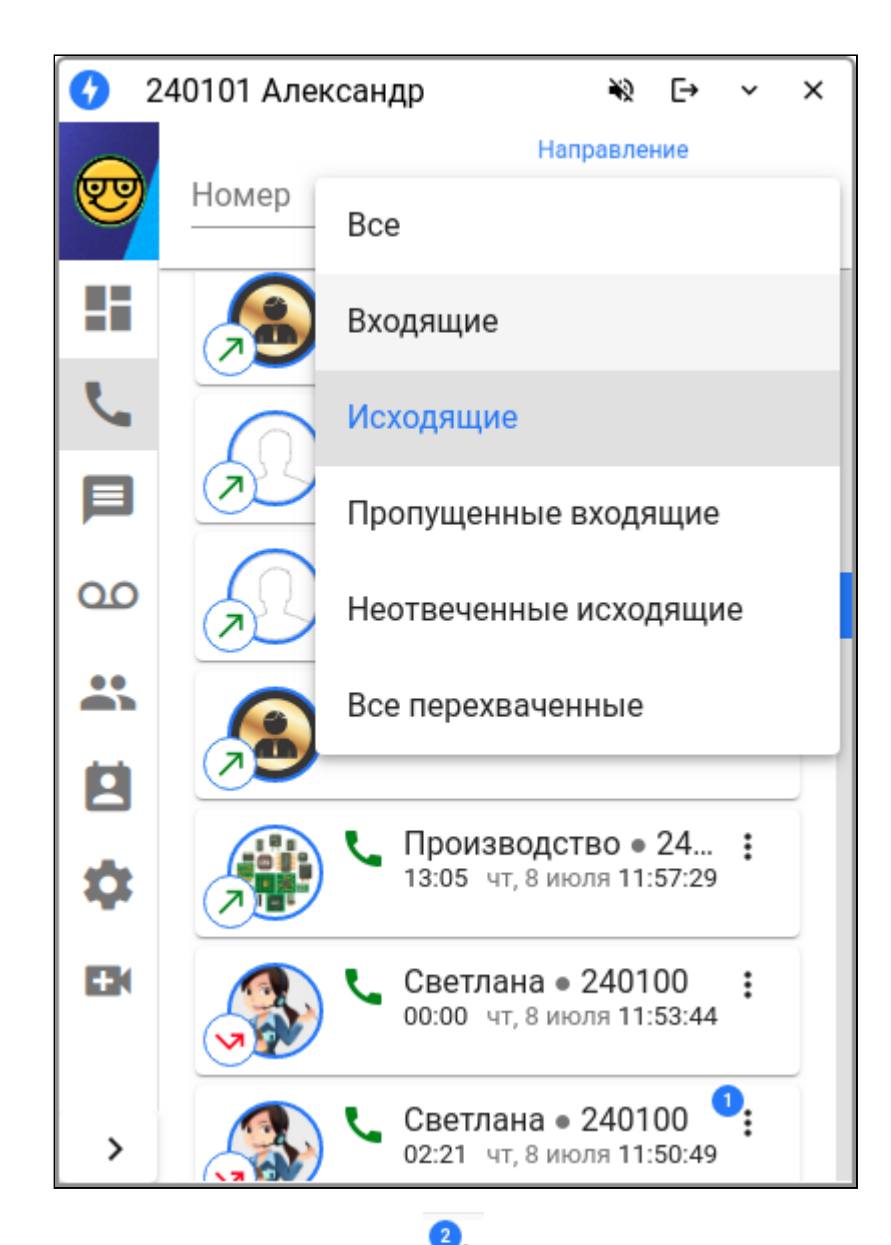

Клик на иконку троеточия в карточке вызова выводит контекстное меню, где можно вывести список вызовов по данному абоненту. Если в данном вызове использовались сервисы, возле иконки отображается их количество и в меню выводится дополнительные пункты:

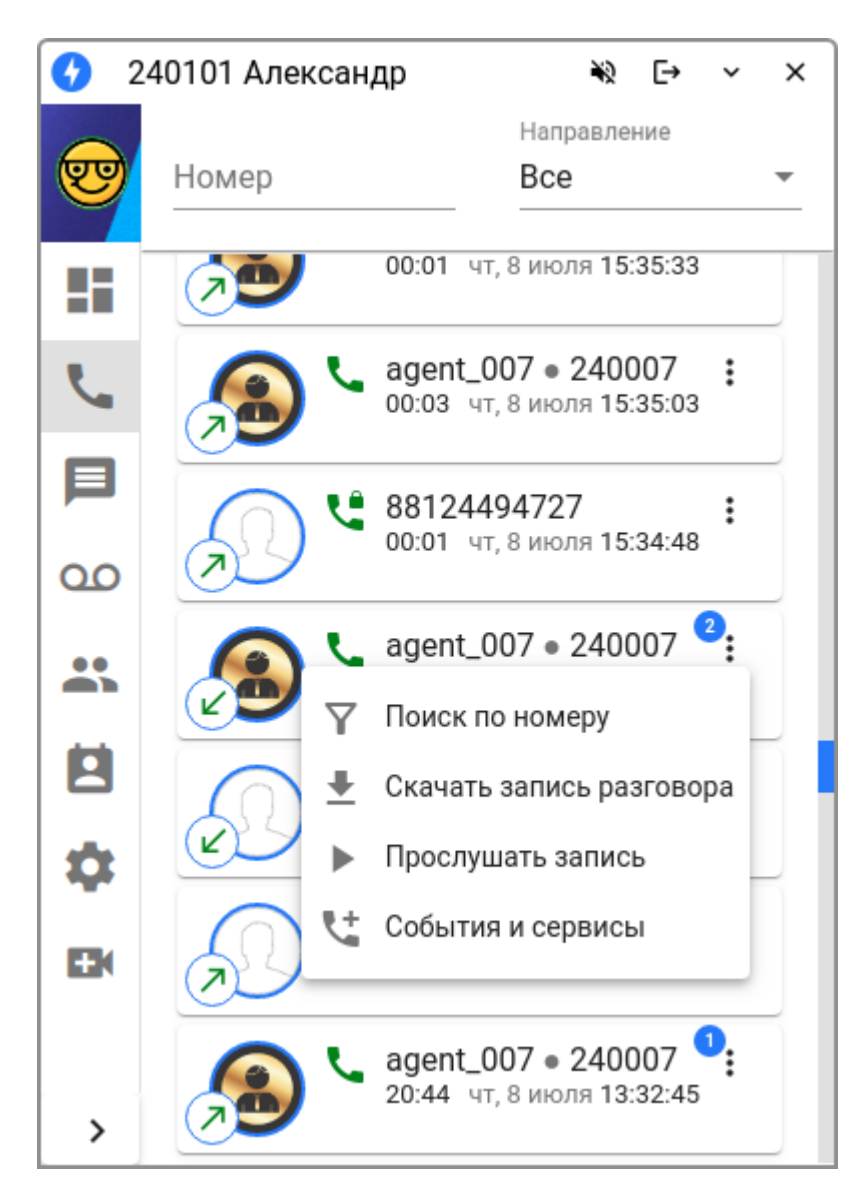

<span id="page-123-0"></span>Можно прослушать или скачать запись разговора и просмотреть информацию об использованных сервисах:

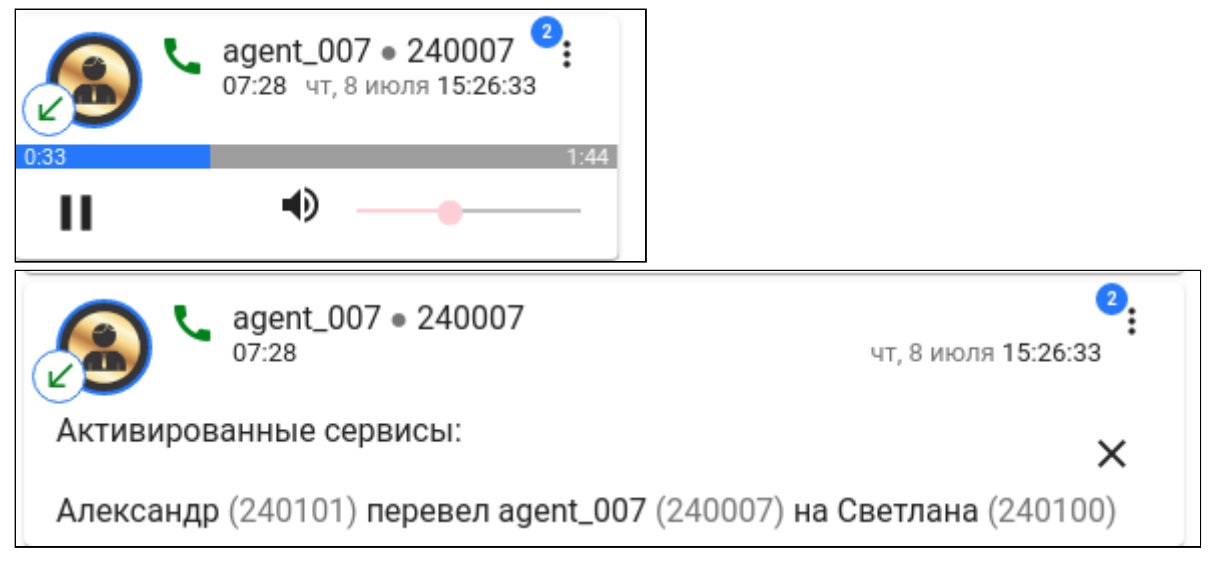

В проигрывателе есть возможность регулировки громкости воспроизведения.

## **6.2.4 Сообщения (Messages)**

На данной вкладке отображается список состоявшихся чатов.

Обмениваться текстовыми сообщениями можно с абонентами, использующими ecss-pda.

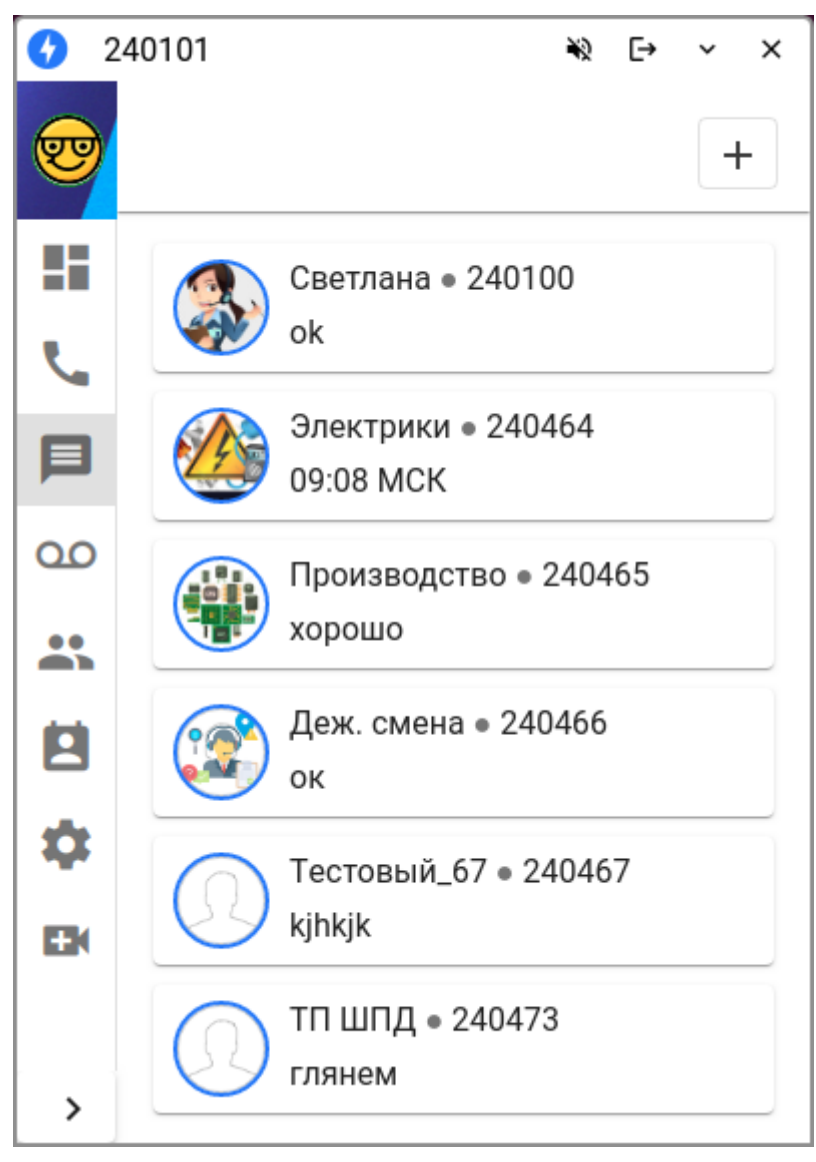

Клик на карточку беседы позволяет просмотреть содержание, а также продолжить чат, если абонент в сети.

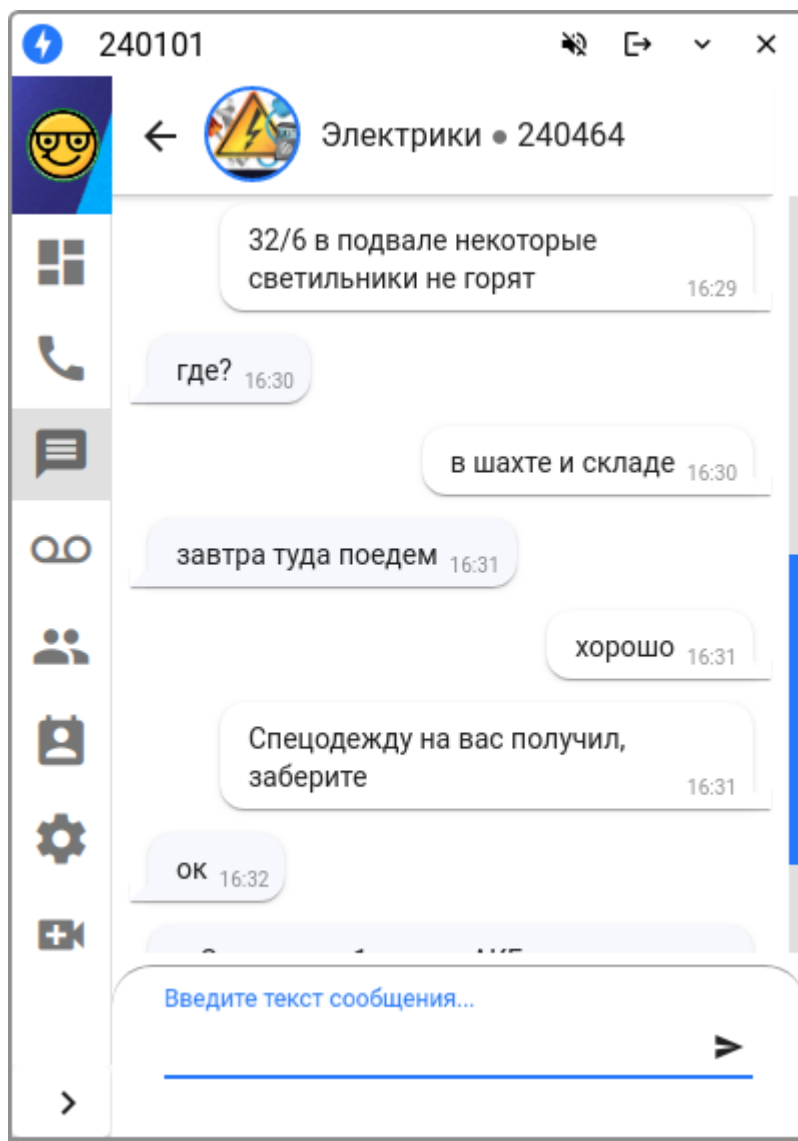

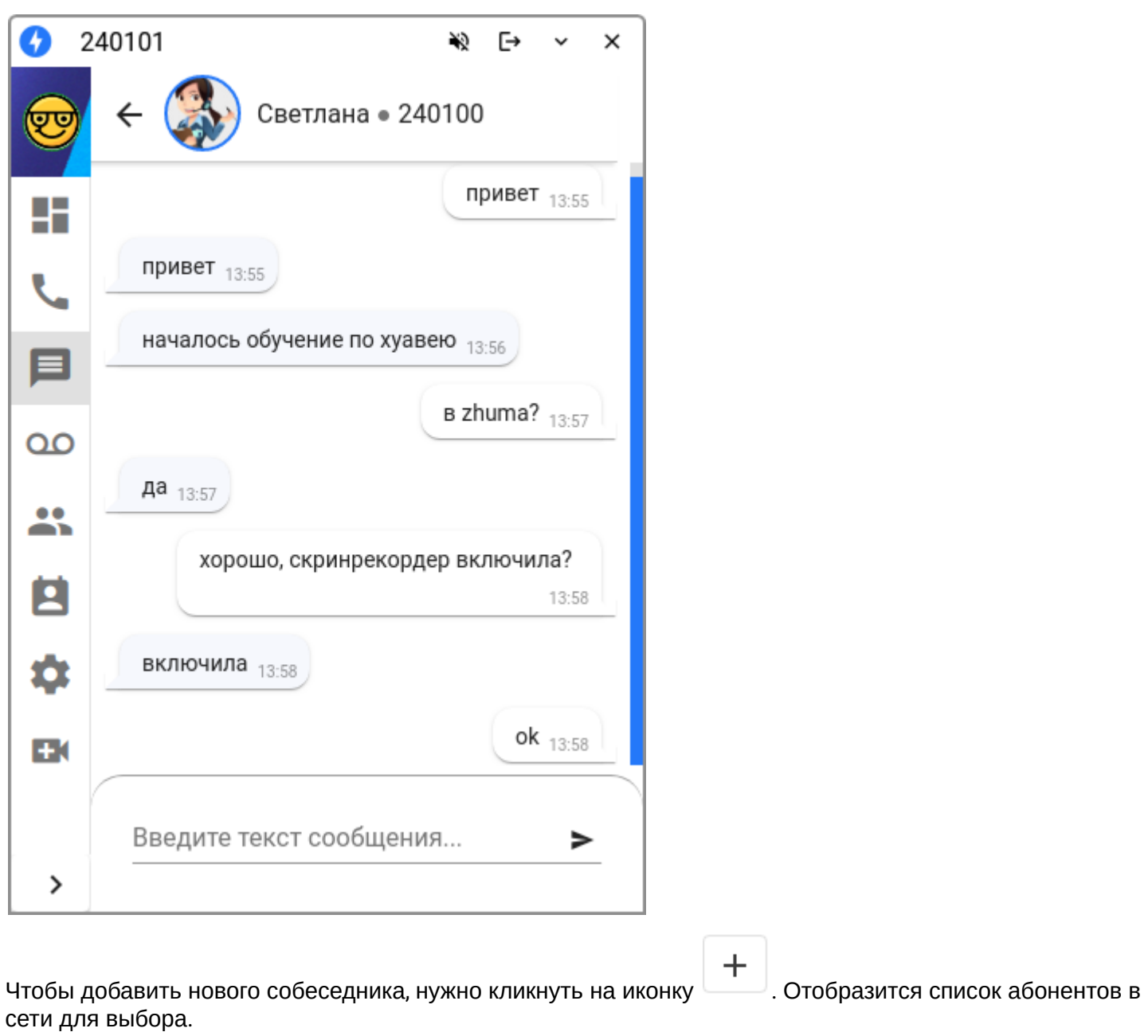

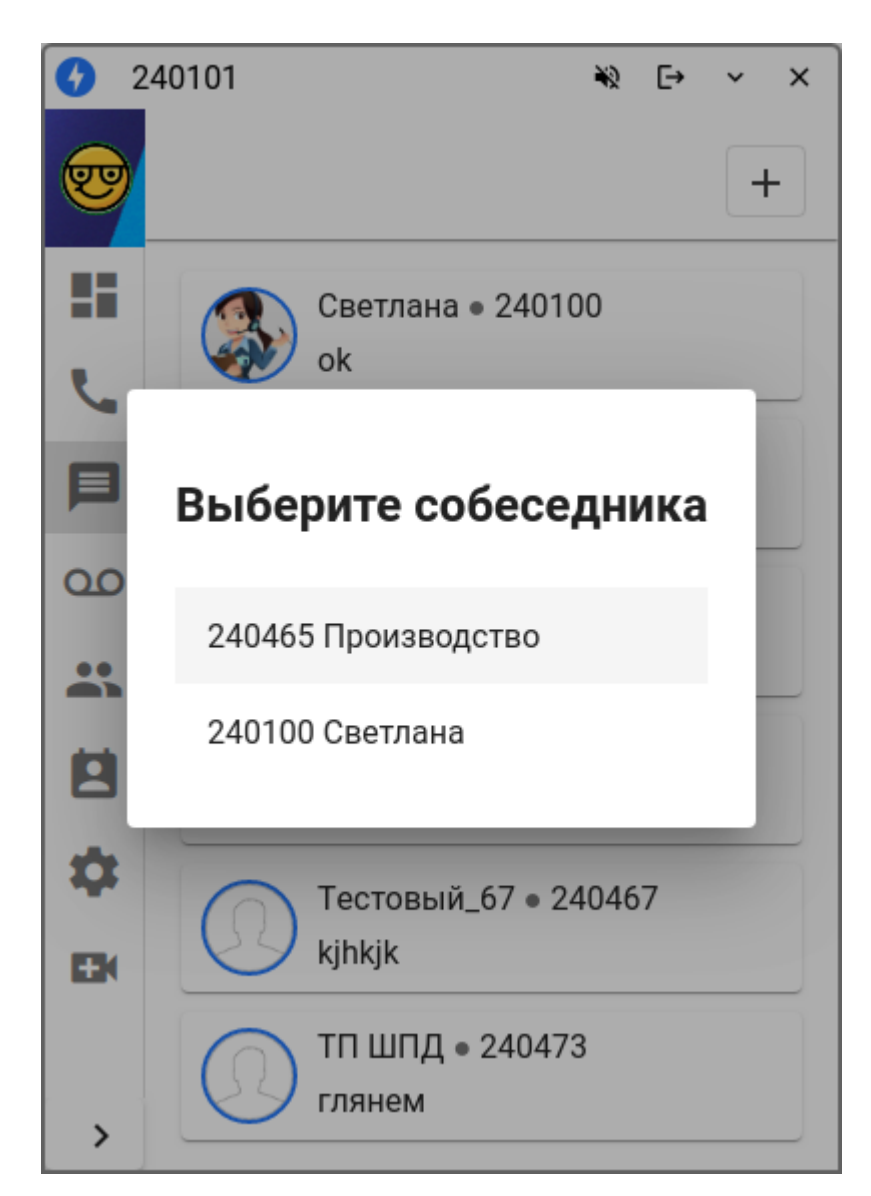

При поступлении нового сообщения выводится уведомление. Кнопка "Ответить" открывает окно приложения на вкладке "Сообщения".

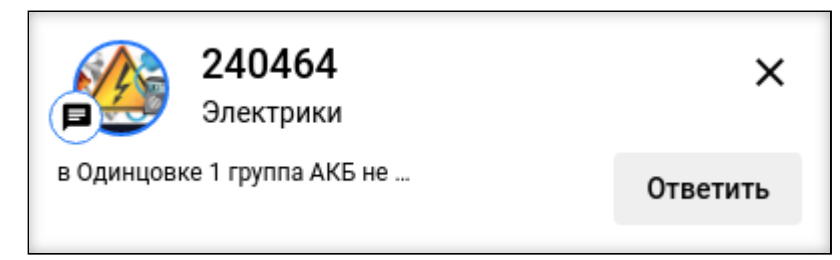

## **6.2.5 Голосовая почта (Voicemails)**

Вкладка предназначена для работы с сообщениями голосовой почты. В верхней панели окна можно ставить фильтры по номеру абонента и типу сообщения. Также можно переключать вид страницы список/таблица.

По аналогии со списками абонентов в других вкладках в карточке отображается статус номера. Если абонент свободен, можно сделать вызов, кликнув на иконку статуса.

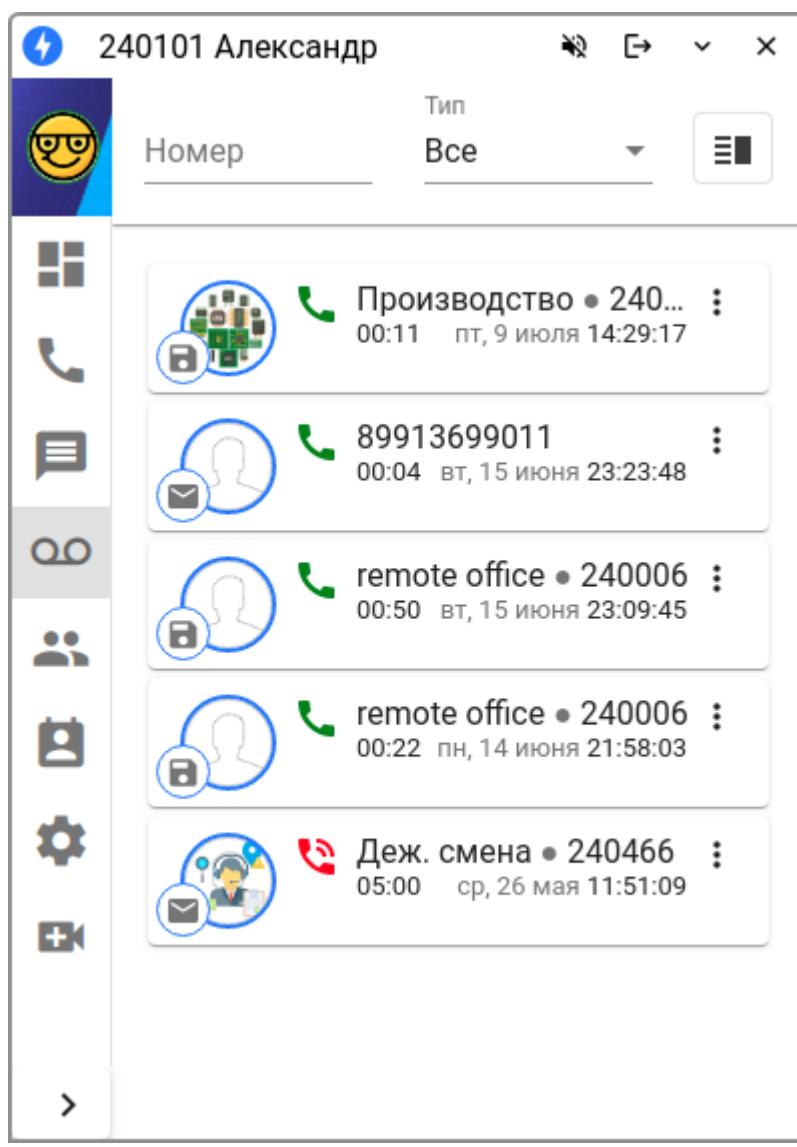

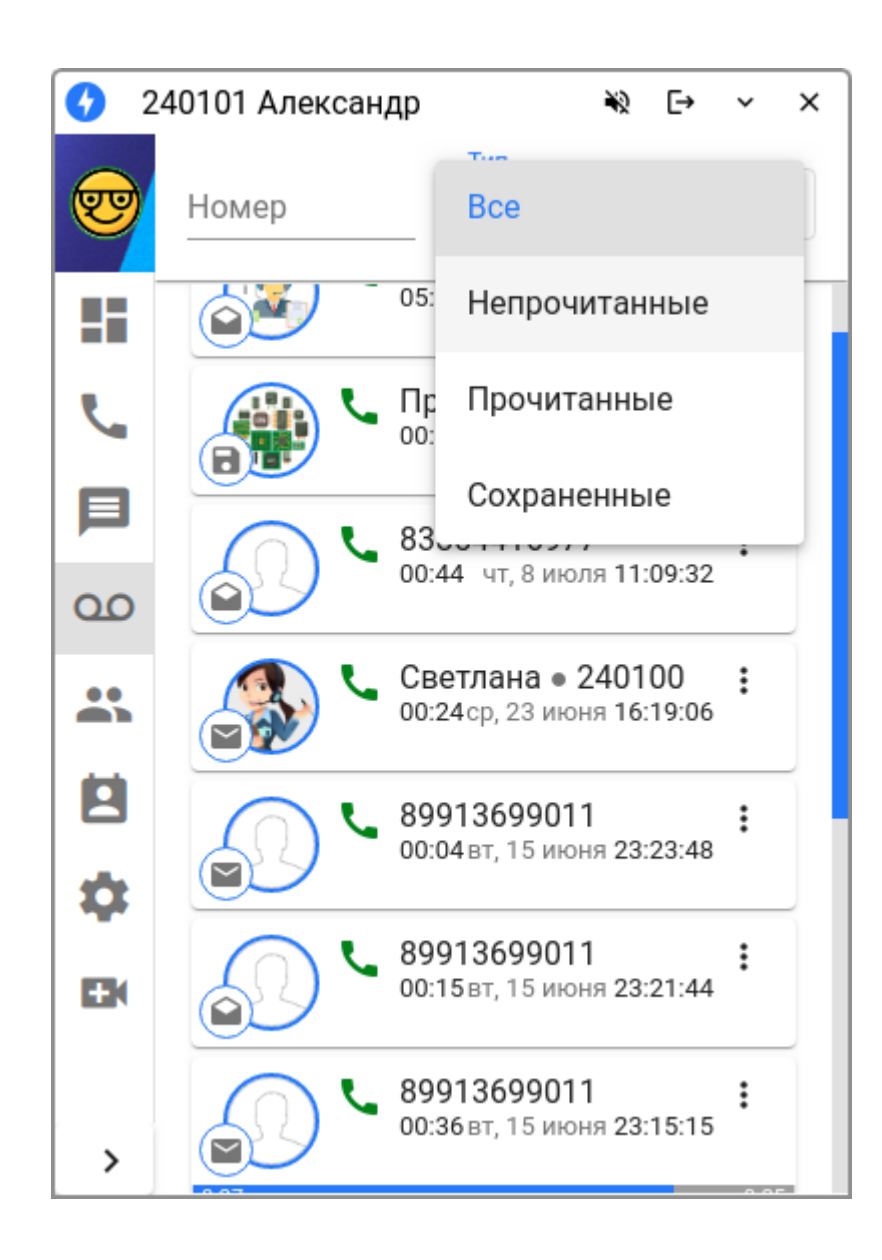

| 240101 Александр<br>₩<br>⊖<br>× |              |          |                                                 |  |  |          |  |
|---------------------------------|--------------|----------|-------------------------------------------------|--|--|----------|--|
|                                 | Номер<br>100 | $\times$ | Тип<br>Bce                                      |  |  | ΞI       |  |
| ╊                               |              |          |                                                 |  |  |          |  |
|                                 |              |          | Светлана • 240100<br>00:24 ср, 23 июня 16:19:06 |  |  | $\cdot$  |  |
| ۳                               |              |          | Светлана • 240100<br>05:00 ср, 26 мая 11:51:40  |  |  | $\vdots$ |  |
| $\infty$                        |              |          |                                                 |  |  |          |  |
| x                               |              |          |                                                 |  |  |          |  |
| 莒                               |              |          |                                                 |  |  |          |  |
| ✿                               |              |          |                                                 |  |  |          |  |
| Ŧ                               |              |          |                                                 |  |  |          |  |
|                                 |              |          |                                                 |  |  |          |  |
| >                               |              |          |                                                 |  |  |          |  |

Табличный вид. Можно группировать по типу:

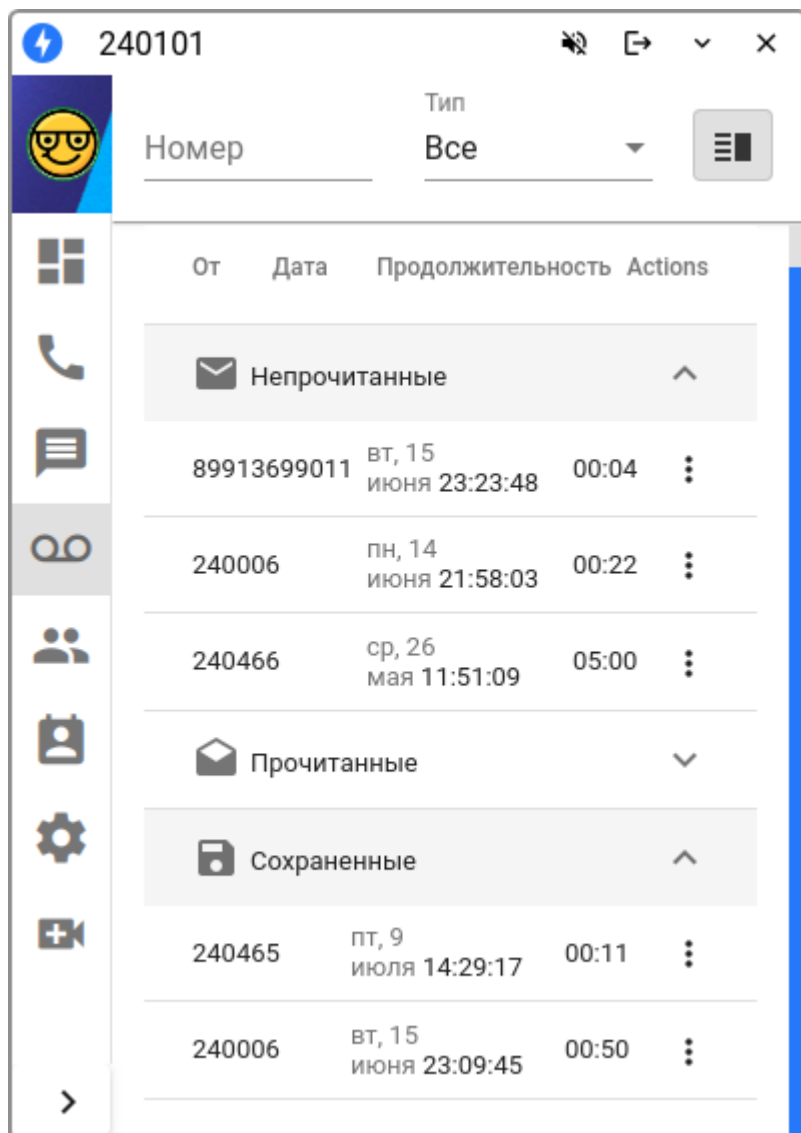

После скачивания записи сообщение меняет тип на сохраненное.

Клик на иконку троеточия выводит контекстное меню работы с сообщением. Можно отфильтровать по абоненту, прослушать и скачать запись. Также отметить сообщение, как прочитанное или непрочитанное или удалить.

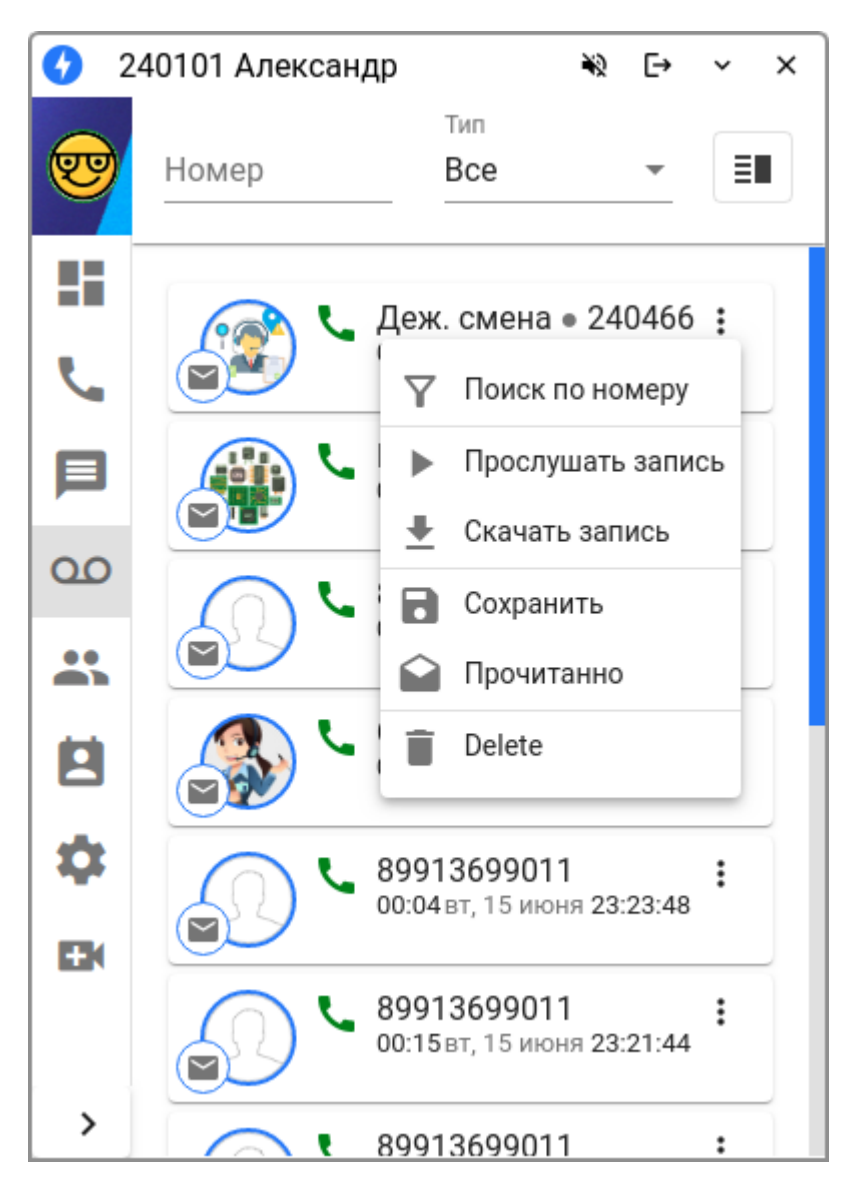

Прослушивание записи. Громкость воспроизведения можно регулировать.

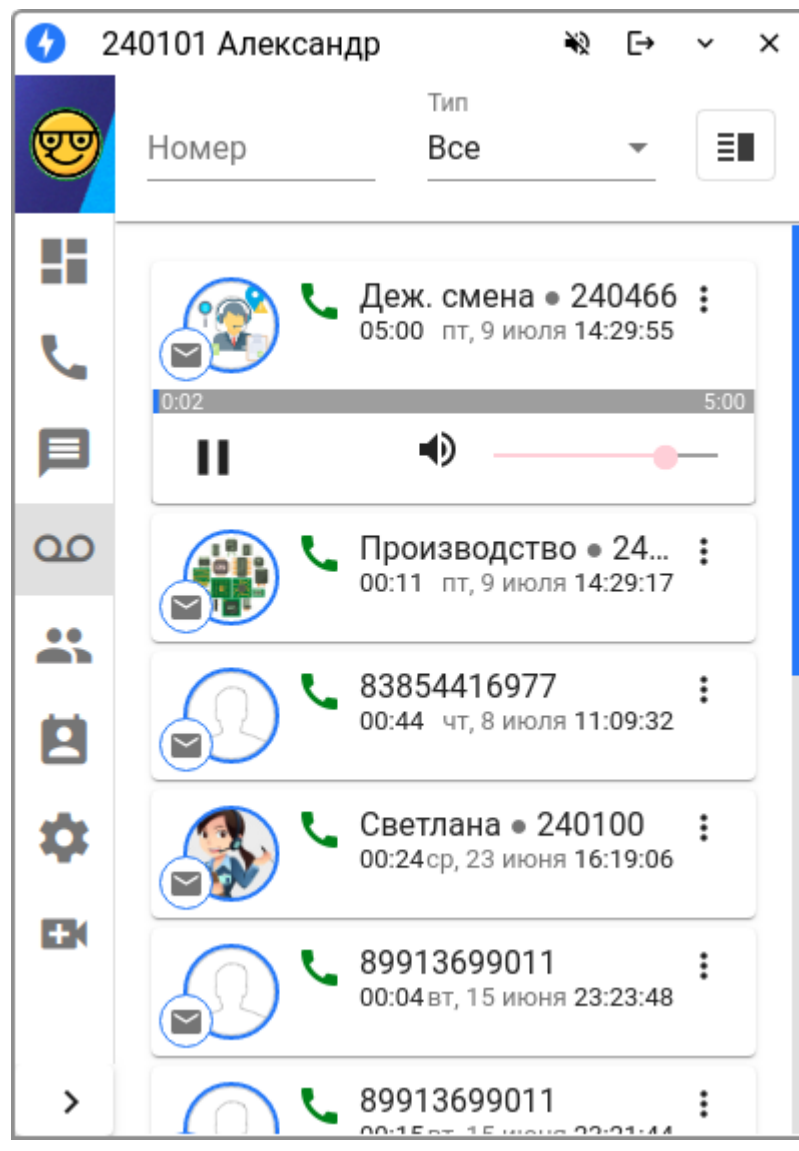

 $\overline{\phantom{a}}$ 

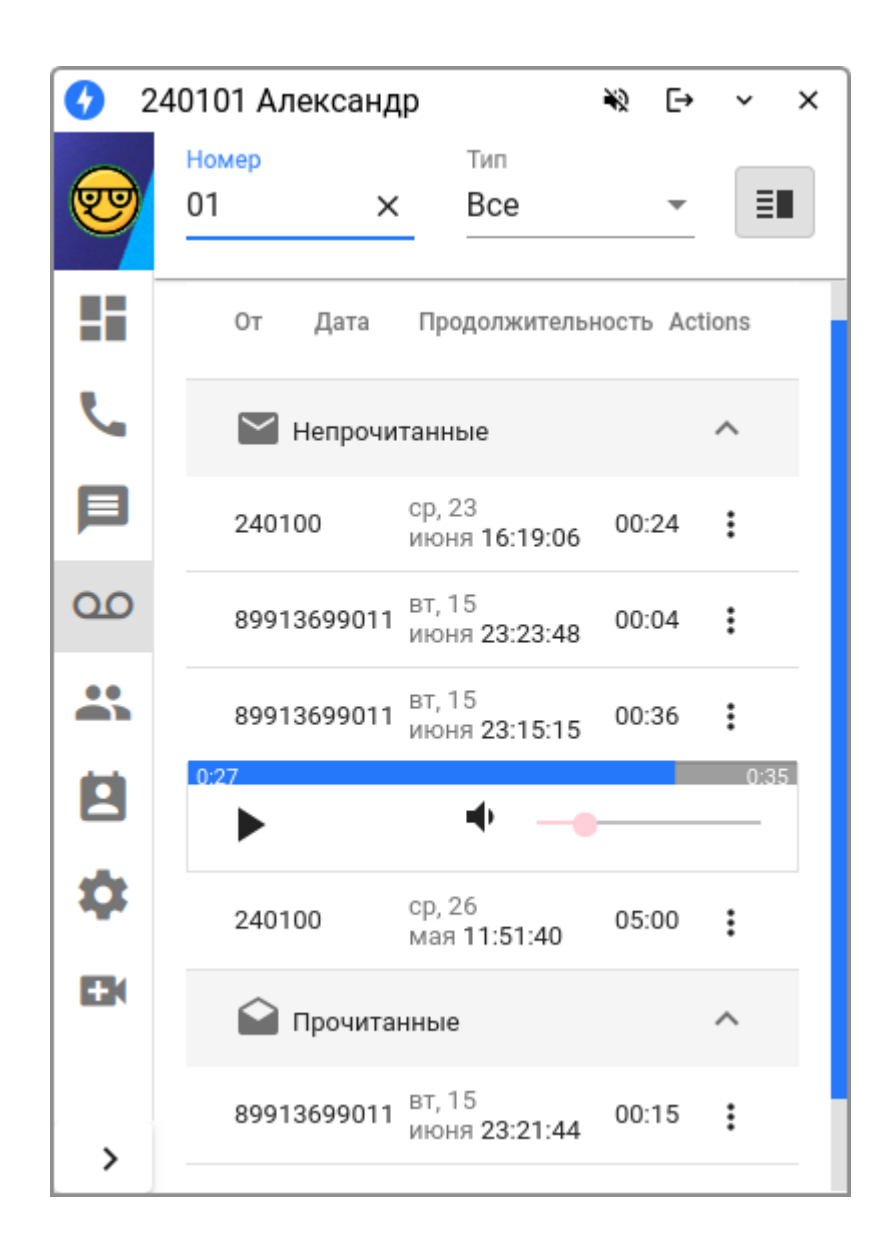

## <span id="page-134-0"></span>**6.2.6 Конференции (Conferences)**

На данной вкладке находится инструментарий для управления конференциями. Отображаются только активные конференции на текущий момент. Иконка троеточия в списке активных конференций вызывает контекстное меню, где можно добавлять, отключать участников, а также управлять их микрофоном.

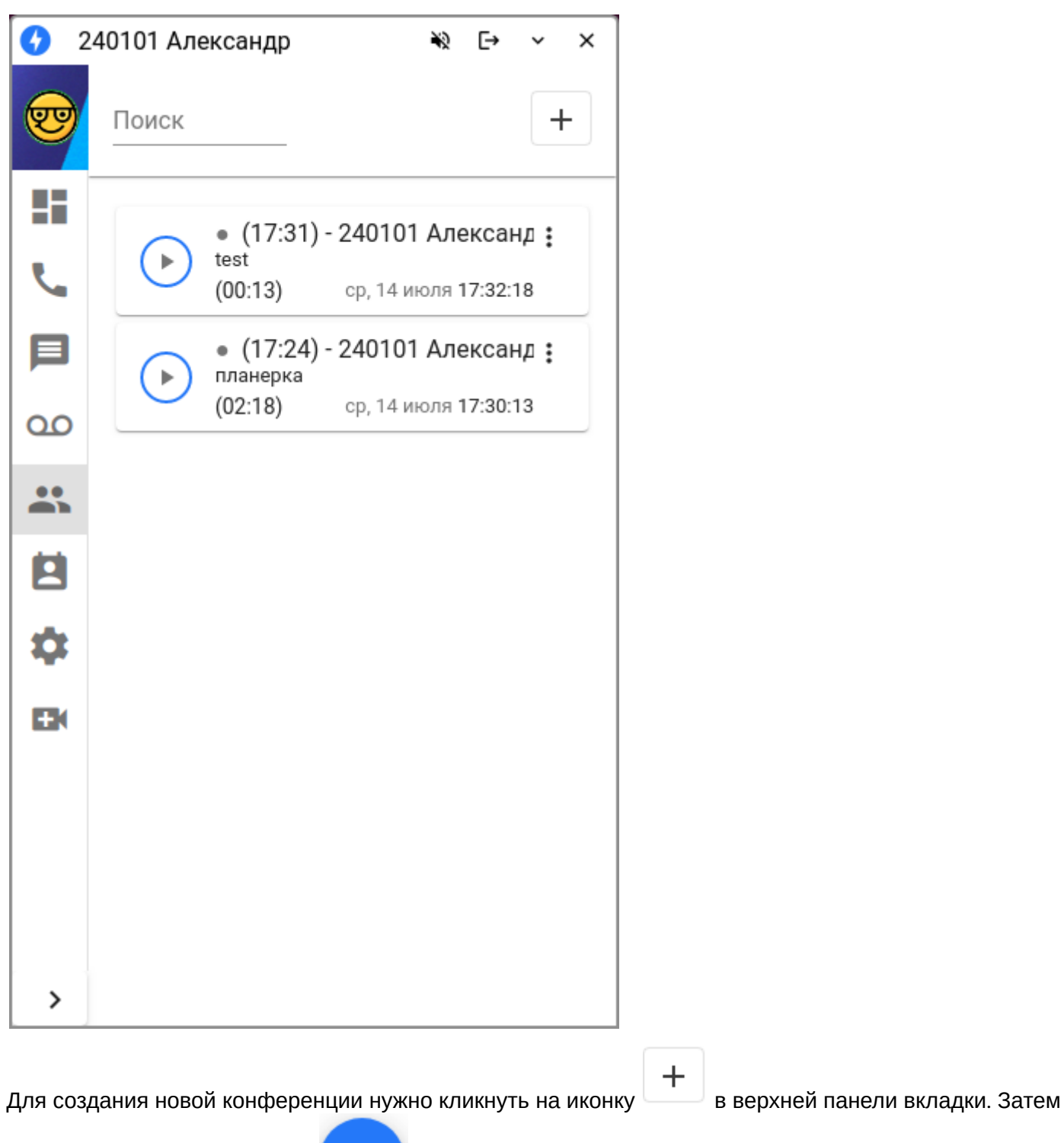

можно добавлять участников.

Работает поиск из справочника по номеру или имени. Можно сразу добавлять нескольких участников, отметив их чекбоксом справа. После чего нажать кнопку "Add". Также можно изменять список участников(добавлять/удалять).

 $+$ 

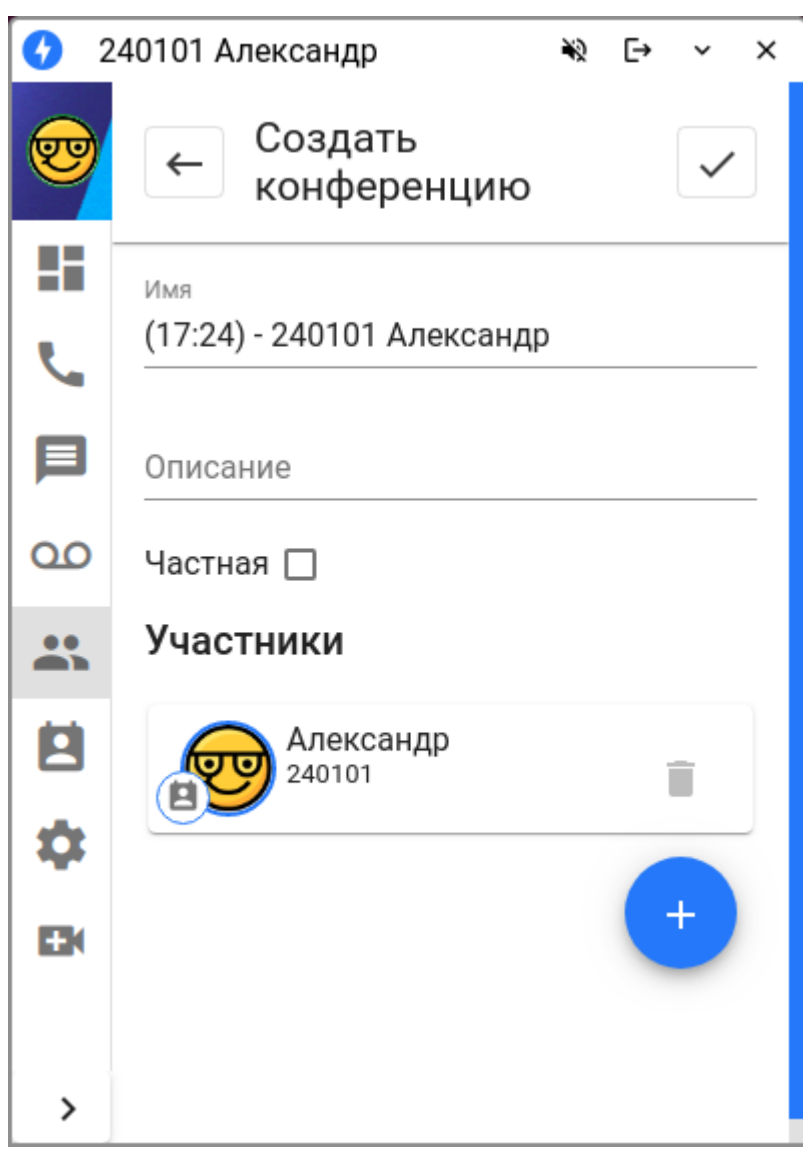

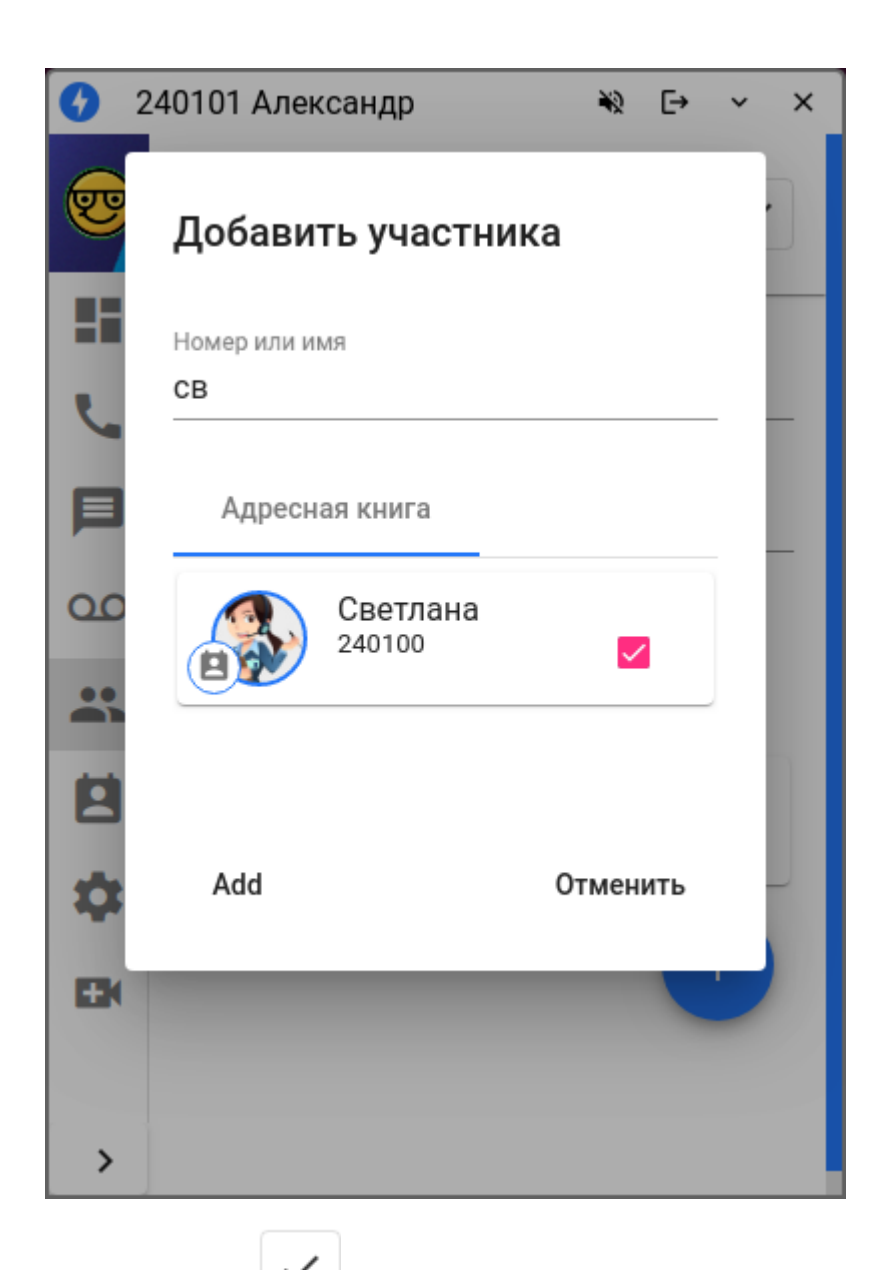

Клик по иконке запускает конференцию. Вызовы идут одновременно на всех участников. Иконка троеточия в карточке участника выводит контекстное меню для управления его микрофоном или отключения/подключения.

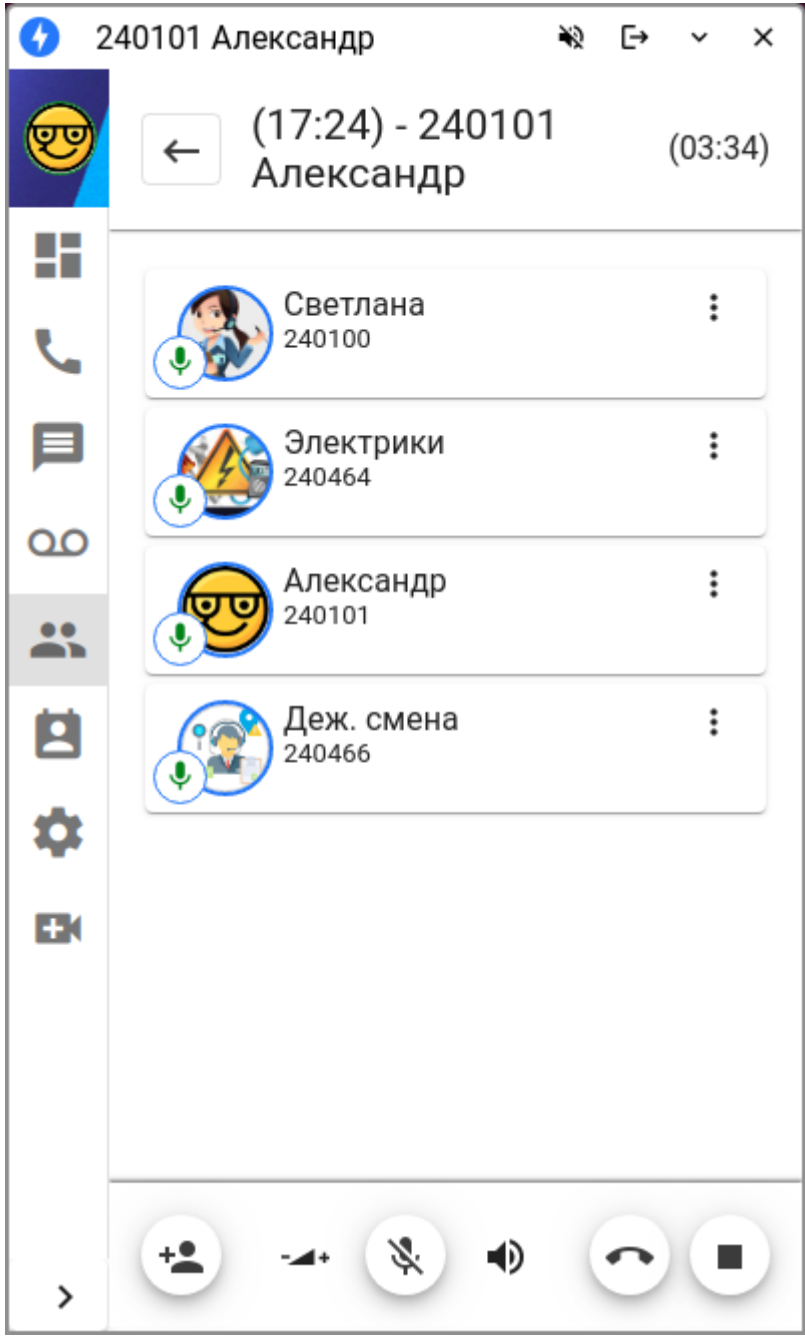

 $\overline{\phantom{a}}$ 

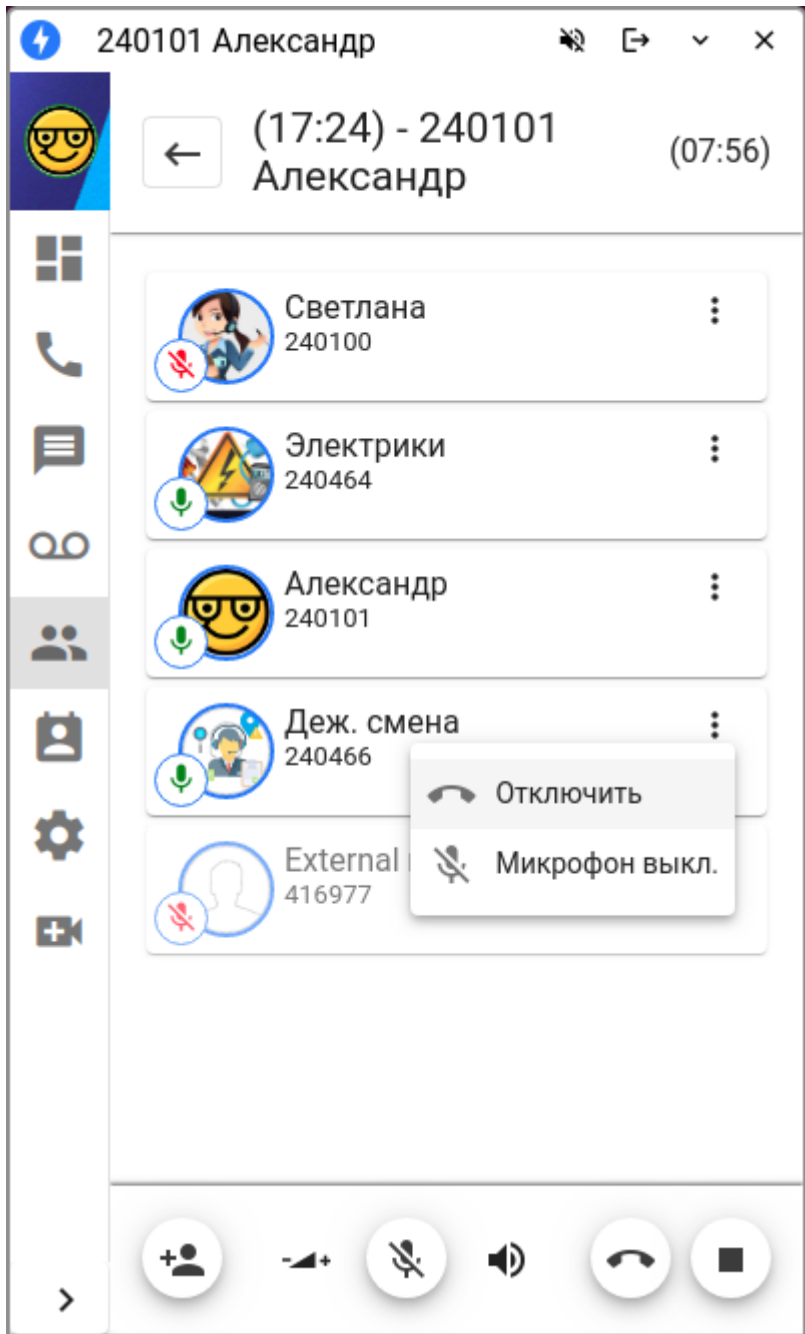

Элементы меню организатора в нижней панели:

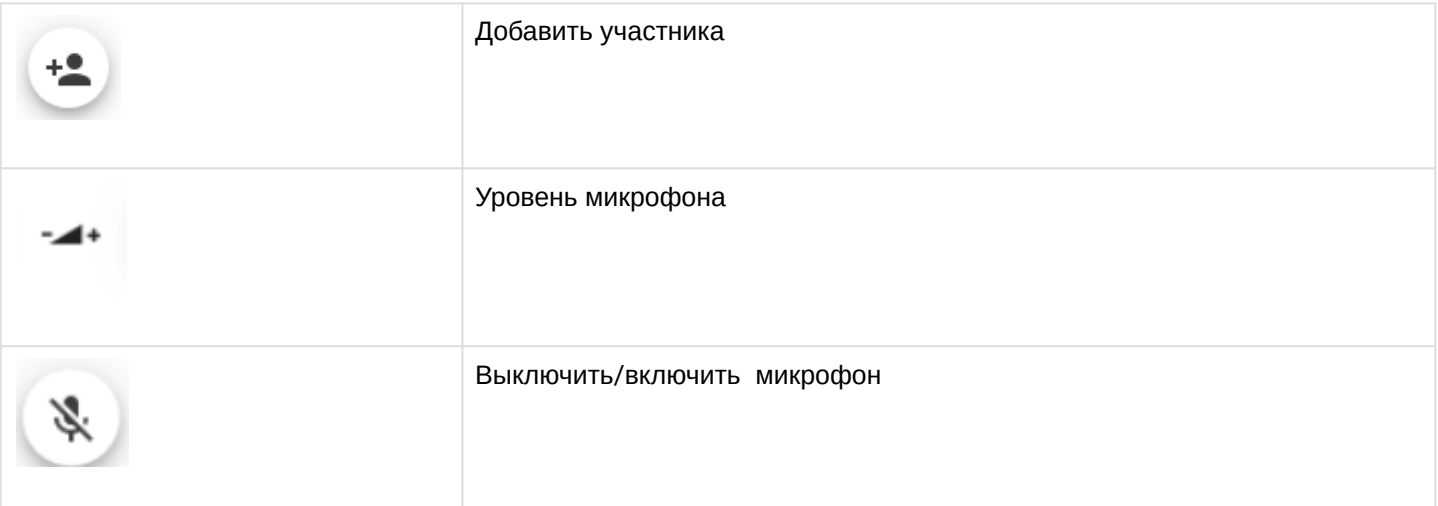

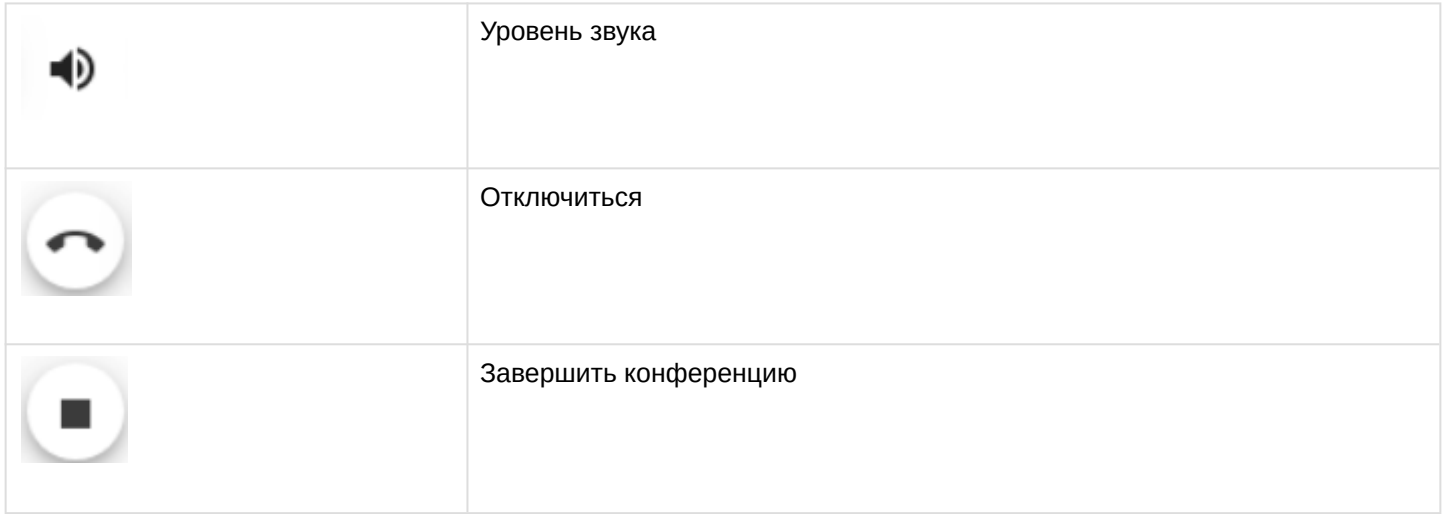

# **6.2.7 Корпоративный справочник (Corporate book)**

На вкладке «Корпоративный справочник» можно выбрать номер для вызова. Работает поиск как по имени, так и по номеру. Для внутренних абонентов отображается статус абонента (занят | свободен | вызов). Можно сделать вызов, кликнув на карточку выбранного абонента.

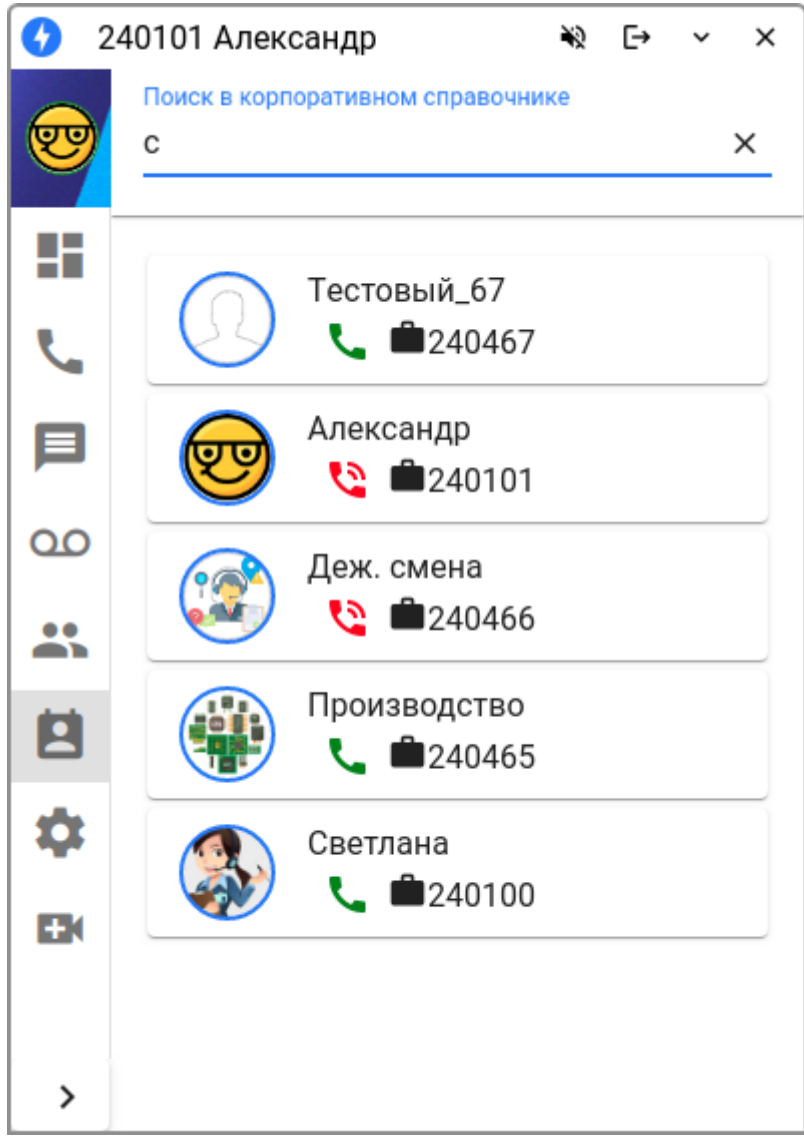

## **6.2.8 Настройки (Settings)**

На вкладке настроек можно изменить настройки соединения с сервером, а также выбрать язык интерфейса (русский или английский). Также есть возможность выбрать положение окна приложения «поверх всех окон». Настройки запоминаются при закрытии приложения.

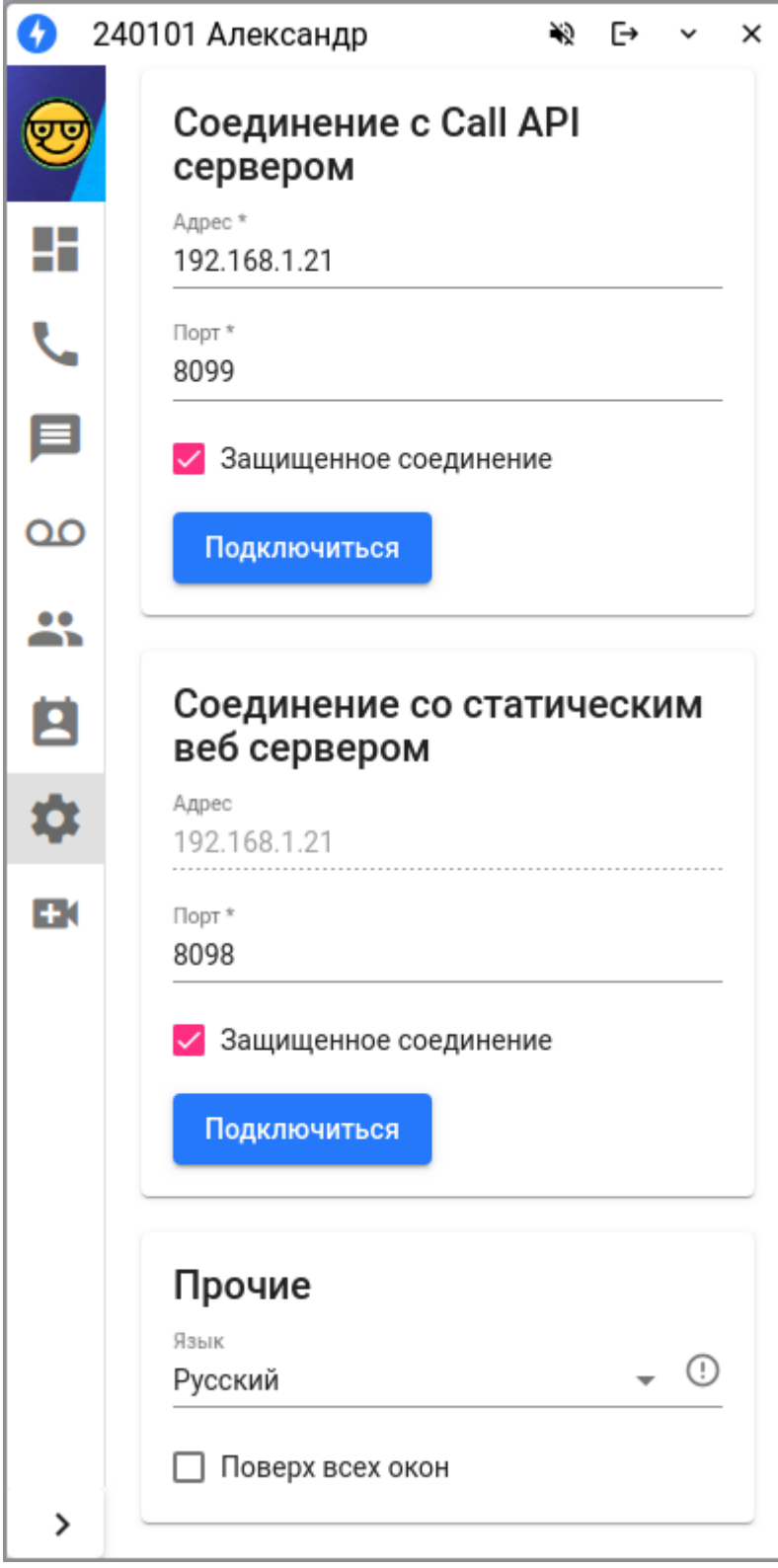

Есть динамическая проверка IP-адреса на валидность

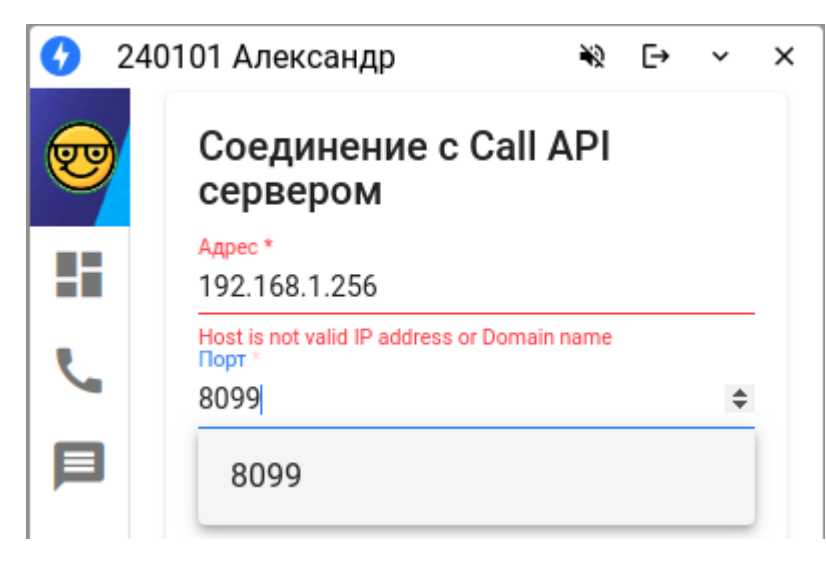

Номер порта можно выбрать от 1000 до 9999 включительно.

## **6.2.9 Видео-вызовы (Video-call page)**

На данной вкладке можно осуществлять видео-вызовы, используя камеру и микрофон. Вызвать можно только тех собеседников, у которых запущено приложение. Для общения нужны хотя-бы подключенные микрофоны. В окне вкладки находится область для отображения видео, а также функциональные кнопки.

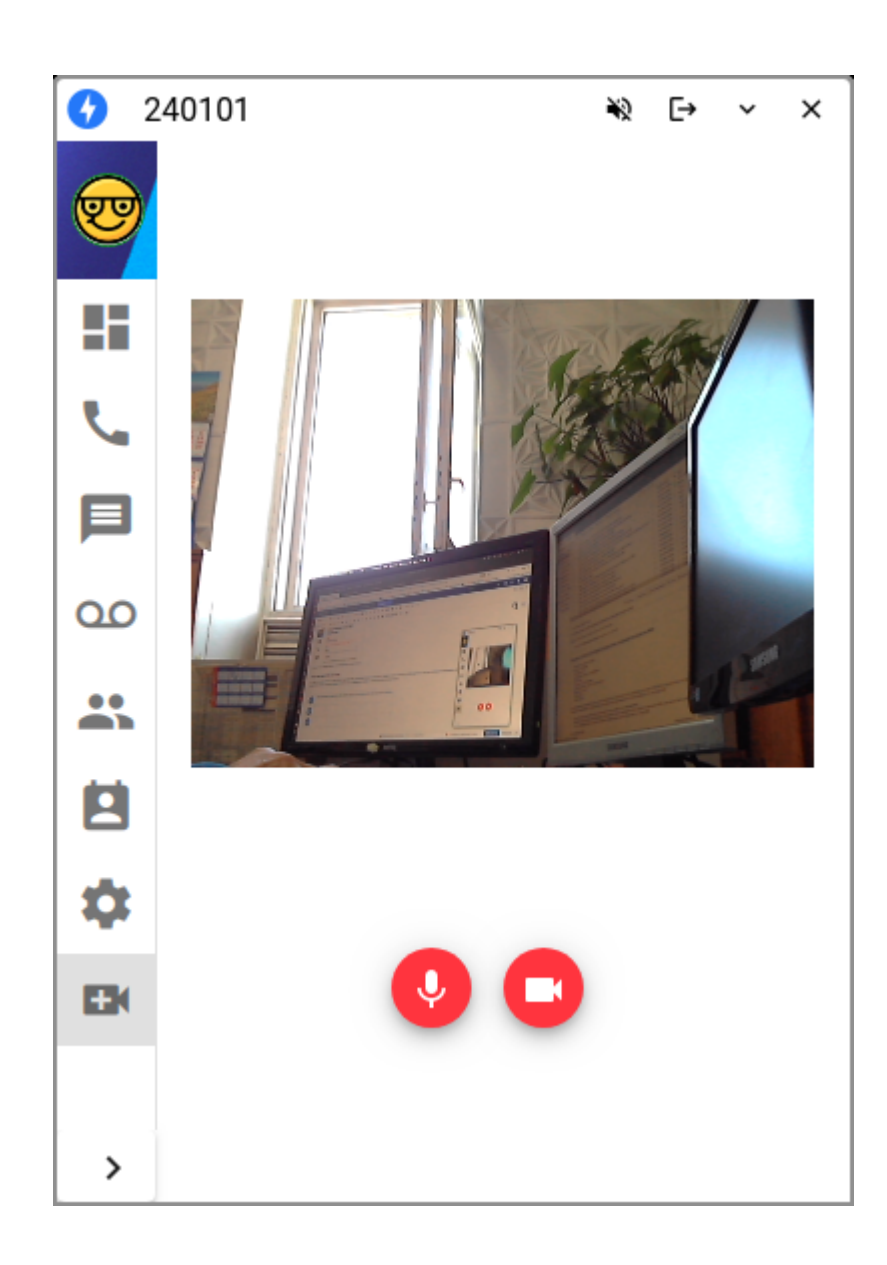
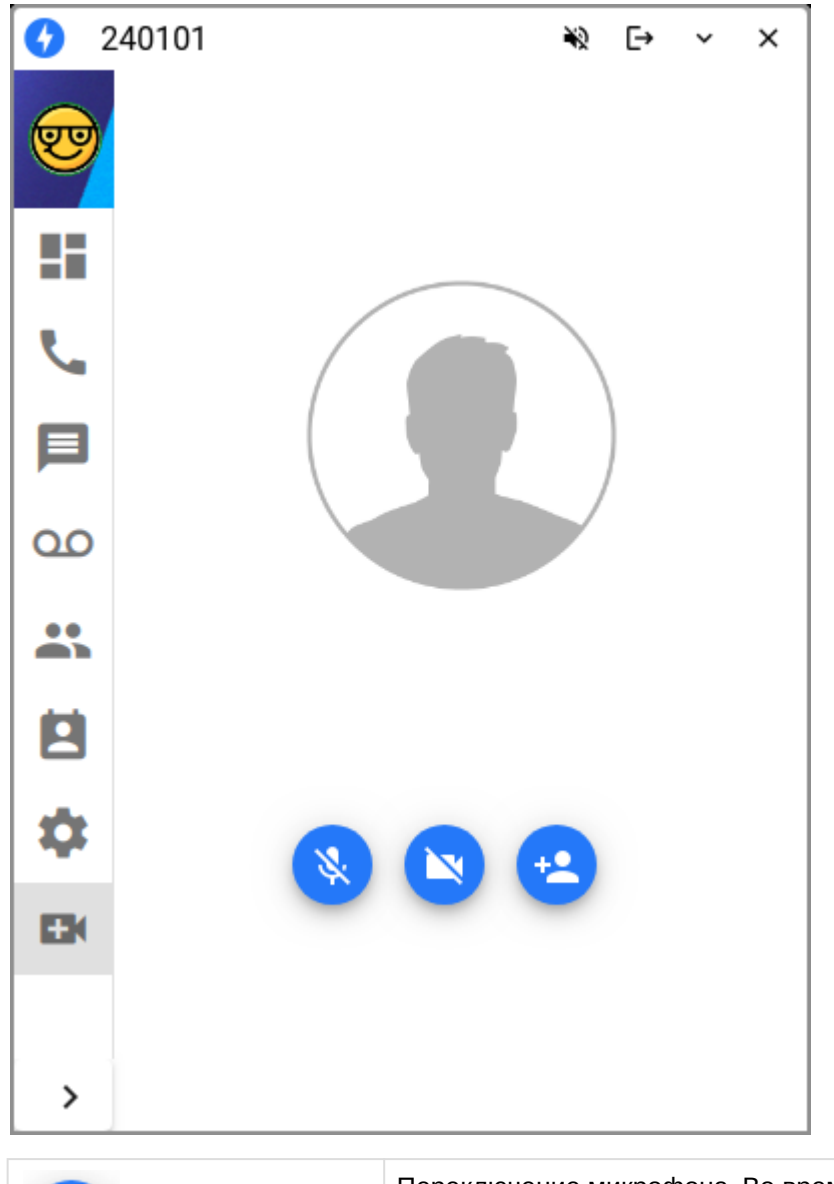

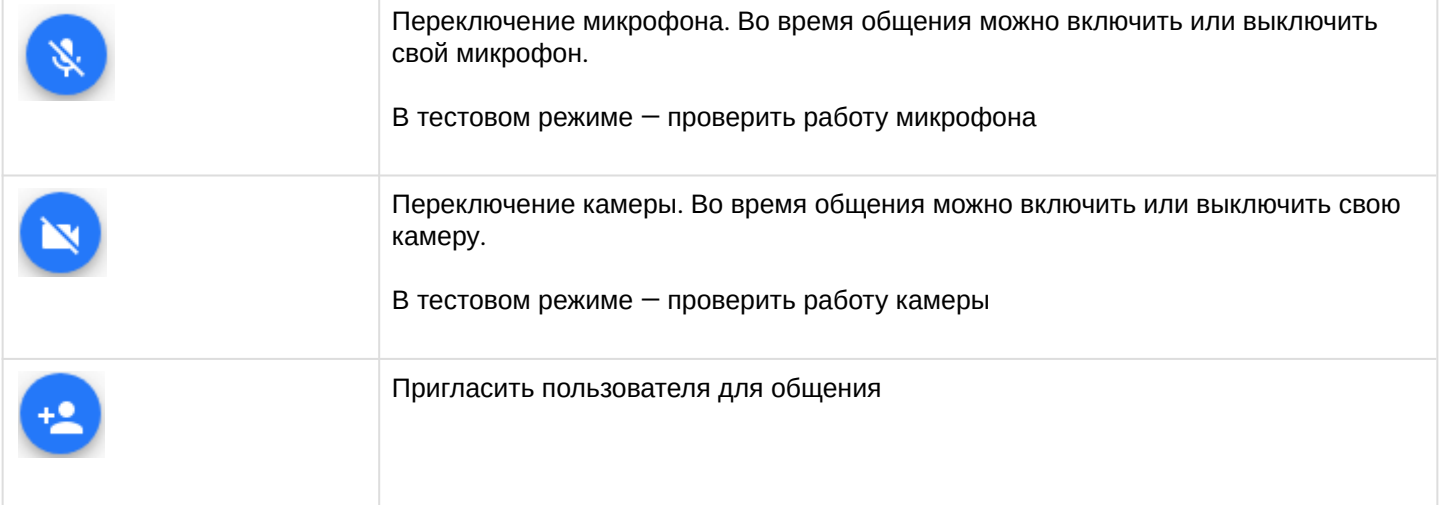

Приглашение пользователя. Выводится список доступных пользователей приложения в сети. Если их нет, список пустой

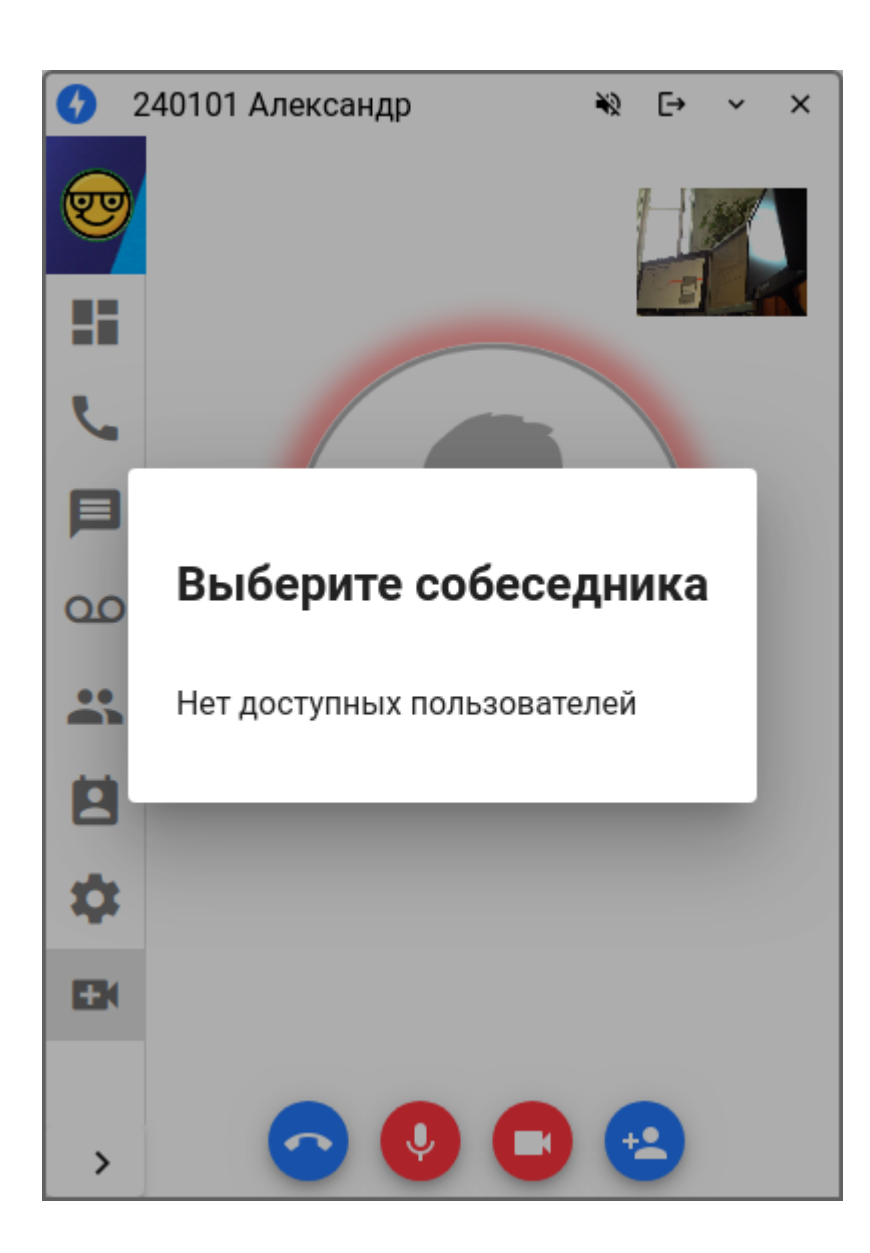

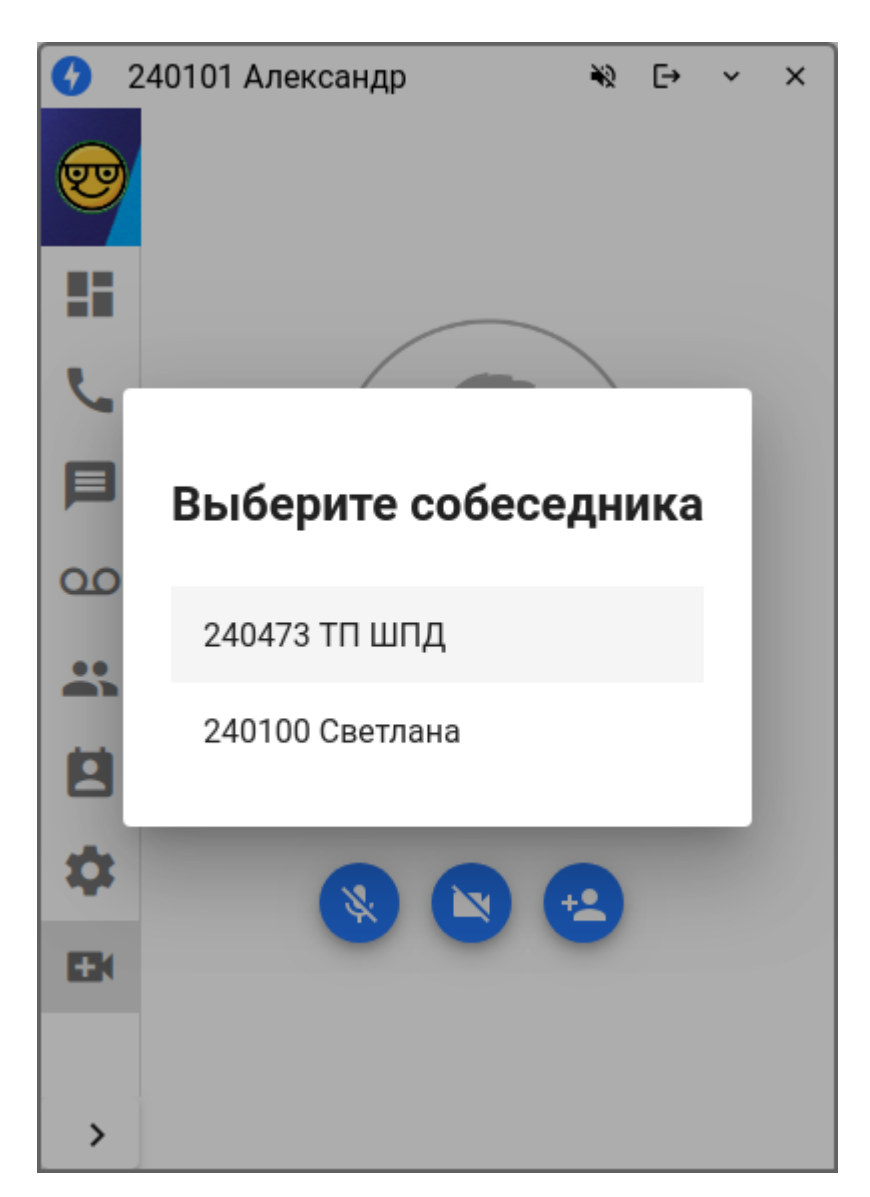

У собеседника отображается панель уведомления, где он может принять или отклонить вызов.

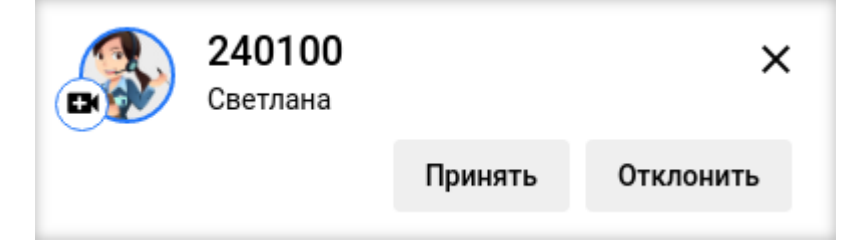

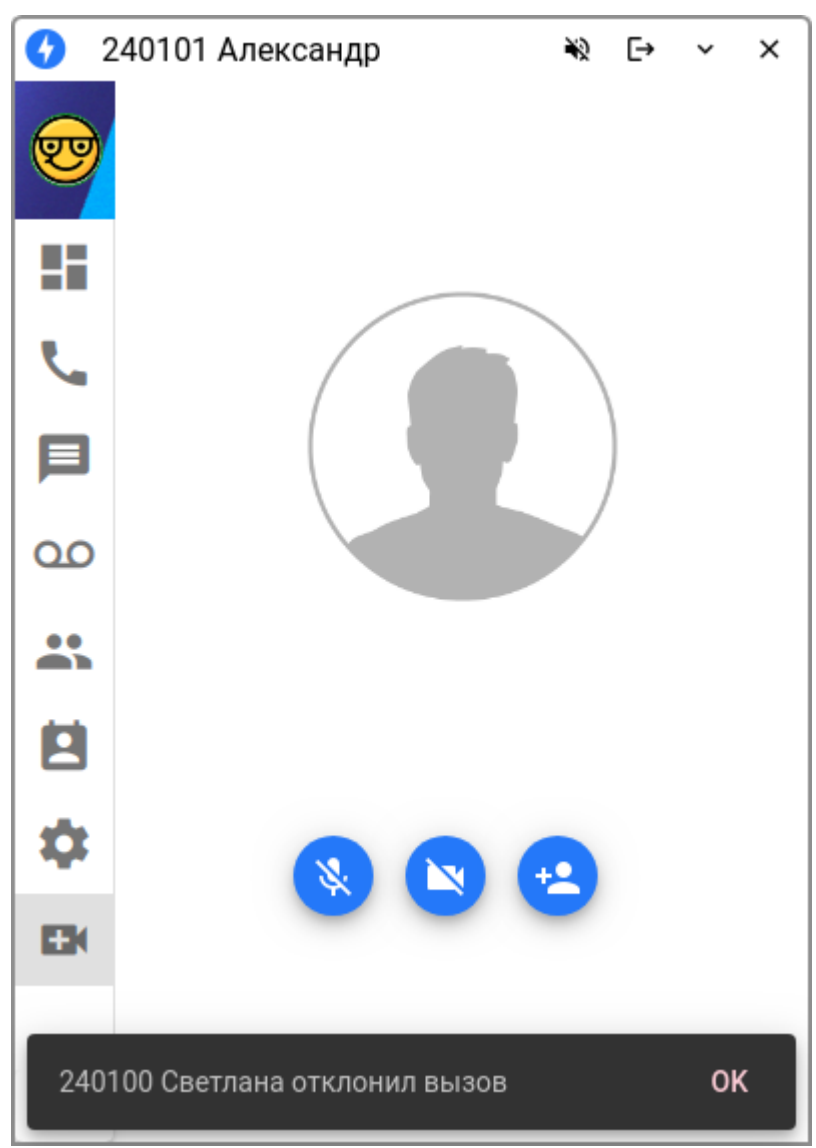

После установления соединения выводится видео с камеры собеседника, а в правом верхнем углу небольшое окно с видео своей камеры.

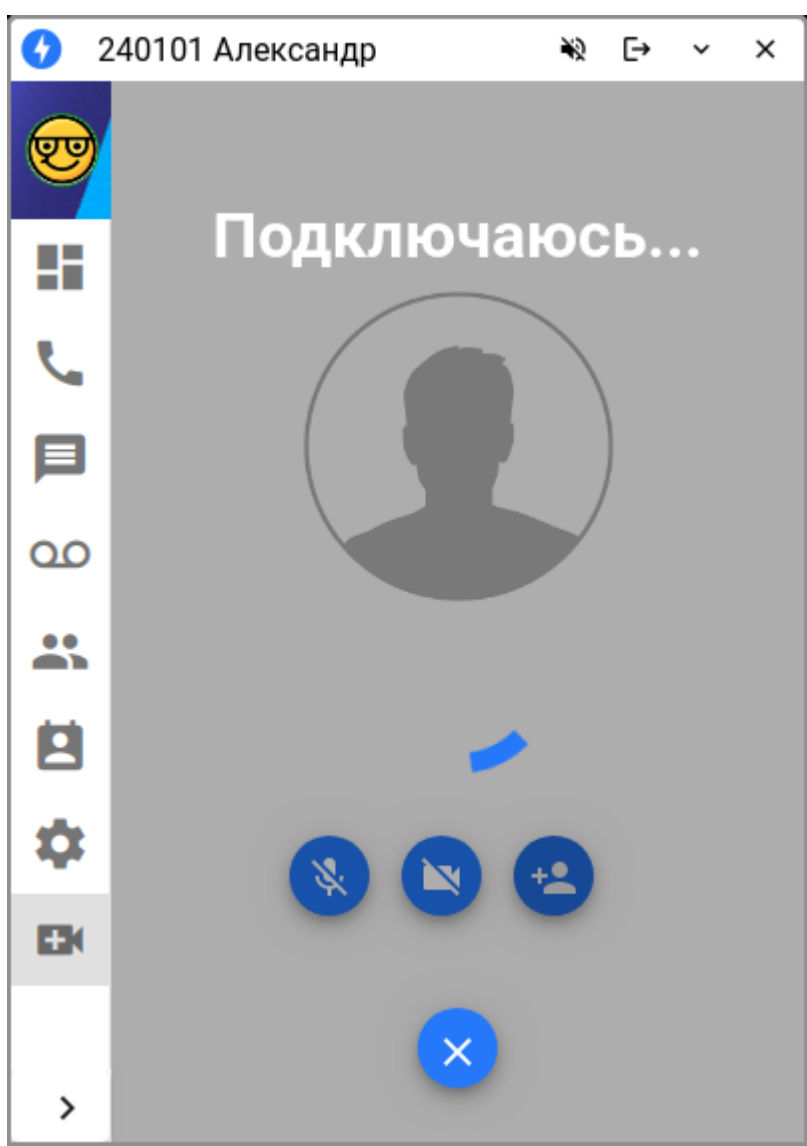

 $\overline{\phantom{a}}$ 

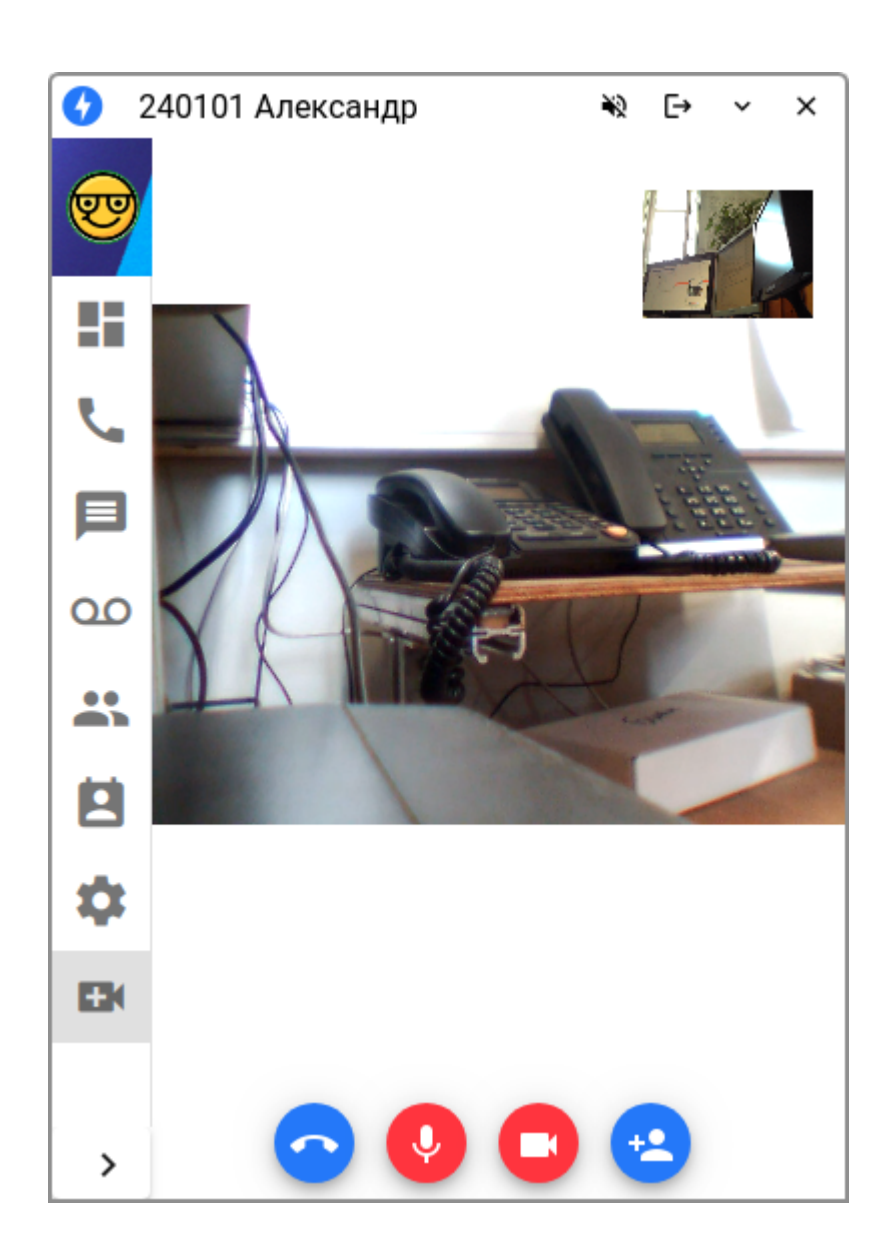

Функционал приложения постоянно расширяется, для получения дистрибутива с последней версией следует обратиться в [техническую поддержку](https://docs.eltex-co.ru/pages/viewpage.action?pageId=307702719).

# 7 AutoProvision (AUP)

- [Установка](#page-152-0) [AUP](#page-152-0)
- [Общее описание системы](#page-152-1) [Autoprovision \(AUP\)](#page-152-1)
- [Настройка системы](#page-153-0) [AUP](#page-153-0)
	- [Настройка](#page-153-1) [DHCP-](#page-153-1)[сервера](#page-153-1)
- [Настройка](#page-154-0) [AUP](#page-154-0) [через](#page-154-0) [web-](#page-154-0)[конфигуратор](#page-154-0)
	- [Вкладка](#page-154-1) [«](#page-154-1)[Устройства](#page-154-1)[»](#page-154-1)
		- [Фильтры и поиск](#page-155-0)
		- [Действия над устройством](#page-155-1)
			- [Показать пользователя](#page-155-2)
			- [Сменить пользователя](#page-156-0)
				- [Скачать свойства в](#page-156-1) [JSON](#page-156-1)
				- [Свойства](#page-157-0)
				- [Файлы](#page-157-1)
				- [Удалить](#page-159-0)
	- [Вкладка](#page-159-1) [«](#page-159-1)[Пользователи](#page-159-1)[»](#page-159-1)
		- [Фильтры и поиск](#page-159-2)
			- [Действия над пользователем](#page-160-0)
				- [Показать цепочку](#page-160-1)
				- [Изменить цепочку](#page-160-2)
				- [Устройства](#page-161-0)
				- [Редактировать](#page-161-1)
				- [Удалить](#page-161-2)
			- [Создание нового пользователя](#page-162-0)
	- [Вкладка](#page-163-0) [«](#page-163-0)[Цепочки](#page-163-0)[»](#page-163-0)
		- [Описание принципа формирования конфигурации для телефонов](#page-164-0)
		- [Описание вкладки цепочки](#page-164-1)
			- [Создание новой цепочки](#page-165-0)
			- [Добавление новой группы в цепочку](#page-165-1)
			- [Взаимодействие новой цепочки](#page-170-0)
	- [Вкладка](#page-170-1) [«](#page-170-1)[Карта цепочек](#page-170-1)[»](#page-170-1)
	- [Вкладка](#page-171-0) [«](#page-171-0)[Настройки](#page-171-0)[»](#page-171-0)
- [Пример настройки системы для автоконфигурирования телефона](#page-172-0) [CISCO CP-7975](#page-172-0)
	- [Настройка](#page-172-1) [DHCP-](#page-172-1)[сервера](#page-172-1)
		- [Настройка](#page-172-2) [AUP](#page-172-2)
			- [Создание пользователя](#page-172-3)
			- [Создание цепочки](#page-174-0)
			- [Описание цепочек](#page-175-0)
			- [Конфигурирование цепочки](#page-176-0)
- [Пример настройки системы для автоконфигурирования телефонов](#page-182-0) [Cisco](#page-182-0)
	- [Настройка](#page-183-0) [DHCP-](#page-183-0)[сервера](#page-183-0)
	- [Настройка](#page-183-1) [AUP](#page-183-1)
		- [Создание пользователей](#page-183-2)
		- [Создание цепочки](#page-187-0)
		- [Настройка цепочек](#page-188-0)
	- [Добавление параметров в](#page-195-0) [AUP](#page-195-0)
		- [Регистрация телефонов на сервер](#page-195-1) [ECSS-10](#page-195-1)
		- [Задание](#page-195-2) [Display Name](#page-195-2) [в соответствии с номером этажа](#page-195-2)
		- [Настройка](#page-196-0) [MeetMe conference](#page-196-0)
		- [Настройка](#page-196-1) [Network conference](#page-196-1)
		- [Настройка](#page-196-2) [BLF](#page-196-2)
		- [Настройка видео](#page-197-0)
	- [Русификация телефонных аппаратов](#page-197-1)

- [Обновление ПО устройств](#page-198-0)
- [Пример настройки цепочек для ТА](#page-200-0) [Cisco, Eltex, Yealink](#page-200-0)
	- [Общие настройки для всех ТА](#page-200-1)
	- [Настройки для ТА](#page-204-0) [Eltex](#page-204-0)
	- [Настройки для ТА](#page-205-0) [Cisco](#page-205-0)
	- [Настройки для ТА](#page-206-0) [Yealink](#page-206-0)
	- [Настройки контроля линии](#page-207-0) [\(BLF/Presence\)](#page-207-0)
- [Лицензионные ограничения функционала](#page-210-0) [AuP](#page-210-0)

#### <span id="page-152-0"></span>**7.1 Установка AUP**

Необходимо настроить адрес репозитория, с которого будет производиться установка пакета ecssautoprovision.

Для установки системы Autoprovision необходимо добавить репозиторий ЭЛТЕКС.

Репозиторий — deb [arch=amd64] http://archive.eltex.org/ssw/bionic/aup/1.4 stable main extras external

После удачного добавления репозитория, нужно установить пакеты ecss-autoprovision-<VERSION> и ecss-autoprovision-ui-<VERSION>.

```
sudo aptitude install ecss-autoprovision
sudo aptitude install ecss-autoprovision-ui
```
где

• <VERSION> — версия пакета AUP. Актуальная версия пакета на данный момент 1.4.

В ходе установки для формирования нужной конфигурации потребуется ответить на несколько [вопросов](https://docs.eltex-co.ru/pages/viewpage.action?pageId=307702642#id-.,ECSS-ecss-autoprovision).

В архитектуре AUP используется пакет OpenResty. Начиная с версии OpenResty 1.11.2.5 все официальные бинарные пакеты для процессоров Intel x86\_64 требуют поддержки инструкций SSE 4.2 в процессоре. Если вы используете старый процессор, который не поддерживает SSE 4.2, то вам нужно собрать OpenResty из исходного архива на этом процессоре самостоятельно. Подробнее смотрите на <https://openresty.org/en/linux-packages.html> В противном случае — вы увидите ошибку «Недопустимая инструкция» при использовании бинарных пакетов на ваших процессорах без поддержки SSE 4.2. Либо обратиться с соответствующим запросом в Сервисный Центр компании Элтекс.  $\bullet$ 

Начиная с версии ecss-autoprovision\_1.2.58 изменился формат конфигурационного файла integration.json. При обновлении на данную версию и выше, стоит сохранить старую версию конфигурационного файла, т.к. он будет перезаписан.  $\bullet$ 

#### <span id="page-152-1"></span>**7.2 Общее описание системы Autoprovision (AUP)**

Система «*Autoprovision (AUP)»* представляет собой сервис, при помощи которого возможно автоматическое конфигурирование и обновление ПО телефонных аппаратов.

Вся система состоит из 3 сервисов, которые обеспечивают полноценную работу системы: ecssautoprovision-core, ecss-autoprovision-ui, ecss-autoprovision-tftp2http.

• **ecss-autoprovision-core** — ядро системы, которое управляет формированием конфигураций, осуществляет выгрузку и мониторинг за ТА;

- ecss-autoprovision-ui web-интерфейс управления системой Autoprovision;
- ecss-autoprovision-tftp2http преобразует tftp сообщения в http-запросы, понятные для ядра системы.

«Autoprovision (AUP)» имеет свой собственный **web-конфигуратор**. Для входа в него требуется зайти по ссылке <ip>:<8092>

где

 $\cdot$  ip  $-$  адрес сервера на котором установлен пакет ecss-autoprovision-ui.

# <span id="page-153-0"></span>7.3 Настройка системы AUP

### <span id="page-153-1"></span>7.3.1 Настройка DHCP-сервера

Для того чтобы телефоны могли взаимодействовать с «Autoprovision (AUP)», они должны знать IP-адрес сервера AUP. Телефоны получают адрес благодаря опции 66 DHCP. В данном примере будет приведена Настройка DHCP-сервера на основе dnsmasq.

Для каждого вендора (ELTEX, YEALINK, CISCO, FANVIL) следует настроить отдельные группы настроек, которые будут применяться только к ТА данных вендров.

**1** Настройки DHCP сервера для телефонов Fanvil X4/X6 и BW320 актуальны только для версий ПО V1 28V1 3-1 12 2

В основную конфигурацию dnsmasq, располагающую по пути /etc/dnsmasq.conf, следует внести следующие параметры:

Пример:

##############YEALINK############### interface=enp2s0 #сетевой интерфейс который слушает/раздает IP и DHCP опции dhcp-mac = set:yealink, 80:5e:c0:\*:\*:\* #маска МАС, на основе которой будут выдаваться IP и DHCP опции dhcp-range=tag:yealink tag:192.168.116.200,192.168.116.205,1h #диапазон IP адресов, которые будут выдаваться данным телефонам, обновление производится каждый час. dhcp-option=3,192.168.112.1 #Третья DHCP опция dhcp-option=tag:yealink, tag:enp2s0,66,http://192.168.116.181:1350/yealink #66 DHCP опция для TA Yealink, rge 192.168.116.181 - ip AUP dhcp-option=6,172.16.0.250 ####################WP-12/15############## dhcp-range=tag:vp, 192.168.18.24,192.168.18.30,255.255.255.0,1h #диапазон IP адресов, которые будут выдаваться данным телефонам, обновление производится каждый час. dhcp-mac = set:vp, a8:f9:4b:\*:\*:\* #маска МАС, на основе которой будут выдаваться IP и DHCP опцииа dhcp-option=tag:vp, 43,"|5|http://192.168.116.181:1350/eltex/|6|\$MAC.yaml|7|firmware.bin" #43 DHCP опция для ТА VP-12/15, где 192.168.116.181 - ip AUP ###################FANVIL-X4/X6############## dhcp-range=tag:fanvil\_x, 192.168.18.32,192.168.18.40,255.255.255.0,1h #диапазон IP адресов, которые будут выдаваться данным телефонам, обновление производится каждый час. dhcp-mac = set:fanvil\_x, b8:c9:a2:\*:\*:\* #маска МАС, на основе которой будут выдаваться IP и *DHCP ОПЦИИ* dhcp-option=tag:fanvil x.66.http://192.168.116.181:1350/fanvil #66 DHCP опция для TA Fanvil моделей X4 и X6, где 192,168,116,181 - ip AUP ####################FANVIL-BW320############### dhcp-range=tag:fanvil bw. 192.168.18.42.192.168.18.50.255.255.255.0.1h #диапазон IP адресов. которые будут выдаваться данным телефонам, обновление производится каждый час. dhcp-mac = set:fanvil\_bw, c0:a3:b2:\*:\*:\* #Macka MAC, на основе которой будут выдаваться IP и *DHCP ОПЦИИ* dhcp-option=tag:fanvil\_bw,66,http://192.168.116.181:1350/fanvil/BW320/\$XX:XX:XX:XX:XX:XX.txt #66 DHCP опция для TA Fanvil модели BW320, где 192.168.116.181 - ip AUP, вместо XX:XX:XX:XX:XX:XX должен содержаться MAC-адрес конкретного ТА.

После того как телефоны получат 66 опцию, они автоматически определяется в системе «Autoprovision (AUP)», во вкладке «Устройства».

# <span id="page-154-0"></span>7.4 Настройка AUP через web-конфигуратор

#### <span id="page-154-1"></span>7.4.1 Вкладка «Устройства»

На данной вкладе отображается весь список телефонных аппаратов, которые когда-либо обратились к сервису «Autoprovision (AUP)».

При первичном обращении к AUP каждому устройству назначается пользователь undefined.

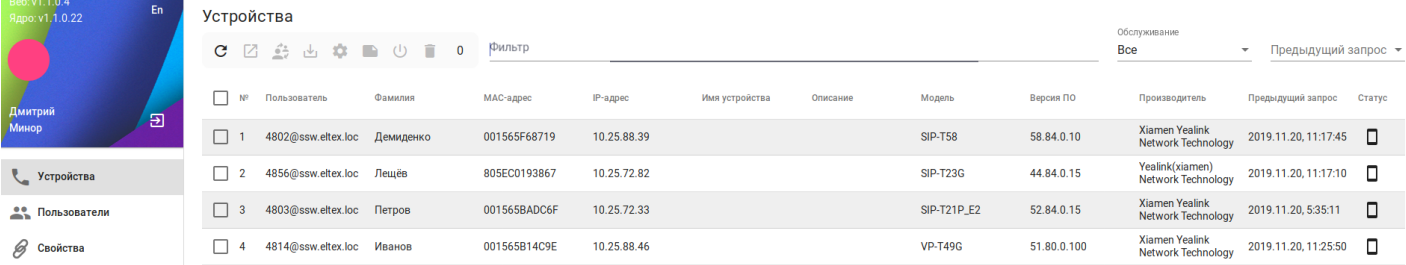

#### Описание полей:

- Пользователь каждому телефонному аппарату назначается пользователь, за которым он закреплен. При первичном обращении к AUP каждому устройству назначается пользователь **undefined**;
- Фамилия фамилия, которая назначена на пользователе;
- MAC-адрес уникальный адрес устройства уровня Ethernet;
- IP-адрес сетевой адрес устройства;
- Имя устройства телефонный номер, который назначается на телефонный аппарат;
- Модель модель телефона, которая была определена системой;
- Версия ПО версия ПО телефона;
- Производитель производитель телефона;
- Предыдущий запрос время, когда телефон последний раз отправлял запрос на получение конфигурации;
- Обслуживание ввод/вывод телефона из обслуживания;
- Действия дополнительные действия, доступные для телефона.

При нажатии на кнопку «*Обслуживание»* можно ввести телефон в обслуживание или же вывести.

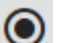

— телефон конфигурируется сервером AUP;

— телефон не конфигурируется сервером AUP.

#### <span id="page-155-0"></span>**Фильтры и поиск**

В верхней области страницы присутствует фильтр и поиск. При выборе фильтра «*Обслуживание»* появляется контекстное меню, в котором можно выбрать нужный фильтр.

**Bce** 

Обслуживается

Игнорируется

- Все показывает все устройства в системе;
- Обслуживается показывает только те устройства, которые автоконфигурируются AUP;
- Игнорируется показывает только те устройства, которые не автоконфигурируются AUP.

В поле поиска можно вводить любое значение, которое может находиться в полях: Пользователь, Фамилия, MAC-адрес и т.д

#### <span id="page-155-1"></span>**Действия над устройством**

При выборе устройства становится активным меню с действиями:

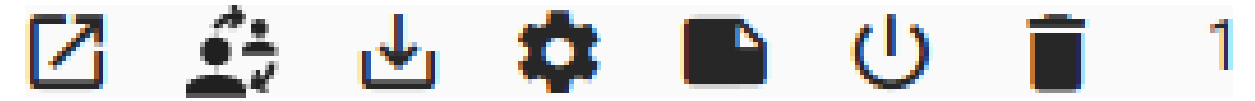

Описание действий:

<span id="page-155-2"></span>Показать пользователя

*«Показать пользователя»* — при нажатии переводит вас на ссылку с пользователем, который привязан к данному устройству.

#### <span id="page-156-0"></span>Сменить пользователя

*«Сменить пользователя»* — при нажатии позволяет задать устройству другого пользователя:

# Сменить пользователя

#### Поиск пользователя

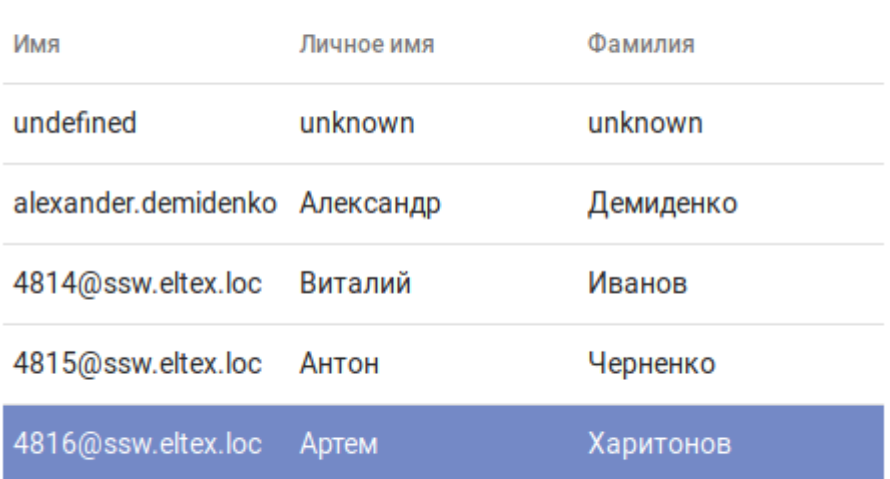

Сменить

Отмена

### <span id="page-156-1"></span>Скачать свойства в JSON

*«Скачать свойства в JSON»* — при нажатии позволяет скачать все свойства, которые были применены к этому аппарату, после прохождения цепочки. Описание понятия цепочки описано в разделе «[AutoProvision \(AUP\)](#page-163-1)».

«Скачать свойства в JSON» - означает экспортировать текущую конфигурацию устройства в формате JSON. (На данный момент механизма импорта этой конфигурации на сервер AuP нет, но она может помочь восстановить конфигурацию в случае ошибочного удаления свойств или групп в ручном режиме, поскольку предоставляет информацию о положении свойств в цепочках)

#### <span id="page-157-0"></span>Свойства

«Свойства» • при нажатии показывает весь список свойств, которые были применены к этому **ADDAMATY DOCUP DOXOX DAHINA UPDOVING** 

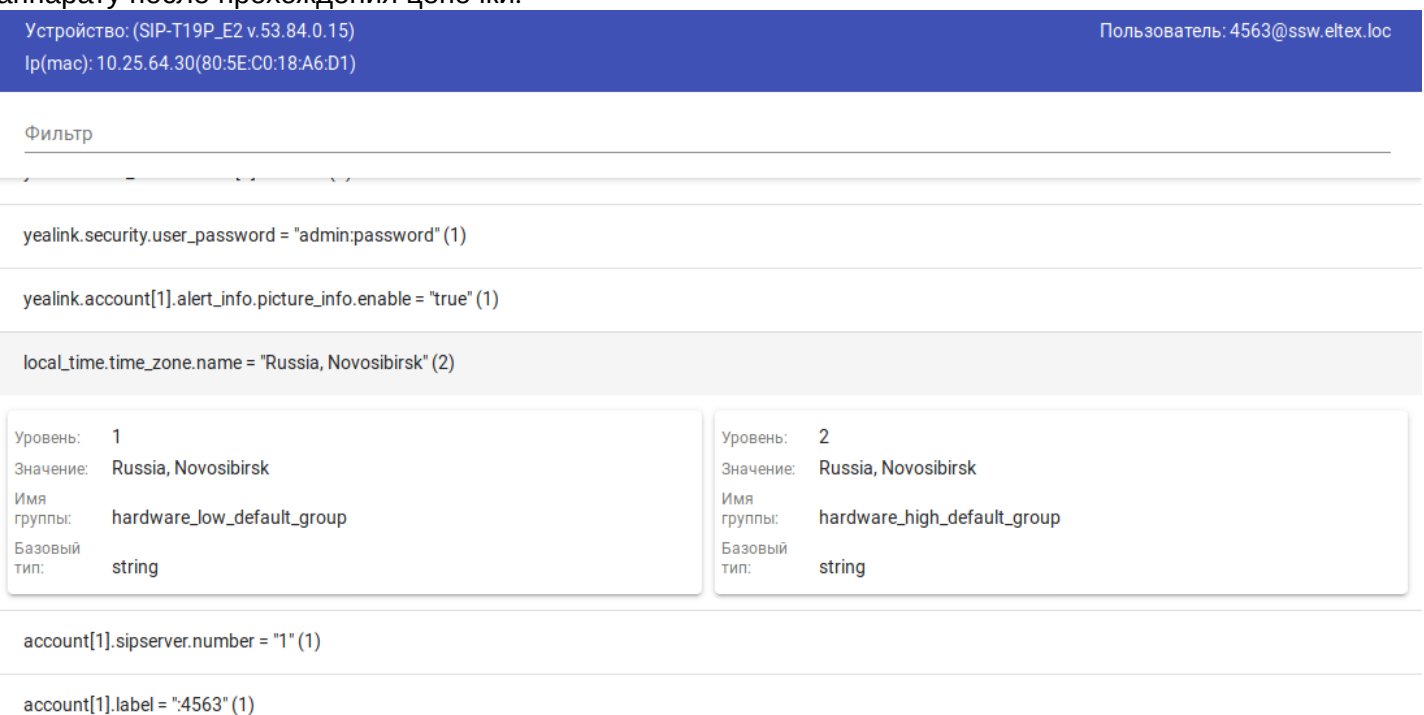

```
yealink.missed_call_popup.enable = "false" (1)
```
В данном окне отображаются все параметры конфигурации телефонного аппарата. Некоторые, могут быть выставлены на нескольких уровнях цепи, количество повторов указывается в скобках. Аналогичным образом можно добавить в простую группу требуемое количество параметров конфигурации.

При нажатии на любой из параметров появится дополнительное информационной поле:

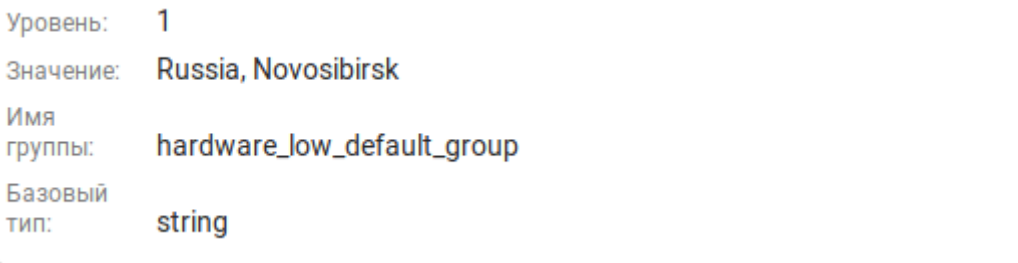

#### Описание полей:

- Уровень уровень показывает, какое свойство будет применено. Чем выше уровень, тем больше приоритет свойства:
- Значение значение, выставленное данному свойству;
- Имя группы название группы, в котором было выставлено данное свойство;
- Базовый тип тип свойства (строка, число, время и т.д).

### <span id="page-157-1"></span>Файлы

«Файлы» **D** — при нажатии показывает весь список файлов, которые запросило устройство у сервера AUP:

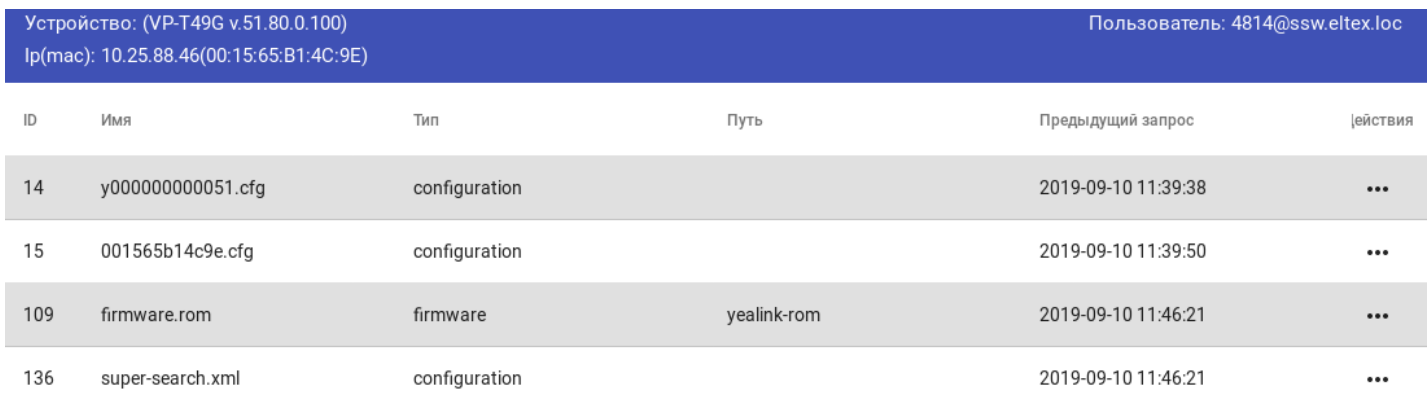

#### Описание полей:

- Имя название файла, которое было запрошено телефоном;
- Тип тип файла. Может принимать значение:
	- ignore игнорировать файл при запросе;
	- configuration файл конфигурации;
	- firmware прошивка телефона;
	- dynamic файл конфигураций генерируется динамически;
	- static статически заданный файл конфигураций;
- Метод получения метод получения файла;
- Предыдущий запрос время последнего запроса со стороны телефона;
- Действия позволяют удалять или изменять тип запрашиваемого файла.

При нажатии на кнопку действия в строке с конфигурацией, появится следующее меню:

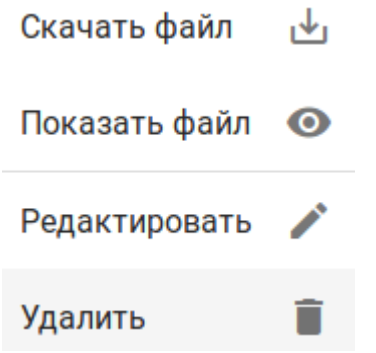

В нем вы сможете скачать или же посмотреть уже окончательно сформированную конфигурацию для данного устройства, которая будет выгружена не него при следующем обращении к серверу AUP.

#### Содержимое файла - SEPBC16F5FB5E28.cnf.xml

Фильтр

```
<?xml version="1.0" encoding="UTF-8" ?>
<!- Created by ecss-autoprovision at Tue Sep 10 14:54:47 2019 ->
<device>
<deviceProtocol>SIP</deviceProtocol>
<sshUserId>root</sshUserId>
<sshPassword>eltex</sshPassword>
<sshAccess>0</sshAccess>
<devicePool>
<dateTimeSetting>
<dateTemplate>D/M/Y</dateTemplate>
<timeZone>SE Asia Standard Time</timeZone>
<ntps>
<ntp>
<sub>names</sub>1721601<sub>5</sub></sub>
<ntpMode></ntpMode>
\langle/ntp>
</ntps>
</dateTimeSetting>
<callManagerGroup>
<members>
```
Закрыть

.

#### <span id="page-159-0"></span>Удалить

*«Удалить»* — при нажатии удаляет данное устройство из списка. Устройство появится в списке, если еще раз сделает запрос на сервер AUP.

#### <span id="page-159-1"></span>**7.4.2 Вкладка «Пользователи»**

На данной вкладке отображены все пользователи, которые были созданы в системе AUP.

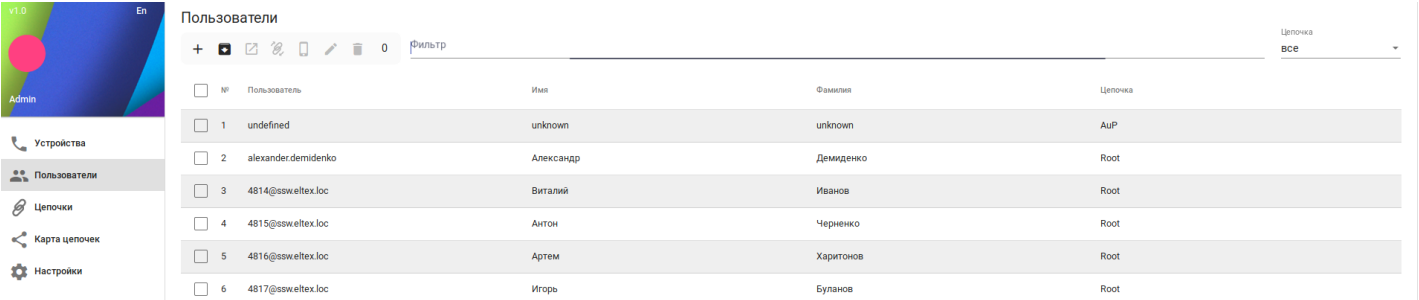

#### Описание полей:

- Пользователь уникальный идентификатор пользователя. Каждому телефонному аппарату назначается пользователь, за которым он закреплен. При первичном обращении к AUP каждому устройству назначается пользователь **undefined**;
- Имя имя пользователя;
- Фамилия фамилия, которая назначена на пользователе;
- Цепочка цепочка, в которой определены параметры для пользователя, и по которой будет сформирован конфигурационный файл после назначения пользователя устройству;
- Действия открывает список из доступных действий.

#### <span id="page-159-2"></span>**Фильтры и поиск**

В верхней области страницы присутствует фильтр и поиск. При выборе фильтра Цепочка появляется контекстное меню, в котором можно выбрать нужный фильтр. Фильтр показывает только те цепочки, которые назначены на пользователей. Цепочки без назначения не отображаются.

**BCe** 

Root

AuP

AUP\_chain

В поле поиска можно вводить любое значение, которое может находится в полях: Пользователь, Имя, Фамилия, Цепочка.

### <span id="page-160-0"></span>**Действия над пользователем**

При выборе пользователя становится активным меню с действиями:

<span id="page-160-2"></span><span id="page-160-1"></span>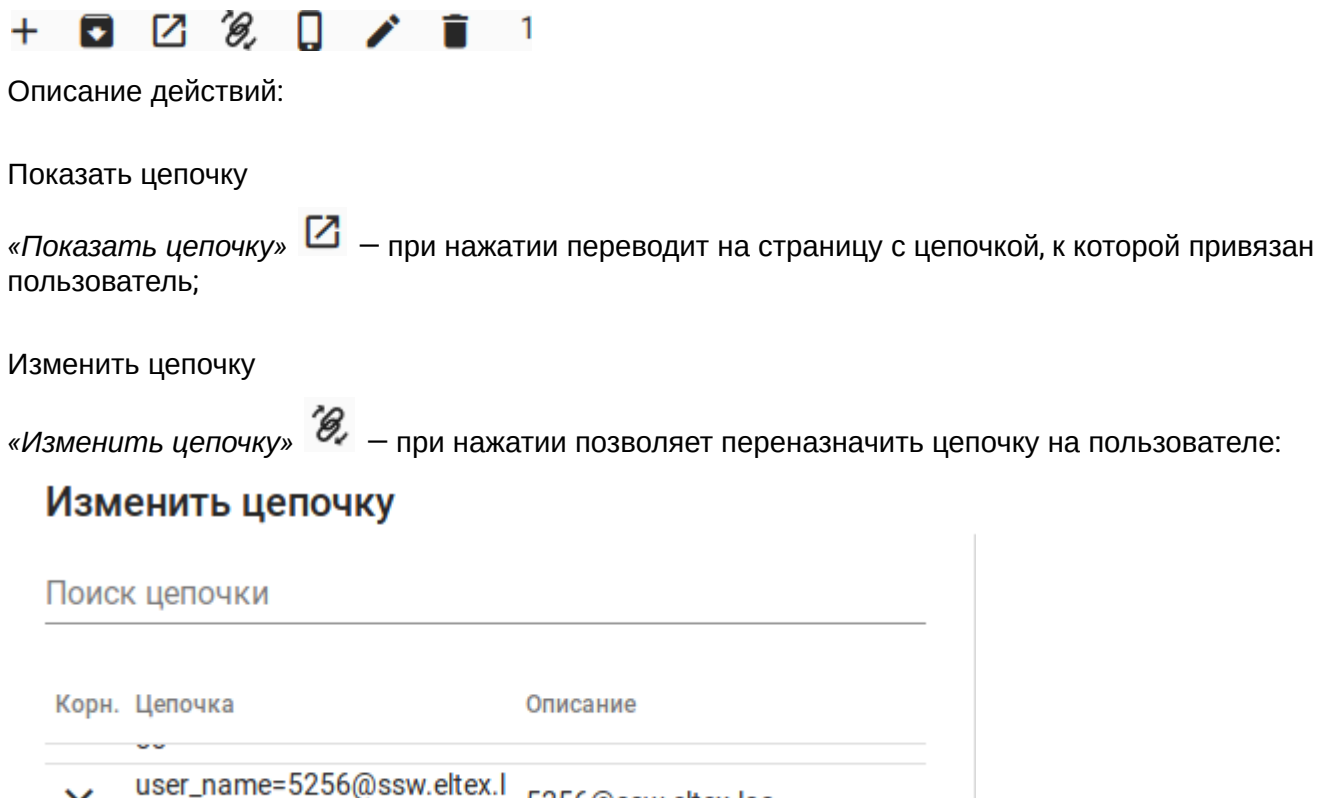

user\_name=5256@ssw.eltex.l  $\times$ 5256@ssw.eltex.loc  $_{\rm oc}$ user\_name=3202@ssw.eltex.l 3202@ssw.eltex.loc × **OC** AUP\_chain AUP\_chain X default\_key=default\_key AII\_TA X number\_building **Building** 

Сменить

Отмена

#### <span id="page-161-0"></span>Устройства

*«Устройства»* — при нажатии показывает список всех устройств, которым назначен пользователь:

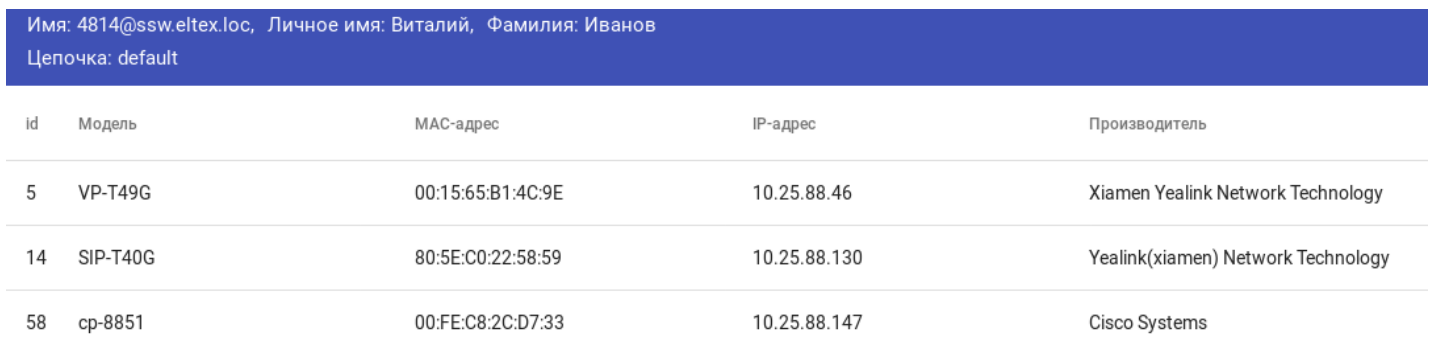

#### Описание полей:

- id уникальный идентификатор устройства в системе;
- Модель модель телефонного аппарата;
- MAC-адрес MAC-адрес устройства;
- IP-адрес IP-адрес устройства;
- Производитель производитель телефонного аппарата.

Нажатие на устройство приводит к переходу на ссылку с этим устройством.

#### <span id="page-161-1"></span>Редактировать

*«Редактировать»* — при нажатии позволяет редактировать уже заданные переменные окружения и параметры конфигурации у пользователя.

<span id="page-161-2"></span>Удалить

*«Удалить»* — удаление пользователя.

При нажатии появляется окошко, в котором нужно выбрать ответ:

# Вы уверены, что хотите удалить пользователя "3025@ssw.eltex.loc"?

Возможно, она уже используется.

Безопасное удаление Удалить в любом случае Отмена

Описание полей:

- Безопасное удаление удаление не будет выполнено, если объект является владельцем какогото другого объекта (например, пока не будут удалены все группы которые создал пользователь и не будут отвязаны все устройства);
- Удалить в любом случае в этом случае произойдет максимальное удаление всех созданных ресурсов объекта;
- Отмена не удалять пользователя.

#### <span id="page-162-0"></span>Создание нового пользователя

Для создания пользователя, требуется нажать на кнопку  $+$ . Появится контекстное меню:

# Добавить пользователя

Пользователь

Имя

Фамилия

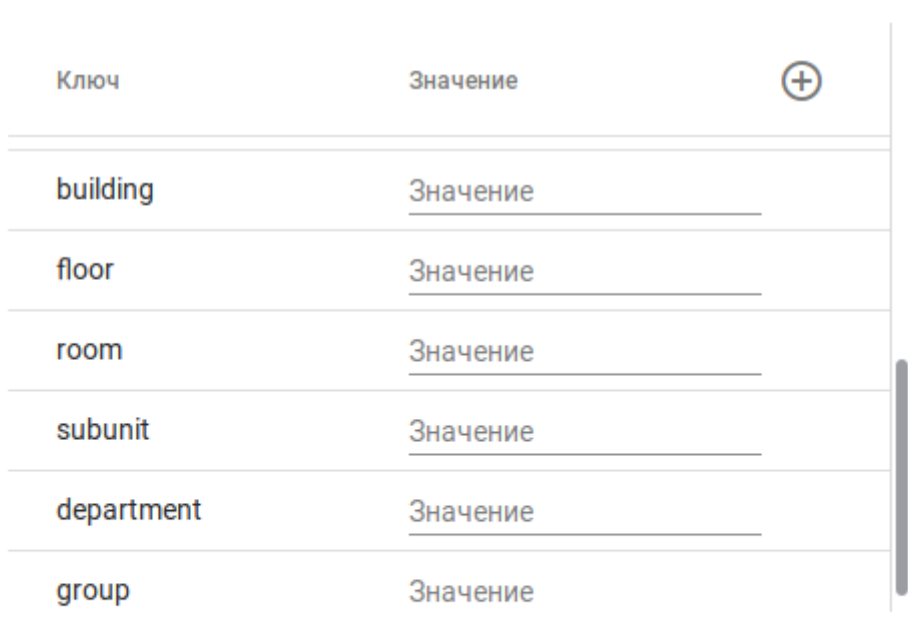

Добавить

Отмена

#### Описание полей:

- Пользователь название пользователя;
- Имя имя пользователя;
- Фамилия фамилия пользователя;
- Ключ название переменной окружения, которая принадлежит данному пользователю. Переменные окружения пользователя, в отличие от hardware полей цепочек, помогают определить особенности для каждого пользователя, не привязываясь к модели устройства, которым этот пользователь располагает. В цепочках можно формировать структуры, которые будут сгруппированны по парметрам пользователей. (например выделить пользователей с конкретным номером кабинета) В конфигурации по-умолчанию всегда присутствуют данные переменные окружения:
	- а. gender пол пользователя;
- b. age возраст;
- c. phone номер телефона;
- d. sip\_username имя sip-юзера;
- e. sip\_auth\_name логин для авторизации на SIP-сервере;
- f. sip\_domain домен SIP-сервера;
- g. password пароль для авторизации на SIP-сервере;
- h. branch отделение;
- i. bulding здание, в котором находится пользователь;
- j. floor этаж, на котором находится пользователь;
- k. room комната, в которой находится пользователь;
- l. subunit подразделение;
- m. department отдел;
- n. group логическая группа.

Система предусматривает создание и собственных переменных окружения. Для этого требуется нажать

на кнопку «*Добавить переменную окружения»* .

В открывшемся меню требуется ввести название новой переменной и ее значение.

# Добавить переменную окружения

Ключ Значение

Добавить

**Cancel** 

#### <span id="page-163-1"></span><span id="page-163-0"></span>**7.4.3 Вкладка «Цепочки»**

Цепочка (chain) — это набор групп упорядоченных по весовым коэффициентам (weight). Изначально, в системе существует только стандартная цепочка с именем default chain, в которой сконфигурированы по - умолчанию группы и параметры конфигурации. У администратора системы всегда есть возможность создания новой цепочки для более гибкой настройки, в соответствии со своими целями.

Цепочки конфигурационных параметров представляют из себя дерево объектов. Есть два типов объектов:

- Цепочка (chain);
- Группа (group).

Группы подразделяются также на несколько типов:

- Простая группа (simple group);
- Группа-ссылка на группы (group reference);
- Группа-ссылка на цепочки (chain reference).

Цепочка (chain) — это набор групп упорядоченных по весовым коэффициентам (weight). В цепочке могут находиться группы любых типов. Также существует понятие "корневая цепочка" - это название цепочки, которая является начальным звеном в дереве конфигурационных параметров для конкретного пользователя. Проще говоря, то место откуда устройство пользователя начнет собирать конфигурацию.

Простая группа (simple group) — это группа, являющаяся конечной точкой иерархии, в ней содержатся конфигурационные параметры (свойства).

Группы-ссылки — это группы, которые являются промежуточными звеньями и могут управлять направлением сбора конфигурационных параметров для устройства на основе "переменных".

Группа-ссылка на группы (group reference) — это группа, которая с помощью переменной может ссылаться на другие группы. Например группа имеющая название floor\_ref и переменную floor=\${floor} может ссылаться на группы с названиями floor=1, floor=2, floor=3. Выбор конкретной группы произойдет лишь на этапе сбора конфигурационных параметров. Переменная \${floor} в данном примере может быть определена в атрибутах пользователя или в какой-либо другой простой группе.

Группа-ссылка на цепочки (chain reference) — это группа, которая с помощью переменной может ссылаться на цепочки. Группа с названием Users и переменной user=\${user\_name} может ссылаться на цепочки с названиями user=Admin, user=Andrei, user=Michail. Опять же точное название цепочки определится только при сборе конфигурационных параметров в зависимости от имени пользователя. Группа данного типа может ссылаться только на цепочки.

В цепочке могут находиться группы любых типов. Стоит отметить, что если при сборе параметров на предыдущих шагах уже встречался одноименный параметр то его значение будет обновлено. Это позволяет однозначно сопоставлять значения, избегая множественного выбора.

### <span id="page-164-0"></span>**Описание принципа формирования конфигурации для телефонов**

В системе «*Autoprovision (AUP)»* есть набор конфигурационных параметров, которым назначается свой тип и значение. После того как в системе был заведен пользователь, ему была присвоена требуемая цепочка, к нужному устройству был привязан пользователь, система начинает формирование конфигурации для данного устройства.

Прохождение по цепочке осуществляется в соответствии с весом групп, простых групп. Чем ниже вес тем более приоритетной считается группа. Если один и тот же параметр был выбран 2 раза на разных уровнях цепи, то берется именно тот, который был выбран в более приоритетной группе.

Система в первую очередь проходит по всей цепочке и отбирает только те параметры, которые должны принадлежать конкретному устройству. Именно поэтому цепочку нужно конфигурировать от общего к частному, т.е параметры, которые должны назначаться наибольшему количеству устройств, должны находиться в группах с низким приоритетом. Таким образом можно быстро изменить какой-то параметр конфигурации для конкретного аппарата, просто выставив его на более высокой по приоритету группе. Таким образом, он применится только для конкретного аппарата, а не для всех устройств. То, какие параметры будут выбраны, зависит от свойств устройства (Вендор, модель, MAC-адрес) и от свойств пользователя (см. [AutoProvision \(AUP\)](#page-162-0)).

После того как система отобрала все параметры, которые будут присутствовать в конфигурации телефона (см. Свойства), она начинает преобразовывать их в читаемый для телефонa вид, т.е в конфигурацию. Для этого используются специальные шаблоны (template), которые есть в базе системы. На данный момент поддержаны шаблоны для телефонов ELTEX, Cisco, Yealink.

Сформированную конфигурацию можно посмотреть ознакомившись с разделом [AutoProvision \(AUP\).](#page-157-1)

### <span id="page-164-1"></span>**Описание вкладки цепочки**

На начальной странице отображаются только те цепочки, которые привязаны хотя бы к одному из пользователей. Для того чтобы посмотреть все доступные цепочки, нужно поставить галку в область

Bce

.

При раскрытии текущего объекта показываются все объекты, которые "содержит" текущий объект. Для цепочки - это все группы внутри цепочки.

Для группы-ссылки - это все группы, которые могут быть выбраны на основе переменной этой группы (напомню, что в процессе сбора конфигурационных параметров устройством будет выбрана какая-либо одна конкретная группа)

Для простых групп это конфигурационные параметры.

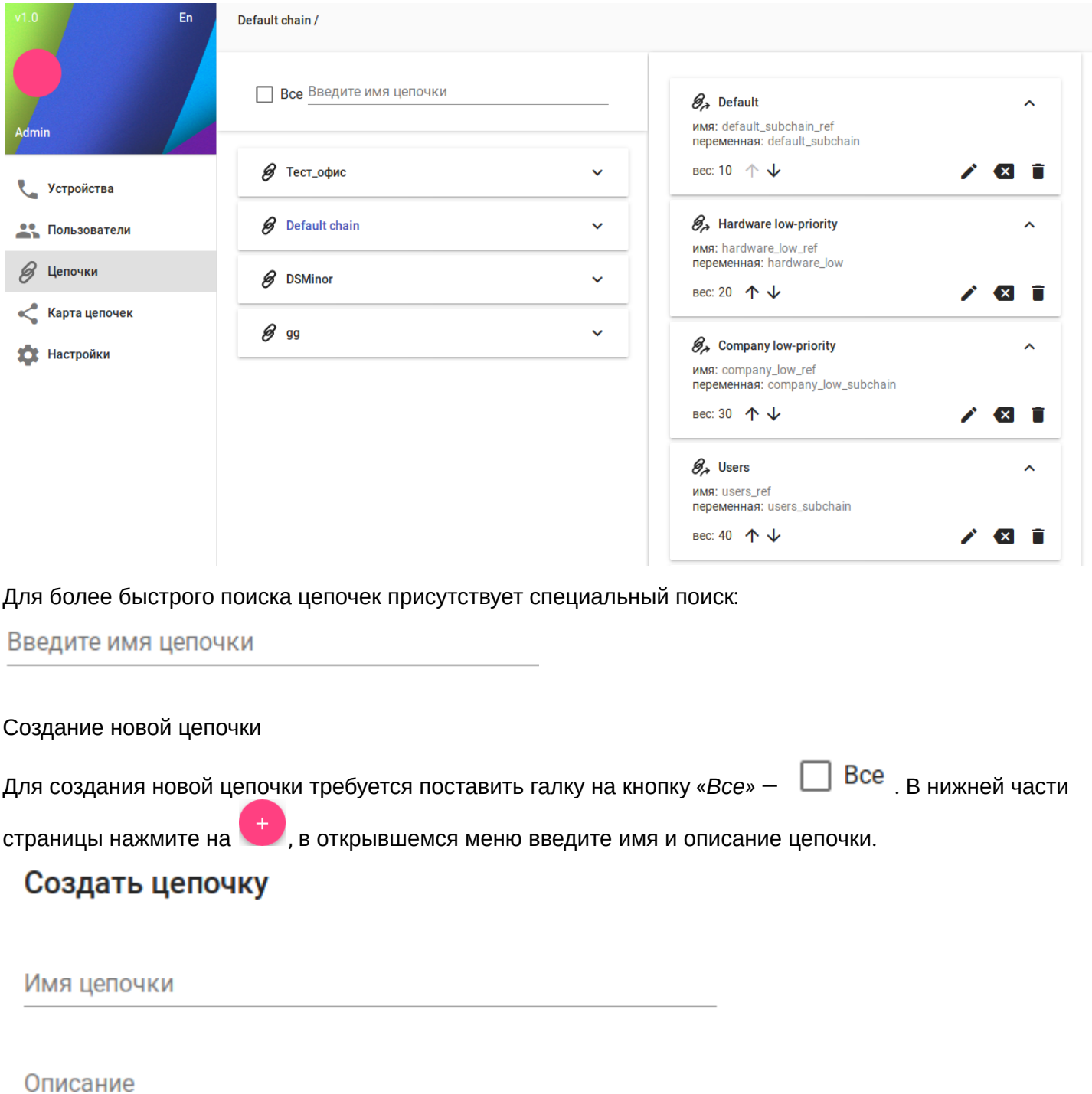

<span id="page-165-0"></span>Добавить

Отмена

<span id="page-165-1"></span>Добавление новой группы в цепочку

Для добавления в цепочку новой группы нажмите на  $\left( + \right)$ .

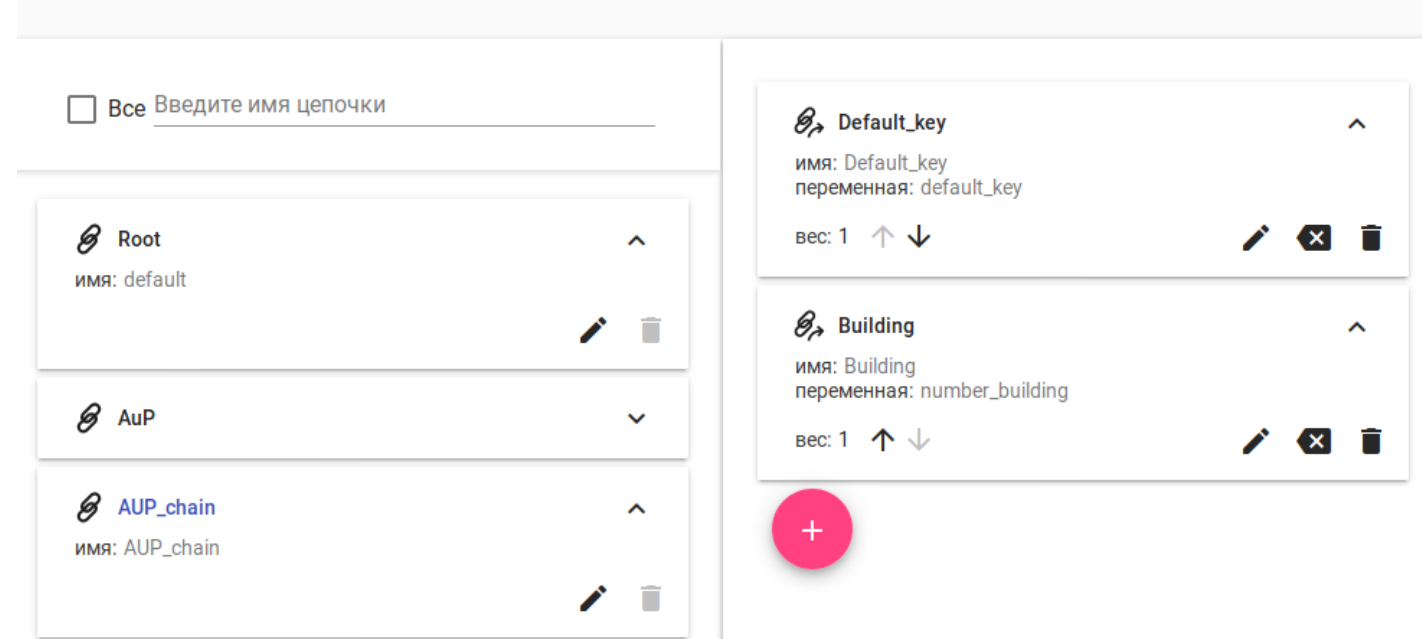

В появившемся окне требуется выбрать тип группы и заполнить дополнительные поля:

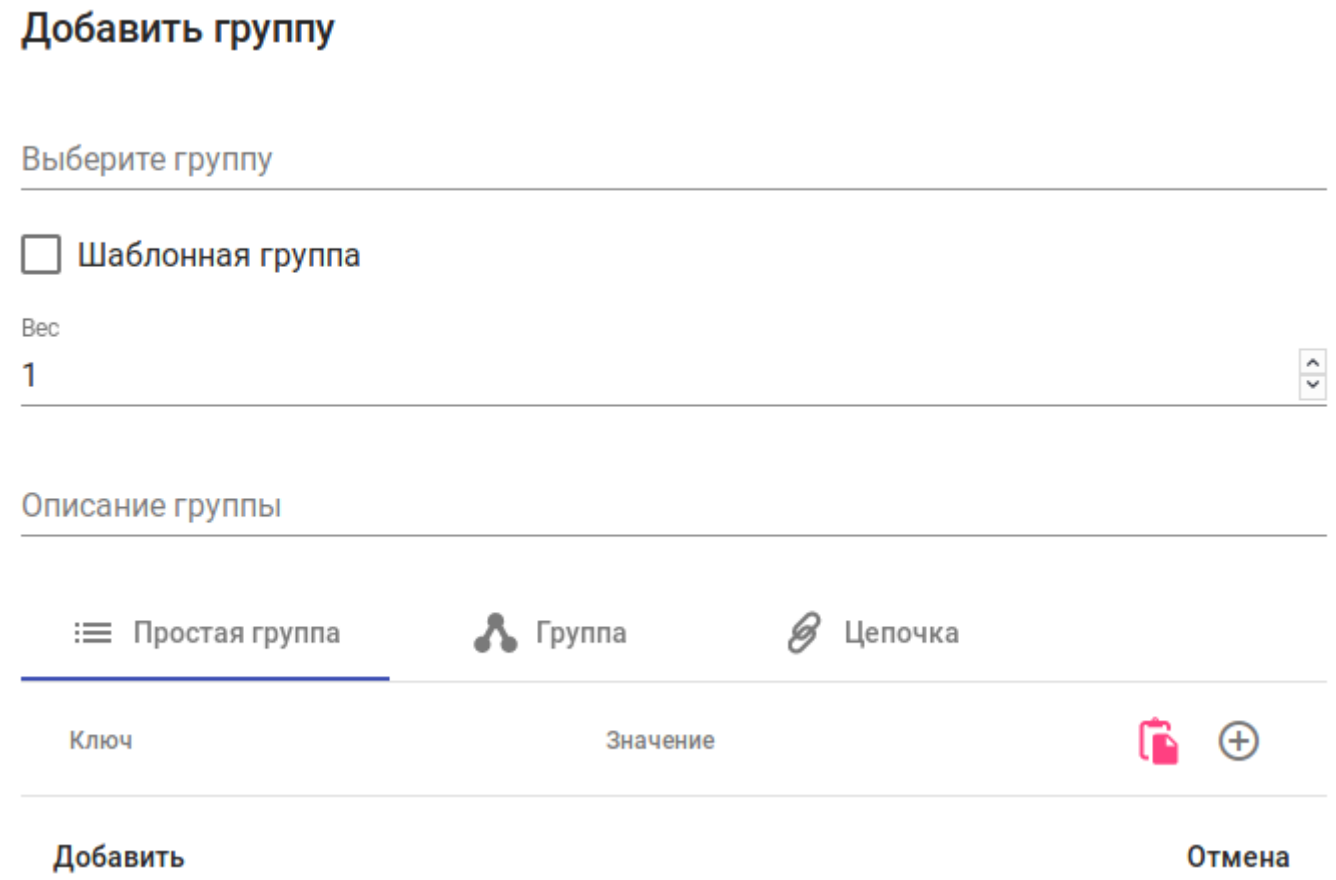

Описание полей:

AUP\_chain /

- Выберите группу здесь можно выбрать уже существующую группу, либо создать новую;
- Шаблонная группа это группа, которая является промежуточным звеном и может управлять направлением сбора параметров на основе переменных. Шаблонные группы также подразделяется на две категории:

- a. Группа-ссылка на группы (group reference) это группа, которая с помощью переменной может ссылаться на другие группы. Например группа имеющая название floor\_ref и переменную floor=\${floor} может ссылаться на группы с названиями floor=1, floor=2, floor=3. Выбор конкретной группы произойдет лишь на этапе сбора конфигурационных параметров, при условии, что у пользователя указан этаж, на котором он находится. Группа данного типа, таким образом, может ссылаться на группы любого типа.
- b. Группа-ссылка на цепочки (chain reference) это группа, которая с помощью переменной может ссылаться на цепочки. Группа с названием Users и переменной user=\${user\_name} может ссылаться на цепочки с названиями user=Admin, user=Andrei, user=Michail. Опять же точное название цепочки определится только при сборе конфигурационных параметров в зависимости от имени пользователя. Группа данного типа может ссылаться только на цепочки.
- Вес приоритет группы;
- Описание группы описание группы;
- Простая группа, группа, цепочка тип создаваемой группы.

При создании **простой группы** в нее можно сразу добавить нужные конфигурационные параметры. Для этого нужно нажать на кнопку  $\bigoplus$  и в появившемся окне выбрать нужные.

# Добавить свойство

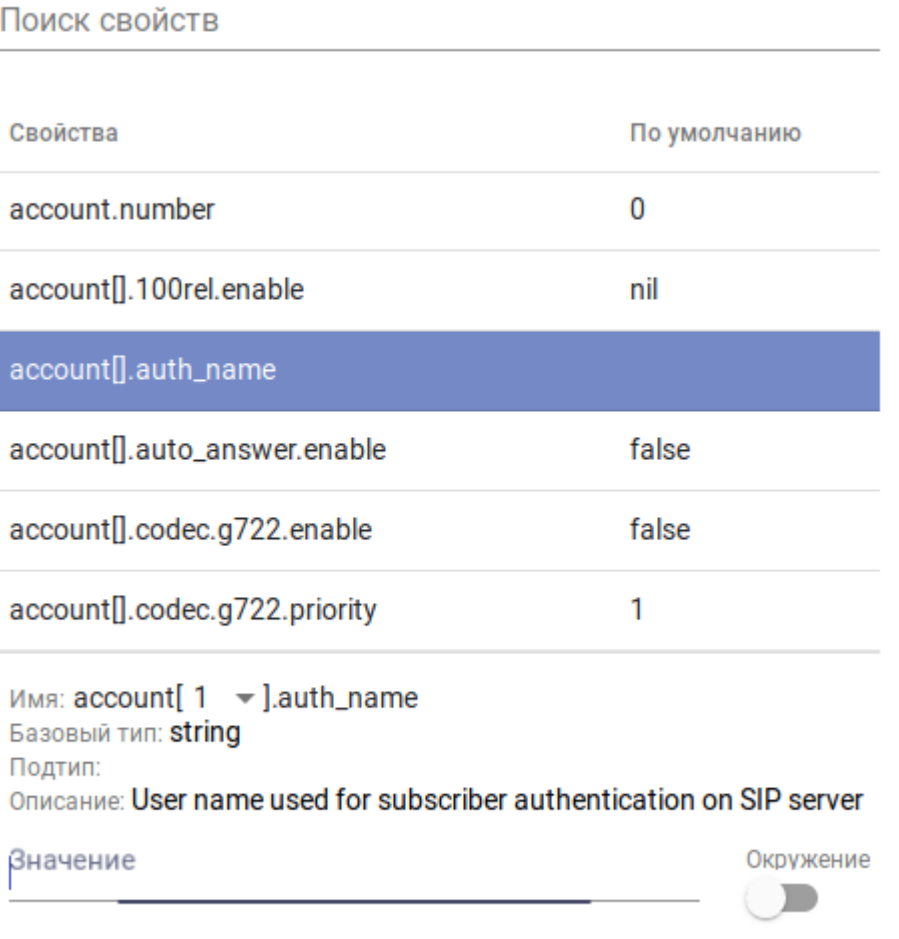

Добавить

Отмена

Если в буфер обмена уже будут скопированы какие-то параметры, то будет активна кнопка «*Вставить* 

*свойство»* .

При создании **группы** и **цепочки** появится новая вкладка, в которой нужно будет ввести префикс и переменную.

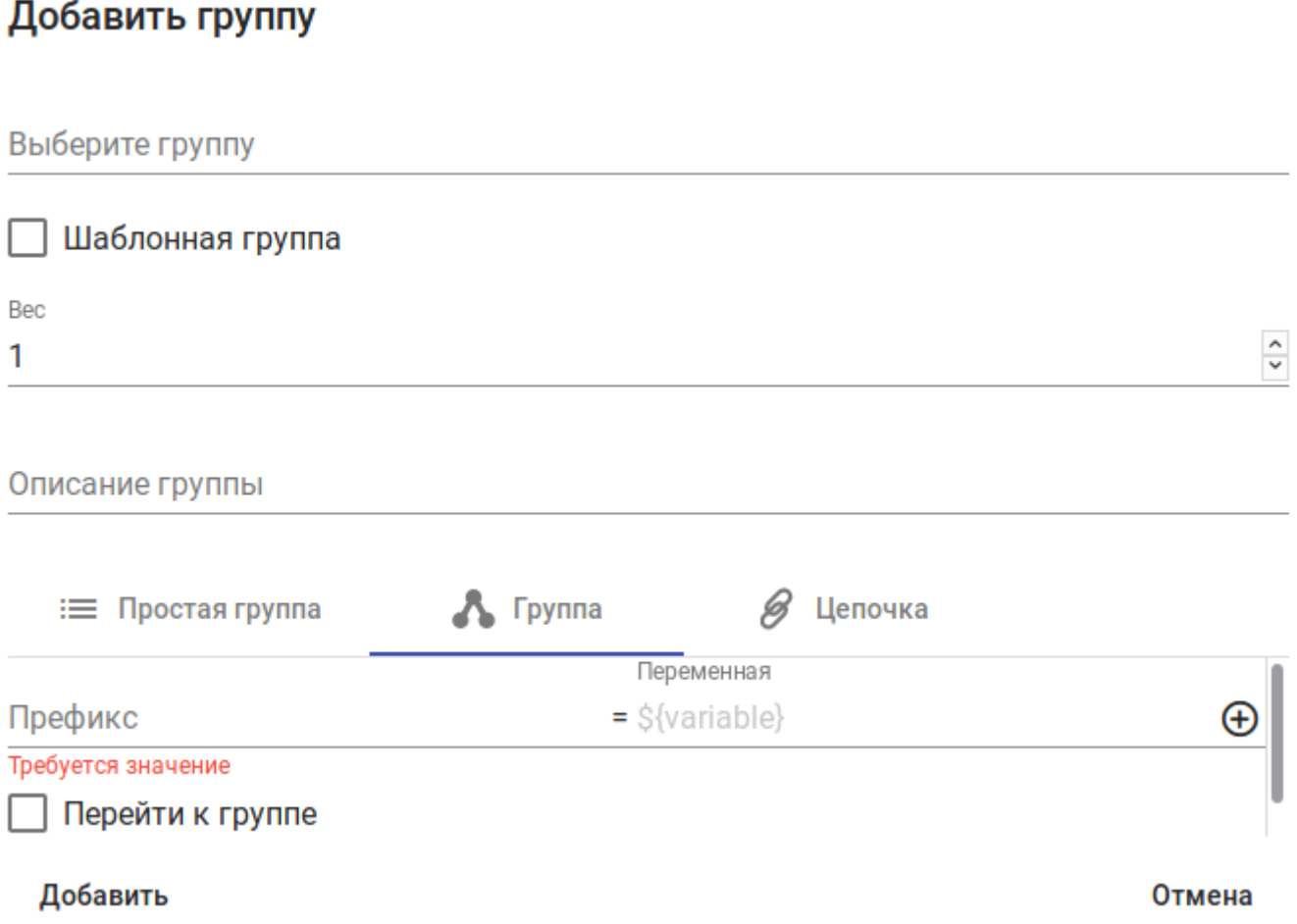

**Префикс** — имя которому будет присвоено значение переменной;

**Переменная** — ссылка на конфигурационное свойство, принадлежащее телефону или пользователю, за которым закреплен телефон.

К примеру, префиксу **vendor\_type** будет присвоена переменная \${**vendor**}, тогда при проходе телефона Cisco по этой цепочке, префиксу vendor\_type будет присвоено значение Cisco Systems.

Если требуется добавить еще один префикс, то нужно нажать на кнопку  $\bigoplus$ .

Теперь, при создании новой простой группы в данных группах/цепочках появится новое окошко:

# Создать группу

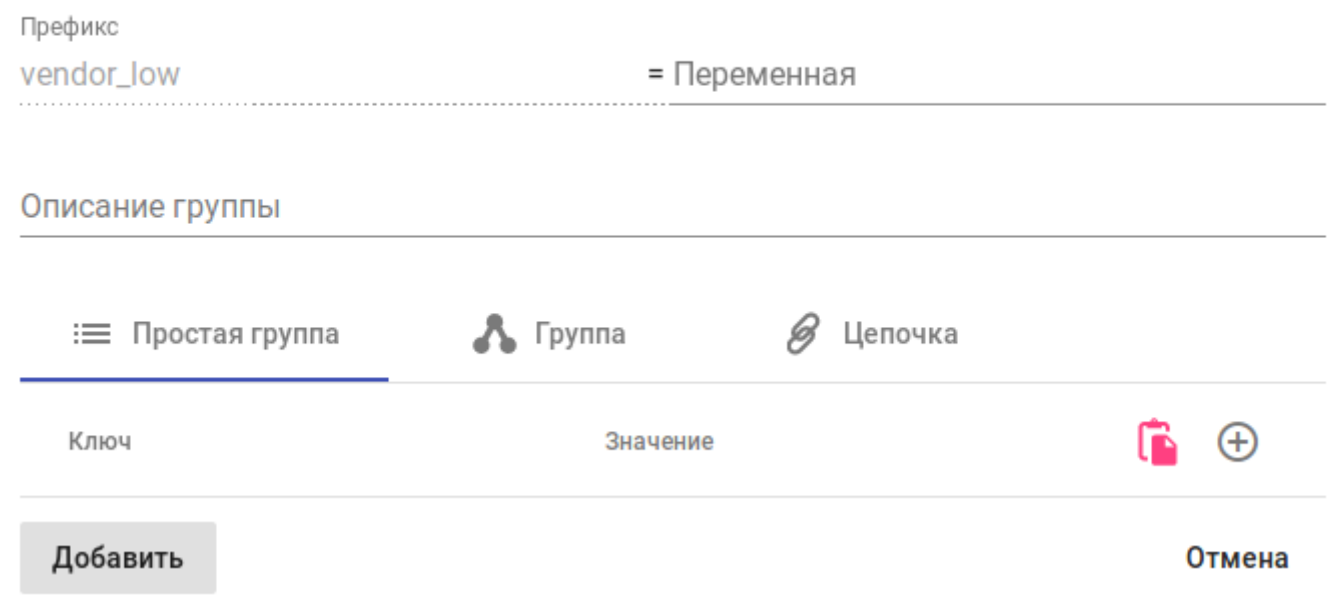

В нем требуется ввести значение префиксу **vendor\_type**, например Cisco Systems. Таким образом, произойдет сравнение того, что было внесено в префикс из переменной \${**vendor**} с тем, что было задано префиксу из простой группы.

Если эти значение идентичны, то система заберет из этой простой группы все присутствующие там параметры. В нашем случае, значение переменной \${**vendor**} равно значению в префиксе в простой группе — Cisco Systems.

Пример создания зависимостей между префиксами и конфигурационными параметрами:

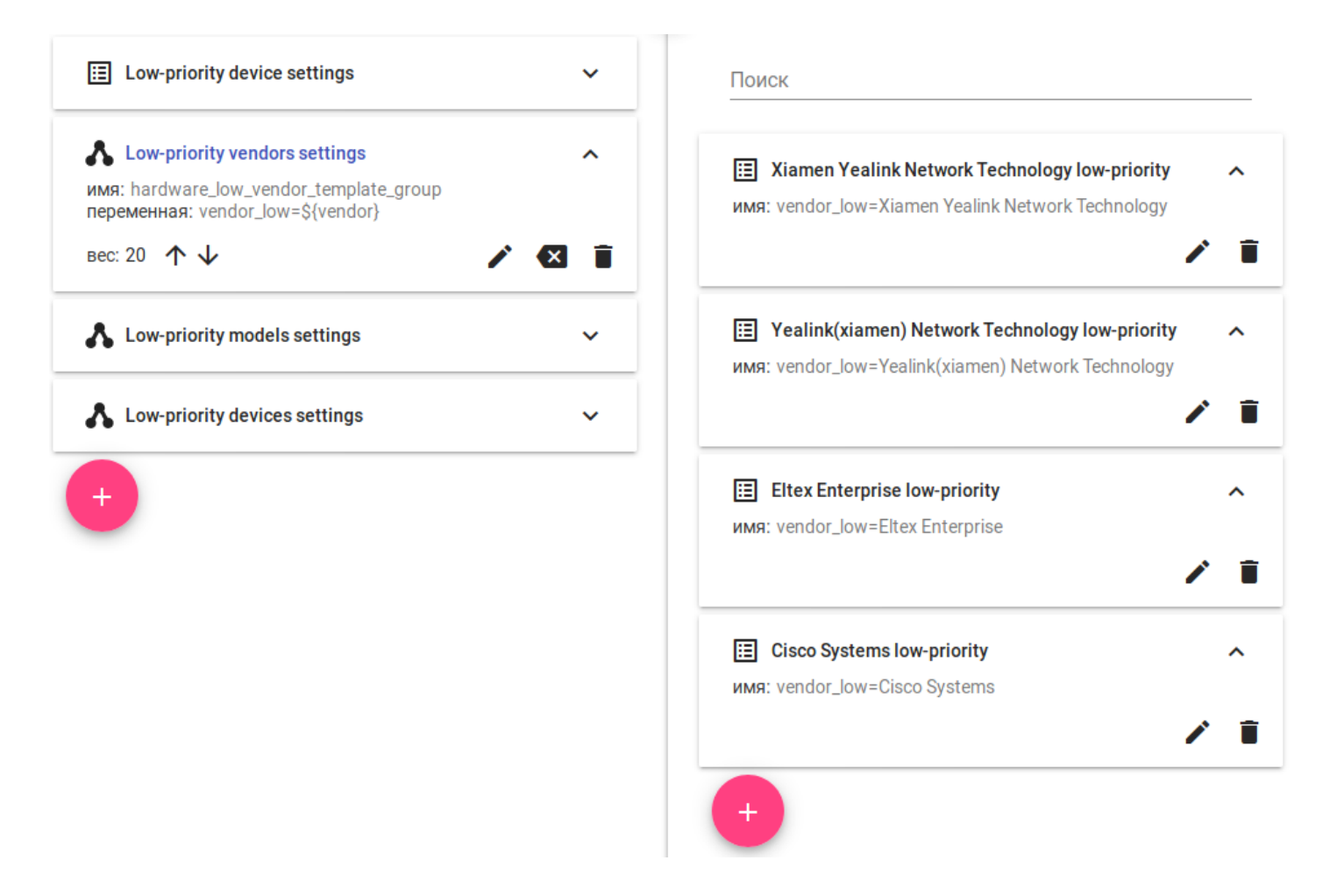

<span id="page-170-0"></span>Взаимодействие новой цепочки

После создания новой цепочки ее можно назначить конкретному пользователю. После того как на такого пользователя будет распределен новый телефонный аппарат, он получит конфигурацию, созданную на основе данной цепочки.

#### <span id="page-170-1"></span>**7.4.4 Вкладка «Карта цепочек»**

Данная вкладка позволяет быстро находить нужные параметры, расположенные в различных цепочках. Для этого требуется воспользоваться встроенным поиском.

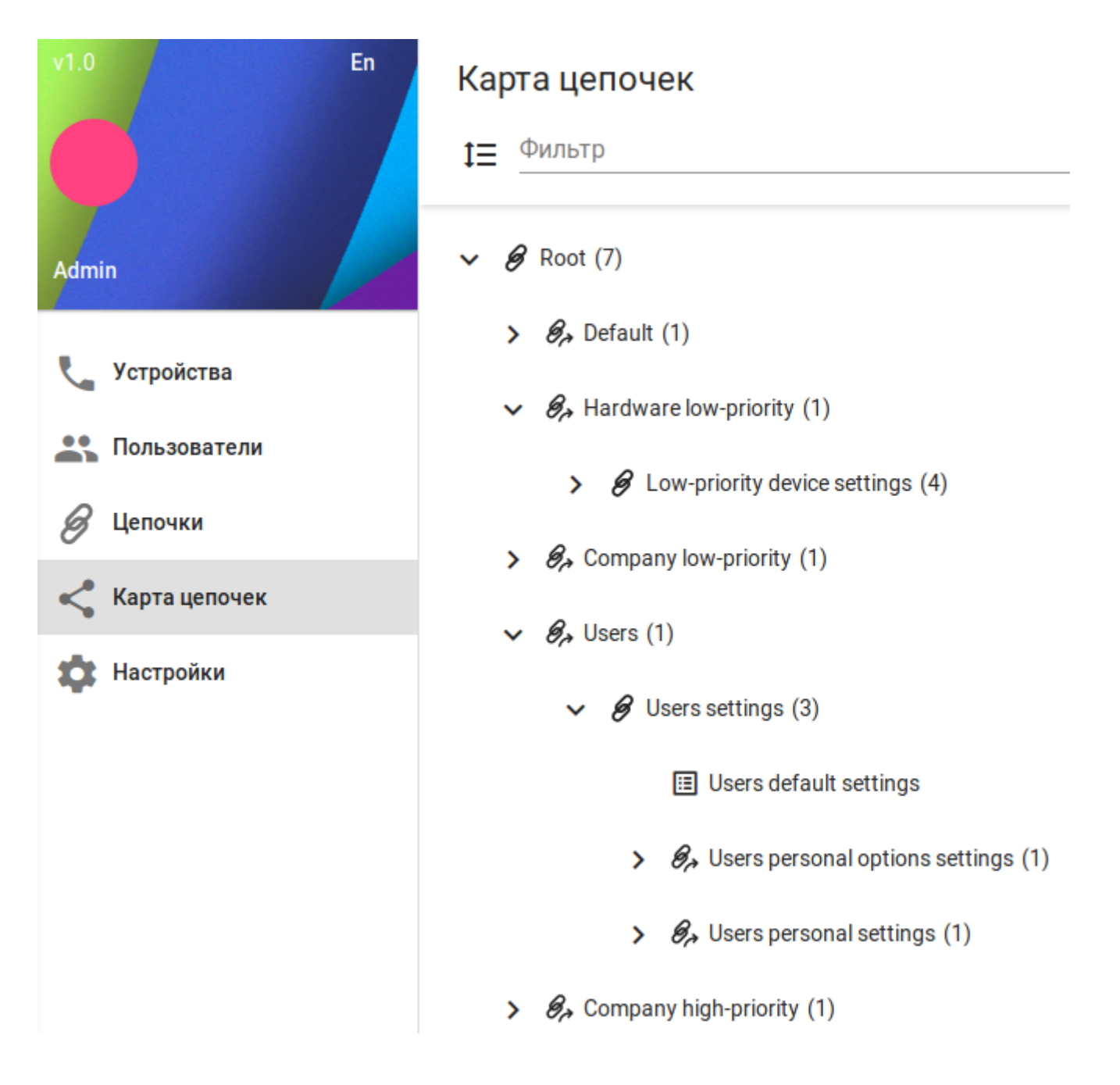

### <span id="page-171-0"></span>**7.4.5 Вкладка «Настройки»**

На данной вкладке содержатся все необходимые настройки системы AUP.

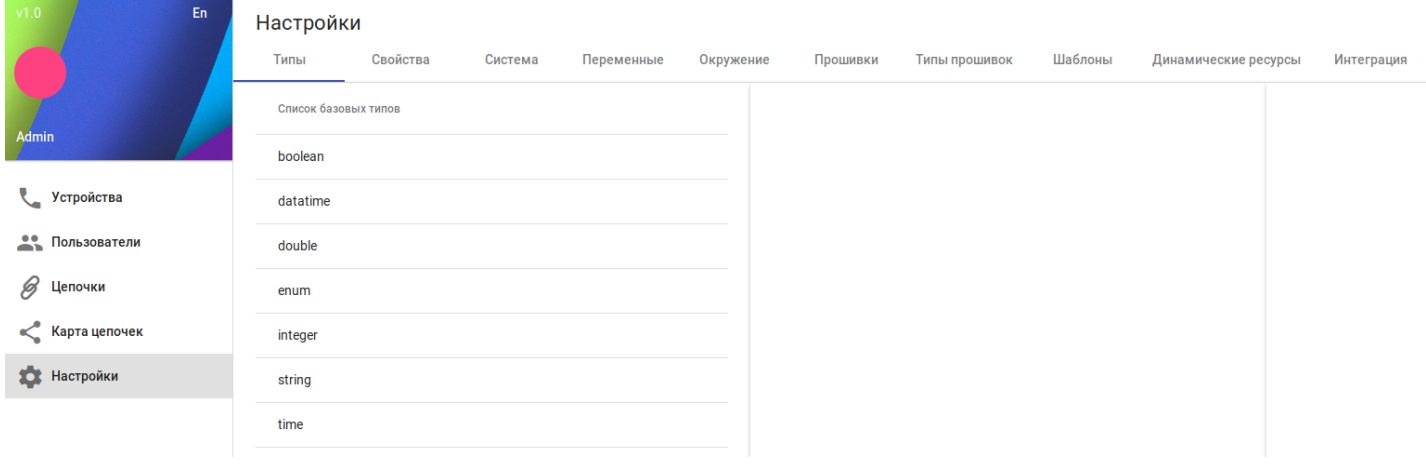

### <span id="page-172-0"></span>**7.5 Пример настройки системы для автоконфигурирования телефона CISCO CP-7975**

#### <span id="page-172-1"></span>**7.5.1 Настройка DHCP-сервера**

Настройка DHCP осуществляется на примере **dnsmasq**. Телефону с MAC-адресом **BC:16:F5:FB:5E:28** должен быть выдан IP-адрес из подсети 10.24.105.0/24, дефолтный шлюз 10.24.105.1, адрес сервера  $AUP - 10.24.1059$ 

**Пример:**

```
interface = enp2s0
dhcp-mac = set:cisco, BC:16:F5:*:*:*
dhcp-range=tag:cisco tag:10.24.105.0,10.24.105.254,1h
dhcp-option = tag:cisco, tag:enp2s0, option:netmask, 255.255.255.0
dhcp-option = tag:cisco, tag:enp2s0, option:time-offset, 5
dhcp-option = tag:cisco, tag:enp2s0, option:router, 10.24.105.1
dhcp-option = tag:cisco, tag:enp2s0, option:dns-server, 10.24.105.1
dhcp-option = tag:cisco, tag:enp2s0, option:ntp-server, 10.24.105.1
dhcp-option = tag:cisco, tag:enp2s0, option:tftp-server, 10.24.105.9
```
По результатам произведенных действий телефон получил IP-адрес 10.24.105.97. Данный телефон обратился к серверу AUP по адресу 10.24.105.9 и запросил файлы конфигурации, прошивку для обновления ПО.

#### <span id="page-172-2"></span>**7.5.2 Настройка AUP**

#### <span id="page-172-3"></span>**Создание пользователя**

После выполнения предыдущего пункта телефон определился в системе. Данную информацию можно просмотреть во вкладке «*Устройства»*:

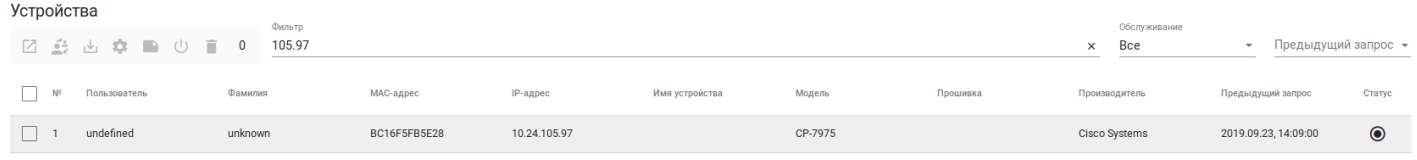

В дальнейшем Данный телефон будет зарегистрирован на Softswitch ECSS-10. На ECSS-10 уже был создан SIP-аккаунт с данными настройками:

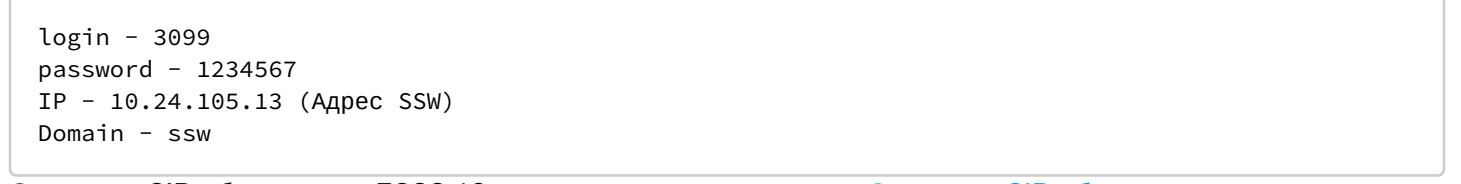

Создание SIP-абонента на ECSS-10 описано в данном разделе [Создание](https://docs.eltex-co.ru/pages/viewpage.action?pageId=115477990#id-.SIP--SIP-) [SIP-](https://docs.eltex-co.ru/pages/viewpage.action?pageId=115477990#id-.SIP--SIP-)[абонента](https://docs.eltex-co.ru/pages/viewpage.action?pageId=115477990#id-.SIP--SIP-). Далее, для этого телефона требуется создать пользователя. Данное действие производится во вкладке «*Пользователи»*.

Для создание пользователя нажмите на кнопку . В открывшемся меню требуется задать базовые свойства данного пользователя.

# Добавить пользователя

Пользователь

### 3099

Имя

### Дмитрий

Фамилия

### Дмитриев

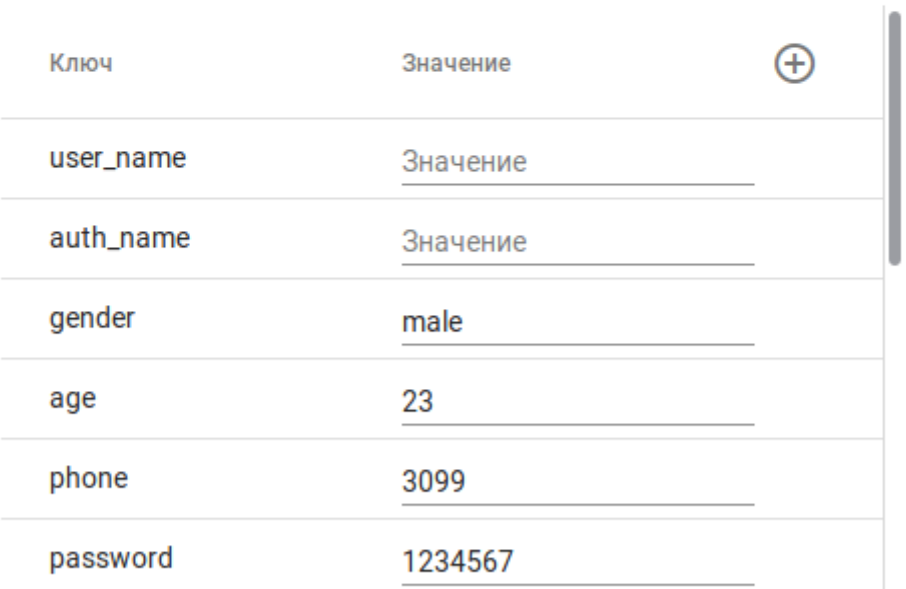

### Добавить

#### Отмена

Создадим дополнительные переменные окружения пользователя sip\_username, sip\_auth\_name, sip\_domain. Для этого нажмите на кнопку  $\bigoplus$ . В новом окне введите требуемое название и значение:

# Добавить переменную окружения

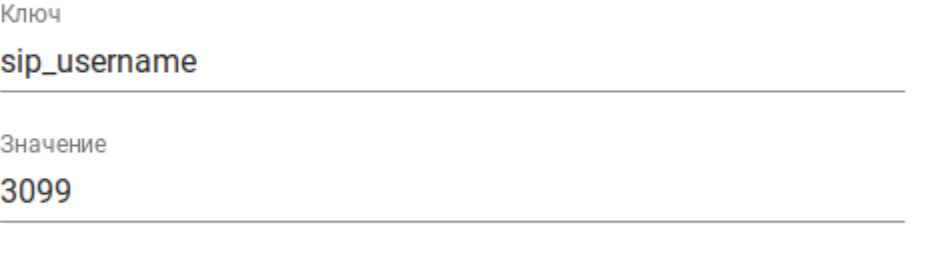

Добавить

#### <span id="page-174-0"></span>**Создание цепочки**

В нашем случае, телефоны будут автоматически настраиваться благодаря цепочке с именем AUP\_chain. Для начала, требуется создать данную цепочку. Перейдите на вкладку «*Цепочки»* и поставьте галку на

кнопку «*Все»* . Отобразятся все доступные в системе цепочки. В нижней части страницы

нажмите на  $\overline{\mathcal{L}}$ , в открывшемся меню введите название и описание цепочки.

# Редактировать цепочку

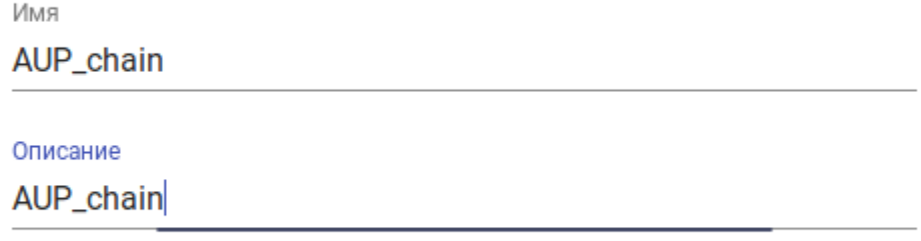

Сохранить

Отмена

После этого, данная цепочка появится в списке всех цепочек. Назначим данную цепочку на нашего, уже созданного, пользователя 3099. Для этого перейдите на

вкладку пользователи, выделите пользователя 3099 нажмите на кнопку «*Изменить цепочку»* .

В появившемся списке цепочек нужно выбрать созданную нами цепочку AUP\_chain и нажать на кнопку «*Сменить»*.

# Изменить цепочку

### Поиск цепочки

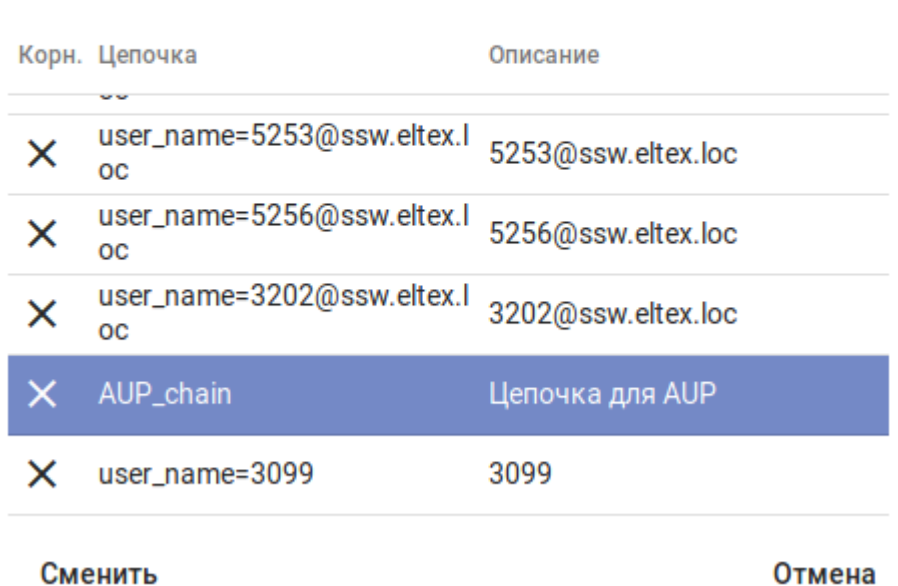

#### <span id="page-175-0"></span>**Описание цепочек**

Благодаря одной цепочке имеется возможность сконфигурировать любой телефон в системе. При этом, его конфигурация будет уникальна в рамках системы AUP. Для того чтобы обеспечить такую гибкость цепочек, используется система приоритетов и переменных. Так, в рамках одной цепочки может находиться множество ссылок на другие цепочки. При этом, последовательность прохода по этим цепочкам будет осуществляться сверху вниз.

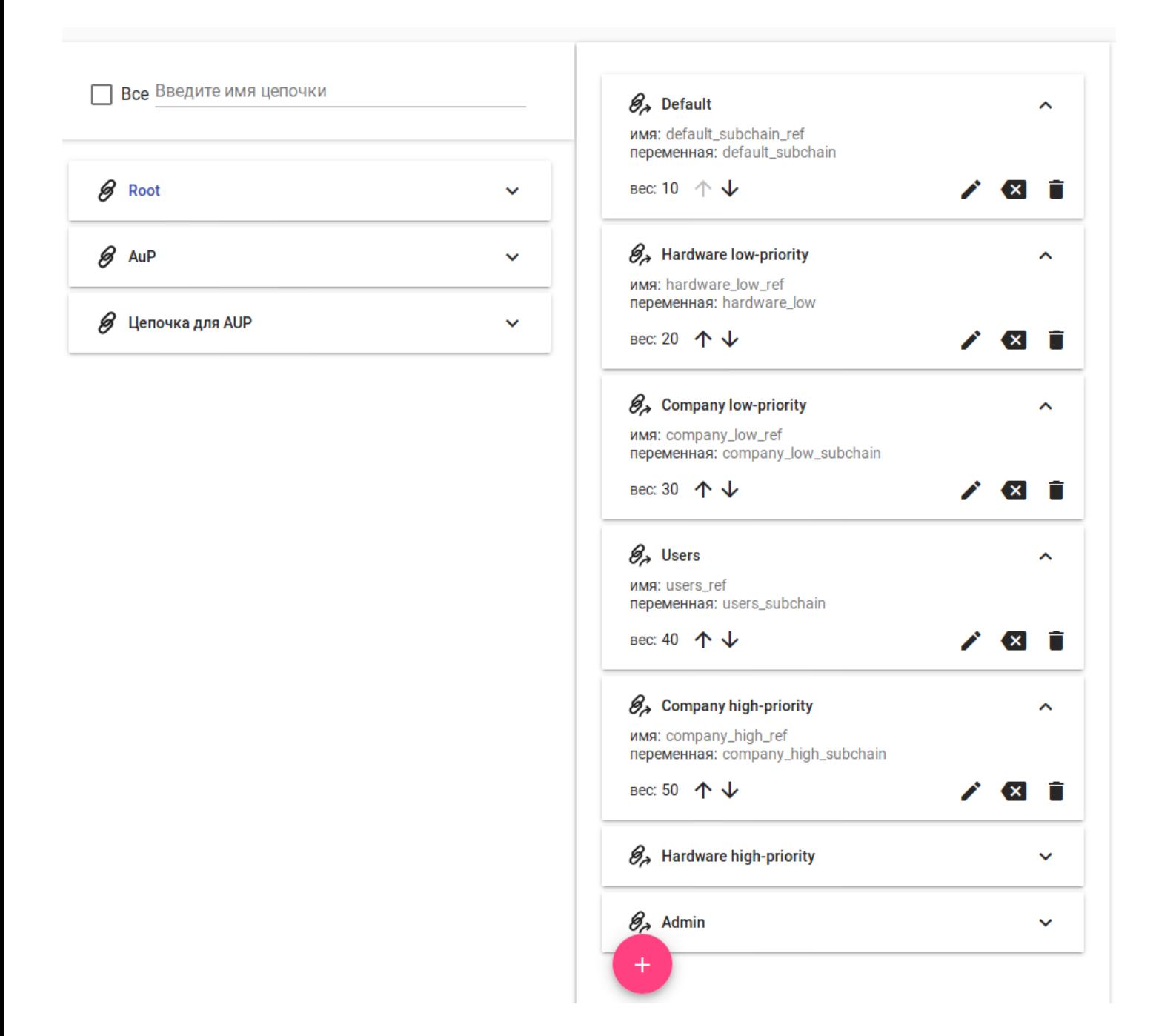

#### <span id="page-176-0"></span>**Конфигурирование цепочки**

Приступим к конфигурированию цепочки AUP\_chain. Для более наглядного примера, дополним нашу систему AUP дополнительными условиями:

Имеется 3 отдельных здания, в каждом из который используется уникальная нумерация и Dname. Кроме телефонов Cisco абоненты пользуются телефонами компаний ELTEX и Yealink. Также все секретари должны иметь возможность использовать услуги MeetMe conference, BLF, Network conference.

Логическое разделение параметров конфигурации стоит начинать от общего к частному, поэтому, в первую очередь создадим группу, в которой будут описаны общие для всех телефонов параметры

конфигурации. Для этого – войдем в цепочку AUP\_chain и нажмем на кнопку  $\blacksquare$ . В появившемся окне выберем «*Цепочка»* и введем ее название:

# Добавить группу

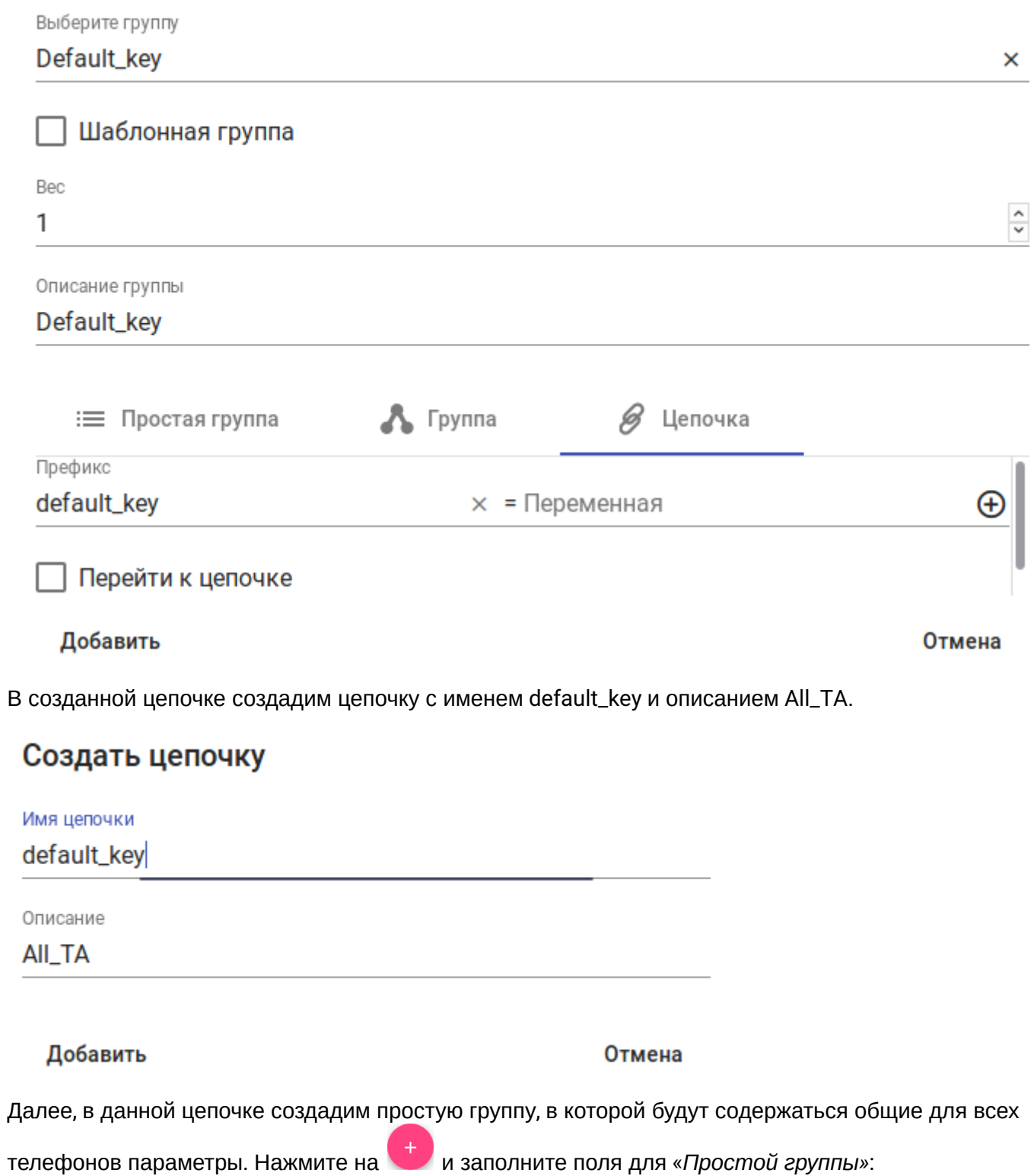

 $\ddot{\phantom{a}}$ 

# Добавить группу

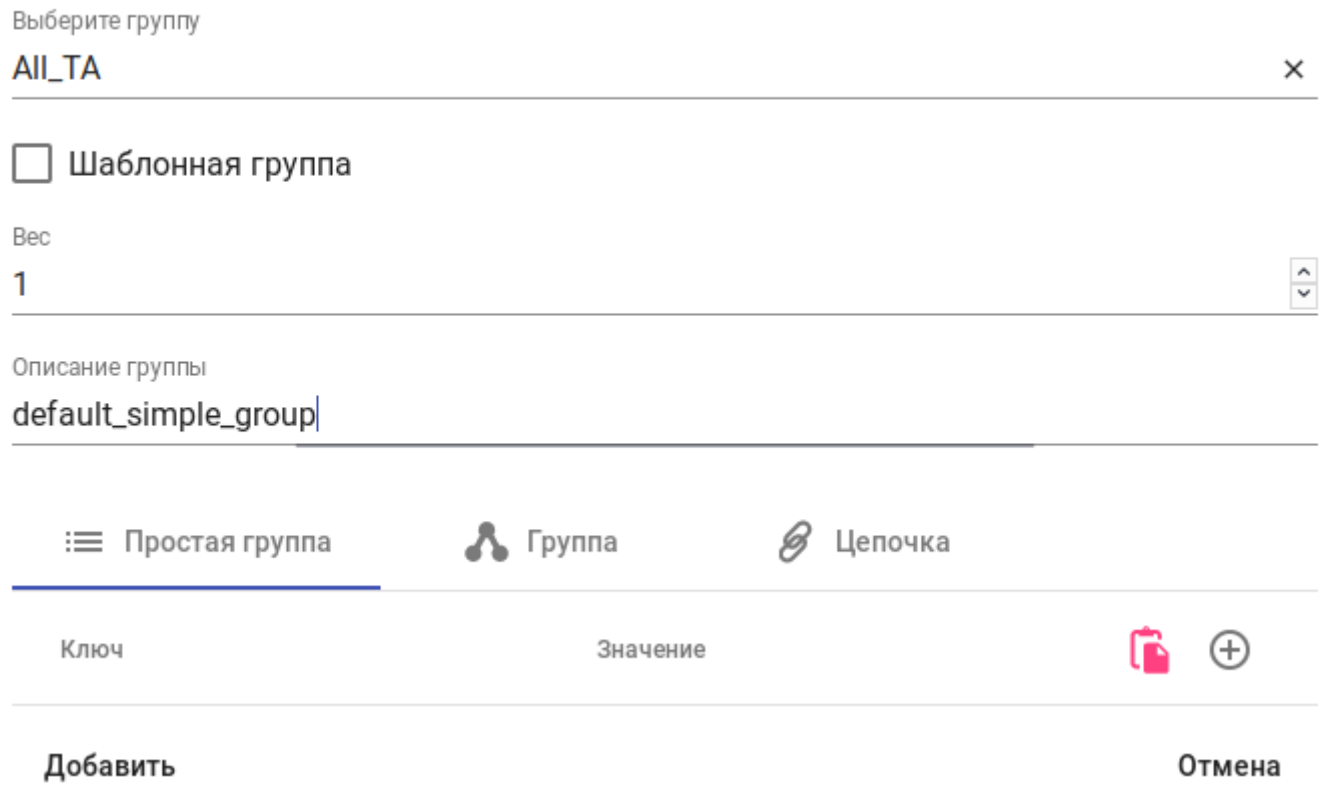

В созданную простую группе теперь можно добавить параметры конфигурации. Добавим параметры

для настройки IP-адреса NTP сервера. Для этого нажмите на иконку  $+$ и в сплывающем окне, воспользовавшись поиском по фильтрам, найдите нужный. Нам подходит параметр с названием local\_time.ntp\_server1. Выберем его и введем нужное значение, например 10.0.2.3 и добавим.

# Добавить свойство

Поиск свойств

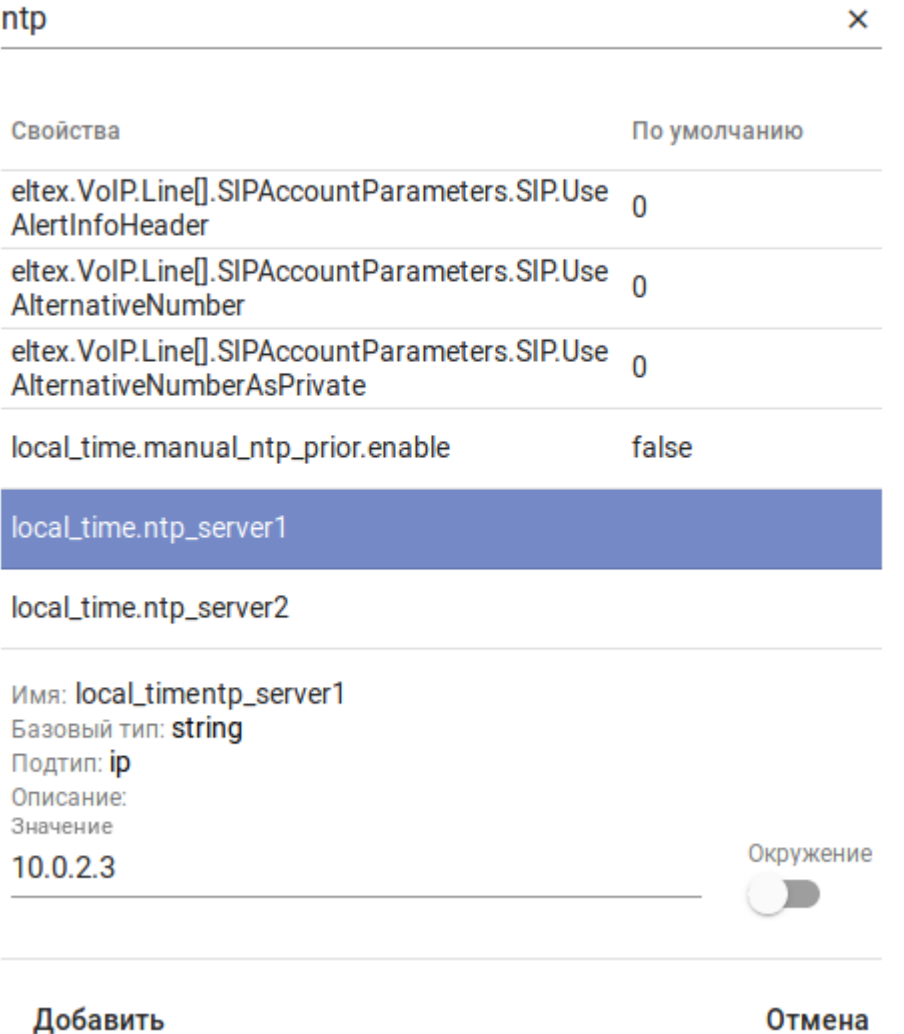

Аналогичным образом можно добавить в простую группу требуемое количество параметров, которые будут применены ко всем телефонам.

Далее, создадим еще одну ветвь главной цепочки, в которую смогут попадать только те пользователи, которые находятся в 3 здании. Чтобы идентифицировать в каком здании находится пользователь нужно добавить ему соответствующий параметр. Добавим параметр building со значением 3 для пользователя 3099.
### Изменить пользователя

Сохранить

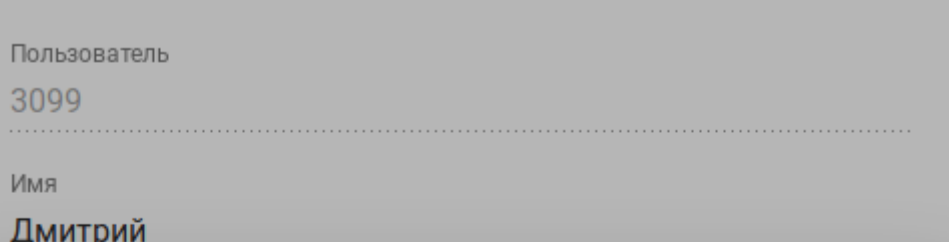

# Добавить переменную окружения

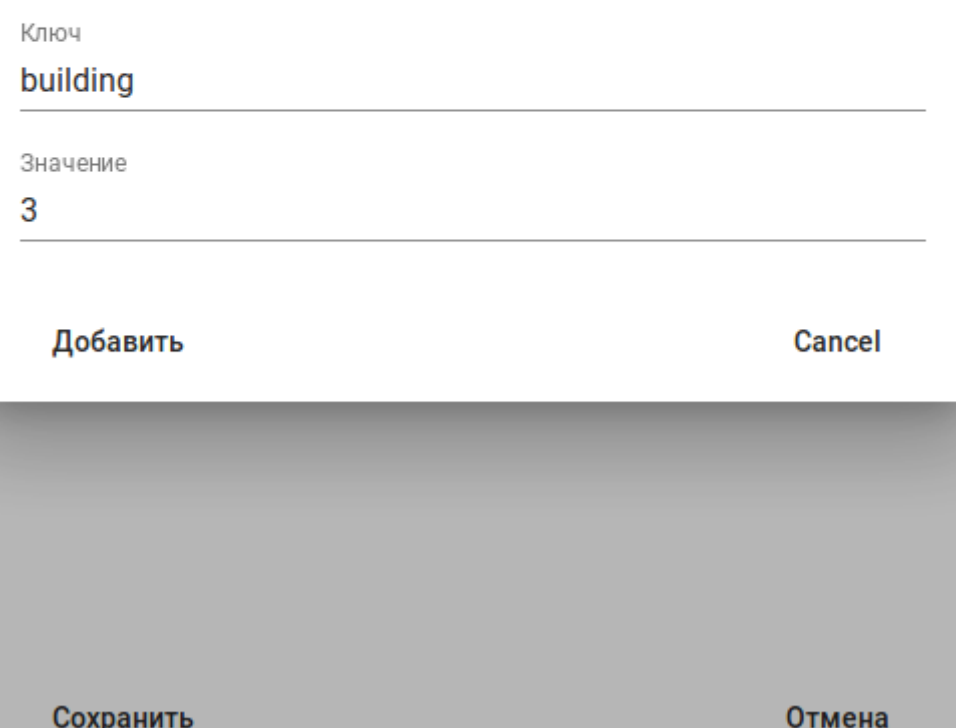

Далее, создадим в цепочке новую ветку, в которой разнесем различные параметры и их значения по нужным этажам. Добавим новую группу в цепочку AUP\_chain.

# Добавить группу

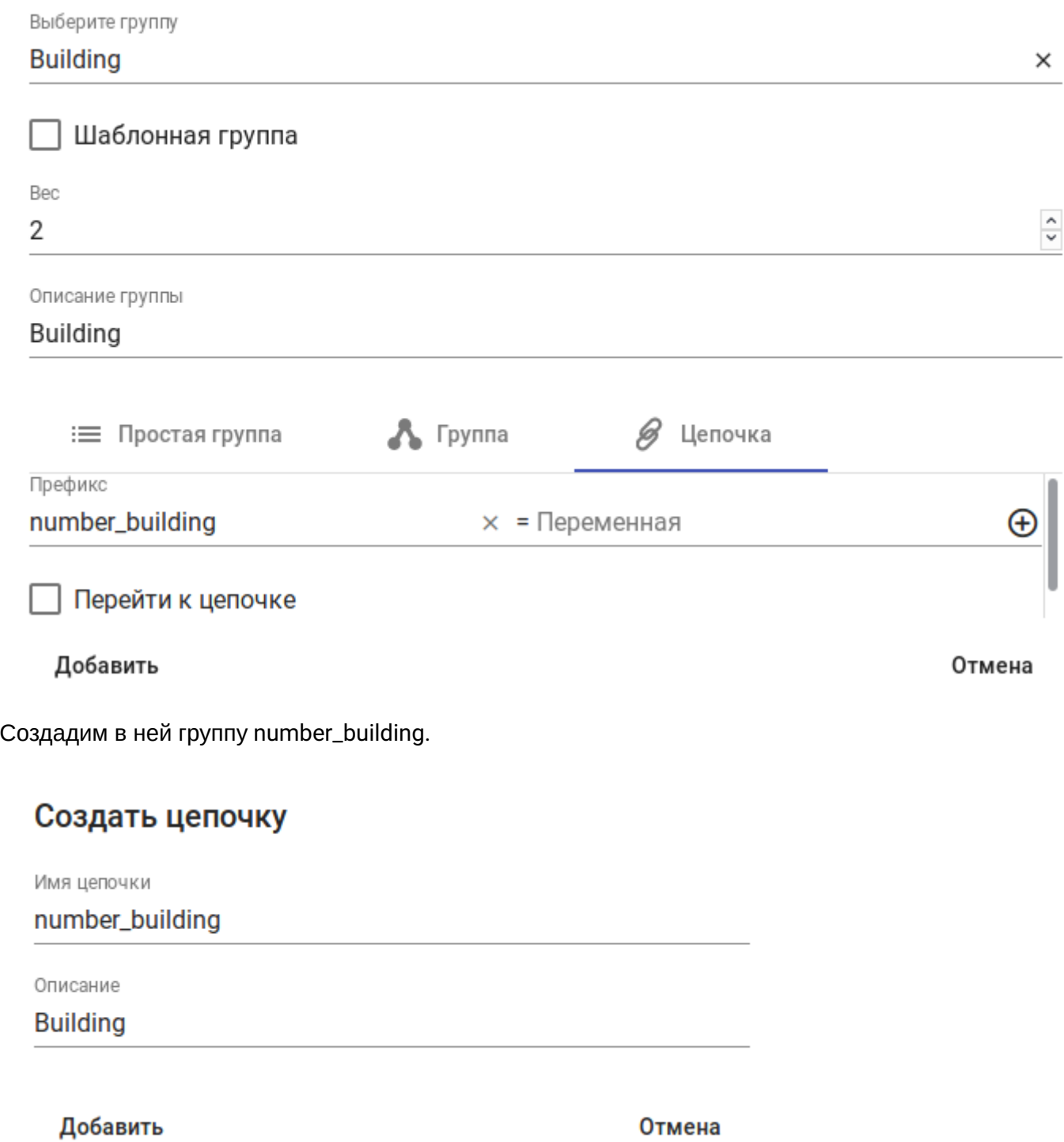

В этой группе создадим группу с префиксом number\_building и присвоим ей переменную **\$**{building}.

# Добавить группу

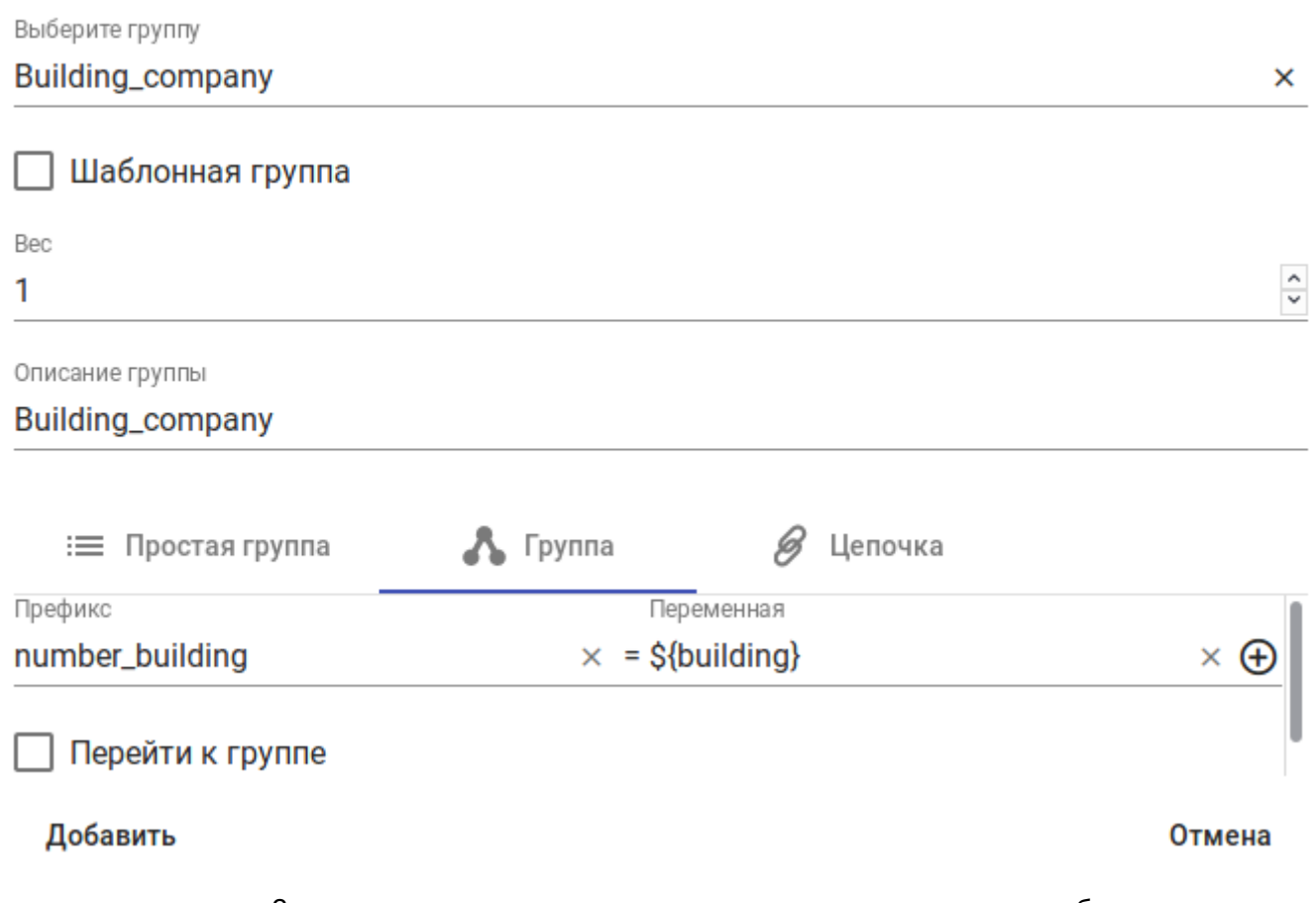

После чего создадим 3 различные простые группы со своим индивидуальным наборов параметров. Каждая группа имеет свое значение префикса number\_building. Каждая из этих 3 групп будет соответствовать своему логическому номеру здания.

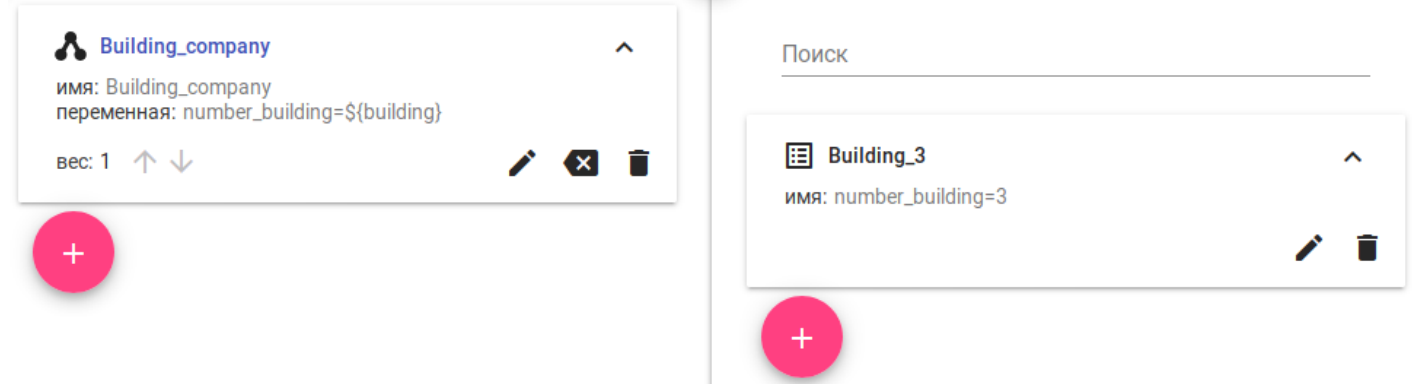

Таким образом, в данную группу попадут только те телефоны, на пользователях которых имеется переменная building со значением 3, что соответствует 3 зданию.

По такому же принципу настраиваются все остальные ветки цепочки.

### **7.6 Пример настройки системы для автоконфигурирования телефонов Cisco**

Исходные данные:

```
Телефонная сеть развернута в 3 этажном здании и работает в подсети 10.24.105.0/24. На каждом 
этаже своя нумерация и Display Name:
1 этаж - 1XXX номер, Dname - 13_1XXX
2 этаж - 2ХХХ номер, Dname - 2э_2ХХХ
3 этаж - 3ХХХ номер, Dname - 3э_3ХХХ
На каждом из телефонов должны быть активированы услуги: MeetMe conference, Network Conference.
На 3 этаже расположены секретари, поэтому на их телефонах должны быть активирована услуга BLF с 
настроенной подпиской на телефоны 555 и 666.
Также все телефоны должны поддерживать видео, иметь русификацию и обновляться до самой новой 
версии ПО.
Все телефоны регистрируются на программный коммутатор производства Eltex - ECSS-10. Данный
 SoftSwitch имеет IP адрес 10.24.105.100.
```
#### **7.6.1 Настройка DHCP-сервера**

Настройка DHCP осуществляется на примере **dnsmasq**. Телефонам с MAC-адресом **BC:16:F5:\*:\*:\*** должен быть выдан IP-адрес из подсети 10.24.105.0/24, дефолтный шлюз 10.24.105.1, адрес сервера AUP — 10.24.105.9. Все телефоны в данном примере имеют MAC-адреса из заданного пула значений.

**Пример:**

```
interface = enp2s0 #сетевой интерфейс, который слушает/раздает IP и DHCP опции
dhcp-mac = set:cisco, BC:16:FS:***: #маска MAC, на основе которой будут выдаваться IP и DHCP
опции
dhcp-range=tag:cisco tag:10.24.105.0,10.24.105.254,1h #диапазон IP адресов, которые будут 
выдаваться данным телефонам, обновление производится каждый час.
dhcp-option = tag:cisco, tag:enp2s0, option:netmask, 255.255.255.0 #маска сети, которая будет 
выдаваться данным телефонам.
dhcp-option = tag:cisco, tag:enp2s0, option:router, 10.24.105.1 #IP адрес дефолтного шлюза
dhcp-option = tag:cisco, tag:enp2s0, option:dns-server, 10.24.105.250 #IP адрес DNS сервера
dhcp-option = tag:cisco, tag:enp2s0, option:ntp-server, 10.24.105.1 #IP адрес NTP сервера
dhcp-option = tag:cisco, tag:enp2s0, option:tftp-server, 10.24.105.9 #IP адрес AUP сервера
```
По результатам произведенных действий телефоны получат IP-адреса из сети 10.24.105.0/24. Данные телефоны, получив IP адрес AUP сервера, автоматически запросят у него файлы конфигурации, прошивку для обновления ПО. Т.к для данных телефонов пока ничего не сконфигурировано, они просто отобразятся в системе во вкладке «*Устройства»* . Конфигурация и ПО им пока не будет выдан.

#### **7.6.2 Настройка AUP**

#### **Создание пользователей**

После выполнение предыдущего пункта телефоны определятся в системе. Данную информацию можно просмотреть во вкладке Устройства:

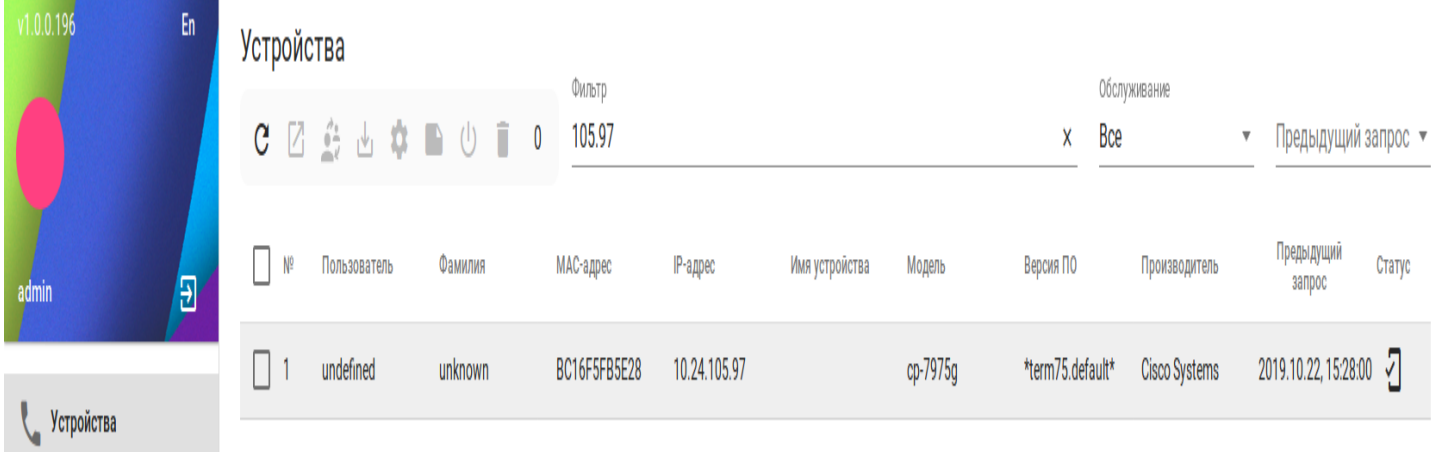

В дальнейшем, данные телефоны будет зарегистрированы на Softswitch ECSS-10. На ECSS-10 уже были созданы SIP-аккаунты с данными настройками:

```
login - номер телефона (1ХXХ, 2ХXХ или 3ХXХ)
password - 1234567
IP ECSS-10 - 10.24.105.100
Domain - ecss.eltex.co
```
Создание SIP-абонента на ECSS-10 описано в данном разделе [Создание](https://docs.eltex-co.ru/pages/viewpage.action?pageId=115477990#id-.SIP--SIP-) [SIP-](https://docs.eltex-co.ru/pages/viewpage.action?pageId=115477990#id-.SIP--SIP-)[абонента](https://docs.eltex-co.ru/pages/viewpage.action?pageId=115477990#id-.SIP--SIP-). Далее, для каждого телефона, требуется создать пользователя. Данное действие производится во вкладке «*Пользователи»*.

Создадим пользователя для абонента Дмитрий Дмитриев, имеющего номер телефона 3099. Для

создания пользователя нажмите на кнопку  $\textbf{+}$ . В открывшемся меню требуется задать переменные окружения данного пользователя.

# Добавить пользователя

Пользователь

### 3099

Имя

### Дмитрий

Фамилия

### Дмитриев

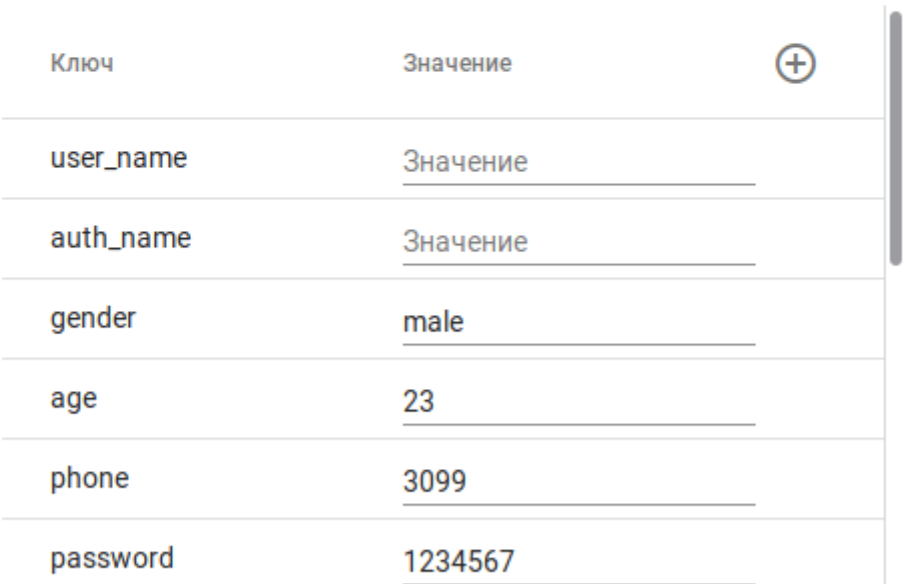

### Добавить

### Отмена

Создадим дополнительные переменные окружения sip\_username, sip\_auth\_name, sip\_domain, floor . Для

этого требуется нажать на кнопку  $\bigoplus$ . В новом окне введите требуемое название и его значение:

# Добавить переменную окружения

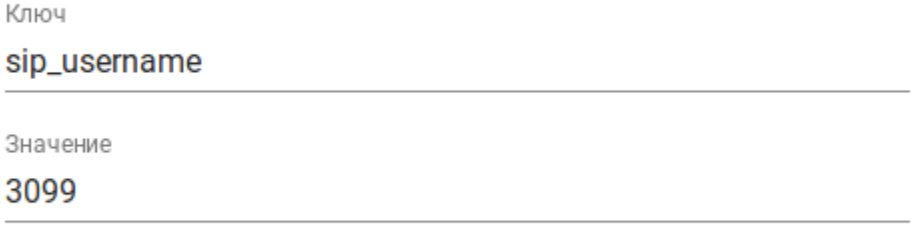

Добавить

Cancel

Итоговый список переменных окружения для пользователя 3099 будет выглядеть таким образом:

### Изменить пользователя

Пользователь 3099 Имя Дмитрий Фамилия Дмитриев  $^{\tiny{\textregistered}}$ Ключ Значение phone 3099 sip\_username Зэ\_3099 sip\_auth\_name 3099 sip\_domain ecss.eltex.co password 1234567 floor 3

Сохранить

Отмена

### **Создание цепочки**

В нашем случае телефоны будут автоматически настраиваться благодаря цепочке с именем AUP\_chain. Для начала требуется создать данную цепочку. Перейдите на вкладку «*Свойства»* и поставьте галку на

кнопку «*Все»* — . Отобразятся все доступные в системе цепочки. В нижней части страницы

нажмите на  $\overline{a}$ , в открывшемся меню введите название и описание цепочки.

### Редактировать цепочку

Имя AUP\_chain Описание AUP\_chain

Сохранить

Отмена

После этого, данная цепочка появится в списке всех цепочек.

Назначим данную цепочку на наших пользователей, которые уже были созданы. Для этого перейдите на вкладку «*Пользователи»*, выделите нужных пользователей и нажмите на кнопку «*Изменить цепочку»* 'B. .

В появившемся списке цепочек нужно выбрать созданную нами цепочку AUP\_chain и нажать на кнопку «*Сменить»*.

# Изменить цепочку

### Поиск цепочки

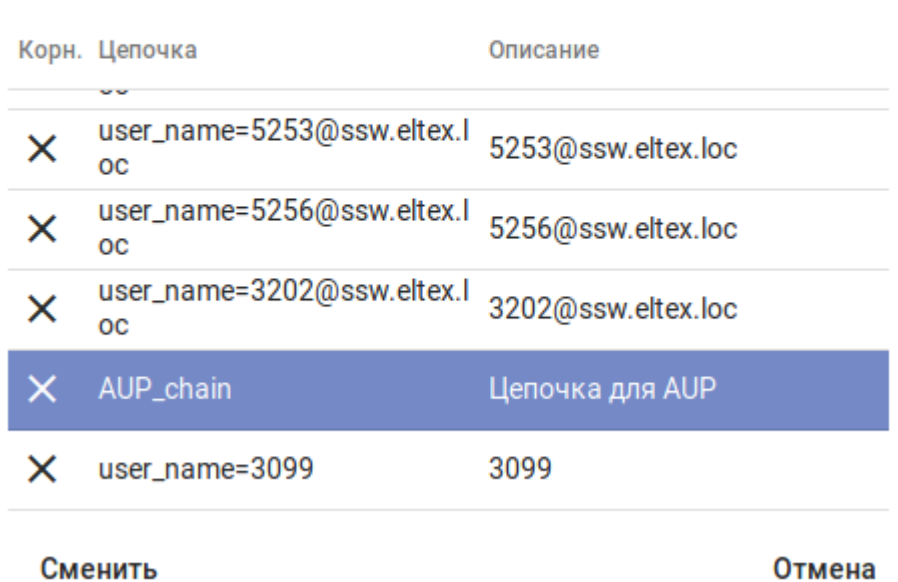

### **Настройка цепочек**

Приступим к конфигурированию нашей цепочки AUP\_chain.

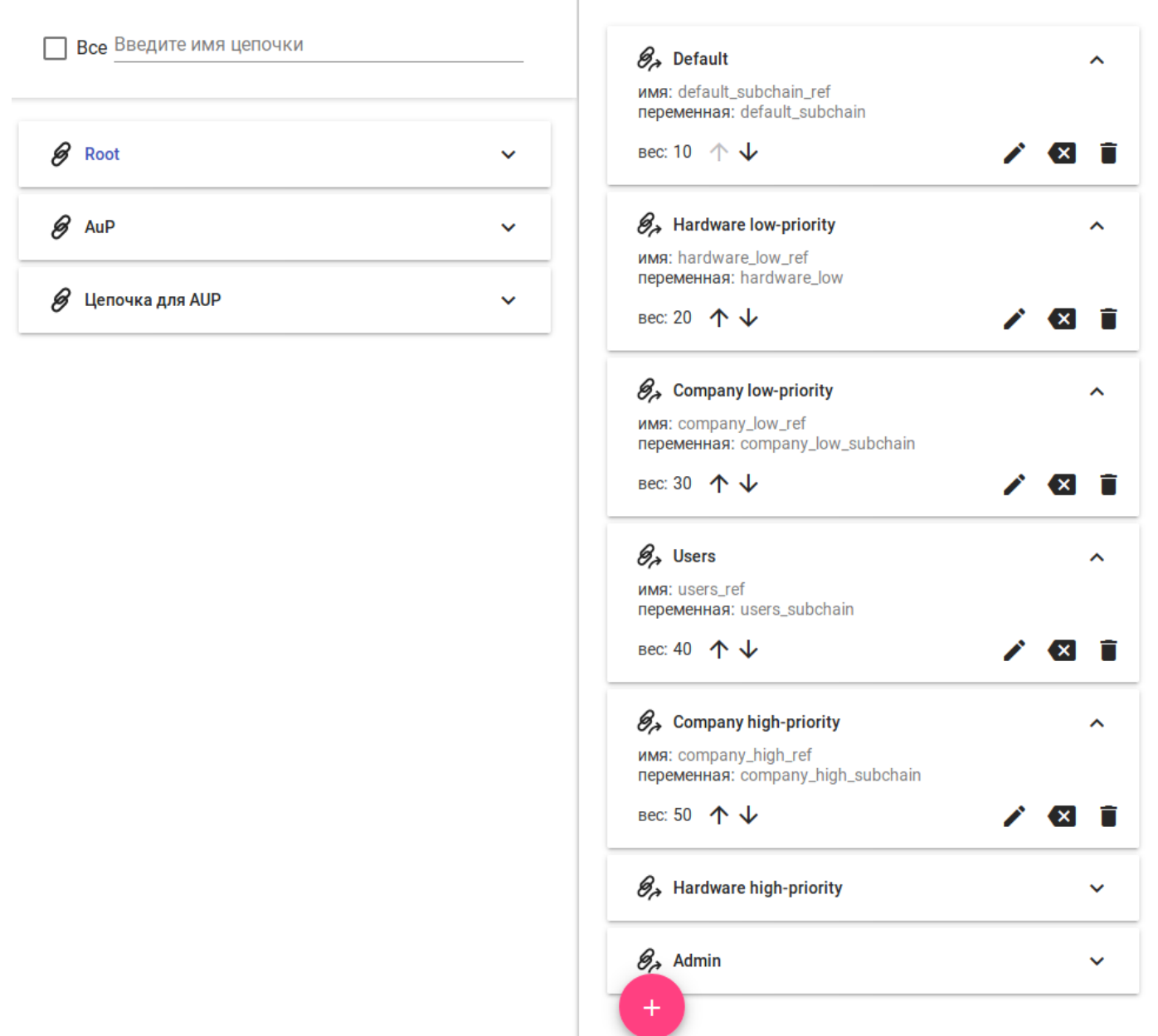

Логическое разделение параметров конфигурации стоит начинать от общего к частному, поэтому в первую очередь создадим группу, в которой будут описаны общие для всех телефонов параметры

конфигурации. Для этого войдем в цепочку AUP\_chain и нажмем на кнопку **. В появившемся окне** выберем «*Цепочка»* и введем ее название Default\_key, вес выставим в самое наименьшее значение 1 (самый высокий приоритет) и назначим данной цепочке префикс default\_key:

# Добавить группу

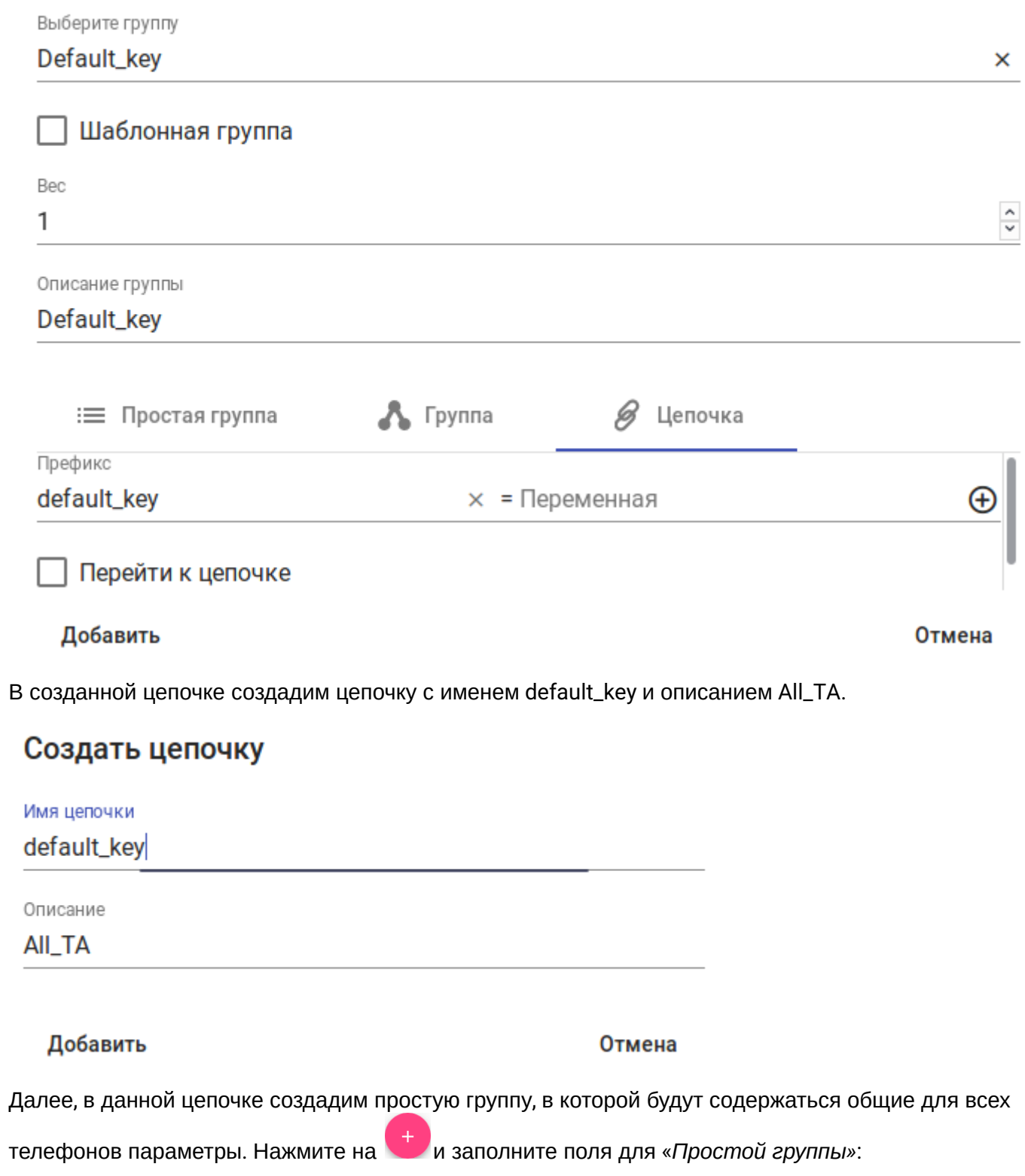

# Добавить группу

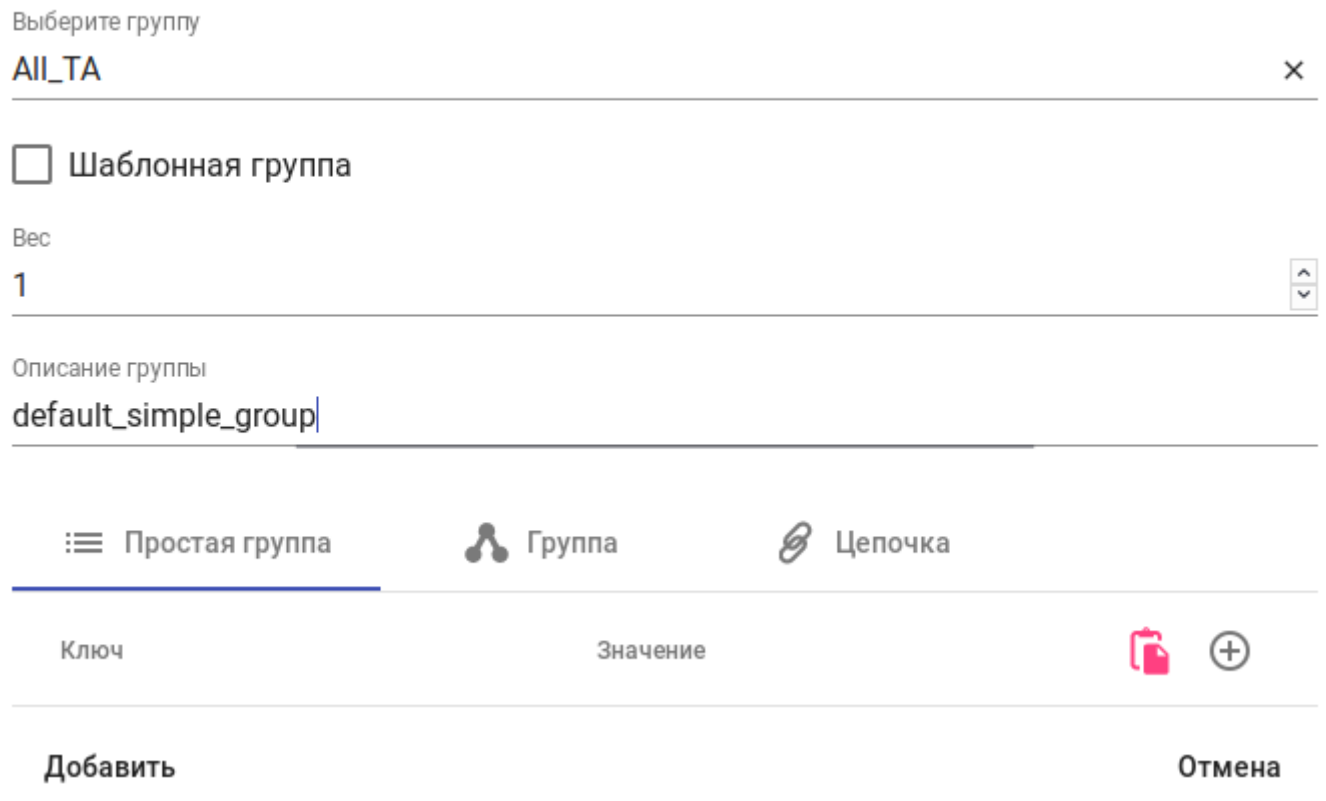

В созданную простую группу теперь можно добавить параметры конфигурации. Добавим настройки IP-

адреса NTP сервера. Для этого нажмите на иконку  $+$  и в сплывающем окне, воспользовавшись поиском по фильтрам, найдите нужный параметр. Нам подходит local\_time.ntp\_server1. Выберем его и введем нужное значение, например 10.24.105.1, добавим.

## Добавить свойство

Фильтр свойств

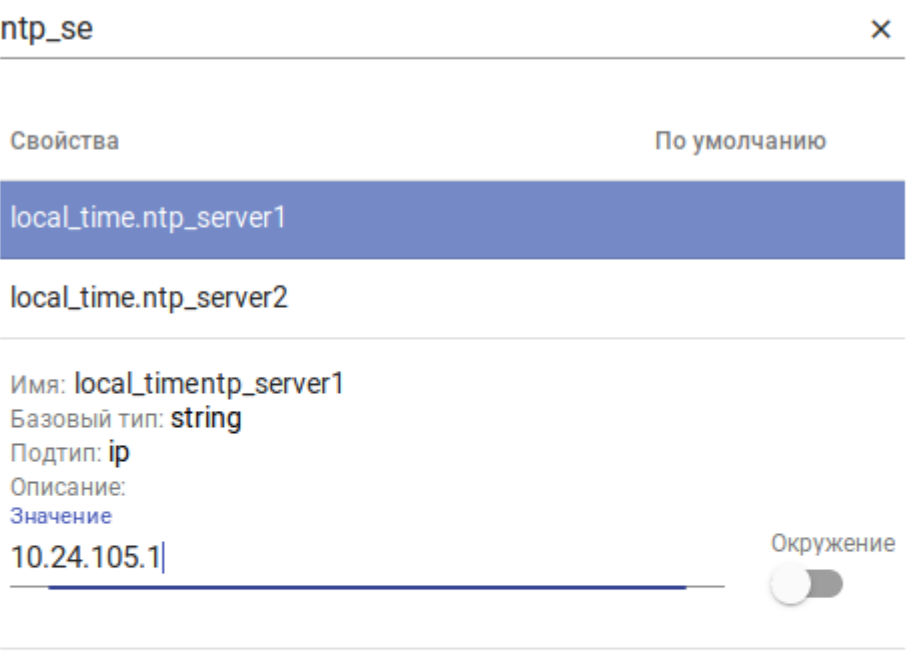

Добавить

Отмена

Аналогичным образом можно добавить в простую группу требуемое количество параметров, которые будут применены ко всем телефонам.

Далее, создадим еще одну ветвь главной цепочки, в которую смогут попадать только те пользователи, которые находятся на 3 этаже. Чтобы идентифицировать на каком этаже находится пользователь нужно добавить ему соответствующий параметр. Добавьте параметр floor со значением 3 для пользователей с номерами 3ХХХ.

Далее, создадим в цепочке новую ветку, в которой разнесем различные параметры и их значения по нужным этажам. Добавим новую группу в цепочку AUP\_chain. Зададим ей название Floor, вес 2 и префикс number\_floor.

# Добавить группу

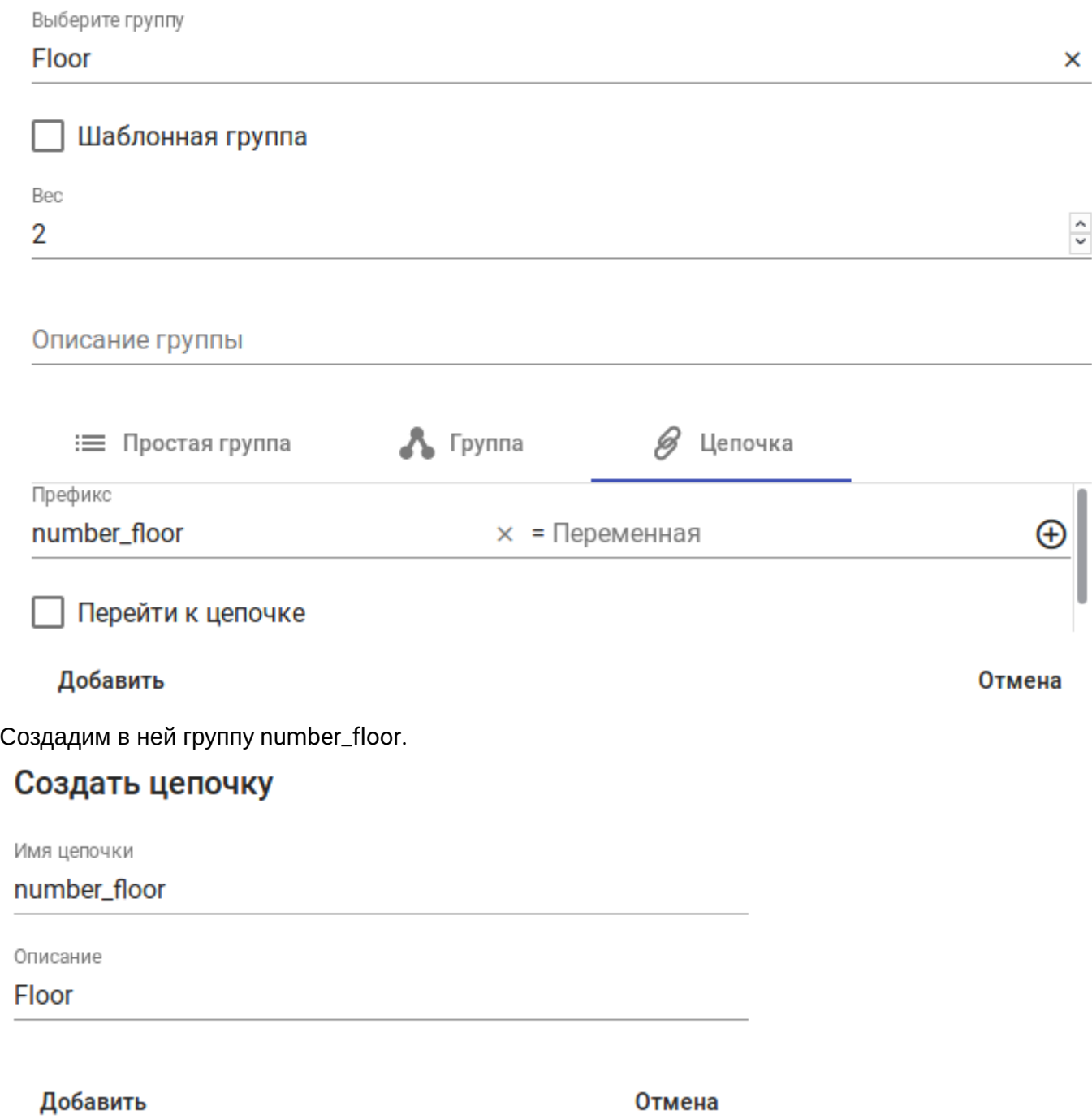

В этой группе создадим группу с префиксом number\_floor и привоем ей переменную **\$**{floor}.

# Добавить группу

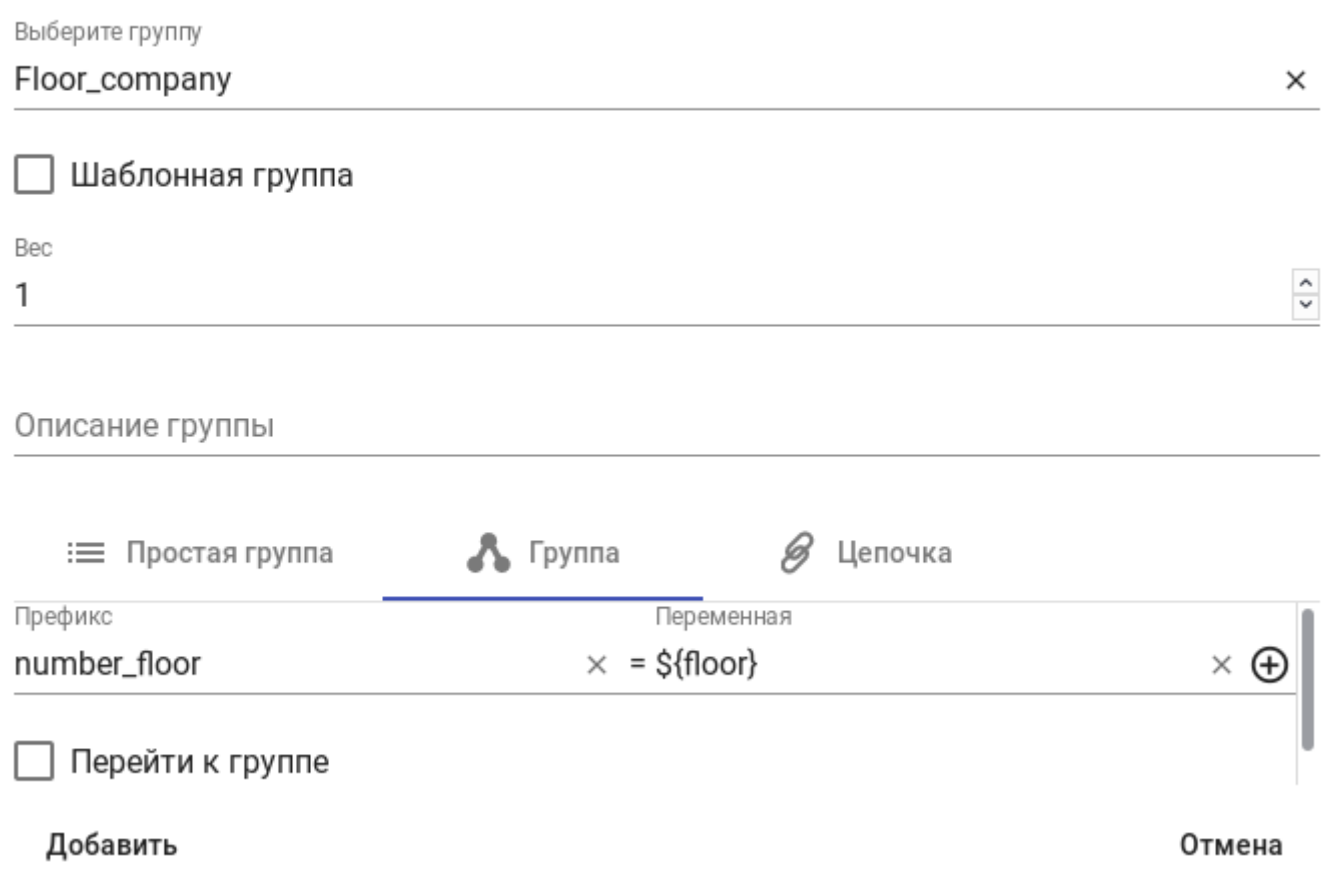

Далее, создадим 3 различные простые группы со своим индивидуальным набором параметров. Каждая группа имеет свое значение префикса number\_floor. Каждая из этих 3 групп будет соответствовать своему номеру этажа. К примеру создадим простую группу для 3 этажа. Префиксу number\_floor присвоим значение 3 (3 этаж), введем описание и нажмем на кнопку «*Добавить»*.

### Создать группу

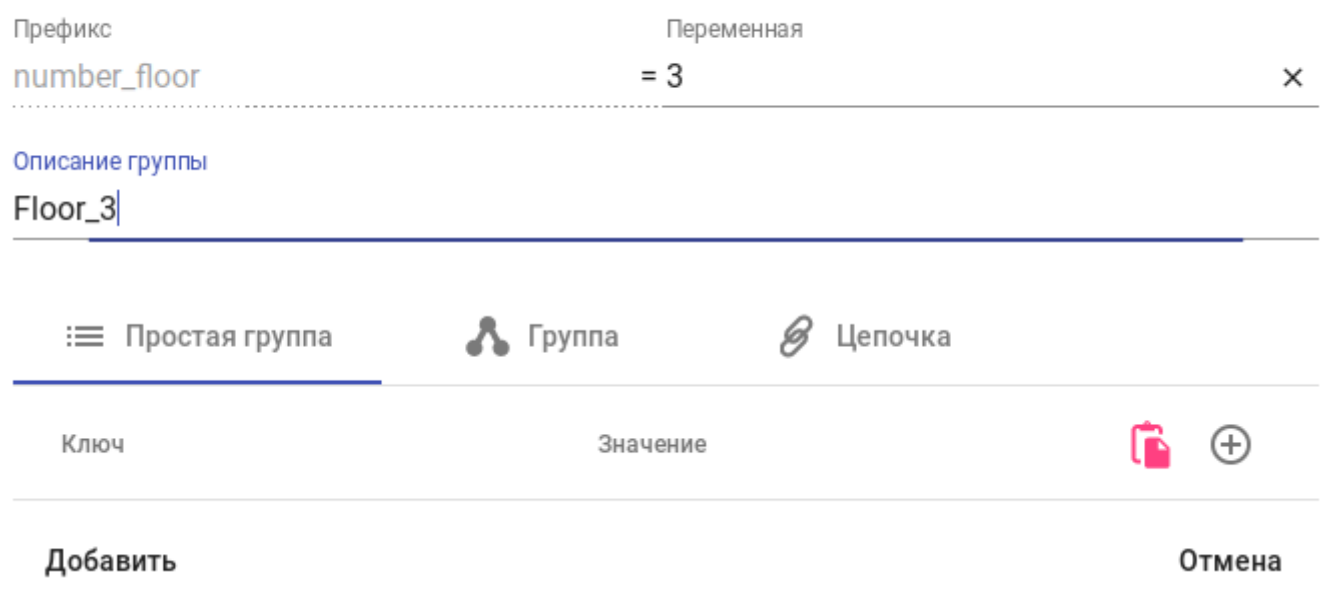

Теперь в данную группу можно добавлять любые параметры, которые будут применены к устройствам, которые находятся на 3 этаже.

По такому же принципу настраиваются все остальные ветки цепочки.

### **7.6.3 Добавление параметров в AUP**

На основе уже созданных цепочек из предыдущего пункта, мы можем создать полноценную систему, которая будет собирать нужные параметры и применять их для соответствующих устройств.

### **Регистрация телефонов на сервер ECSS-10**

Чтобы наши устройства успешно зарегистрировались на сервере ECSS-10 — нужно добавить следующий набор параметров, они будут добавляться в простую группу ALL\_TA и применятся для всех телефонов.

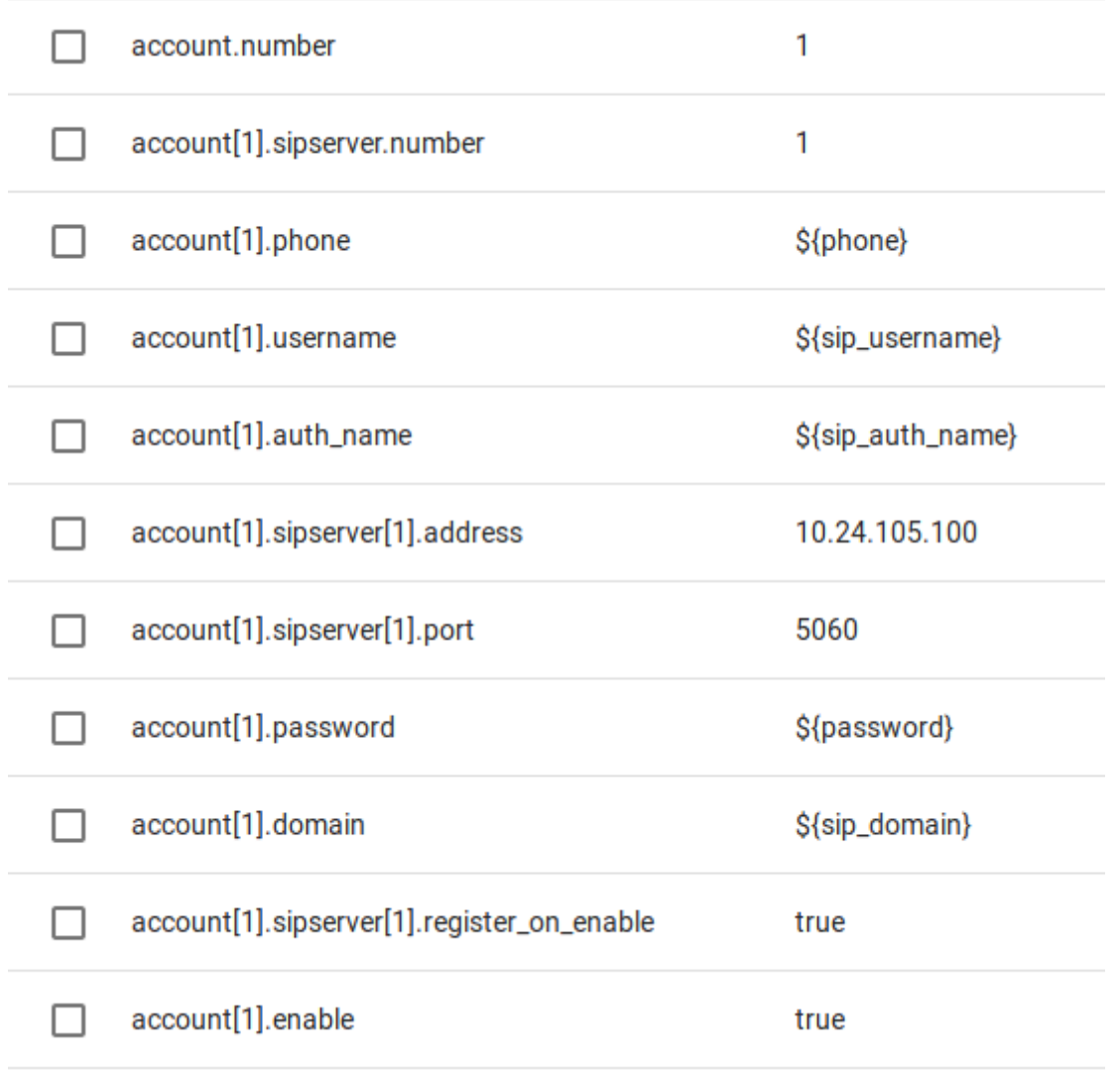

#### **Задание Display Name в соответствии с номером этажа**

Все настройки, которые относятся к конкретным этажам, были вынесены в цепочку Floor, в ней есть простая группа Floor\_3, которая соответствует 3 этажу.

Занесем туда параметр account[].display\_name, который отвечает за отображаемый Display name. В нашем случае, параметру account[1].display\_name нужно присвоить значение **3э\_\$**{phone}

account[1].display\_name

3a\_\${phone}

### **Настройка MeetMe conference**

С описанием настройки конференции Meet Me можно ознакомиться по ссылке [Конференц](https://docs.eltex-co.ru/pages/viewpage.action?pageId=115478420)[-](https://docs.eltex-co.ru/pages/viewpage.action?pageId=115478420)[связь](https://docs.eltex-co.ru/pages/viewpage.action?pageId=115478420) ['](https://docs.eltex-co.ru/pages/viewpage.action?pageId=115478420)[Пригласи меня](https://docs.eltex-co.ru/pages/viewpage.action?pageId=115478420)[' \(Meet Me Conference\)](https://docs.eltex-co.ru/pages/viewpage.action?pageId=115478420)

Для того чтобы настроить быстрый набор feature-кода для создания/входа в конференцию, нужно настроить следующие параметры:

- cisco.device.sipProfile.sipLines.line[ ].speedDialNumber отвечает за набор номера. В нашем случае нужно указать feature-код сбора Meet me conference \*271\*Meet\_Me\_Room;
- cisco.device.sipProfile.sipLines.line[ ].type тип вызова. В нашем случае это Speed dial;
- cisco.device.sipProfile.sipLines.line[ ].featureLabel обозначение клавиши на дисплее телефона. Обозначим как Meet Me.

Итоговая настройка будет выглядеть таким образом:

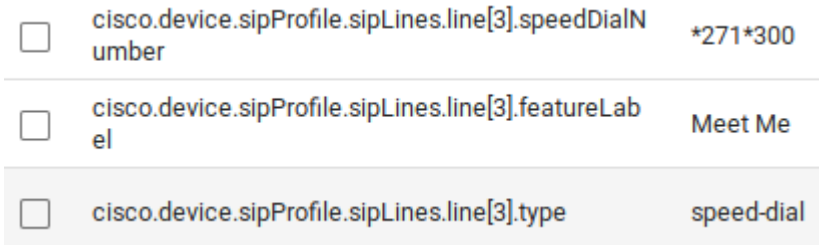

Все параметры были занесены в цепочку ALL\_TA, т.к должны быть применены для всех телефонов. Таким образом абонент сможет по нажатию клавиши 3 входить в конференц-комнату с номером 300.

#### **Настройка Network conference**

Для сбора сетевой конференции на телефонах компании Cisco есть отдельная кнопка  $\Box$ . Для того чтобы данный сервис заработал, его нужно включить для данного абонента на ECSS-10.

Описание настройка приведена в разделе [Конференция](https://docs.eltex-co.ru/pages/viewpage.action?pageId=115478408)[/](https://docs.eltex-co.ru/pages/viewpage.action?pageId=115478408)[телеконференция](https://docs.eltex-co.ru/pages/viewpage.action?pageId=115478408).

### **Настройка BLF**

Для телефонов, расположенных на 3 этаже, нужно настроить BLF на номера 555 и 666. Настройка BLF на ECSS-10 описана в разделе [Отслеживание состояния абонента по подписке](https://docs.eltex-co.ru/pages/viewpage.action?pageId=115478678) [\(BLF\).](https://docs.eltex-co.ru/pages/viewpage.action?pageId=115478678)

Для этого, в цепочку Floor, в простую группу Floor\_3, добавим следующие параметры:

- cisco.device.sipProfile.sipLines.line[5].speedDialNumber на какой номер нужно совершить подписку. В нашем случае на 666;
- cisco.device.sipProfile.sipLines.line[5].type тип вызова. В нашем случае активируем быстрый набор, совмещенный с BLF. Выберем blf-speed-dial;
- cisco.device.sipProfile.sipLines.line[5].featureLabel — обозначение клавиши на дисплее телефона. Обозначим как Директор.

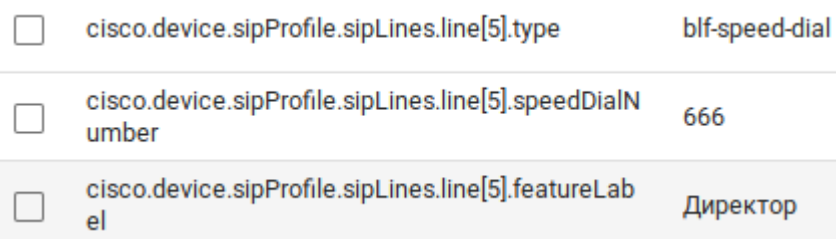

Таким образом на телефонном аппарате на 5 кнопке появится обозначение Директор, на его номер будет совершена подписка, при нажатии на клавишу произойдет быстрый набор его номера.

### **Настройка видео**

Для настройки видео на всех телефонах, нужно в цепочку ALL\_TA добавить параметр:

• cisco.device.vendorConfig.videoCapability — включение/выключение видео

cisco.device.vendorConfig.videoCapability true

#### **7.6.4 Русификация телефонных аппаратов**

Для того чтобы русифицировать телефонный аппарат, нужно позволить ему скачать файл с названием russian\_russian\_federation/td-sip.jar.

Для этого в цепочку ALL\_TA нужно добавить параметры:

- cisco.device.userLocale.langCode код языка. В нашем случае требуется ввести ru\_RU;
- [cisco.device.userLocale.name](http://cisco.device.userLocale.name) язык, который следует скачать и установить на телефон. В нашем случае это russian\_russian\_federation.

После перезагрузки телефона, он начнет запрашивать у сервера AUP файл russian\_russian\_federation/ td-sip.jar.

Зайдите во вкладку «*Устройства»* — Файлы, напротив файла с именем russian\_russian\_federation/tdsip.jar нажмите действия и выставите значения: Тип файла — firmware, Прошивка — cisco-jar

### russian\_russian\_federation/td-sip.jar

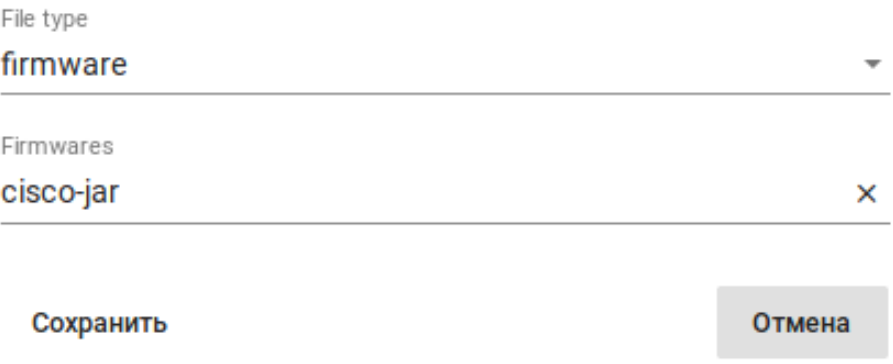

Далее, нужно загрузить файл russian\_russian\_federation/td-sip.jar на сервер AUP.

Для этого нужно зайти во вкладку «*Настройки»* — «*ПО»* и нажать на кнопку «*Добавить прошивку»*.

В появившемся окне заполним данные и загрузим файл с локализацией.

### Добавить прошивку

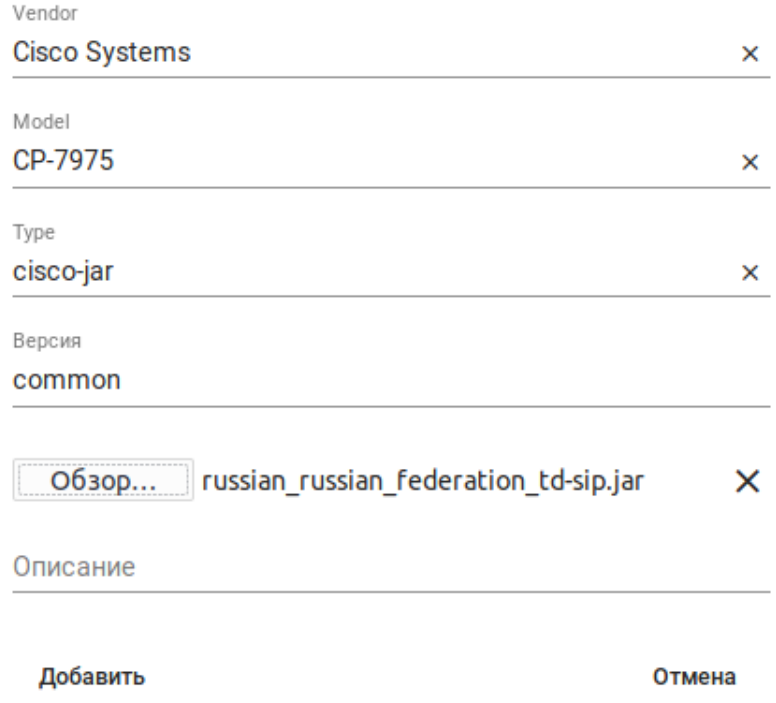

После очередного запроса телефоном файла локализации, он скачает его с сервера AUP и применит нужный язык в своей системе.

### **7.6.5 Обновление ПО устройств**

Все запрашиваемые файлы конфигурации можно посмотреть во вкладке «*Устройства»* — «*Файлы»*. Нас интересуют файлы, помеченные типом firmware. Если телефон самостоятельно запросил файл прошивки, то он появится в данном меню.

#### $\bullet$ 盲  $\mathbf 0$ iv⊤

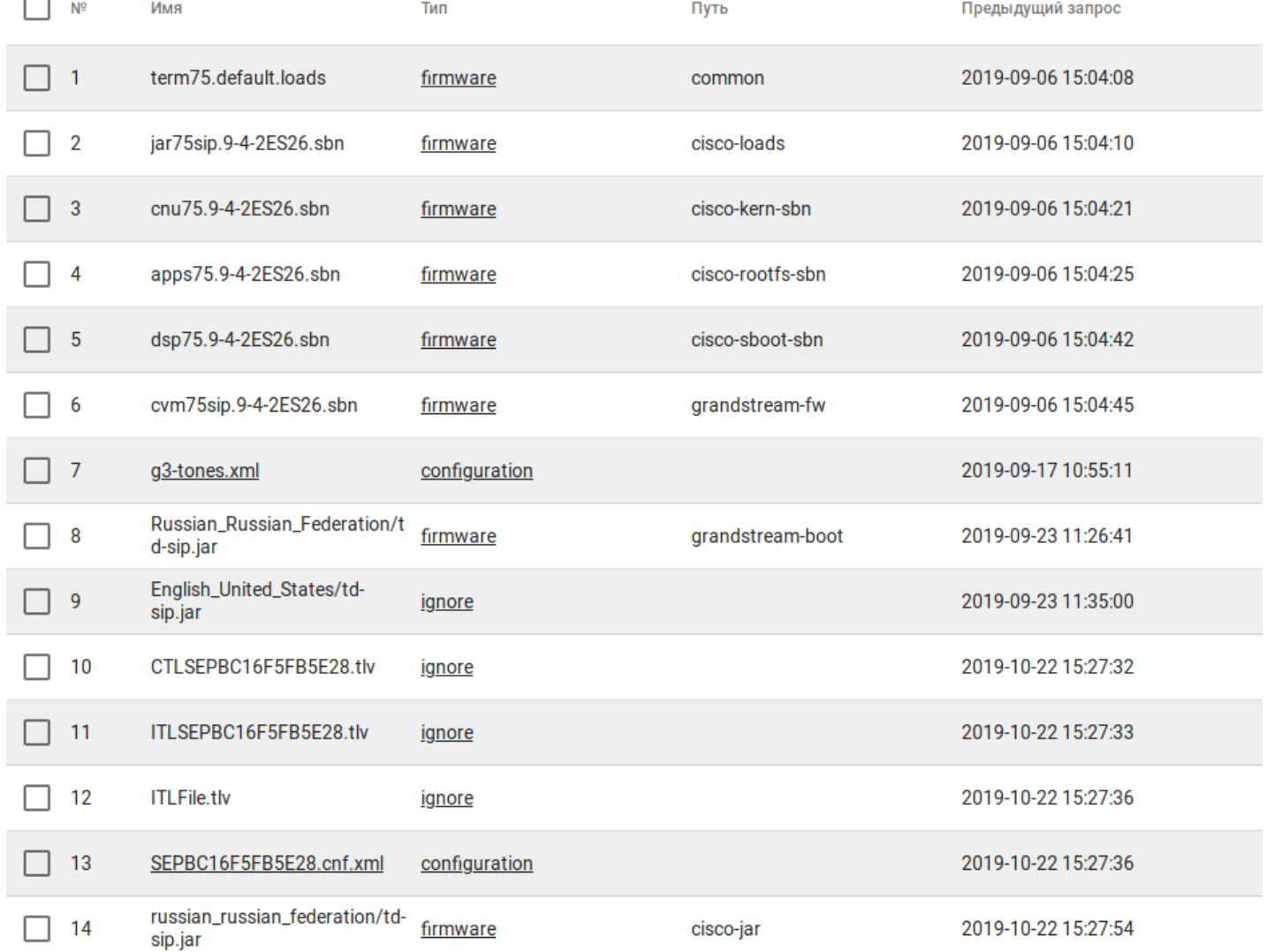

После чего нам нужно загрузить в систему требуемый файл прошивки. Данное действие производится во вкладках «*Настройки»* — «*ПО»*. При переходе в это меню нажмите на кнопку «*Добавить прошивку»*, появится окно с загрузкой:

Здесь требуется выбрать вендора, модель телефона, тип прошивки и вписать версию и описание, после чего загрузить требуемый файл прошивки. В данном случае мы обновляем телефон Cisco CP-8845.

## Добавить прошивку

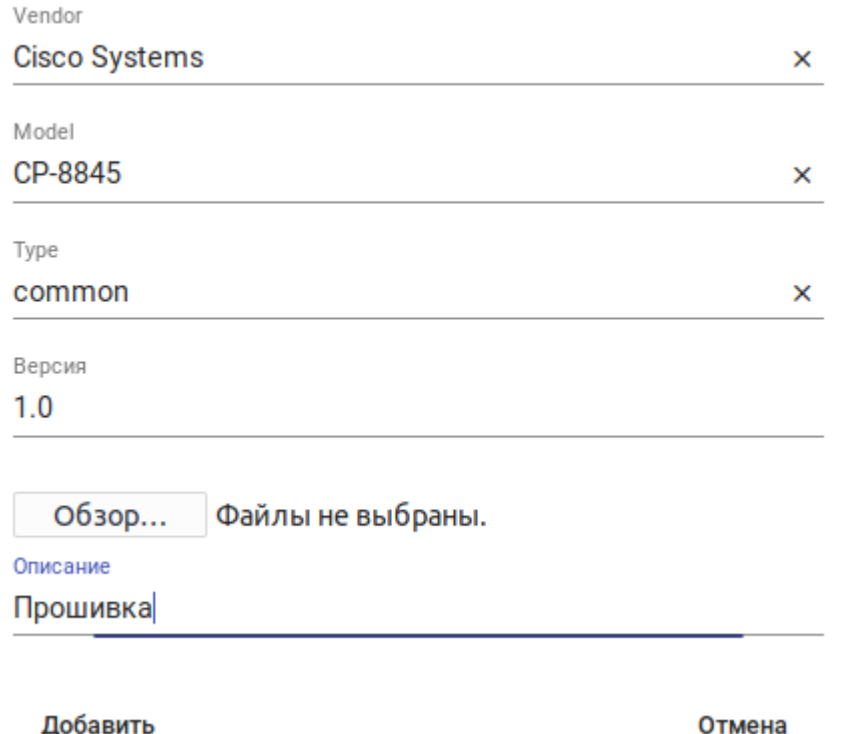

После данных действий файл с данным названием появится в списке прошивок.

После чего в списке файлов «*Устройства»* — «*Файлы»* для данной прошивки нужно выставить тип файла firmware - common.

При следующем запросе прошивки, телефону будет выдан данный файл с ПО.

В случае, если телефон не запрашивал файл для обновления ПО (его нет в списке файлов), нужно в цепочке выставить параметр cisco. device. loadInformation c значением равным названию файла прошивки.

Таким образом, при следующем запросе конфигурации, телефон запросит файл указанный в этом параметр, данный файл появится в списке файлов, запрошенных данным устройством.

Дальнейшие действия по обновлению ПО аналогичны, написанным выше.

### **7.7 Пример настройки цепочек для ТА Cisco, Eltex, Yealink**

#### **7.7.1 Общие настройки для всех ТА**

В данном разделе будут более подробно рассмотрены базовые цепочки для работы телефонов марки Cisco, Eltex, Yealink.

Телефоны должны успешно регистрироваться на АТС, а также должны быть подписаны по BLF/Presence на номера других телефонов.

Для получения базовых параметров SIP можно определить их в общей секции *low-priority device settings*, тогда все устройства получат необходимые настройки вне зависимости от марки устройств.

Для перехода к настройкам необходимо выбрать вкладку *Свойства* и затем, выбрав необходимую цепочку, перейти к параметрам *low-priority device settings*.

Определяем следующие настройки в подцепочке: (N, M — целое число)

- *account.number* количество SIP-аккаунтов;
- *account[N].enable* активация аккаунта
- *account[N].phone*  номер пользователя;
- *account[N].registrar* сервер для регистрации устройств;
- *account[N].auth\_name* имя для регистрации устройства (логин);
- *account[N].password* пароль для регистрации устройства (пароль);
- *account[N].domain*  SIP домен;
- *account[N].sipserver.number* количество серверов для регистрации;
- *account[N].sipserver[M].expires* время по истечение которого происходит перерегистрация;
- *account[N].sipserver[M].address* сервер для регистрации устройств;
- *account[N].sipserver[M].port* порт для регистрации устройств;
- *account[N].outbound\_proxy.number* количество прокси-серверов;
- *account[N].outbound\_proxy[M].enable*  флаг активации параметра прокси-сервера.

*Некоторые настройки можно определить через переменные, которые заданы на конкретном пользователе, доступ к ним получается через обращение к переменной. Например: для параметра account[1].phone = \$phone.*

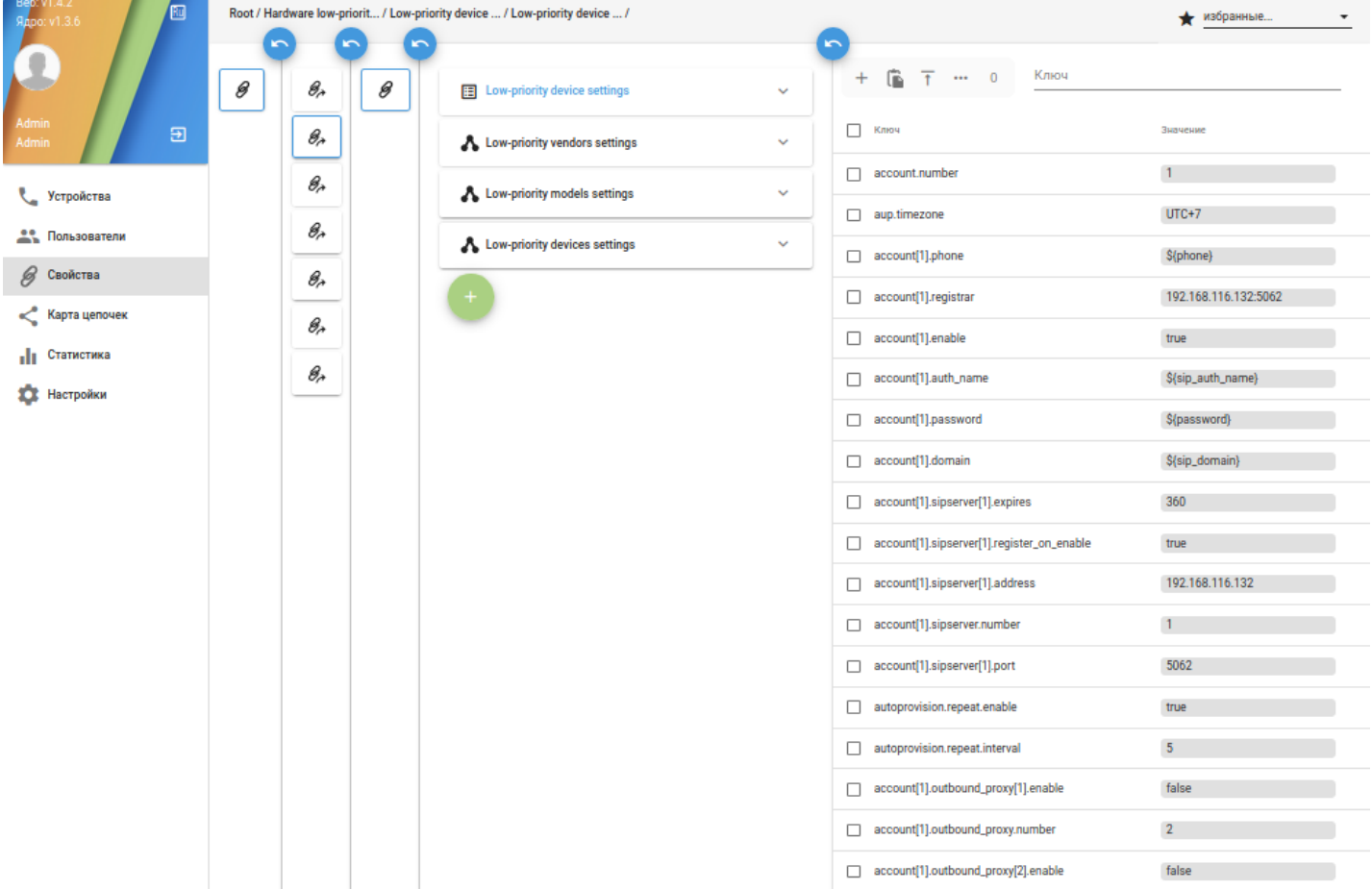

```
\Gamma {
    "base_type": "integer",
     "description": "Reflects the number of accounts for this device model. This parameter 
must be in the device model group",
     "name": "account.number",
     "value": "1",
     "sub_type": null
   },
   {
     "base_type": "string",
     "description": "Subscriber number assigned to the account",
    "name": "account[1].phone",
     "value": "${phone}",
     "sub_type": null
   },
   {
     "base_type": "string",
     "description": "",
     "name": "account[1].registrar",
     "value": "192.168.116.132:5062",
     "sub_type": null
  },
   {
     "base_type": "boolean",
     "description": "Enable account",
     "name": "account[1].enable",
     "value": "true",
     "sub_type": null
  },
   {
     "base_type": "string",
     "description": "",
     "name": "account[1].auth_name",
     "value": "${sip_auth_name}",
     "sub_type": null
   },
   {
     "base_type": "string",
     "description": "Password used for subscriber authentication on SIP server",
    "name": "account[1].password",
     "value": "${password}",
    "sub_type": "password"
   },
   {
     "base_type": "string",
     "description": "",
    "name": "account[1].domain",
     "value": "${sip_domain}",
     "sub_type": null
   },
   {
     "base_type": "string",
     "description": "Set expires of sipserver for account",
     "name": "account[1].sipserver[1].expires",
     "value": "360",
     "sub_type": null
   },
```

```
203
```

```
 {
     "base_type": "boolean",
     "description": "Enable send registration requests to the secondary server for account 
when encountering a failover".
     "name": "account[1].sipserver[1].register_on_enable",
     "value": "true",
     "sub_type": null
   },
   {
     "base_type": "string",
     "description": "SIP address to connect to on the device running SSW",
     "name": "account[1].sipserver[1].address",
     "value": "192.168.116.132",
     "sub_type": "host"
   },
   {
     "base_type": "integer",
     "description": "Count of sipservers",
    "name": "account[1].sipserver.number",
     "value": "1",
     "sub_type": null
   },
   {
     "base_type": "integer",
     "description": "SIP port to connect to on the device running SSW",
     "name": "account[1].sipserver[1].port",
     "value": "5062",
     "sub_type": "port"
   },
   {
     "base_type": "boolean",
     "description": "Enable autoprovision repeat",
     "name": "autoprovision.repeat.enable",
     "value": "true",
     "sub_type": null
   },
   {
     "base_type": "integer",
     "description": "Set autoprovision repeat interval",
     "name": "autoprovision.repeat.interval",
     "value": "5",
     "sub_type": null
  },
   {
     "base_type": "boolean",
     "description": "Enable outbound proxy for account",
     "name": "account[1].outbound_proxy[1].enable",
     "value": "false",
     "sub_type": null
  },
   {
     "base_type": "integer",
     "description": "",
     "name": "account[1].outbound_proxy.number",
     "value": "2",
     "sub_type": null
  },
   {
     "base_type": "boolean",
```

```
 "description": "Enable outbound proxy for account",
     "name": "account[1].outbound_proxy[2].enable",
     "value": "false",
     "sub_type": null }
]
```
### **7.7.2 Настройки для ТА Eltex**

В данном разделе описаны специфичные настройки для ТА компании Eltex.

- *aup.template.package* пакет, который определяет специфику конфигураций для выбранного вендора;
- *autoprovision.url* определяет адрес автоконфигуратора;
- *firmware.url* определяет адрес для загрузки новых прошивок;
- *eltex.System.Password.AdminPassword* определяет пароль для входа на устройство;
- *eltex.System.Autoprovision.DHCPBased.Priority* приоритет выбора адреса автоконфигуратора;
- *eltex.System.Display.Language* язык интерфейса телефона;
- *eltex.VoIP.Line[N].SIPAccountParameters.SIP.SIPDomainToReg* определяет использовать ли название домена при регистрации.

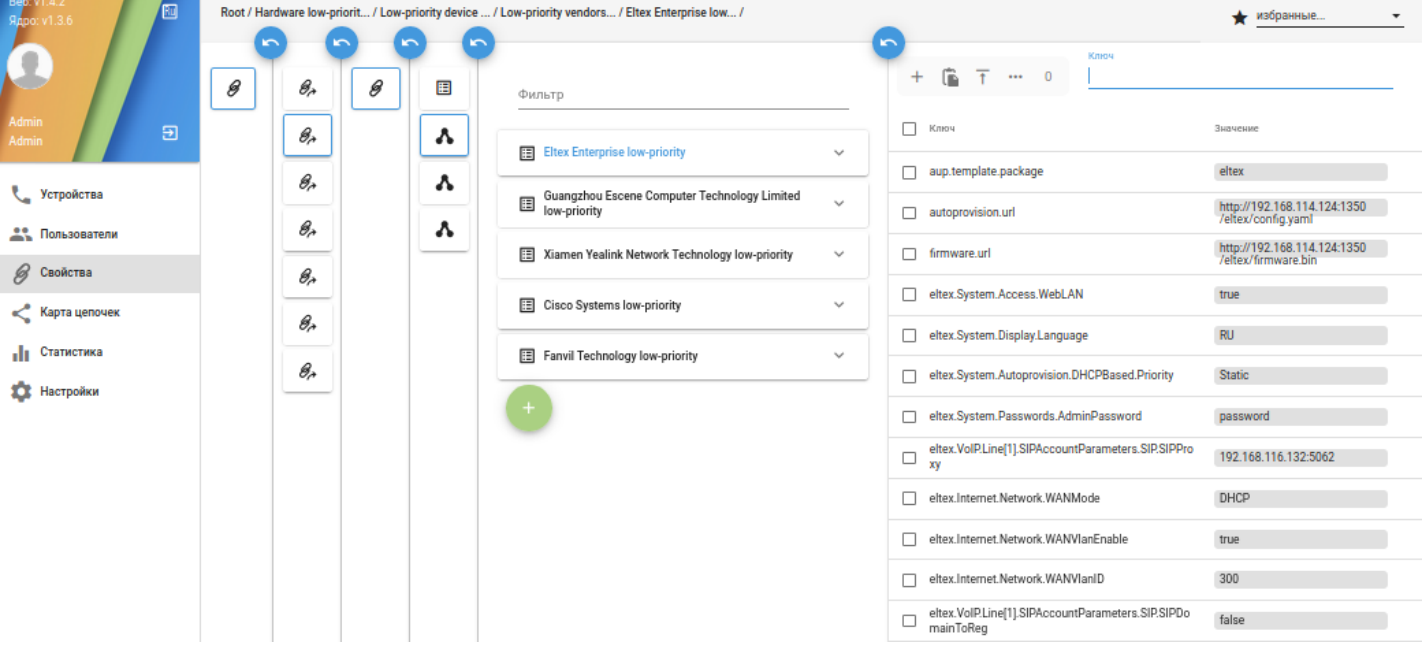

```
\overline{\mathsf{L}} {
     "base_type": "enum",
     "description": "Set phone template package",
     "name": "aup.template.package",
     "value": "eltex",
    "sub_type": "template-package"
   },
   {
     "base_type": "string",
     "description": "Set autoprovision url",
     "name": "autoprovision.url",
     "value": "http://192.168.114.124:1350/eltex/config.yaml",
     "sub_type": null
   },
   {
     "base_type": "string",
     "description": "Set URL address for firmware",
     "name": "firmware.url",
     "value": "http://192.168.114.124:1350/eltex/firmware.bin",
     "sub_type": null
   },
   {
     "base_type": "string",
     "description": "Язык интерфейса пользователя",
     "name": "eltex.System.Display.Language",
     "value": "RU",
     "sub_type": null
   },
   {
     "base_type": "enum",
     "description": "Приоритетный источник параметров для автоконфигурирования",
     "name": "eltex.System.Autoprovision.DHCPBased.Priority",
     "value": "Static",
     "sub_type": "eltex.System.Autoprovision.DHCPBased.Priority"
   },
   {
     "base_type": "string",
     "description": "Пароль администратора",
     "name": "eltex.System.Passwords.AdminPassword",
     "value": "password",
     "sub_type": "password"
  },
   {
     "base_type": "boolean",
     "description": "Применить SIP-Domain для регистрации",
     "name": "eltex.VoIP.Line[1].SIPAccountParameters.SIP.SIPDomainToReg",
     "value": "false",
     "sub_type": null
   }
]
```
### **7.7.3 Настройки для ТА Cisco**

В данном разделе описаны специфичные настройки для ТА компании Cisco.

• *aup.template.package* — пакет, который определяет специфику конфигураций для выбранного вендора.

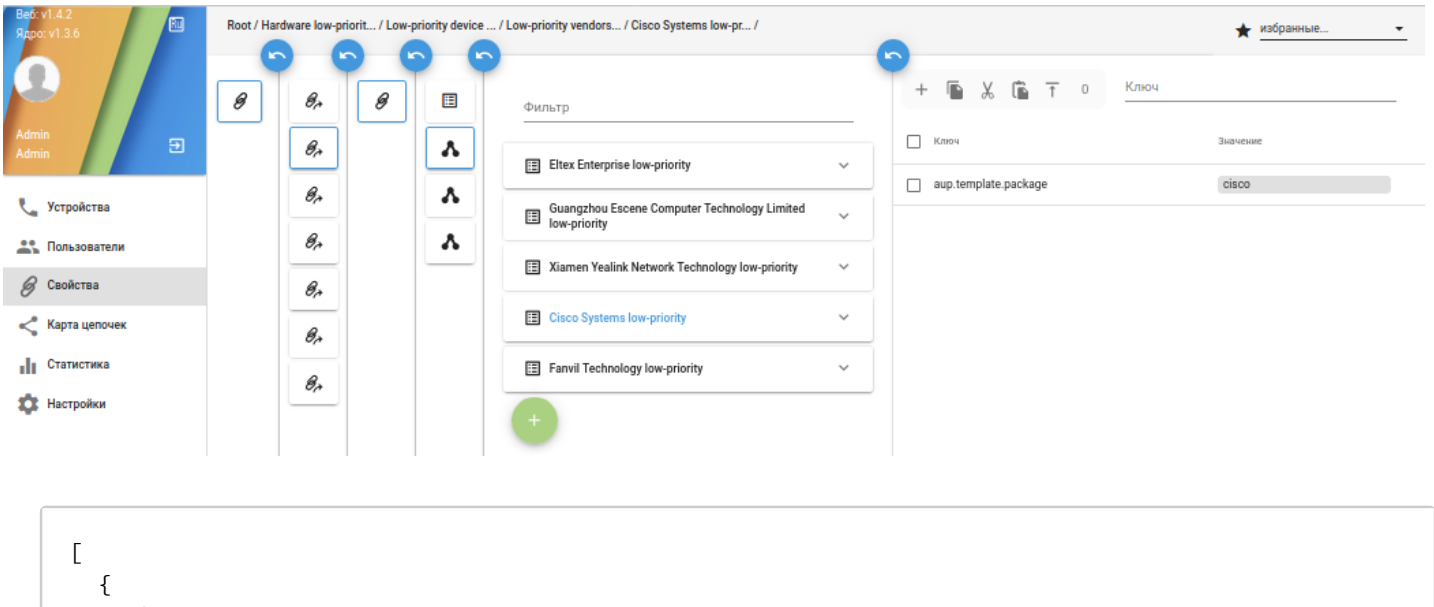

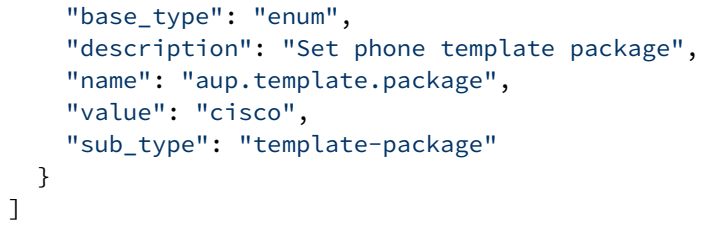

### **7.7.4 Настройки для ТА Yealink**

В данном разделе описаны специфичные настройки для ТА компании Yealink.

- *aup.template.package* пакет, который определяет специфику конфигураций для выбранного вендора;
- *autoprovision.url* определяет адрес автоконфигуратора;
- *firmware.url*  определяет адрес для загрузки новых прошивок;
- *yealink.gui.lang* язык графического интерфейса;
- *yealink.wui.lang*  язык телефона;
- *yealink.security.user\_password* определяет связку логин/пароль для доступа к устройству (разделяется ":" )

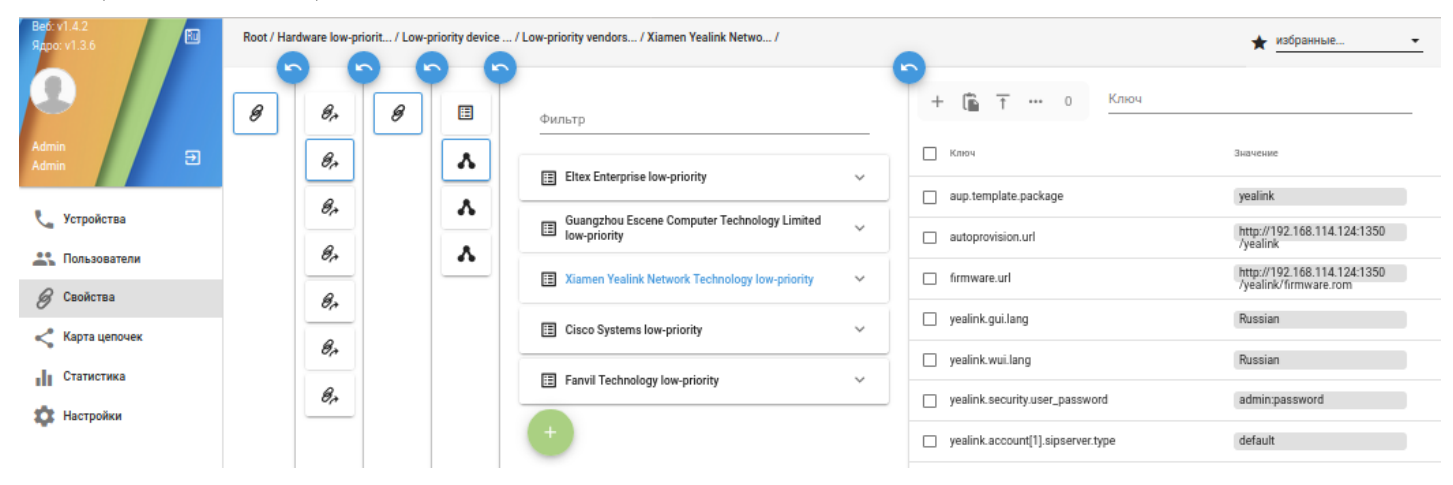

```
\overline{\mathsf{L}} {
     "base_type": "enum",
     "description": "Set phone template package",
     "name": "aup.template.package",
     "value": "yealink",
    "sub_type": "template-package"
   },
   {
     "base_type": "string",
     "description": "Set autoprovision url",
     "name": "autoprovision.url",
     "value": "http://192.168.114.124:1350/yealink",
     "sub_type": null
   },
   {
     "base_type": "string",
     "description": "Set URL address for firmware",
     "name": "firmware.url",
     "value": "http://192.168.114.124:1350/yealink/firmware.rom",
     "sub_type": null
  },
   {
     "base_type": "string",
     "description": "Set lang for GUI",
     "name": "yealink.gui.lang",
     "value": "Russian",
     "sub_type": null
  },
   {
     "base_type": "string",
     "description": "Set lang for WUI",
     "name": "yealink.wui.lang",
     "value": "Russian",
     "sub_type": null
   },
   {
     "base_type": "string",
     "description": "Set security user password",
     "name": "yealink.security.user_password",
     "value": "admin:password",
     "sub_type": null
   }
]
```
### **7.7.5 Настройки контроля линии (BLF/Presence)**

Настройки контроля линии следует настраивать специфично для каждого устройства, для этого перейдем в подцепочку *low-priority devices settings.* Определим для кнопки функцию контроля линии за номером:

Пример настройки для *Yealink*:

- *yealink.linekey.number —*количество кнопок контроля;
- *yealink.linekey[1].type —*тип сервиса для выбранной кнопки;
- *yealink.linekey[1].label* надпись для кнопки;
- *yealink.linekey[1].value* значение (номер) BLF.

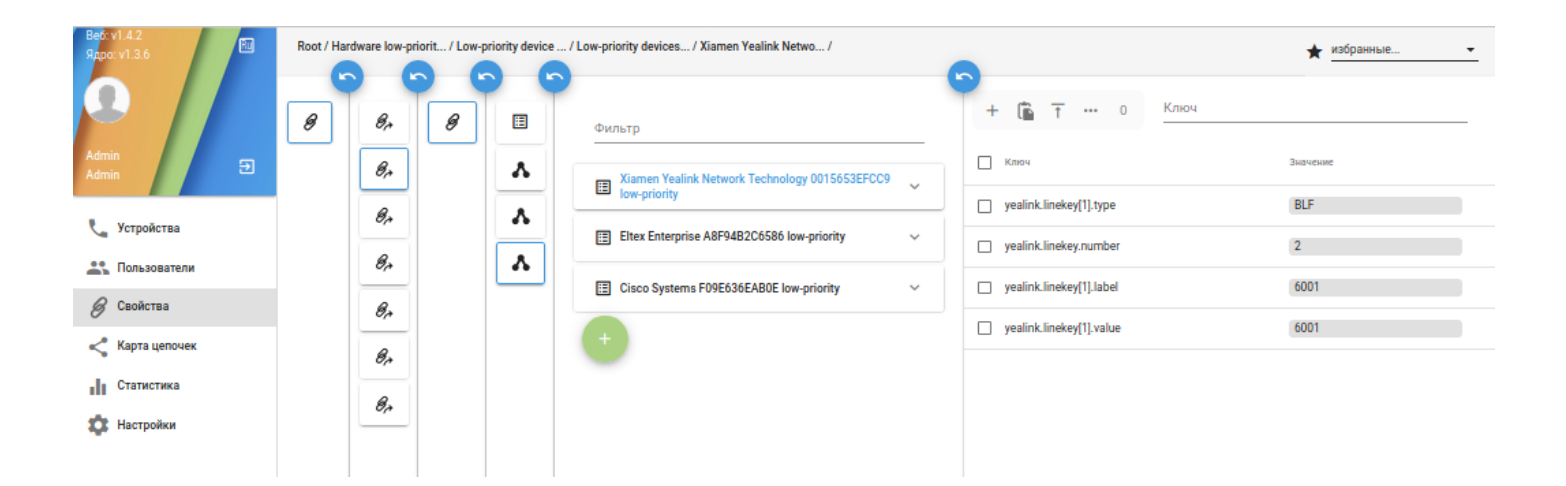

```
\lceil {
     "base_type": "enum",
     "description": "It configures key feature",
     "name": "yealink.linekey[1].type",
     "value": "BLF",
     "sub_type": "yealink.linekey[].type"
   },
   {
     "base_type": "integer",
     "description": "Settings Number linekey",
     "name": "yealink.linekey.number",
     "value": "2",
     "sub_type": null
   },
   {
     "base_type": "string",
     "description": "Set label for linekey",
     "name": "yealink.linekey[1].label",
     "value": "6001",
     "sub_type": null
   },
   {
     "base_type": "string",
     "description": "Set value for linekey",
     "name": "yealink.linekey[1].value",
     "value": "6001",
     "sub_type": null
   }
]
```
Пример настройки для *Cisco*:

- *cisco.device.sipProfile.lines.number —* количество кнопок;
- *cisco.device.sipProfile.sipLines.line[2].featureLabel* надпись на кнопке;
- *cisco.device.sipProfile.sipLines.line[2].speedDialNumber* значение номера;
- *cisco.device.sipProfile.sipLines.line[2].type* тип используемого сервиса.

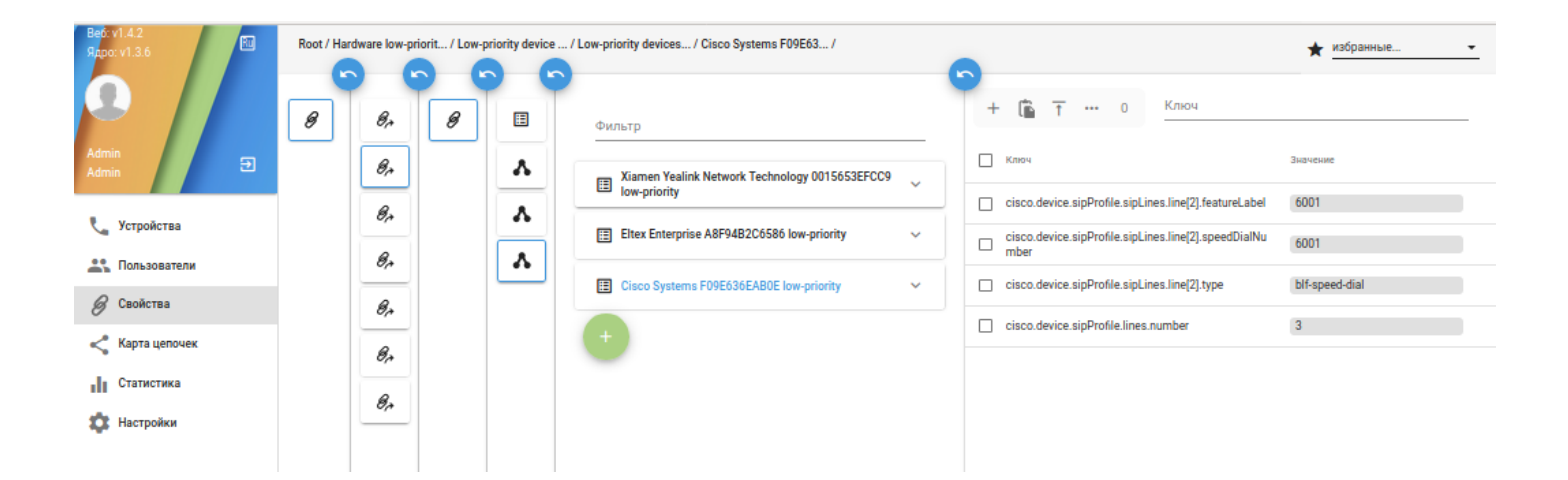

```
\Gamma {
     "base_type": "string",
     "description": "Text label to display next to the line key",
     "name": "cisco.device.sipProfile.sipLines.line[2].featureLabel",
     "value": "6001",
     "sub_type": null
   },
   {
     "base_type": "string",
     "description": "Dials the number specified by the value",
     "name": "cisco.device.sipProfile.sipLines.line[2].speedDialNumber",
     "value": "6001",
     "sub_type": null
   },
   {
     "base_type": "enum",
     "description": "Line keys are features assigned to the physical line buttons on the 
phone. Note: Some phone models do not support certain line keys and those features may 
instead be available as Soft Keys",
     "name": "cisco.device.sipProfile.sipLines.line[2].type",
     "value": "blf-speed-dial",
    "sub_type": "cisco.device.sipProfile.sipLines.line[].type"
   },
   {
     "base_type": "integer",
     "description": "Set number lines",
     "name": "cisco.device.sipProfile.lines.number",
     "value": "3",
     "sub_type": null
   }
]
```
Пример настройки для *Eltex*:

- *eltex.UserInterface.CustomizableButtons.F9.Function* определяет тип сервиса функциональной кнопки;
- *eltex.UserInterface.CustomizableButtons.F9.Params* определяет параметры сервиса.

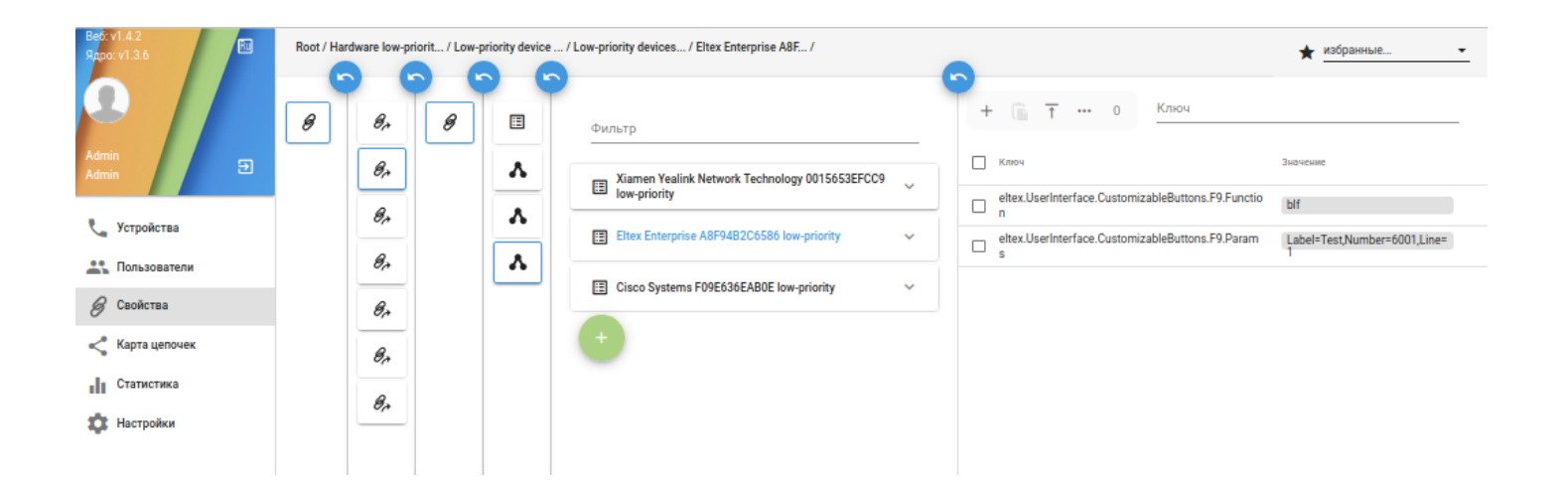

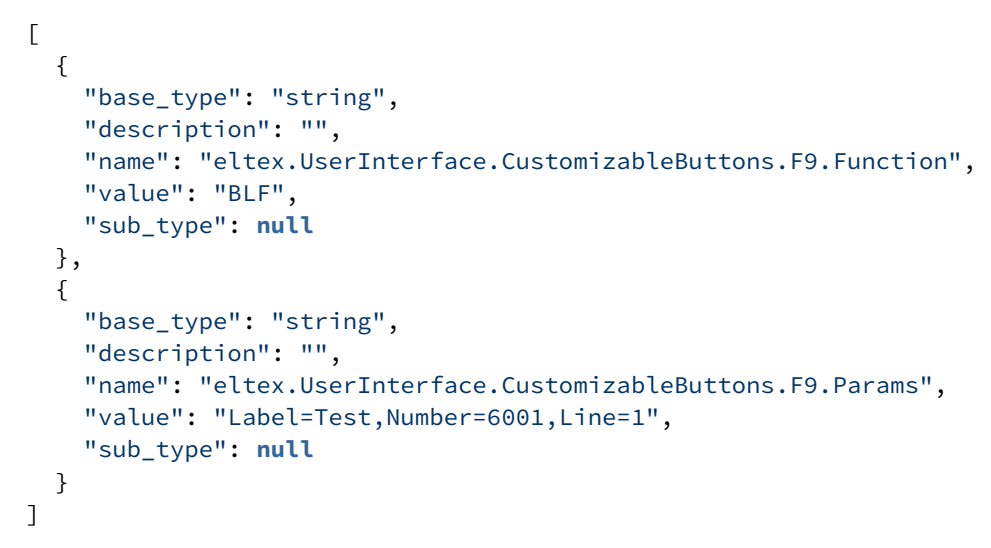

### **7.8 Лицензионные ограничения функционала AuP**

Лицензионные ограничения для функционала AutoProvision:

- Ограничения на количество устройств:
	- Общее ограничение на количество;
	- Ограничения по MAC-адресу;
	- Ограничения по производителю;
	- Ограничения по модели устройств;
- Ограничения на количество интеграций с программными коммутаторами (SSW);
- Ограничения на количество пользователей:
	- Общее ограничение на количество;
	- Ограничение на администраторов;
- Добавлена поддержка ru-token.

Установка лицензии.

После обновления ПО следует перейти в папку **/var/lib/ecss/ecss-autoprovision/license**. В ней должен находиться файл лицензии **default.lic**. Данная лицензия имеет следующие ограничения:

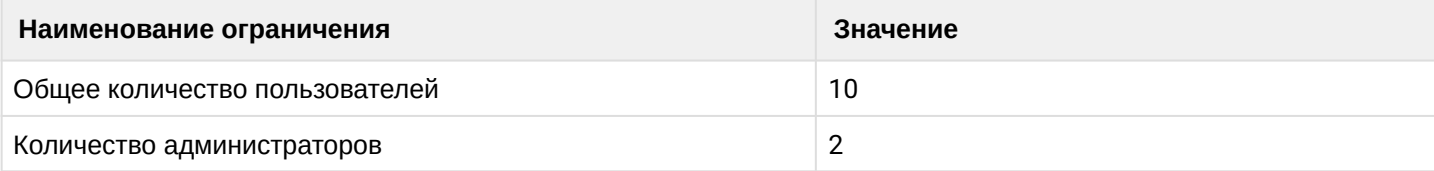

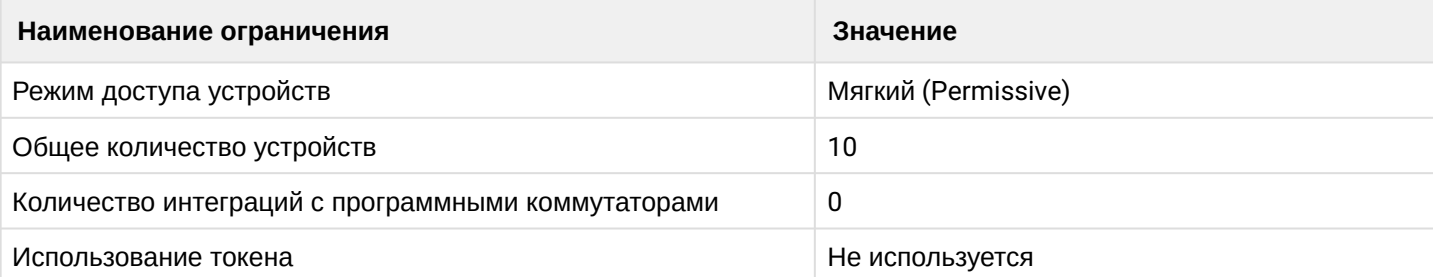

В отсутствие лицензии используются ограничения из лицензии по умолчанию. Для установки расширенной версии, следует полученный файл лицензии **standard.lic** добавить в папку **/var/lib/ecss/ ecss-autoprovision/license**.

Обратите внимание, что для корректной работы программы название лицензии должно быть **standard.lic.** Других файлов, кроме **default.lic** и **standard.lic** в папке быть не должно.

После размещения лицензии следует выполнить перезагрузку программы, для этого выполните команду:

```
sudo systemctl restart ecss-autoprovision-core.service
cd /var/log/ecss/autoprovision
cat autoprovision.log
```
Если лицензия установлена корректно, то вывод SSM будет иметь следующий вид:

```
2020/09/14 09:18:05 [error] 3365#3365: *53 [lua] ssm.lua:0: (): [ssm] [1600075085] active -> 
ss_verify_lic [ss_verify_lic_event] [], context: ngx.timer
2020/09/14 09:18:06 [error] 3365#3365: *53 [lua] ssm.lua:0: (): [ssm] [1600075086] 
ss_verify_lic -> ss_check_token [ss_check_token_event] [], context: ngx.timer
2020/09/14 09:18:06 [error] 3365#3365: *53 [lua] ssm.lua:0: (): [ssm] [1600075086] 
ss_check_token -> ss_check_credentials [ss_check_credentials_event] [], context: ngx.timer
2020/09/14 09:18:06 [error] 3365#3365: *53 [lua] ssm.lua:0: (): [ssm] [1600075086] 
ss_check_credentials -> ss_route [ss_route_event] [], context: ngx.timer
2020/09/14 09:18:06 [error] 3365#3365: *53 [lua] ssm.lua:0: (): [ssm] [1600075086] ss_route -> 
active [ss active event]
[active][], context: ngx.timer
```
Здесь следует обратить внимание на результат проверки лицензии, он указывается последней строкой в цепочке вывода. Система может иметь следующие статусы:

- **active** система активна доступны любые методы, а также происходит конфигурирование устройств;
- **recovery** система в режиме восстановления. Доступны только методы для приведения системы в активное состояние, конфигурирование устройств при этом не осуществляется;
- **lock** система заблокирована. Конфигурирование устройств не осуществляется.

Система выходит из состояния active при наличие следующих ошибок:

- ["lic\_nbf"] лицензия ещё не активна;
- ["lic\_exp"] лицензия истекла;
- ["lic\_exp\_after\_n"] лицензия истекает через n секунд;
- ["lic\_invalid"] неверный формат лицензии;
- ["token\_fail"] ошибка при проверке наличия токена;
- ["token\_fail\_timer\_exp"] превышено максимальное время работы без токена;
- ["users\_limit\_fail"] превышены лицензионные ограничения для пользователей;
- ["admins\_limit\_fail"] превышены лицензионные ограничения для администраторов;

- ["devices\_limit\_fail"] — превышены лицензионные ограничения для устройств;
- ["integrations\_limit\_fail"] — превышены лицензионные ограничения для интеграций.
- Обратите внимание, что интервал обновления информации о лицензионных ограничениях: 2 минуты.